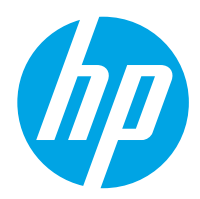

HP Color LaserJet Managed MFP E77422, E77428

# Käyttöopas

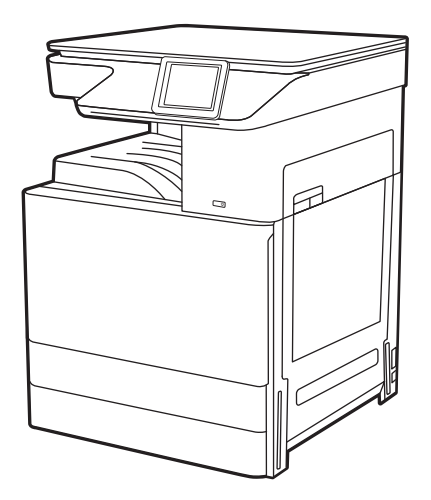

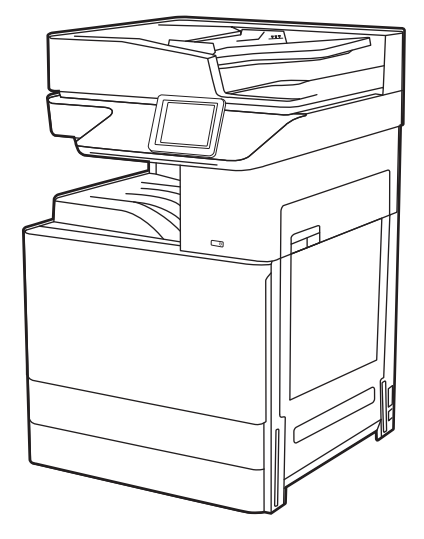

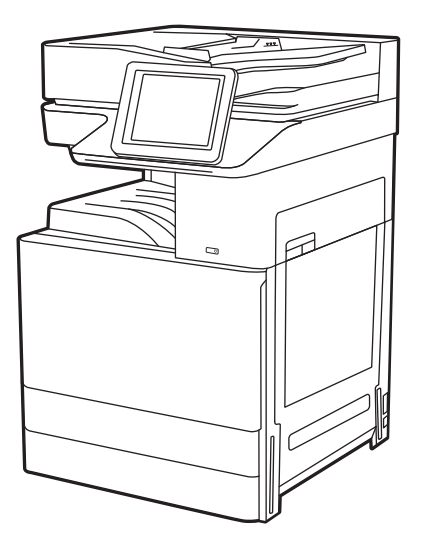

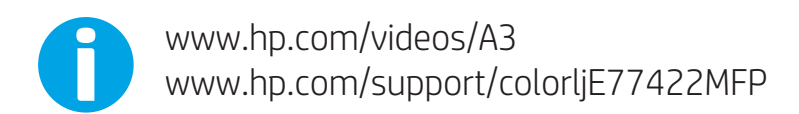

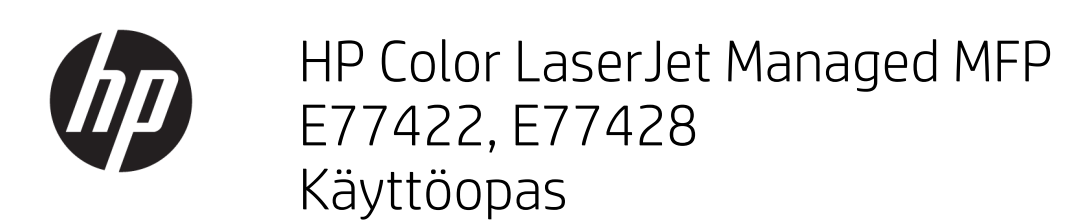

#### Tekijänoikeus- ja käyttöoikeustiedot

© Copyright 2019 HP Development Company, L.P.

Kopiointi, muokkaaminen tai kääntäminen ilman kirjallista lupaa on kielletty lukuun ottamatta tekijänoikeuslaissa määritettyjä kohtia.

Tässä olevia tietoja voidaan muuttaa ilman erillistä ilmoitusta.

HP-tuotteiden ja -palveluiden ainoat takuut on esitetty tuotteiden ja palveluiden mukana toimitettavissa takuuehdoissa. Mikään tässä mainittu ei muodosta lisätakuuta. HP ei ole vastuussa tämän aineiston teknisistä tai toimituksellisista virheistä eikä puutteista.

Edition 1, 4/2019

#### Tavaramerkkitietoja

Adobe® , Adobe Photoshop® , Acrobat® ja PostScript® ovat Adobe Systems Incorporatedin rekisteröityjä tavaramerkkejä.

Apple ja Apple-logo ovat Apple Inc:n tavaramerkkejä, jotka on rekisteröity Yhdysvalloissa ja muissa maissa.

macOS on Apple Inc:n tavaramerkki, joka on rekisteröity Yhdysvalloissa ja muissa maissa.

AirPrint on Apple Inc:n tavaramerkki, joka on rekisteröity Yhdysvalloissa ja muissa maissa / muilla alueilla.

Google™ on Google Inc:n tavaramerkki.

Microsoft®, Windows®, Windows® XP ja Windows Vista® Microsoft Corporationin Yhdysvalloissa rekisteröityjä tavaramerkkejä.

UNIX® on The Open Groupin rekisteröity tavaramerkki.

# Sisällysluettelo

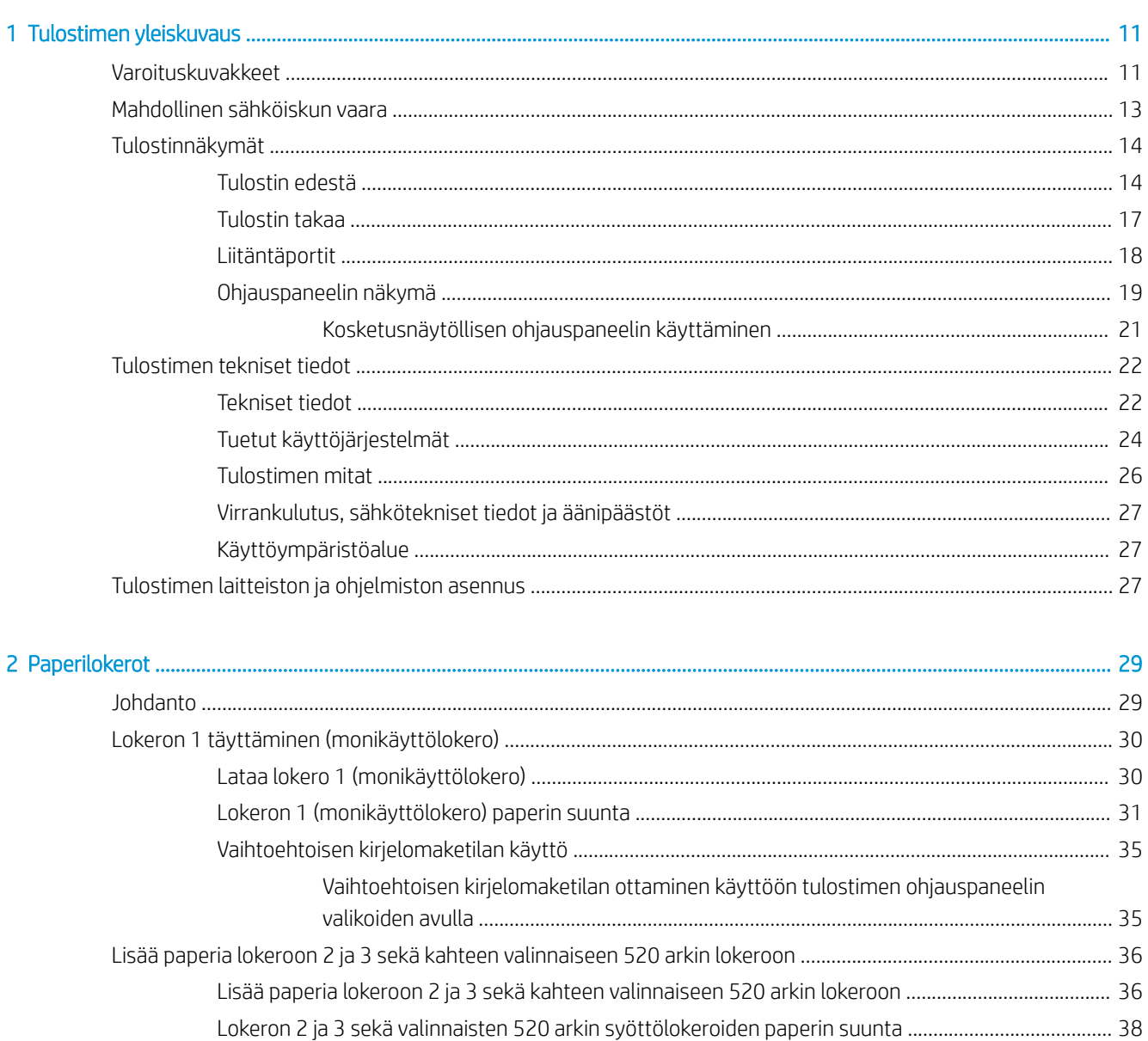

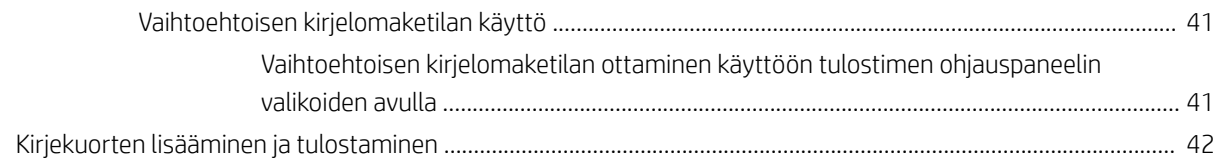

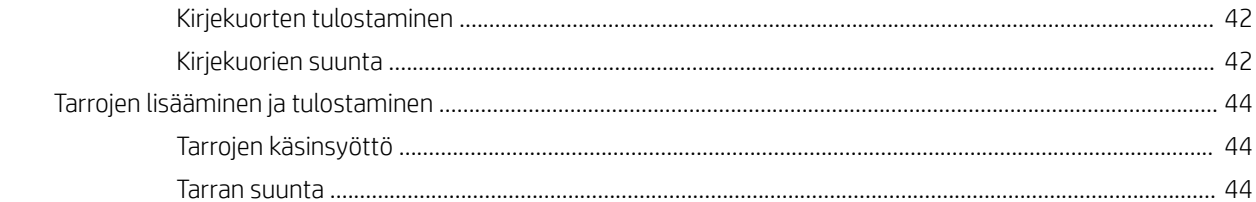

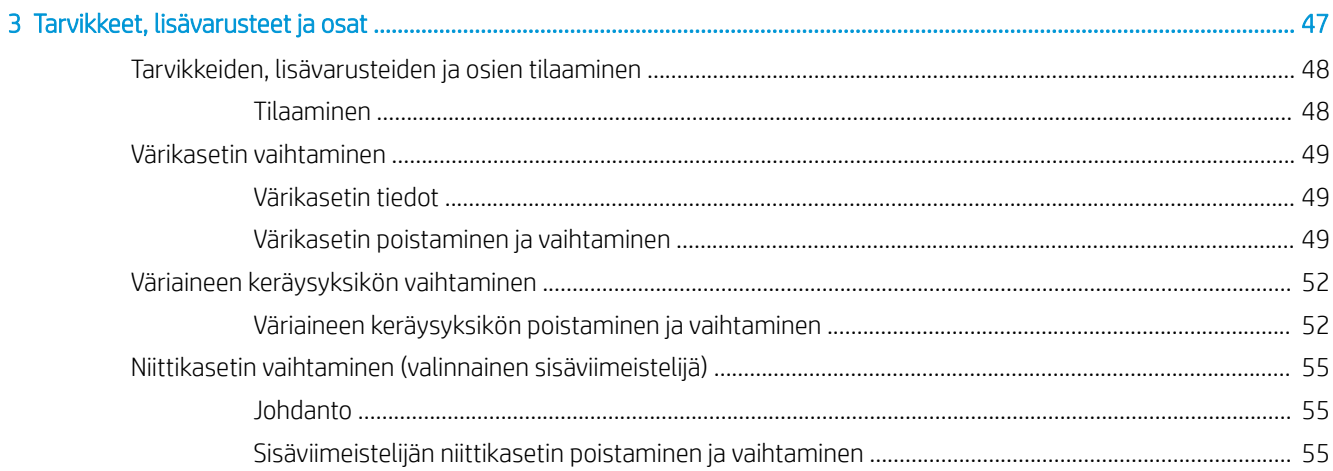

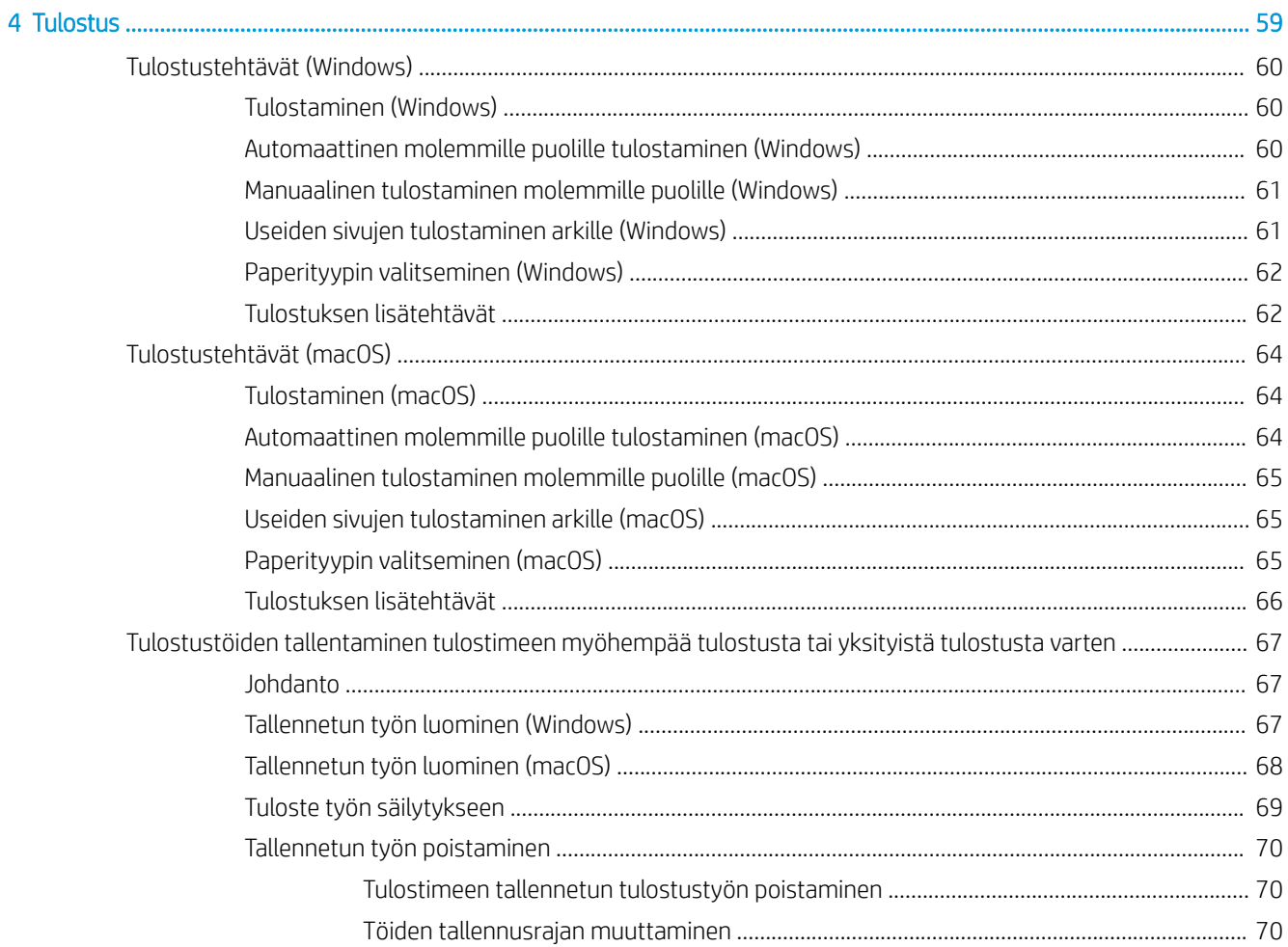

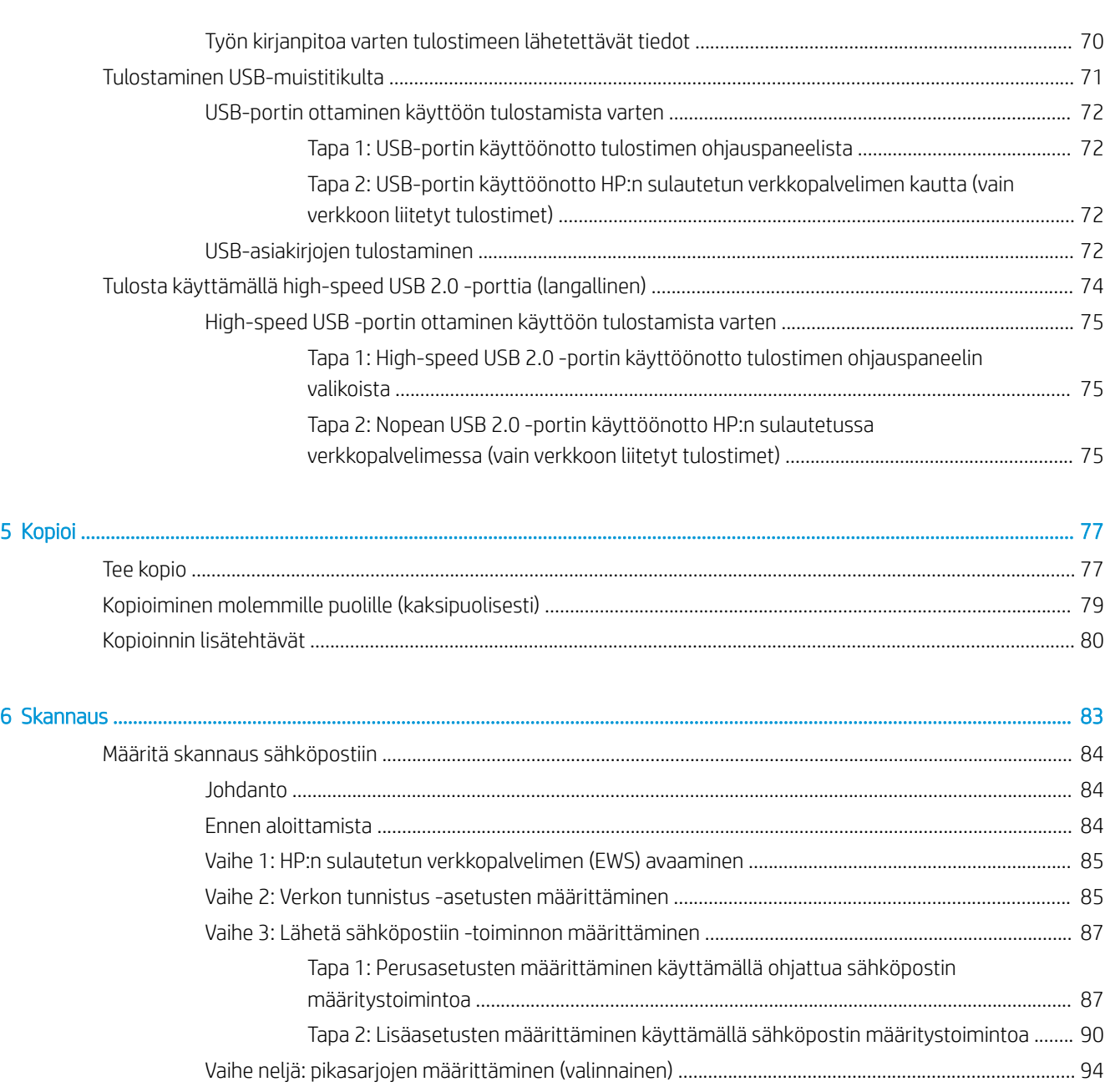

Vaihe 5: Määritä Lähetys sähköpostiin -toiminto Office 365 Outlookia varten (valinnainen) ................ 96

Johdanto [.............................................................................................................................................................](#page-100-0) 99 Ennen aloittamista [............................................................................................................................................](#page-100-0) 99 [Vaihe 1: HP:n sulautetun verkkopalvelimen \(EWS\) avaaminen](#page-100-0) ................................................................. 99 [Vaihe 2: Skannaus verkkokansioon -toiminnon määrittäminen](#page-102-0) ............................................................. 101

Skannaus verkkokansioon -toiminnon määrittäminen [...................................................................................................](#page-100-0) 99

Johdanto [.........................................................................................................................................](#page-97-0) 96 Määritä Office 365 Outlook -tilin lähtevän sähköpostin palvelin (SMTP) .................................. 96

[Tapa 1: Käytä Skannaus verkkokansioon -toiminnon ohjattua määritystä](#page-102-0) ...................... 101 [Tapa 2: Skannaus verkkokansioon -määritys](#page-104-0) ........................................................................ 103

Vaihe 1: Aloita määritys [........................................................................................](#page-104-0) 103

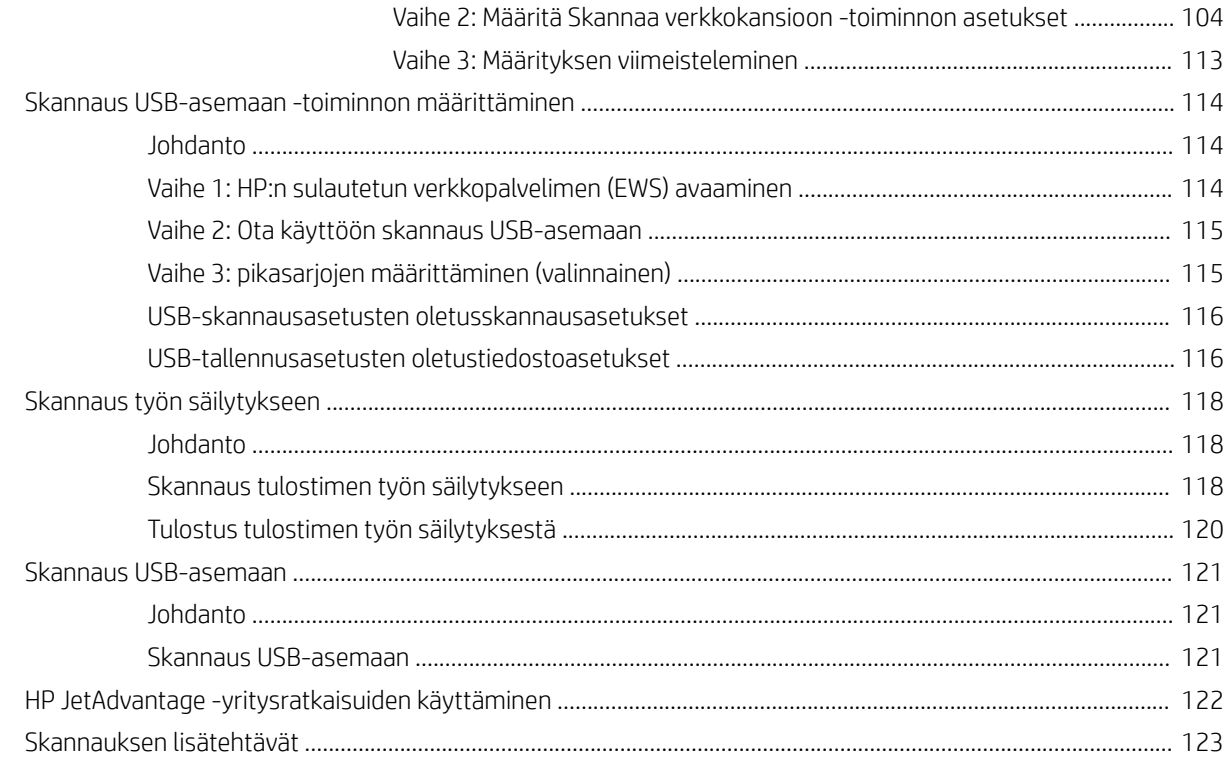

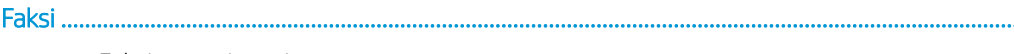

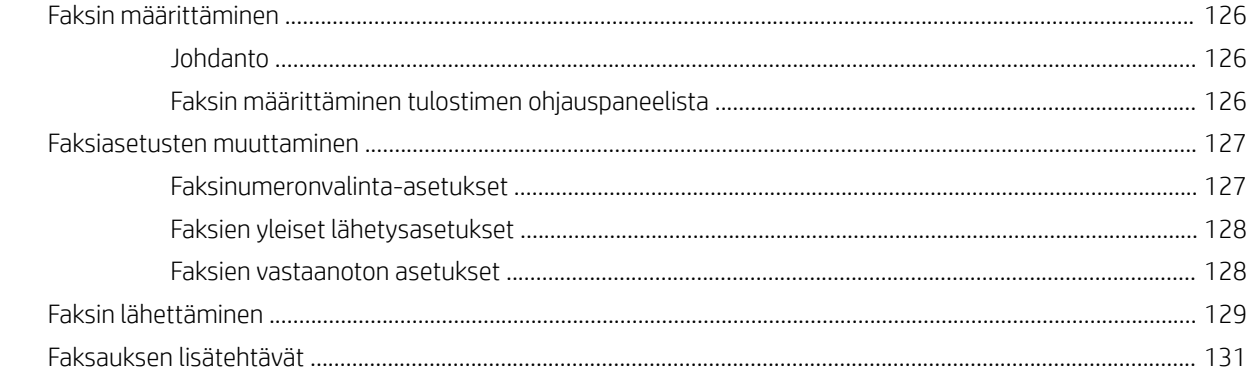

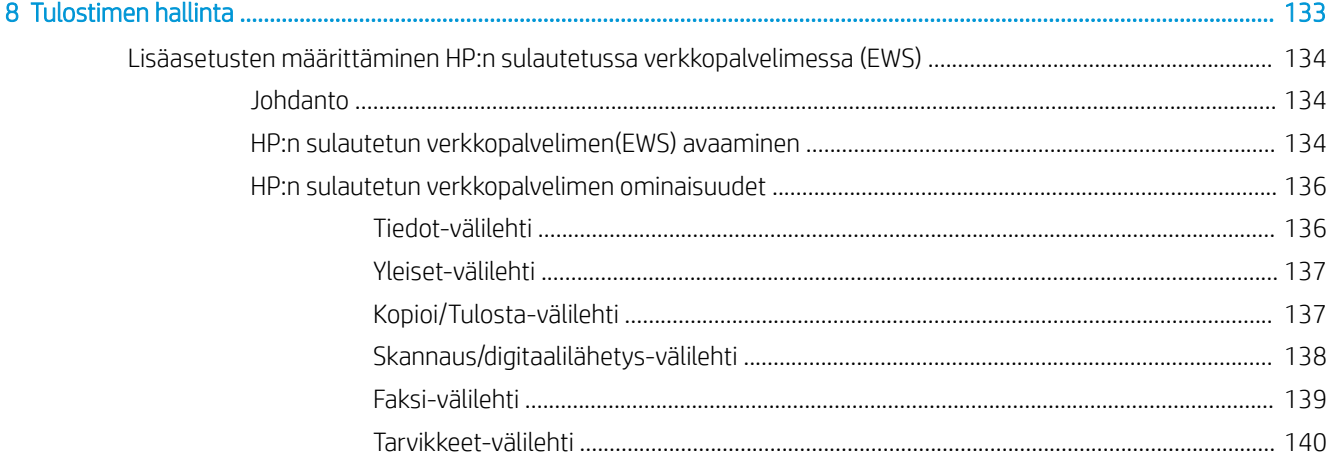

 $\overline{7}$ 

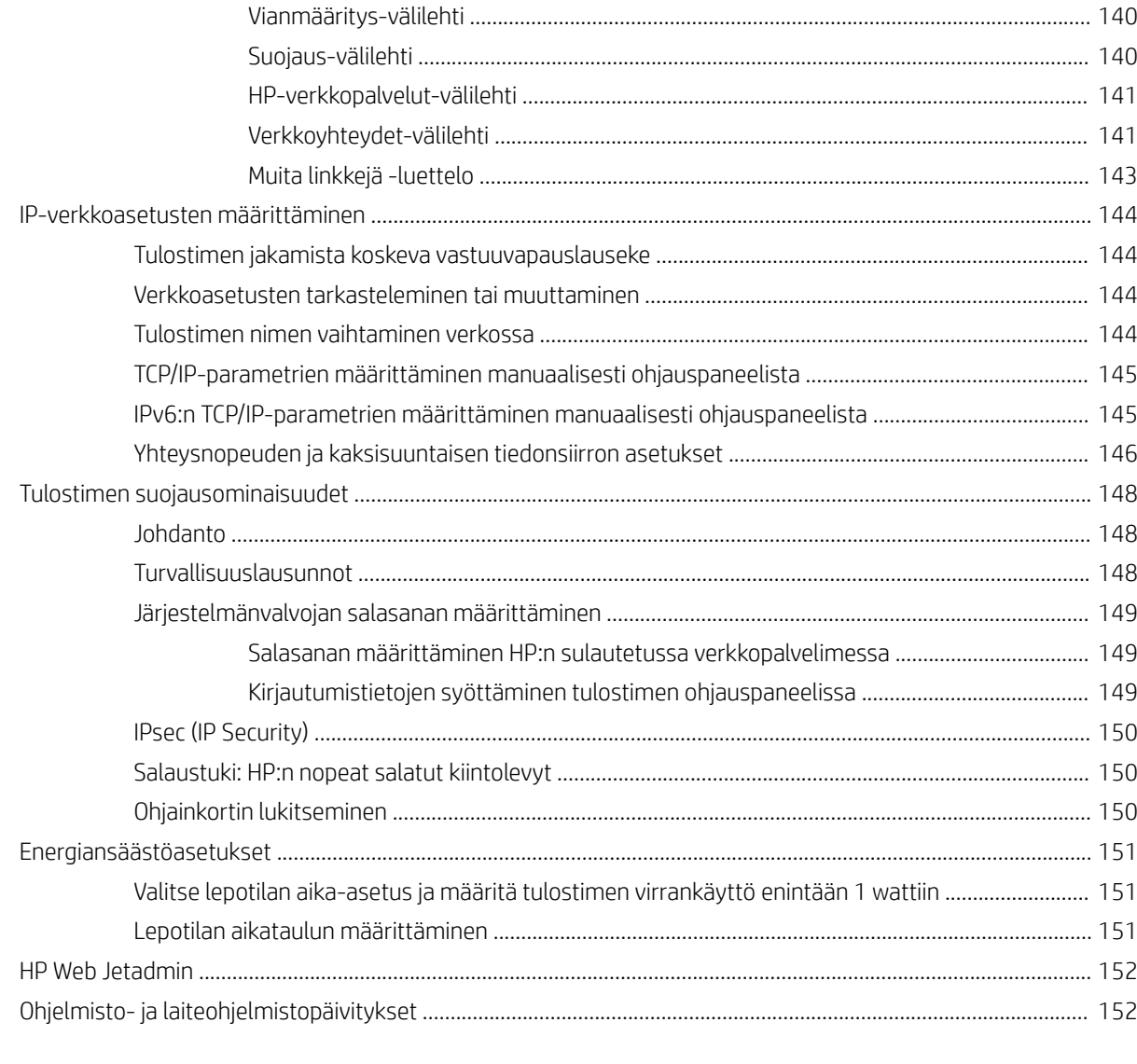

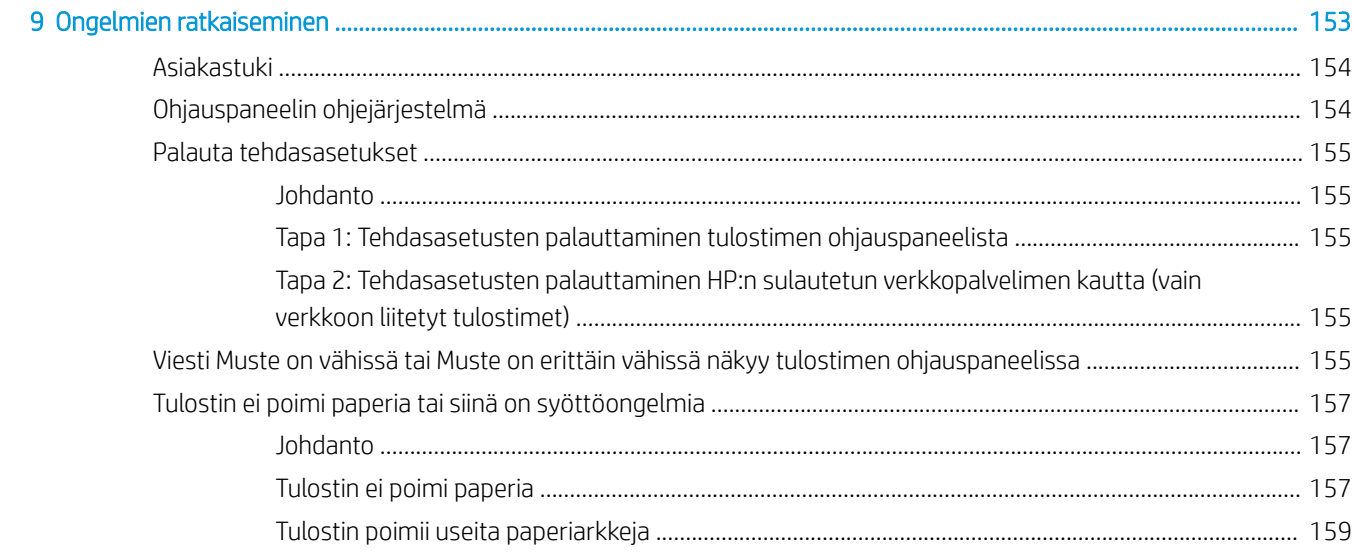

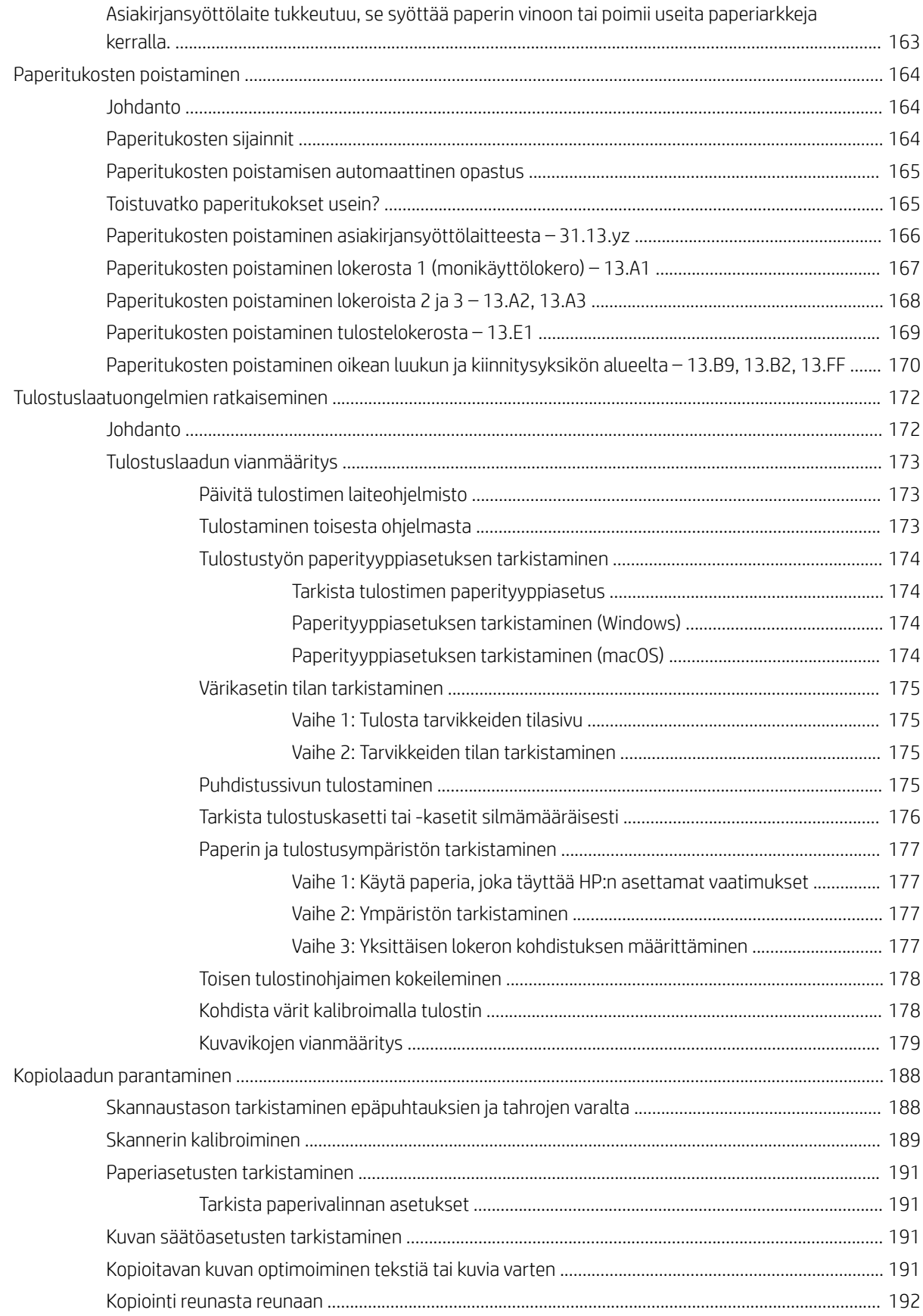

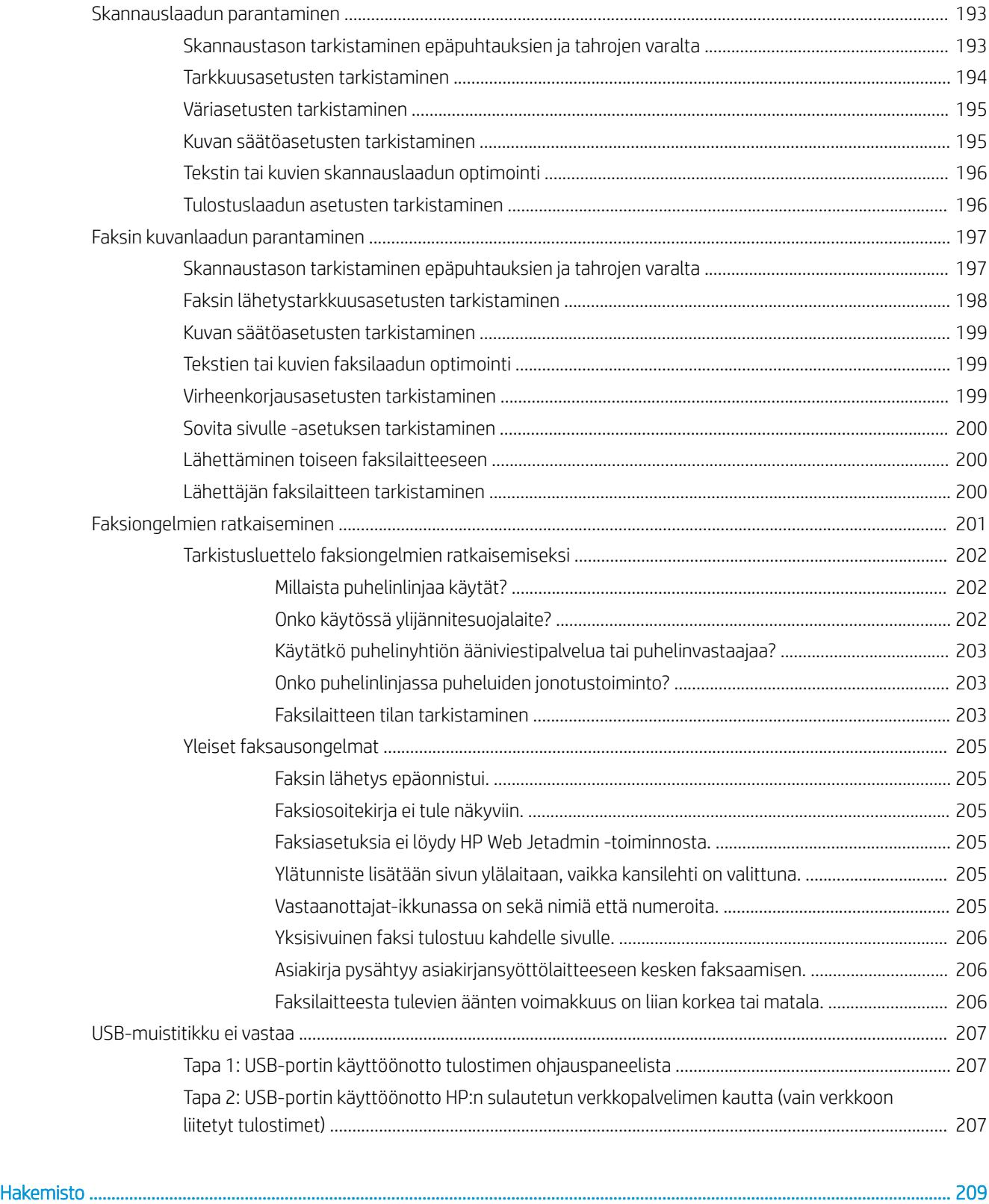

# <span id="page-12-0"></span>1 Tulostimen yleiskuvaus

Tarkista tulostimen ominaisuuksien sijainti, tulostimen fyysiset ja tekniset tiedot sekä asennustietojen sijainti.

- Varoituskuvakkeet
- [Mahdollinen sähköiskun vaara](#page-14-0)
- [Tulostinnäkymät](#page-15-0)
- [Tulostimen tekniset tiedot](#page-23-0)
- [Tulostimen laitteiston ja ohjelmiston asennus](#page-28-0)

Videoapua saat kohdasta [www.hp.com/videos/A3](http://www.hp.com/videos/A3).

Seuraavat tiedot pitävät paikkansa julkaisuhetkellä. Ajankohtaisia tietoja on kohdassa [www.hp.com/support/](http://www.hp.com/support/colorljE77422MFP) [colorljE77422MFP](http://www.hp.com/support/colorljE77422MFP).

#### Lisätietoja:

HP-tulostimen kaikenkattavassa ohjeessa on seuraavat tiedot:

- Asennus ja määritys
- Opi ja käytä
- Ongelmien ratkaiseminen
- Ohjelmisto- ja laiteohjelmistopäivitysten lataaminen
- Asiakastukifoorumit
- Tietoja takuusta ja säännöksistä

# Varoituskuvakkeet

Ole varovainen, jos näet HP-tulostimessa varoituskuvakkeen. Tutustu kuvakkeiden määritelmiin.

● Muistutus: Sähköisku

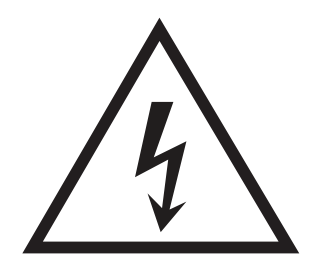

● Muistutus: Kuuma pinta

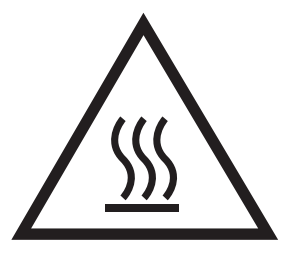

● Muistutus: Pidä kehonosat etäällä liikkuvista osista

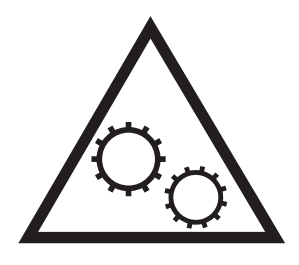

● Muistutus: Lähellä terävää reunaa

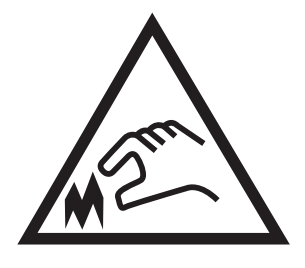

● Varoitus

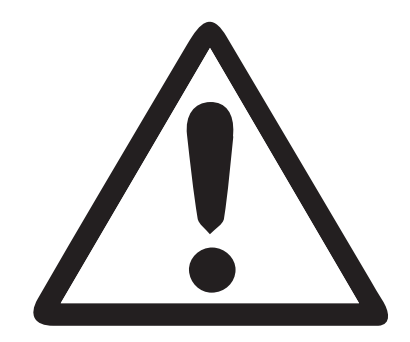

# <span id="page-14-0"></span>Mahdollinen sähköiskun vaara

Lue nämä tärkeät turvallisuustiedot.

- Lue ja ymmärrä nämä turvallisuusilmoitukset, jotta vältät sähköiskun vaaran.
- Noudata aina tarpeellisia varotoimia, kun käytät tätä laitetta. Näin autat vähentämään tulipalon tai sähköiskun riskiä.
- Lue ja ymmärrä kaikki käyttöoppaan ohjeet.

Ota huomioon kaikki varoitukset ja laitteeseen merkityt ohjeet.

- Käytä vain maadoitettua pistorasiaa, kun yhdistät tuotteen virtalähteeseen. Jos et ole varma, onko pistorasia maadoitettu, tarkista asia pätevältä sähköasentajalta.
- Älä kosketa mitään tuotteen sähköliitäntää. Vaihda vahingoittuneet johdot heti.
- Irrota tuote pistorasiasta ennen puhdistusta.
- Älä asenna tai käytä tuotetta veden lähellä tai kun olet märkä.
- Asenna laite turvallisesti tasaiselle pinnalle.
- Asenna laite suojattuun sijaintiin, jossa kukaan ei voi astua tai kompastua virtajohtoon.

# <span id="page-15-0"></span>Tulostinnäkymät

Tulostimen ja ohjauspaneelin keskeisimpien ominaisuuksien sijainti.

- Tulostin edestä
- [Tulostin takaa](#page-18-0)
- [Liitäntäportit](#page-19-0)
- [Ohjauspaneelin näkymä](#page-20-0)

## Tulostin edestä

Tulostimen etuosan ominaisuuksien sijainti.

Kuva 1-1 Tulostin edestä (E77428dn, E77422dn)

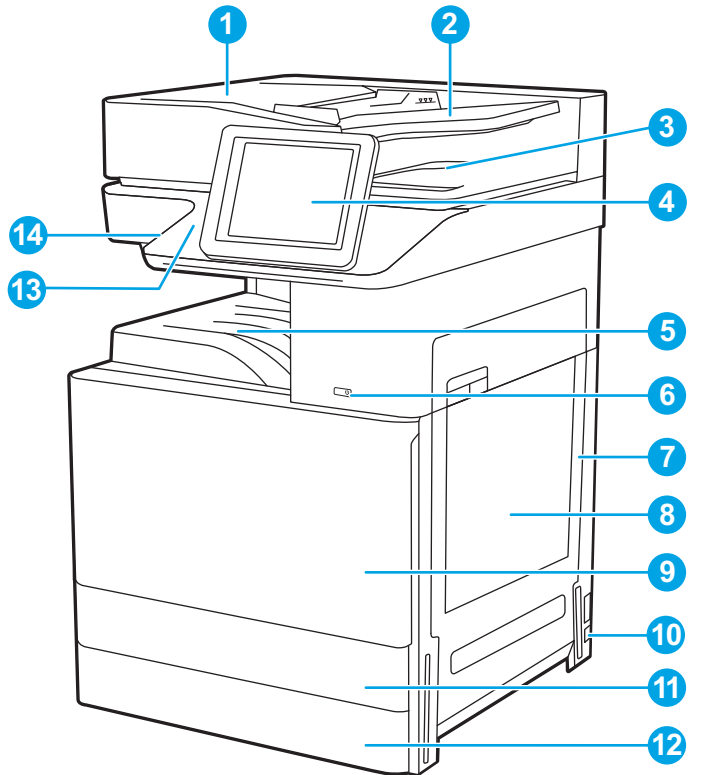

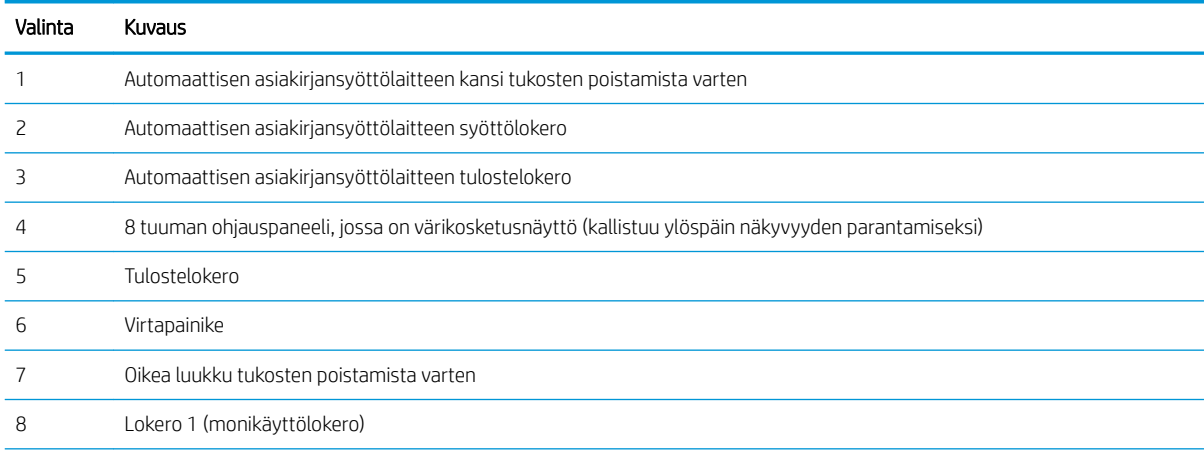

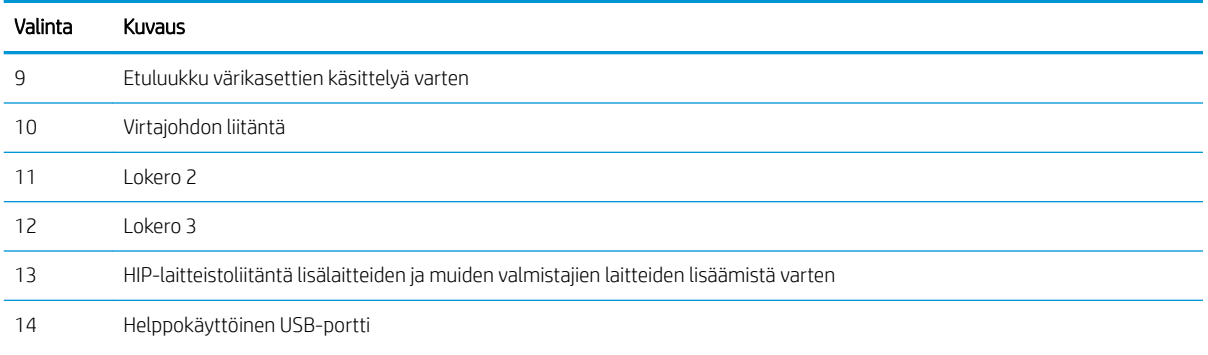

Liitä USB-muistitikku, jos haluat tulostaa tai skannata ilman tietokonetta tai päivittää tulostimen laiteohjelmiston.

HUOMAUTUS: Järjestelmänvalvojan on otettava tämä portti käyttöön ennen kuin sitä voidaan käyttää.

#### Kuva 1-2 Tulostin edestä (E77422dv)

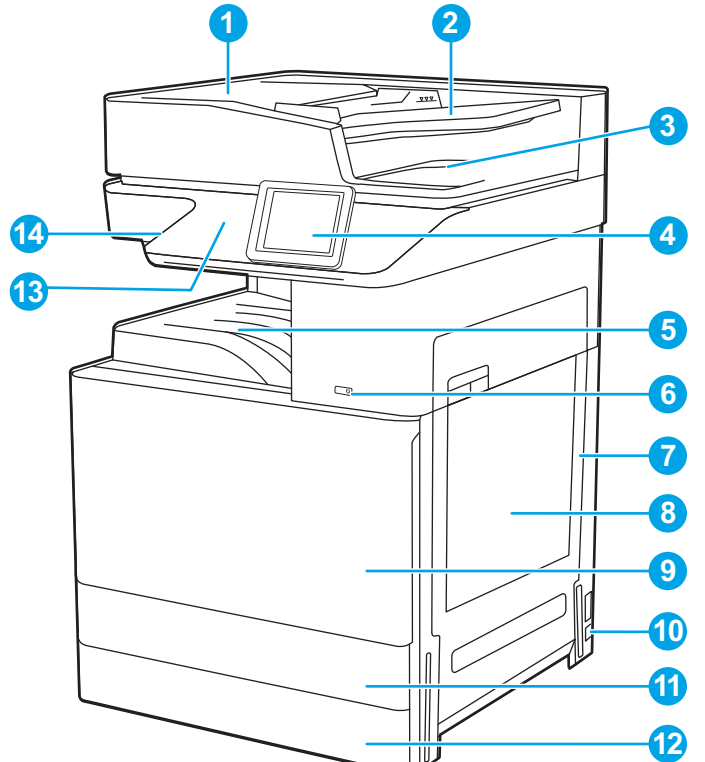

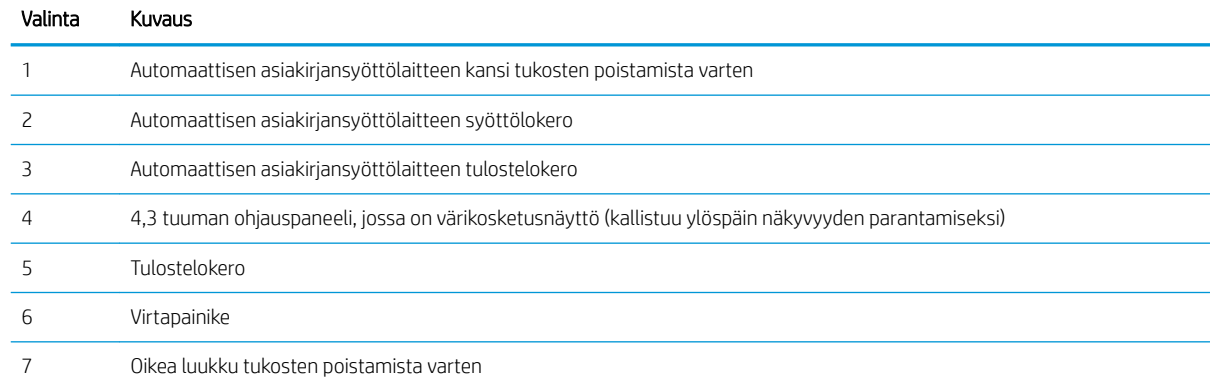

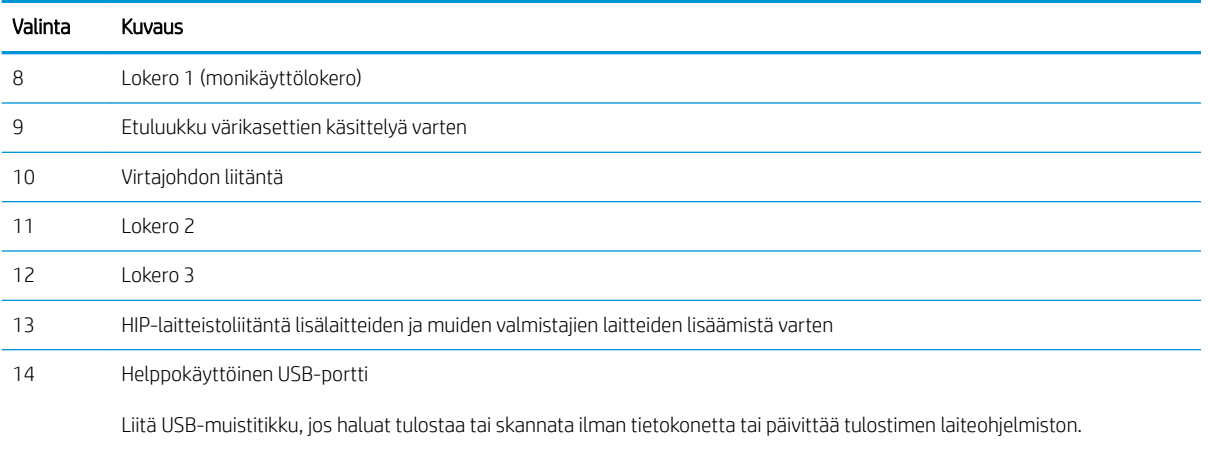

HUOMAUTUS: Järjestelmänvalvojan on otettava tämä portti käyttöön ennen kuin sitä voidaan käyttää.

#### Kuva 1-3 Tulostin edestä (E77422a)

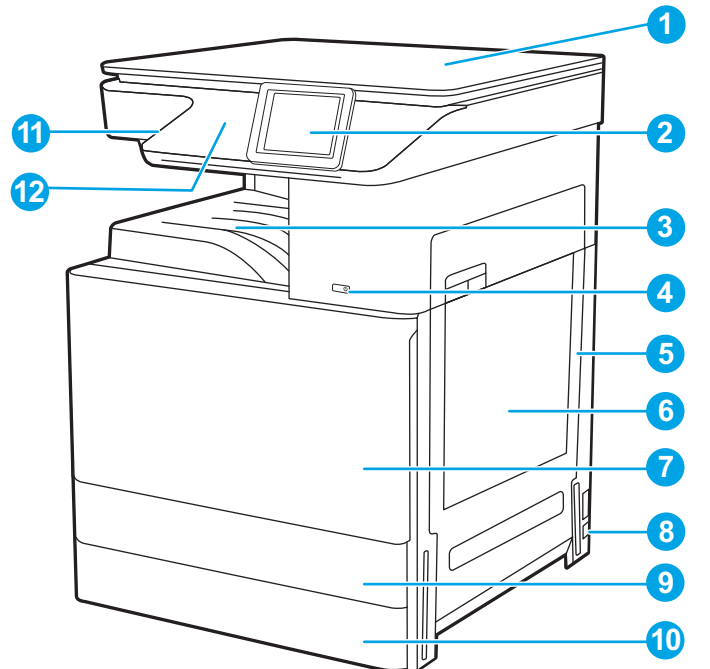

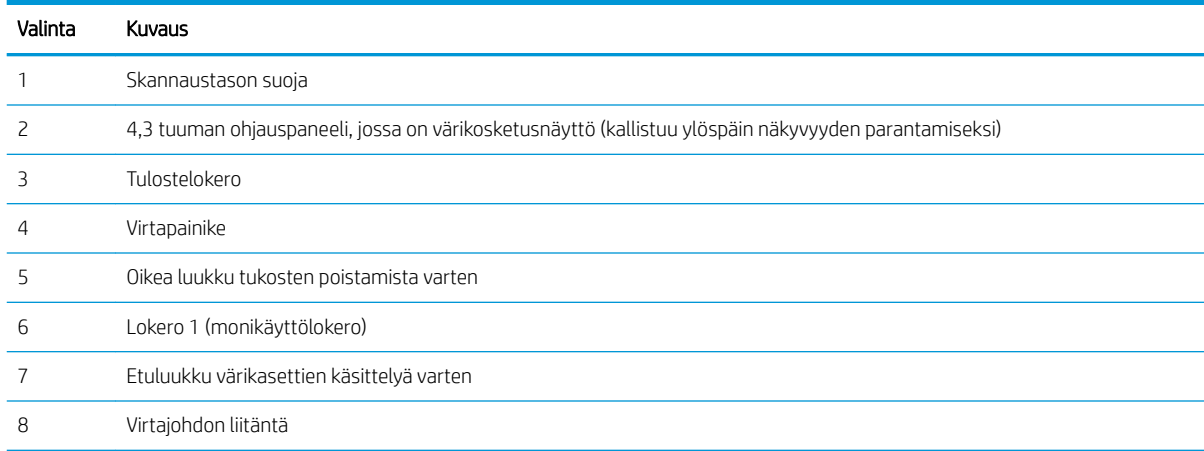

<span id="page-18-0"></span>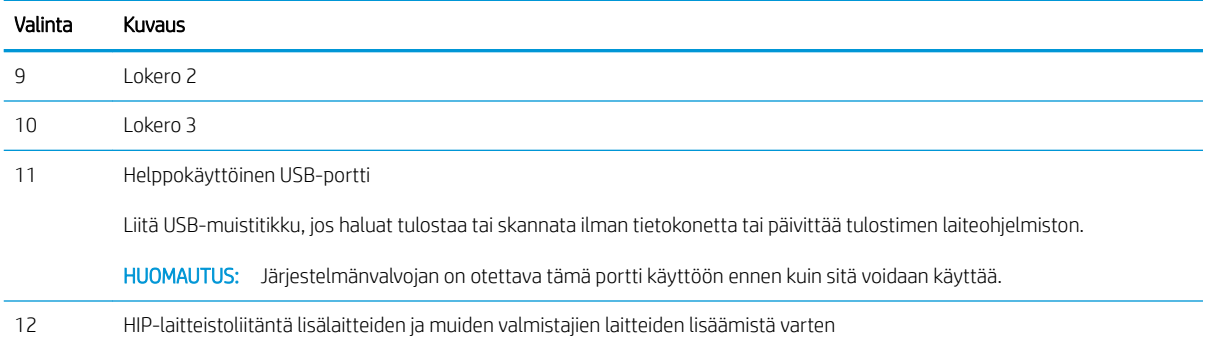

# Tulostin takaa

Tulostimen takaosan ominaisuuksien sijainti.

Kuva 1-4 Tulostin takaa

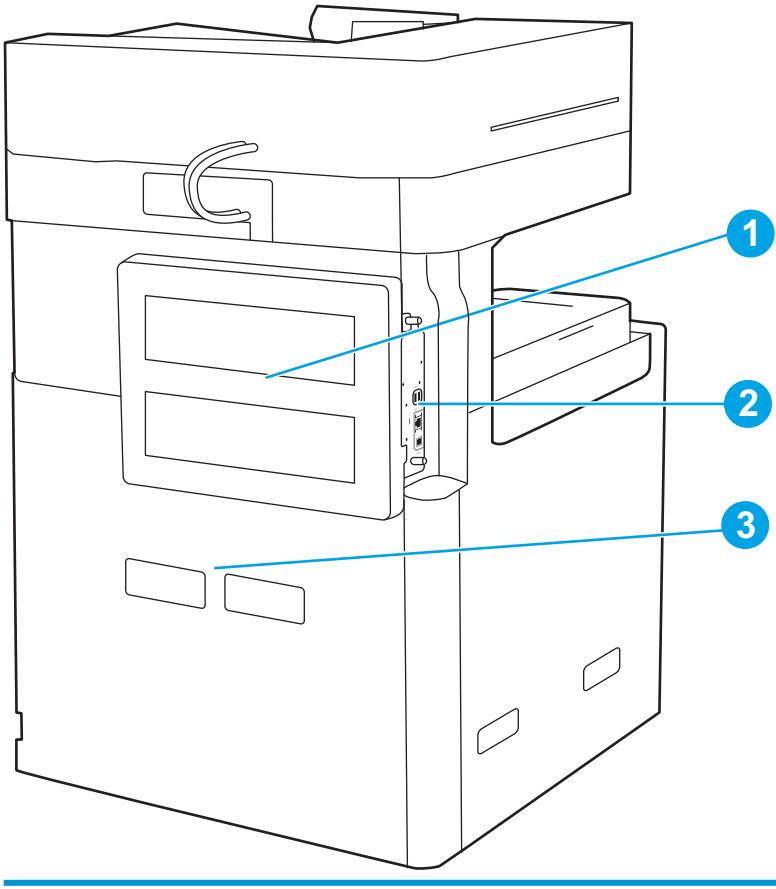

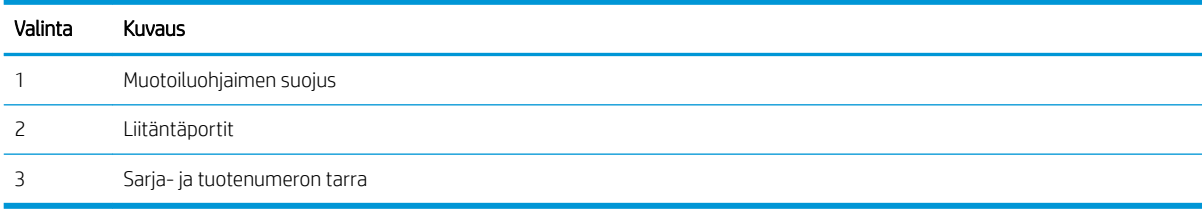

### <span id="page-19-0"></span>Liitäntäportit

Etsi liitäntäportit tulostimen muotoiluohjaimesta.

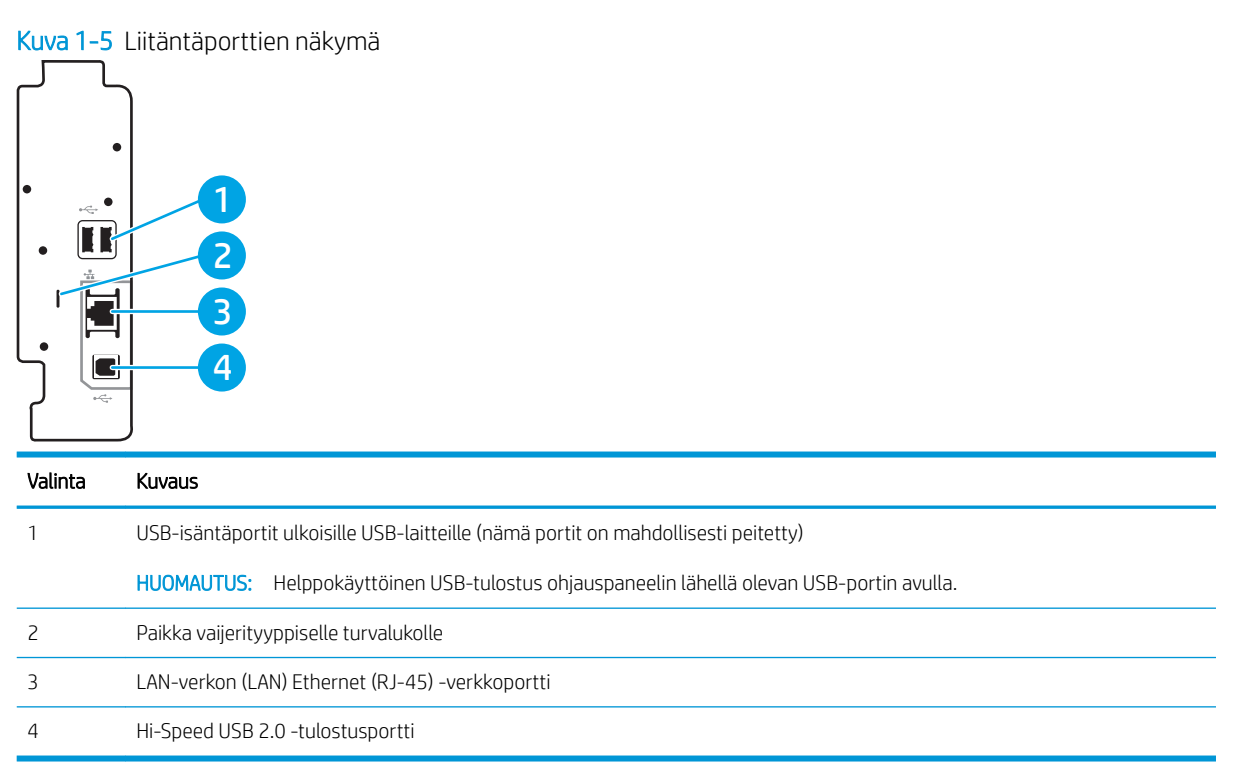

### <span id="page-20-0"></span>Ohjauspaneelin näkymä

Ohjauspaneelista voidaan käyttää tulostimen toimintoja, ja siinä näkyy tulostimen nykyinen tila.

[Kosketusnäytöllisen ohjauspaneelin käyttäminen](#page-22-0)

#### **W** HUOMAUTUS: Kallista ohjauspaneelia katselun helpottamiseksi.

Aloitusnäytöstä on pääsy tulostimen toimintoihin, ja siinä näkyy tulostimen nykyinen tila.

Voit palata aloitusnäyttöön milloin tahansa Aloitus  $\bigoplus$ -painikkeella. Kosketa tulostimen ohjauspaneelin vasemmassa reunassa olevaa Aloitus  $\bigcap$ -painiketta tai kosketa useimpien näyttöjen vasemmassa yläkulmassa näkyvää Aloitus-painiketta.

**W** HUOMAUTUS: Aloitusnäytössä esitetyt toiminnot voivat vaihdella tulostimeen määritettyjen asetusten mukaan.

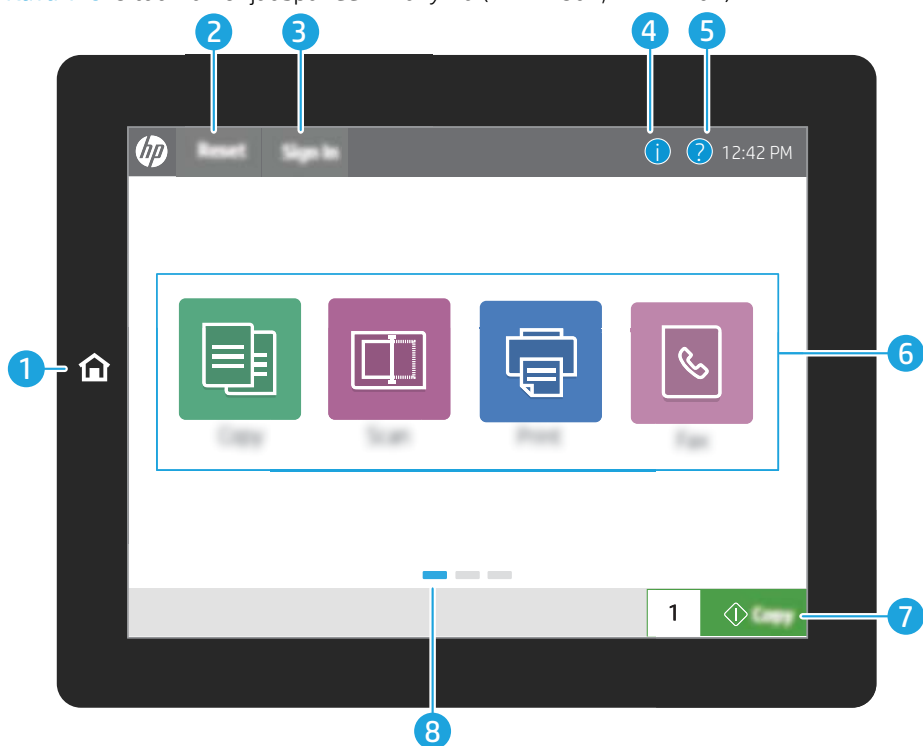

Kuva 1-6 8 tuuman ohjauspaneelin näkymä (E77428dn, E77422dn)

#### Kuva 1-7 4,3 tuuman ohjauspaneelin näkymä (E77422dv, E77422a)

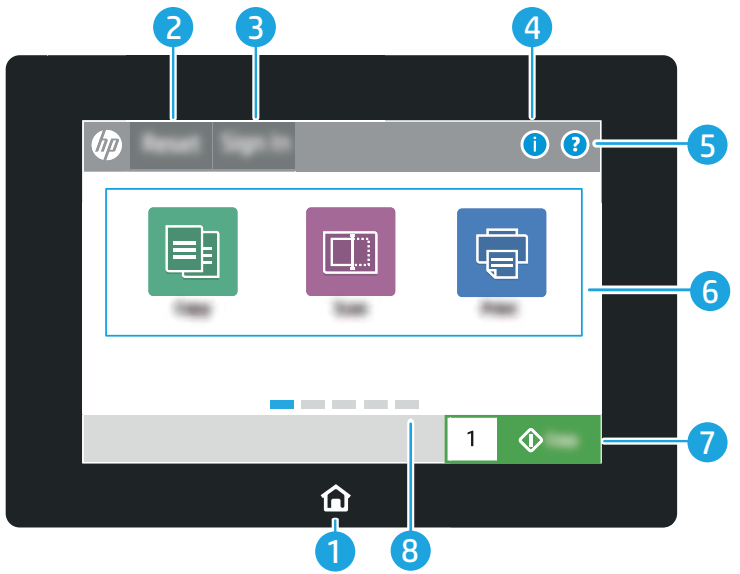

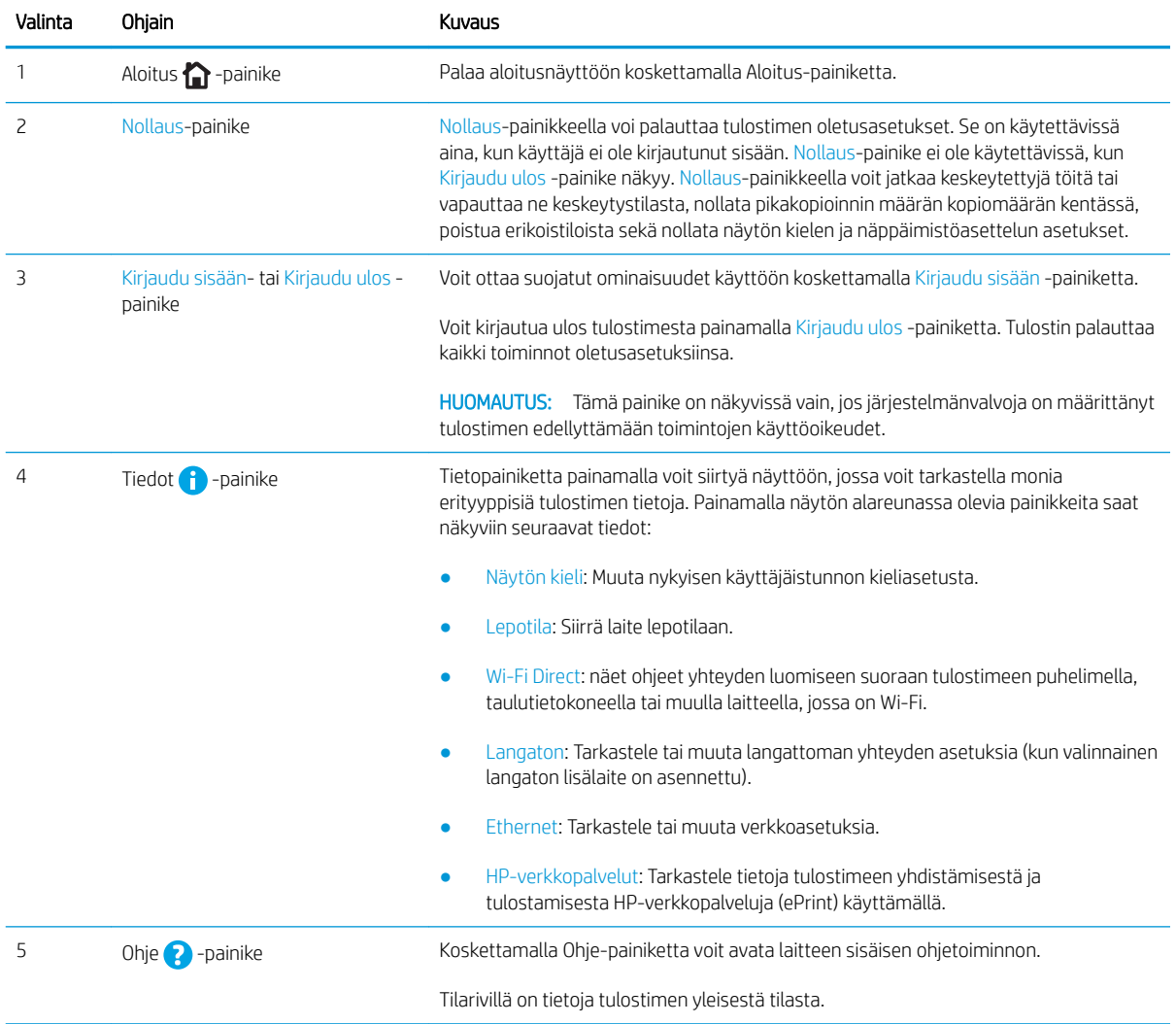

<span id="page-22-0"></span>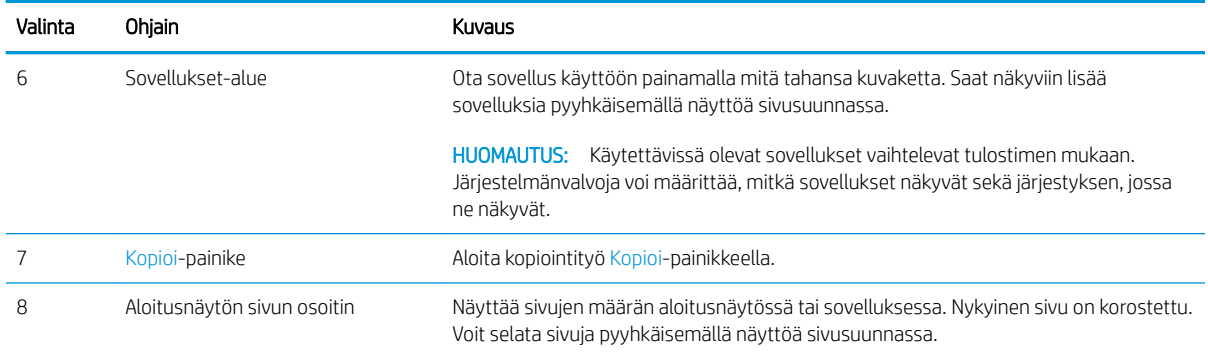

## Kosketusnäytöllisen ohjauspaneelin käyttäminen

Käytä tulostimen kosketusnäytöllistä ohjauspaneelia seuraavilla toiminnoilla.

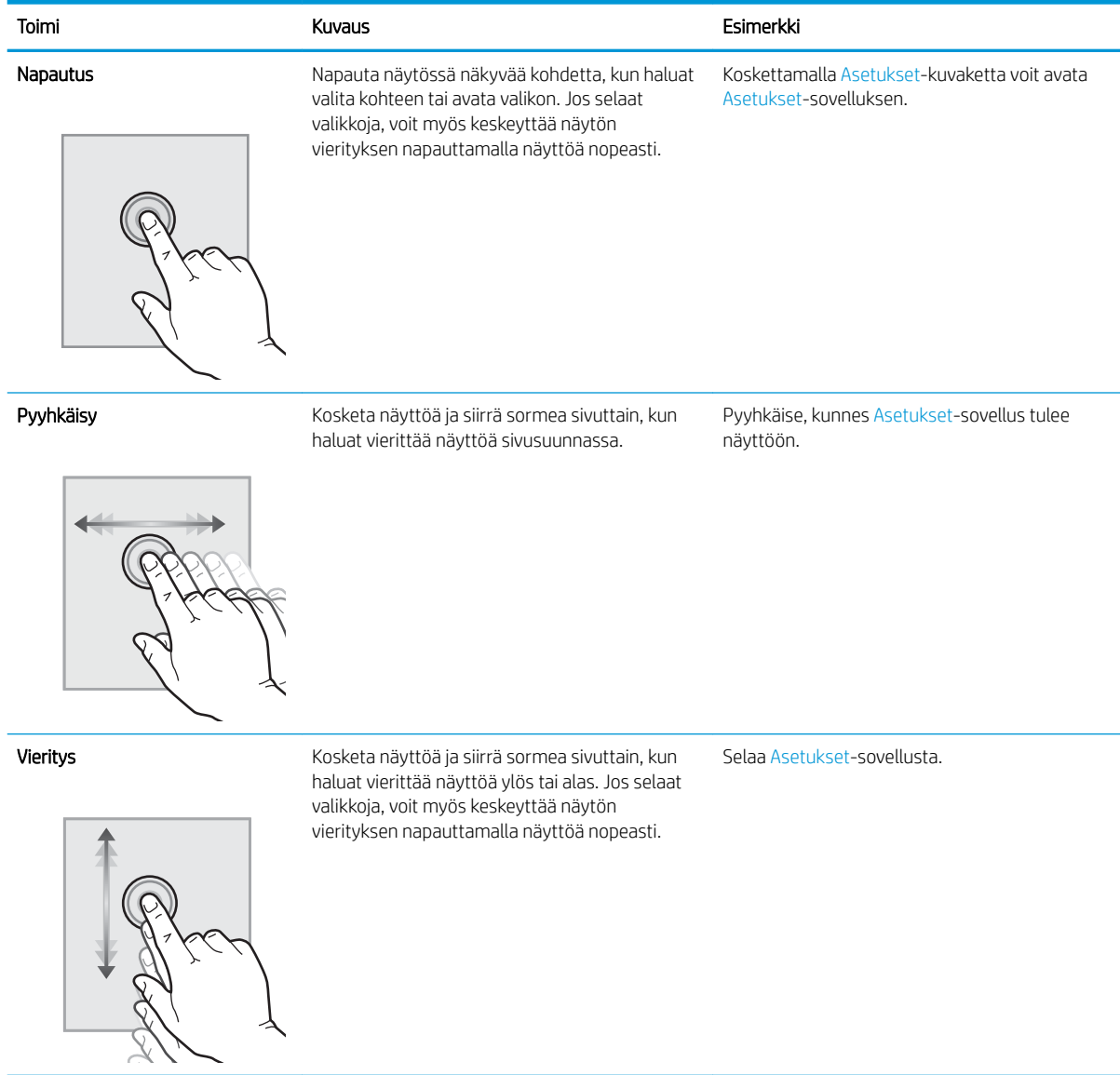

# <span id="page-23-0"></span>Tulostimen tekniset tiedot

- Tekniset tiedot
- [Tuetut käyttöjärjestelmät](#page-25-0)
- [Tulostimen mitat](#page-27-0)
- [Virrankulutus, sähkötekniset tiedot ja äänipäästöt](#page-28-0)
- [Käyttöympäristöalue](#page-28-0)

TÄRKEÄÄ: Seuraavat tiedot ovat asianmukaisia julkaisuhetkellä, mutta ne voivat muuttua. Ajankohtaisia tietoja on kohdassa [www.hp.com/support/colorljE77422MFP.](http://www.hp.com/support/colorljE77422MFP)

## Tekniset tiedot

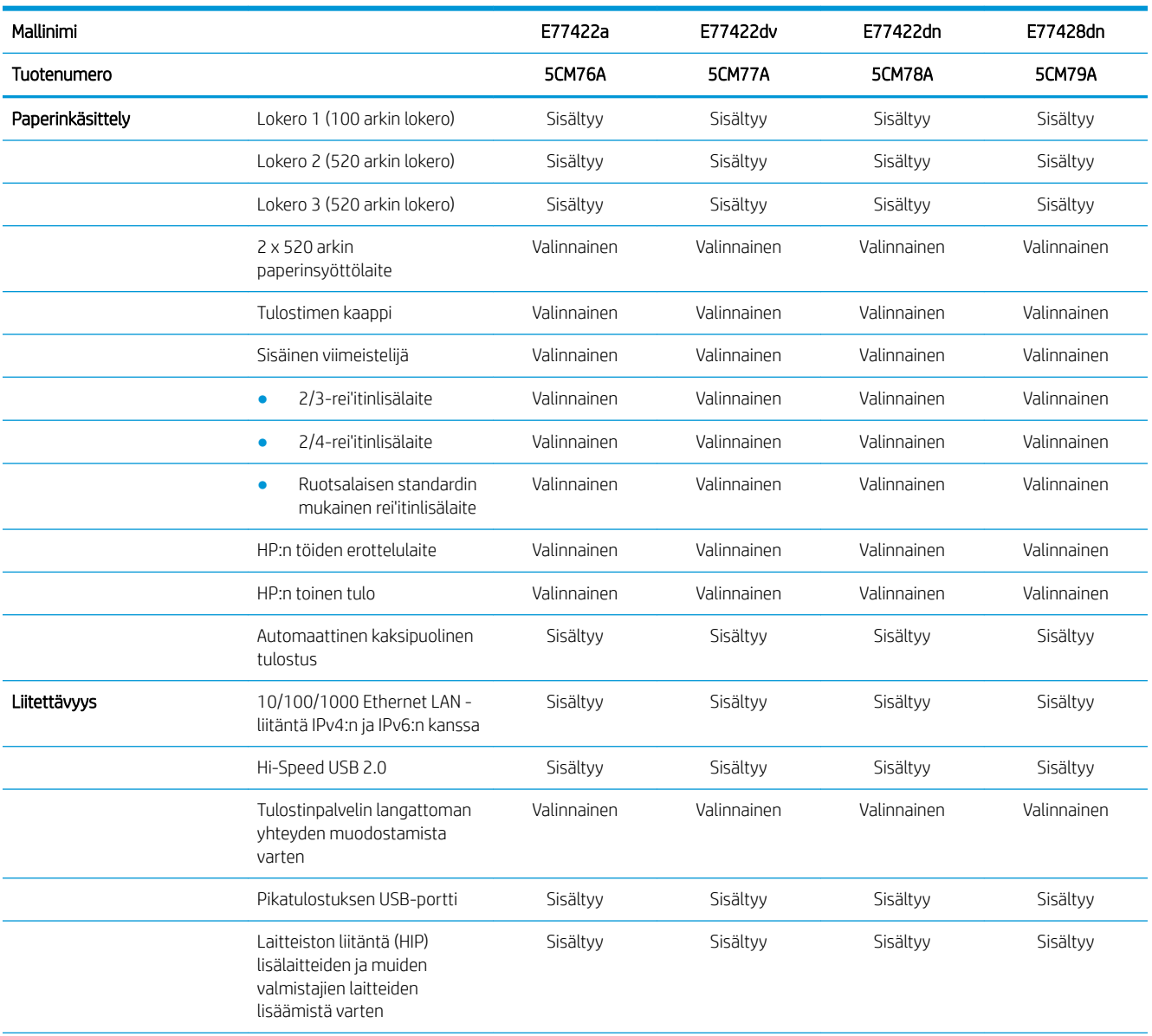

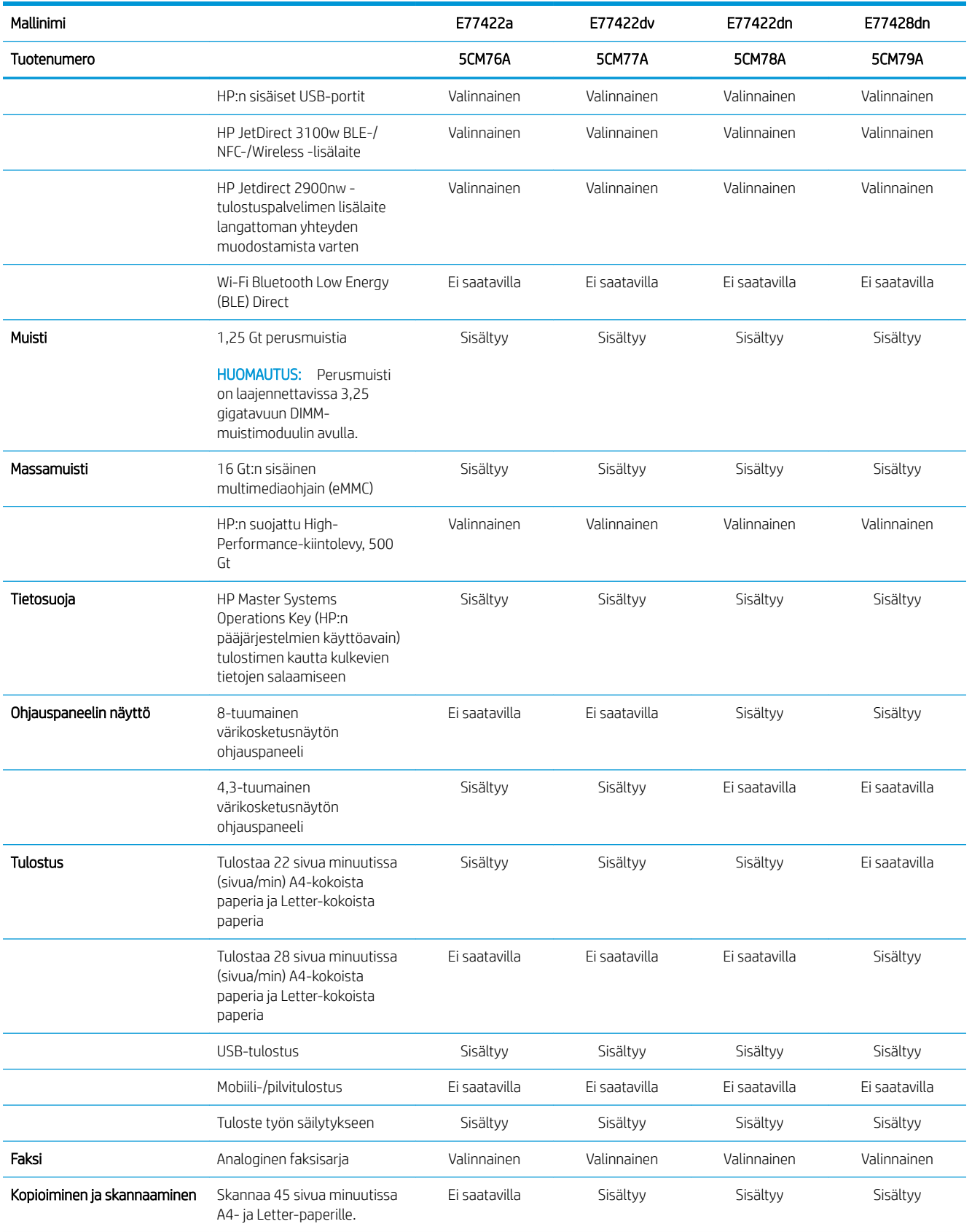

<span id="page-25-0"></span>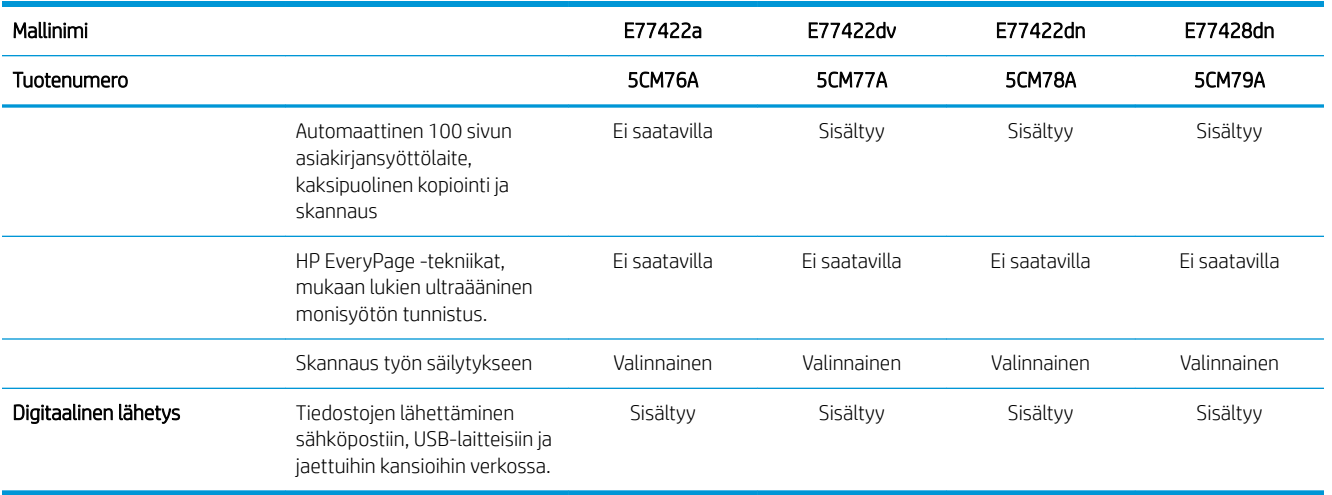

### Tuetut käyttöjärjestelmät

Varmista tulostimen yhteensopivuus tietokoneen käyttöjärjestelmän kanssa seuraavien tietojen avulla.

Linux: Linux-tietoja ja -tulostinohjaimia on saatavana osoitteesta [www.hp.com/go/linuxprinting](http://www.hp.com/go/linuxprinting).

UNIX: UNIX®-tietoja ja -tulostinohjaimia on saatavana osoitteesta [www.hp.com/go/unixmodelscripts.](http://www.hp.com/go/unixmodelscripts)

Seuraavat tiedot koskevat tulostinkohtaisia HP PCL 6 -tulostinohjaimia ja macOS‑käyttöjärjestelmän HPtulostinohjaimia sekä ohjelmiston asennusohjelmaa.

Windows: Lataa HP Easy Start osoitteesta [123.hp.com/LaserJet](http://123.hp.com/LaserJet) ja asenna HP-tulostinohjain. Voit myös siirtyä tulostimen tukisivustoon [www.hp.com/support/colorljE77422MFP](http://www.hp.com/support/colorljE77422MFP) ja ladata tulostinohjaimen tai asennusohjelman HP:n tulostinohjaimen asennusta varten

macOS: Tulostin tukee Mac-tietokoneita. Lataa HP Easy Start joko osoitteesta [123.hp.com/LaserJet](http://123.hp.com/LaserJet) tai tulostintuen sivulta, ja asenna HP-tulostinohjain HP Easy Start -apuohjelmalla.

- 1. Siirry osoitteeseen [123.hp.com/LaserJet.](http://123.hp.com/LaserJet)
- 2. Lataa tulostinohjelmisto ohjeiden mukaan.

#### Taulukko 1-1 Tuetut käyttöjärjestelmät ja tulostinohjaimet

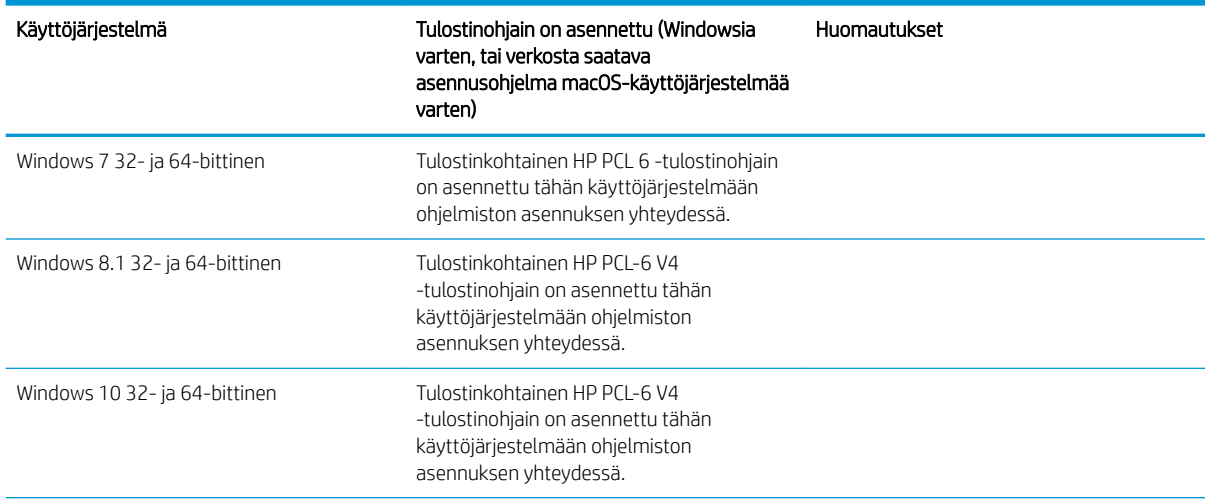

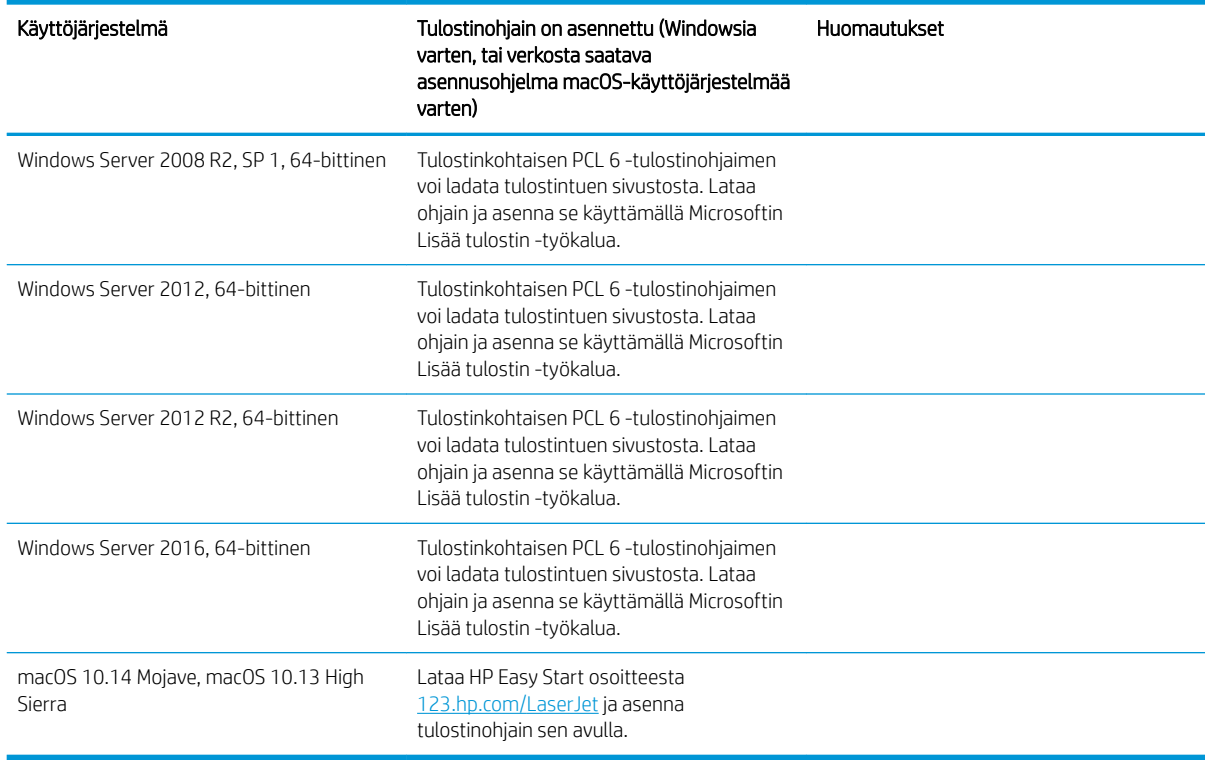

Taulukko 1-1 Tuetut käyttöjärjestelmät ja tulostinohjaimet (jatkoa)

<sup>2</sup> HUOMAUTUS: Tuetut käyttöjärjestelmät voivat muuttua. Päivitetty luettelo tuetuista käyttöjärjestelmistä on osoitteessa [www.hp.com/support/colorljE77422MFP](http://www.hp.com/support/colorljE77422MFP) HP:n kaikenkattavassa ohjeessa.

HUOMAUTUS: Saat lisätietoja työasema- ja palvelinkäyttöjärjestelmistä sekä tulostimen HP UPD -ohjaintuesta osoitteesta [www.hp.com/go/upd.](http://www.hp.com/go/upd) Napsauta kohdan Lisätietoja alla olevia linkkejä.

#### Taulukko 1-2 Järjestelmän vähimmäisvaatimukset

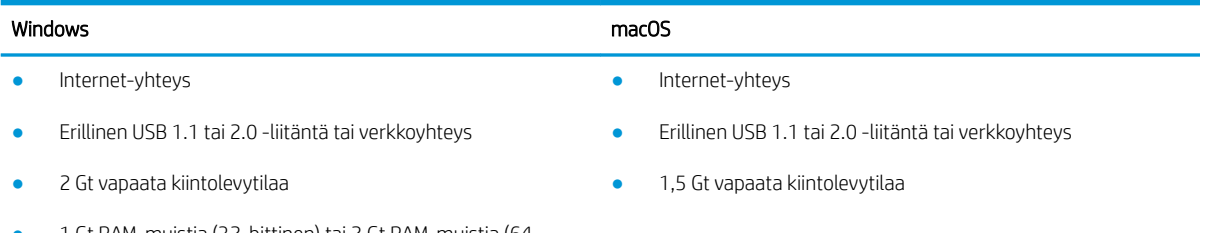

● 1 Gt RAM-muistia (32-bittinen) tai 2 Gt RAM-muistia (64 bittinen)

<span id="page-27-0"></span>**EY HUOMAUTUS:** Windows-asennusohjelma asentaa HP Smart Device Agent Base -palvelun. Tiedostokoko on noin 100 kt. Sen ainoa toiminto on tarkistaa USB-portteihin liitetyt tulostimet tunneittain. Mitään tietoja ei kerätä. Jos USB-tulostin löytyy, se yrittää sitten löytää JetAdvantage-hallintaliittimen (JAMc) esiintymän verkossa. Jos JAMc löytyy, HP Smart Device Agent Base päivitetään suojatusti täydeksi Smart Device Agentiksi JAMc:stä, mikä mahdollistaa tulostettujen sivujen laskennan Managed Print Services (MPS) -tilissä. Älä asenna tätä palvelua vain tulostinohjaimen sisältäville verkkopaketeille, jotka on ladattu tulostinta varten osoitteesta [hp.com](http://www.hp.com) ja asennettu käyttämällä ohjattua tulostimen asennusta.

Poista palvelun asennus siirtymällä Windowsin Ohjauspaneeliin ja valitsemalla Ohjelmat tai Ohjelmat ja toiminnot ja poista palvelu valitsemalla Lisää tai poista sovellus tai Poista ohjelman asennus. Tiedostonimi on HPSmartDeviceAgentBase.

### Tulostimen mitat

Varmista, että tulostimelle on varattu riittävästi tilaa.

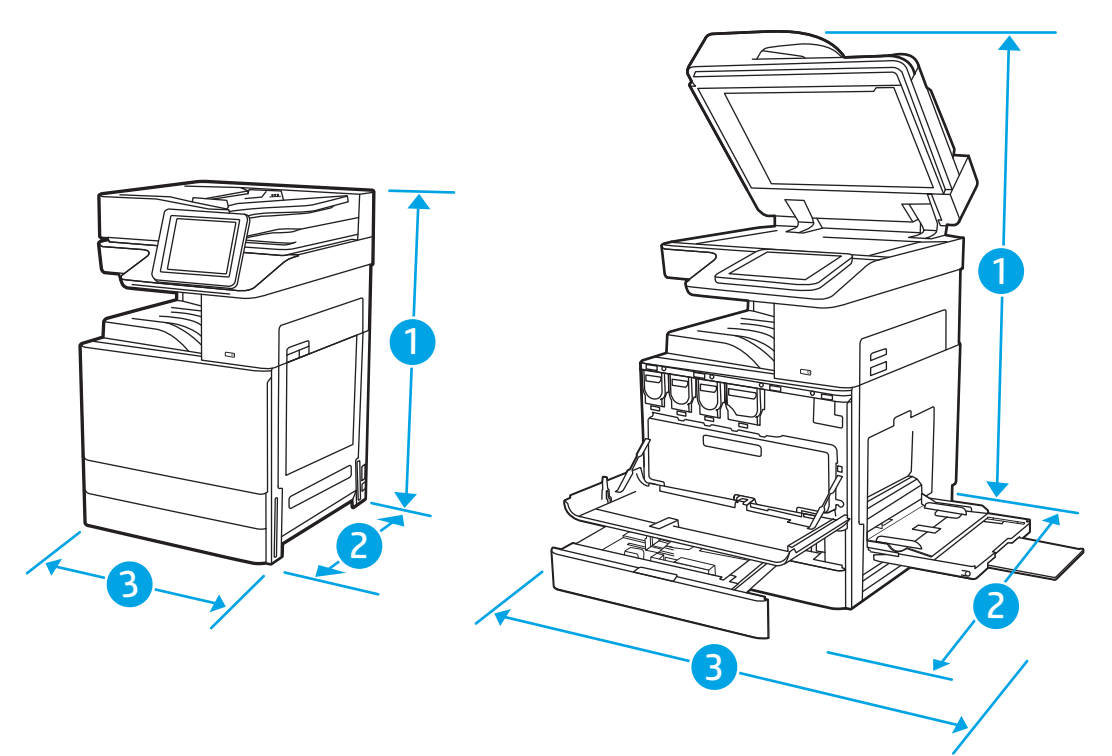

#### Taulukko 1-3 Mallien E77422a, E77422dv, E77422dn ja E77428dn mitat

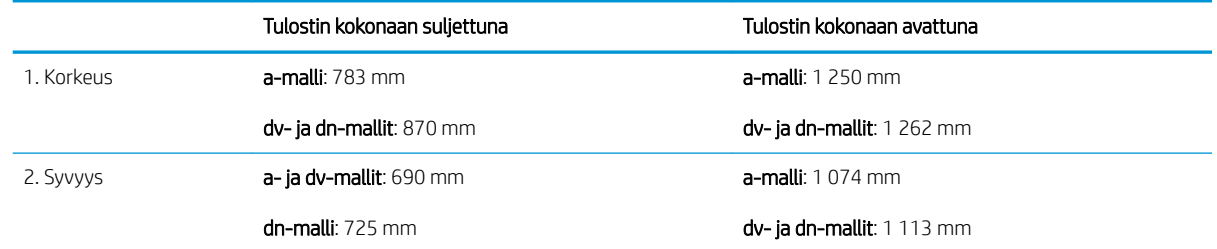

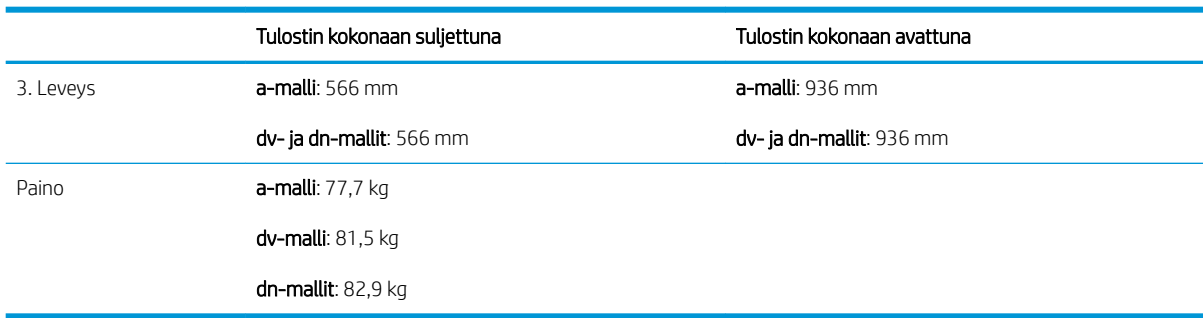

#### <span id="page-28-0"></span>Taulukko 1-3 Mallien E77422a, E77422dv, E77422dn ja E77428dn mitat (jatkoa)

**▲** Nämä arvot voivat muuttua. Lisätietoja on osoitteessa [www.hp.com/support/colorljE77422MFP](http://www.hp.com/support/colorljE77422MFP).

### Virrankulutus, sähkötekniset tiedot ja äänipäästöt

Päivitettyjä tietoja on osoitteessa [www.hp.com/support/colorljE77422MFP.](http://www.hp.com/support/colorljE77422MFP)

A HUOMIO: Virtavaatimukset ovat sen maan/alueen mukaisia, jossa tulostin on myyty. Älä muunna käyttöjännitteitä. Tämä voi vahingoittaa tulostinta ja mitätöidä tulostimen takuun.

### Käyttöympäristöalue

#### Taulukko 1-4 Käyttöympäristömääritykset

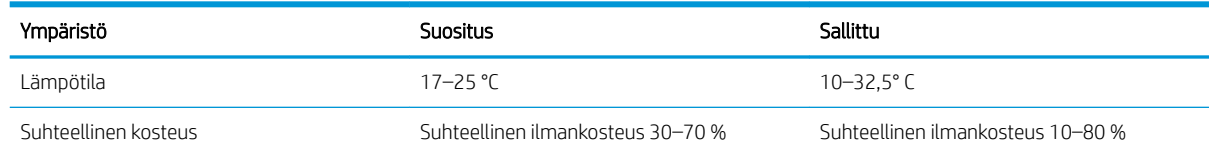

# Tulostimen laitteiston ja ohjelmiston asennus

Perusasennusohjeita on tulostimen mukana toimitetussa laitteiston asennusoppaassa. Lisätietoja on HP:n tuessa Internetissä.

Siirry HP:n kaikenkattavaan ohjeeseen osoitteessa [www.hp.com/support/colorljE77422MFP.](http://www.hp.com/support/colorljE77422MFP) Etsi seuraava tuki:

- Asennus ja määritys
- Opi ja käytä
- Ongelmien ratkaiseminen
- Ohjelmisto- ja laiteohjelmistopäivitysten lataaminen
- Asiakastukifoorumit
- Tietoja takuusta ja säännöksistä

# <span id="page-30-0"></span>2 Paperilokerot

Tutustu paperilokeroiden täyttöön ja käyttöön, kuten erikoistuotteiden (esimerkiksi kirjekuoret ja tarrat) lisäämiseen.

- **Johdanto**
- [Lokeron 1 täyttäminen \(monikäyttölokero\)](#page-31-0)
- [Lisää paperia lokeroon 2 ja 3 sekä kahteen valinnaiseen 520 arkin lokeroon](#page-37-0)
- [Kirjekuorten lisääminen ja tulostaminen](#page-43-0)
- [Tarrojen lisääminen ja tulostaminen](#page-45-0)

Videoapua saat kohdasta [www.hp.com/videos/A3](http://www.hp.com/videos/A3).

Seuraavat tiedot pitävät paikkansa julkaisuhetkellä. Ajankohtaisia tietoja on kohdassa [www.hp.com/support/](http://www.hp.com/support/colorljE77422MFP) [colorljE77422MFP](http://www.hp.com/support/colorljE77422MFP).

#### Lisätietoja:

HP-tulostimen kaikenkattavassa ohjeessa on seuraavat tiedot:

- Asennus ja määritys
- Opi ja käytä
- Ongelmien ratkaiseminen
- Ohjelmisto- ja laiteohjelmistopäivitysten lataaminen
- Asiakastukifoorumit
- Tietoja takuusta ja säännöksistä

# **Johdanto**

Ole varovainen, kun lisäät paperia lokeroihin.

A HUOMIO: Avaa enintään yksi paperilokero kerrallaan.

Älä käytä paperilokeroa askelmana.

Pidä kädet paperilokeroiden ulkopuolella, kun suljet ne.

Kaikkien lokeroiden on oltava kiinni, kun siirrät tulostinta.

# <span id="page-31-0"></span>Lokeron 1 täyttäminen (monikäyttölokero)

Seuraavaksi kerrotaan paperin lisäämisestä lokeroon 1.

- Lataa lokero 1 (monikäyttölokero)
- [Lokeron 1 \(monikäyttölokero\) paperin suunta](#page-32-0)
- [Vaihtoehtoisen kirjelomaketilan käyttö](#page-36-0)

## Lataa lokero 1 (monikäyttölokero)

Tähän lokeroon mahtuu 100 arkkia paperia, jonka paino on 75 g/m² , tai 10 kirjekuorta.

<sup>2</sup> HUOMAUTUS: Valitse oikea paperityyppi tulostinohjaimesta ennen tulostamista.

A HUOMIO: Älä lisää tai poista paperia lokerosta 1 tulostuksen aikana, jotta ei synny tukosta.

1. Avaa lokero 1.

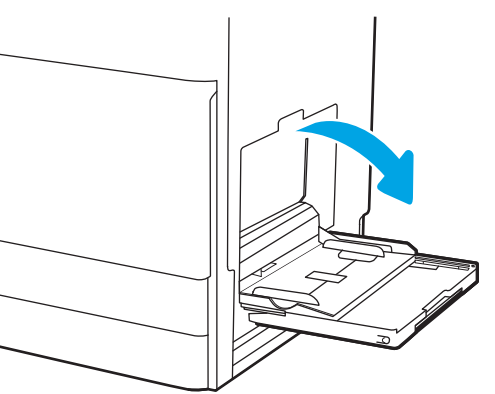

2. Tue paperia vetämällä lokeron jatkoalusta ulos.

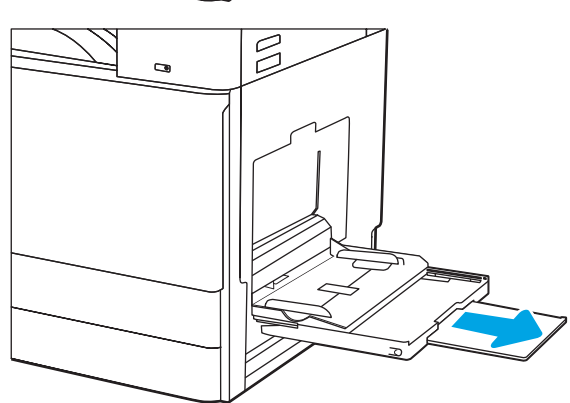

<span id="page-32-0"></span>3. Levitä paperinohjaimia ulospäin säätösalvan avulla.

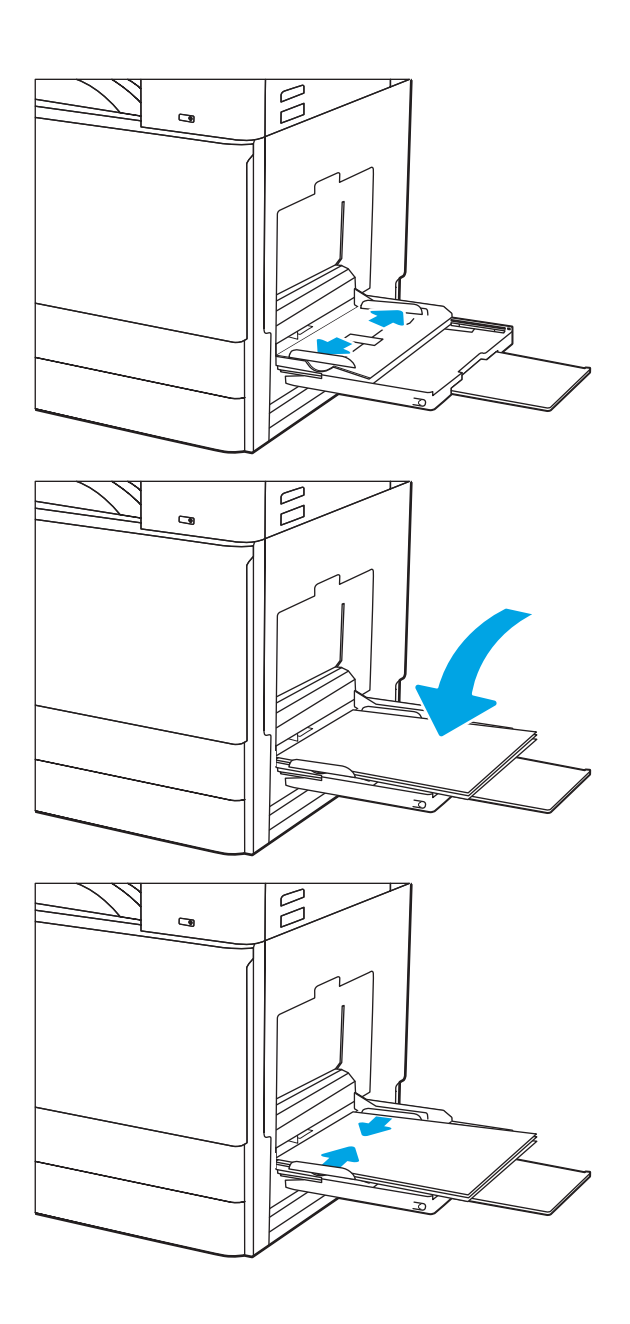

4. Aseta lokeroon paperia.

Varmista, että paperi mahtuu paperinohjainten täyttörajojen sisään.

HUOMAUTUS: Pinon enimmäiskorkeus on 10 mm tai noin 100 arkkia paperia, jonka paino on 75 g/m2.

5. Säädä sivuohjaimet säätösalvalla niin, että ne koskettavat kevyesti paperinippua mutta eivät taivuta paperia.

## Lokeron 1 (monikäyttölokero) paperin suunta

Parhaan mahdollisen tulostuslaadun voi varmistaa asettamalla paperin oikein lokeroon 1 (monikäyttölokero).

#### Taulukko 2-1 Lokeron 1 paperin suunta

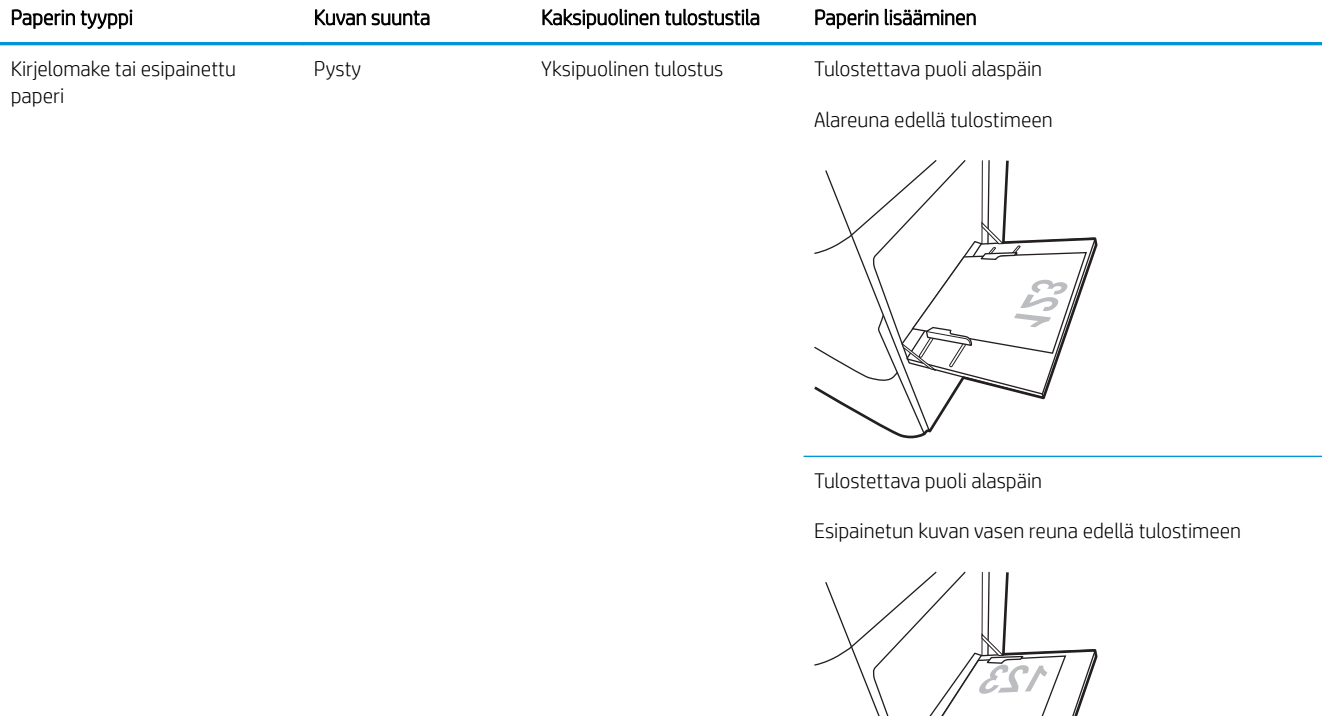

Automaattinen kaksipuolinen tulostus tai vaihtoehtoinen kirjelomaketila käytössä

Tulostettava puoli ylöspäin

Yläreuna edellä tulostimeen

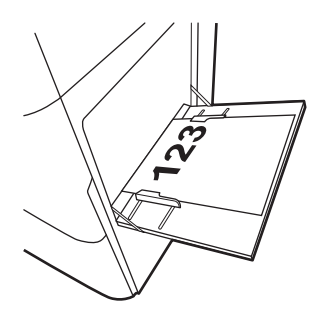

Automaattinen kaksipuolinen tulostus tai vaihtoehtoinen kirjelomaketila käytössä Tulostettava puoli ylöspäin

Esipainetun kuvan oikea reuna edellä tulostimeen

(jatkuu)

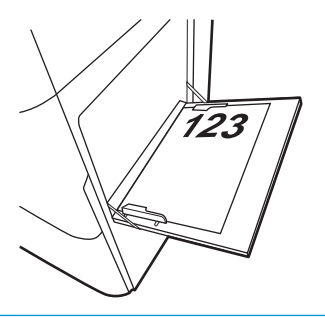

Kirjelomake tai esipainettu

Pysty (jatkuu)

paperi (jatkuu)

#### Taulukko 2-1 Lokeron 1 paperin suunta (jatkoa)

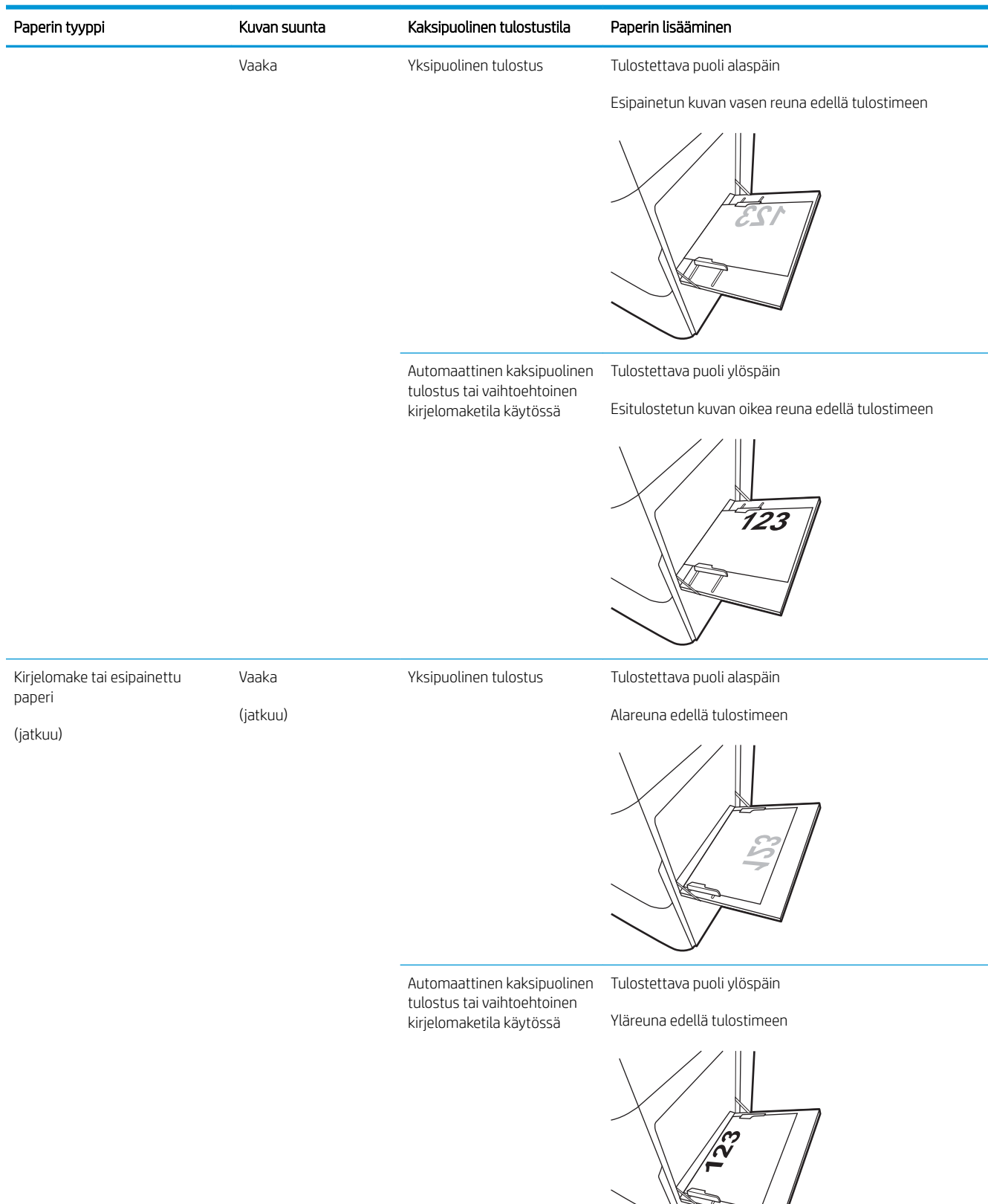

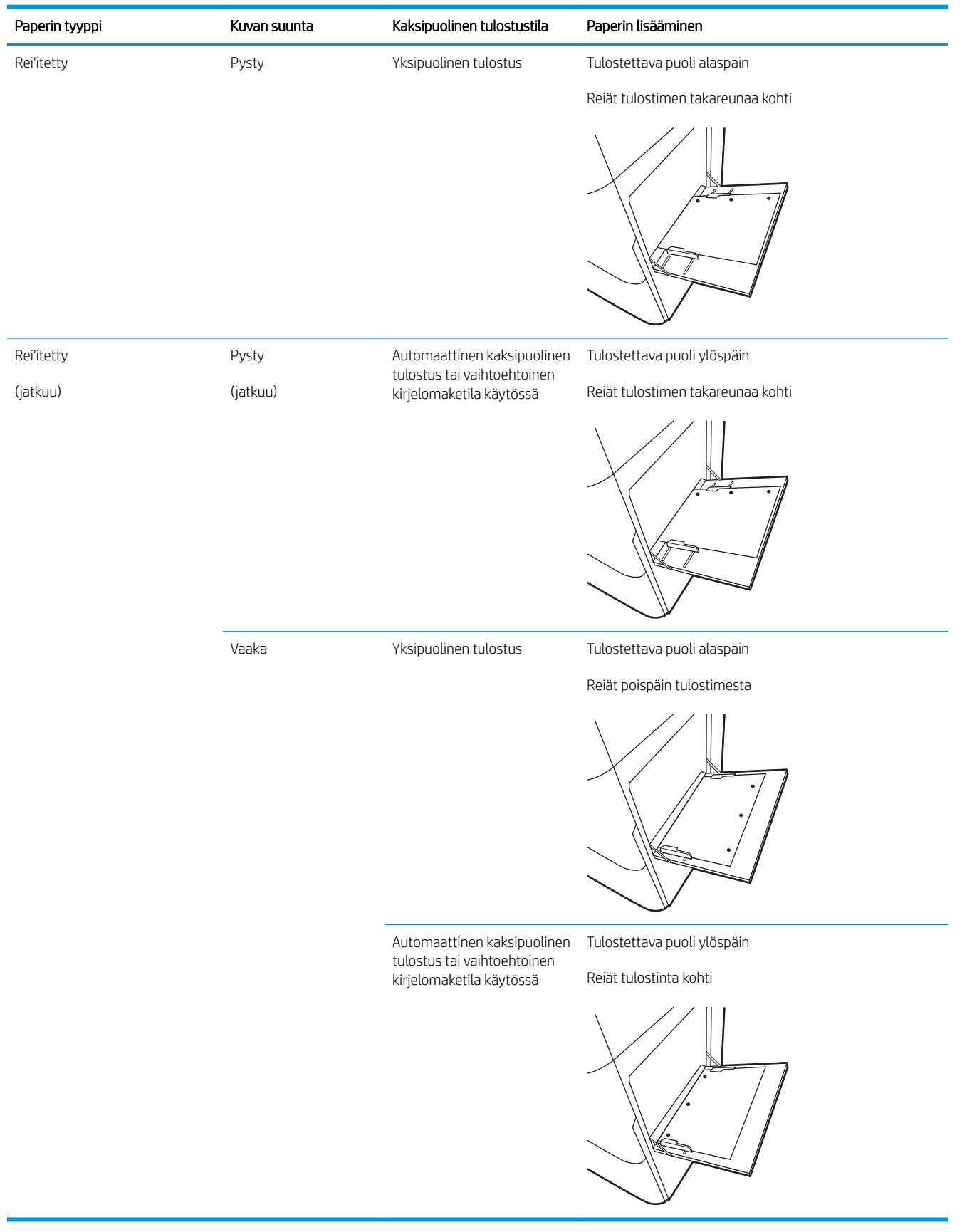

#### Taulukko 2-1 Lokeron 1 paperin suunta (jatkoa)
## Vaihtoehtoisen kirjelomaketilan käyttö

Käyttämällä Vaihtoehtoinen kirjelomaketila -toimintoa voit lisätä kirjelomakkeita tai esipainettua paperia lokeroon samalla tavalla kaikkia töitä varten riippumatta siitä, teetkö yksi- vai kaksipuolisia tulosteita. Kun käytät tätä tilaa, lisää paperia samoin kuin automaattista kaksipuolista tulostusta varten.

Vaihtoehtoisen kirjelomaketilan ottaminen käyttöön tulostimen ohjauspaneelin valikoiden avulla

#### Vaihtoehtoisen kirjelomaketilan ottaminen käyttöön tulostimen ohjauspaneelin valikoiden avulla

Määritä Asetukset-valikosta Vaihtoehtoinen kirjelomaketila -asetusaika

- 1. Avaa tulostimen ohjauspaneelin aloitusnäytössä Asetukset-valikko.
- 2. Avaa seuraavat valikot:
	- Kopioi/Tulosta tai Tulosta
	- Lokeroiden hallinta
	- Vaihtoehtoinen kirjelomaketila
- 3. Valitse Käytössä ja kosketa sitten Tallenna-painiketta tai paina OK-painiketta.

## Lisää paperia lokeroon 2 ja 3 sekä kahteen valinnaiseen 520 arkin lokeroon

Seuraavaksi kerrotaan paperin lisäämisestä lokeroihin 2 ja 3 sekä valinnaisiin 520 arkin lokeroihin.

- Lisää paperia lokeroon 2 ja 3 sekä kahteen valinnaiseen 520 arkin lokeroon
- [Lokeron 2 ja 3 sekä valinnaisten 520 arkin syöttölokeroiden paperin suunta](#page-39-0)
- [Vaihtoehtoisen kirjelomaketilan käyttö](#page-42-0)

A HUOMIO: Avaa enintään yksi paperilokero kerrallaan.

## Lisää paperia lokeroon 2 ja 3 sekä kahteen valinnaiseen 520 arkin lokeroon

Lokeroihin mahtuu 520 arkkia paperia, jonka paino on 75 g/m<sup>2</sup>.

- $\mathbb{B}^*$  HUOMAUTUS: Paperia lisätään samalla tavalla lokeroon 2 ja 3 sekä valinnaisiin 520 arkin lokeroihin. Tässä on näytetty vain lokero 2.
- 1. Avaa lokero.

HUOMAUTUS: Älä avaa lokeroa, kun se on käytössä.

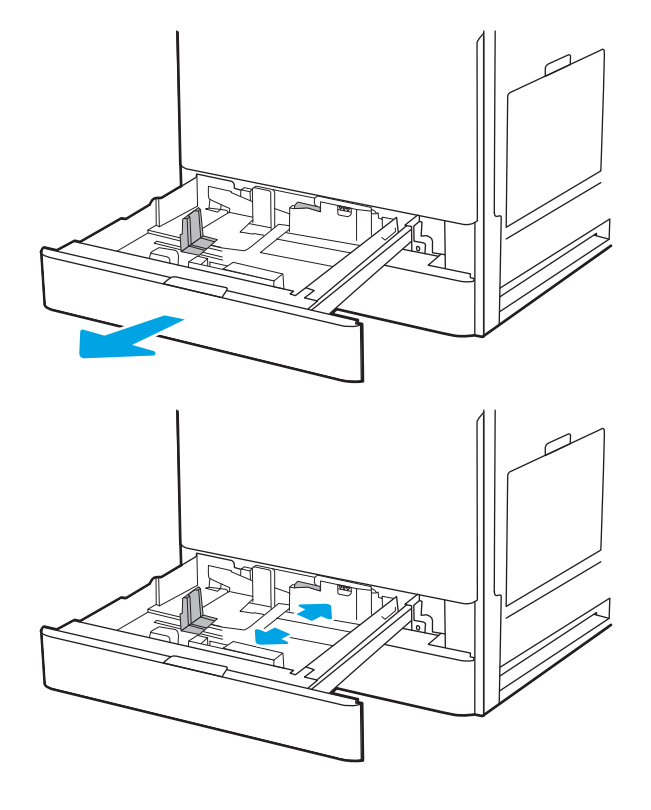

2. Ennen kuin lisäät paperia, säädä paperin leveysohjaimet: paina taaimmaisen leveysohjaimen sinistä lukitussalpaa, purista etummaisen leveysohjaimen sinistä säätösalpaa ja liu'uta sitten ohjaimet kokonaan auki.

3. Säädä paperin pituusohjain painamalla sinistä säätösalpaa alaosasta sisäänpäin ja siirtämällä samalla ohjain käytetyn paperin mukaiseen kohtaan.

4. Lisää paperi lokeroon.

5. Säädä paperin pituus- ja leveysohjaimet paperin mukaisiin kohtiin. Tarkista, että ohjaimet koskettavat pinoa kevyesti, mutta eivät taivuta paperia.

> HUOMAUTUS: Älä säädä paperinohjaimia tiukasti paperipinoa vasten. Säädä ne lokeron pykäliin tai merkkeihin.

> HUOMAUTUS: Jotta paperitukoksia ei pääse syntymään, säädä paperinohjaimet oikeaan kokoon äläkä ylitäytä lokeroa. Varmista, että pinon yläreuna jää täyttörajan alapuolelle.

6. Sulje lokero.

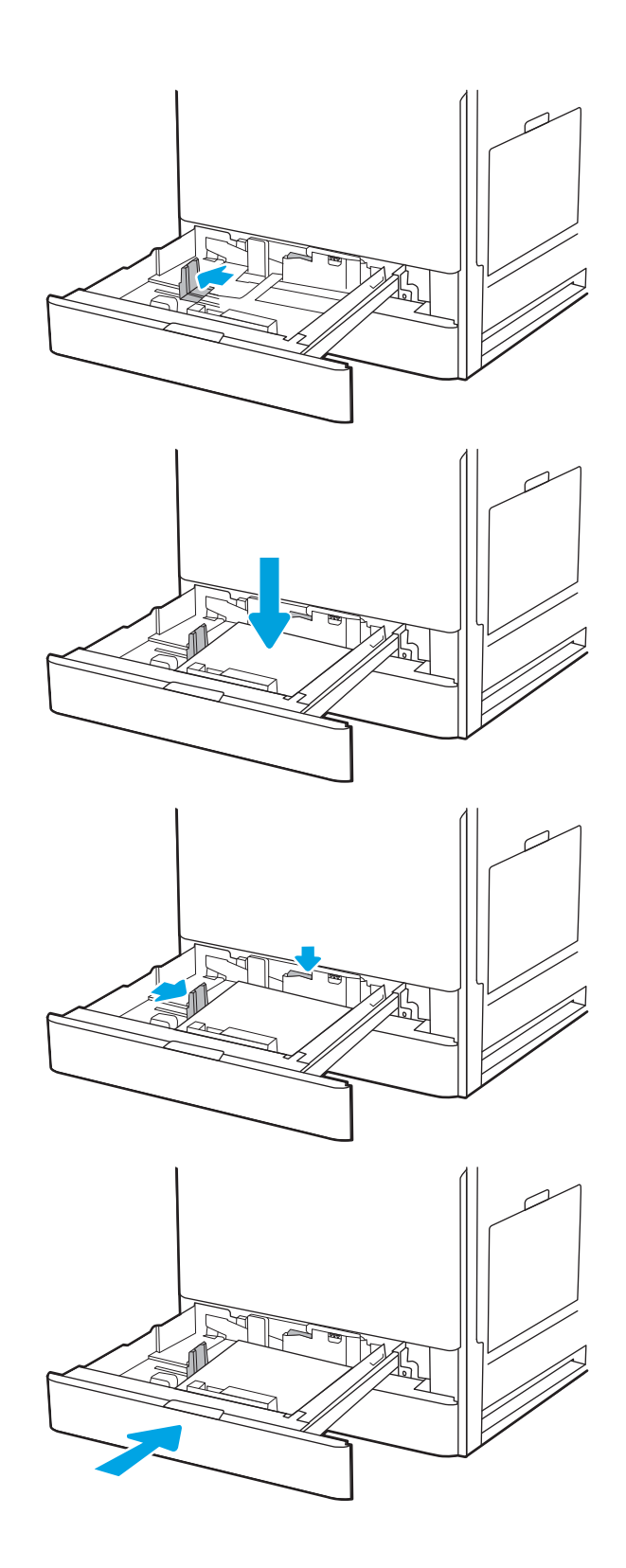

- <span id="page-39-0"></span>7. Lokeron määritysilmoitus näkyy tulostimen ohjauspaneelissa.
- 8. Hyväksy havaittu tyyppi ja koko valitsemalla OK tai valitse jokin toinen paperikoko tai -tyyppi valitsemalla Muokkaa.

Jos käytät mukautettua paperikokoa, sinun on määritettävä paperin X- ja Y-mitat, kun tulostimen ohjauspaneeliin ilmestyy kehote tehdä niin.

## Lokeron 2 ja 3 sekä valinnaisten 520 arkin syöttölokeroiden paperin suunta

Voit varmistaa parhaan tulostuslaadun asettamalla paperin oikein lokeroon 2 tai 3 tai valinnaisiin 520 arkin syöttölokeroihin.

#### Taulukko 2-2 Lokeron 2 ja 3 sekä valinnaisten 520 arkin syöttölokeroiden paperin suunta

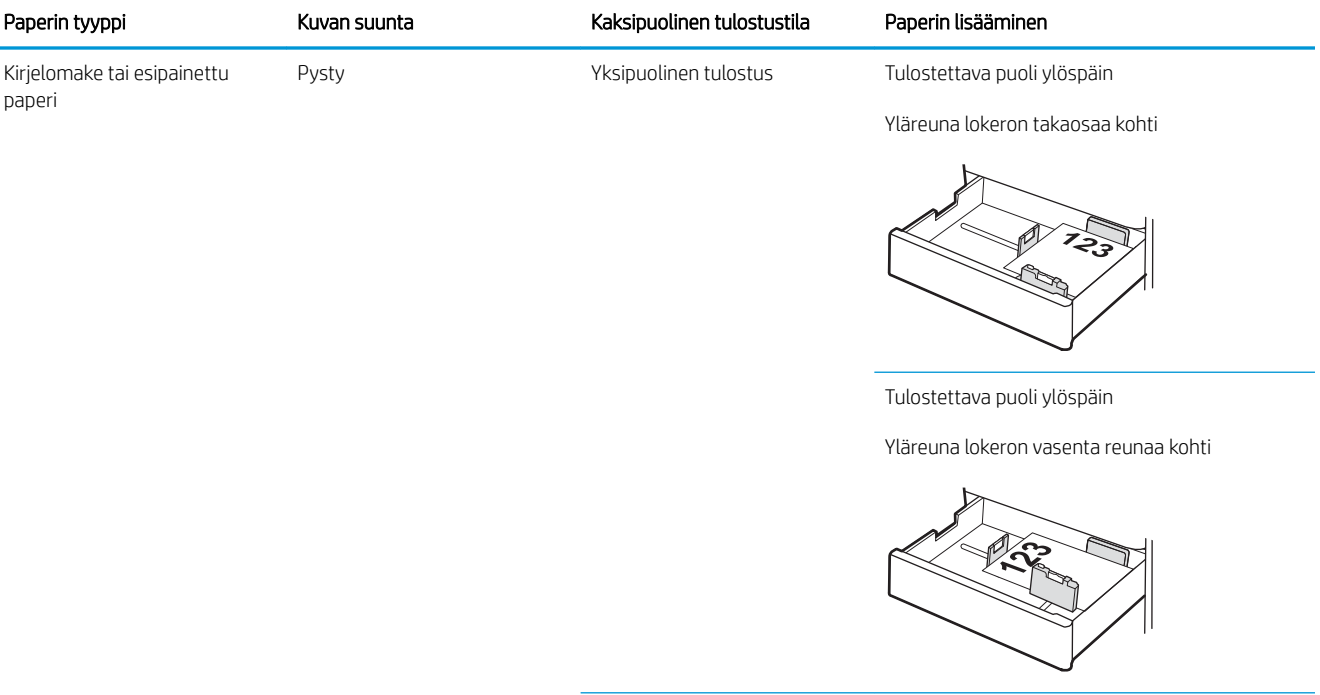

Automaattinen kaksipuolinen tulostus tai vaihtoehtoinen kirjelomaketila käytössä

Tulostettava puoli alaspäin

Yläreuna lokeron takaosaa kohti

HUOMAUTUS: Tämä on suositeltava suunta, kun tulostetaan A4- tai Letter-paperille.

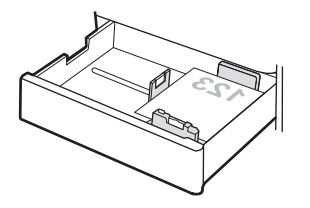

#### Taulukko 2-2 Lokeron 2 ja 3 sekä valinnaisten 520 arkin syöttölokeroiden paperin suunta (jatkoa)

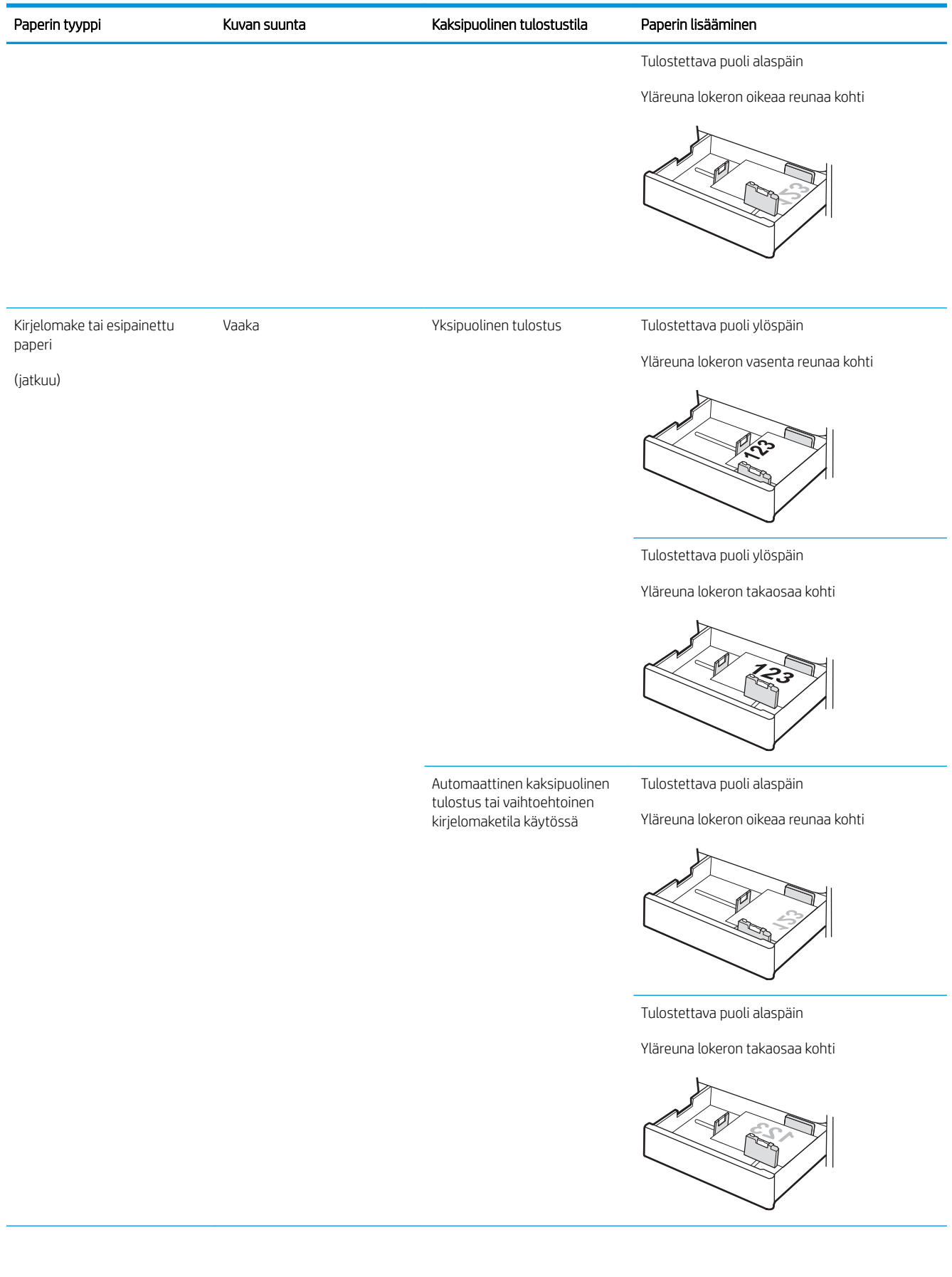

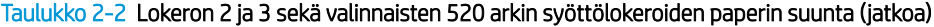

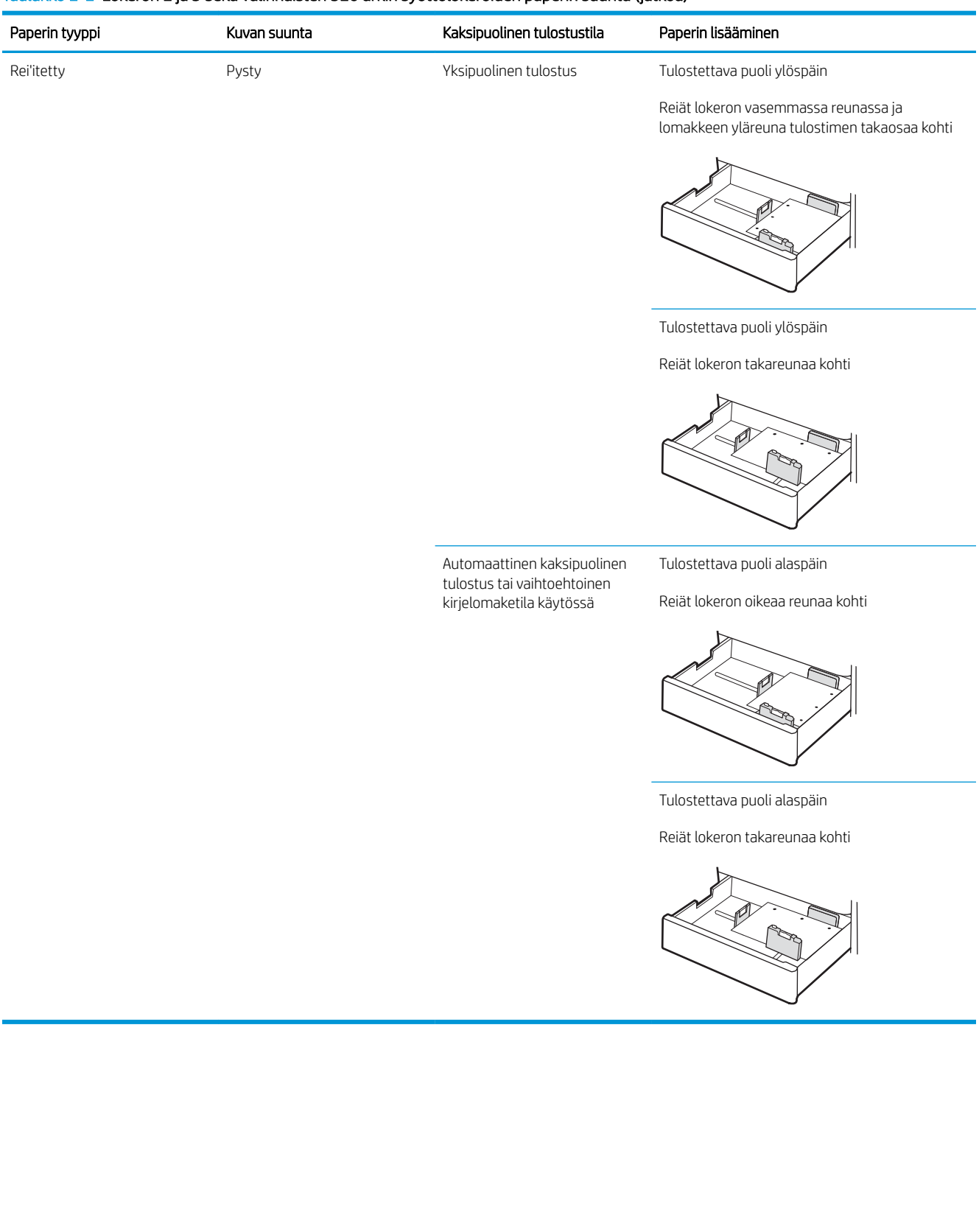

## <span id="page-42-0"></span>Vaihtoehtoisen kirjelomaketilan käyttö

Käyttämällä Vaihtoehtoinen kirjelomaketila -toimintoa voit lisätä kirjelomakkeita tai esipainettua paperia lokeroon samalla tavalla kaikkia töitä varten riippumatta siitä, teetkö yksi- vai kaksipuolisia tulosteita. Kun käytät tätä tilaa, lisää paperia samoin kuin automaattista kaksipuolista tulostusta varten.

Vaihtoehtoisen kirjelomaketilan ottaminen käyttöön tulostimen ohjauspaneelin valikoiden avulla

#### Vaihtoehtoisen kirjelomaketilan ottaminen käyttöön tulostimen ohjauspaneelin valikoiden avulla

Määritä Asetukset-valikosta Vaihtoehtoinen kirjelomaketila -asetusaika

- 1. Avaa tulostimen ohjauspaneelin aloitusnäytössä Asetukset-valikko.
- 2. Avaa seuraavat valikot:
	- Kopioi/Tulosta tai Tulosta
	- Lokeroiden hallinta
	- Vaihtoehtoinen kirjelomaketila
- 3. Valitse Käytössä ja kosketa sitten Tallenna-painiketta tai paina OK-painiketta.

## Kirjekuorten lisääminen ja tulostaminen

Jos haluat tulostaa kirjekuoria, käytä vain lokeroa 1 (monikäyttölokero). Lokero 2 ja 3 sekä valinnaiset 520 arkin lokerot eivät tue kirjekuoria. Lokeroon 1 (monikäyttölokero) mahtuu enintään 10 kirjekuorta.

- Kirjekuorten tulostaminen
- Kirjekuorien suunta

### Kirjekuorten tulostaminen

Jos haluat tulostaa kirjekuoria käsinsyötöllä, valitse tulostinohjaimen oikeat asetukset näiden ohjeiden avulla. Lisää kirjekuoret lokeroon, kun tulostustyö on lähetetty tulostimeen.

- 1. Valitse ohjelmistossa Tulosta.
- 2. Valitse laite tulostinluettelosta ja avaa tulostinohjain valitsemalla sitten Ominaisuudet tai Määritykset.

**W** HUOMAUTUS: Painikkeen nimi vaihtelee ohjelmien mukaan.

**EX** HUOMAUTUS: Siirry asetuksiin Windows 8- tai 8.1-version aloitusnäytöstä valitsemalla Laitteet, Tulosta ja valitse sitten tulostin.

- 3. Valitse Paperi/Laatu-välilehti.
- 4. Valitse kirjekuorten oikea paperikoko avattavasta Paperikoko-valikosta.
- 5. Valitse avattavasta Paperityyppi-valikosta Kirjekuori.
- 6. Valitse avattavasta Paperilähde-valikosta Käsinsyöttö.
- 7. Valitse OK, jolloin Asiakirjan ominaisuudet -valintaikkuna sulkeutuu.
- 8. Tulosta työ valitsemalla Tulosta-valintaikkunasta OK.

### Kirjekuorien suunta

Kirjekuoret on lisättävä lokeroon tietyllä tavalla, jotta ne tulostuvat oikein.

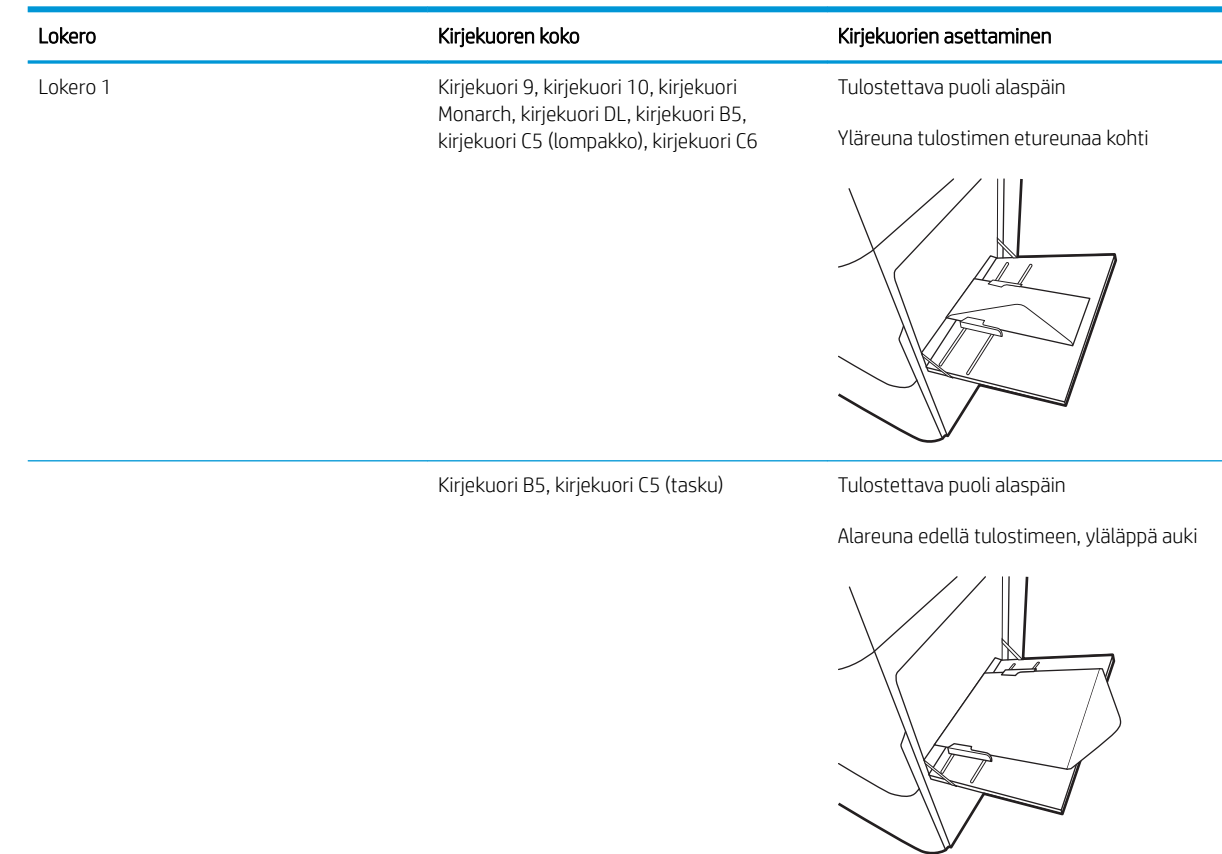

## Tarrojen lisääminen ja tulostaminen

Jos haluat tulostaa tarra-arkkeja, käytä vain lokeroa 1 (monikäyttölokero). Lokero 2 ja 3 sekä valinnaiset 520 arkin lokerot eivät tue tarroja.

- Tarrojen käsinsyöttö
- Tarran suunta

## Tarrojen käsinsyöttö

Käytä lokeron 1 (monikäyttölokero) käsinsyöttötilaa tarra-arkkien tulostamiseen.

- 1. Valitse ohjelmistossa Tulosta.
- 2. Valitse laite tulostinluettelosta ja avaa tulostinohjain valitsemalla sitten Ominaisuudet tai Määritykset.

**W** HUOMAUTUS: Painikkeen nimi vaihtelee ohjelmien mukaan.

**EX** HUOMAUTUS: Siirry asetuksiin Windows 8- tai 8.1-version aloitusnäytöstä valitsemalla Laitteet, Tulosta ja valitse sitten tulostin.

- 3. Valitse Paperi/Laatu-välilehti.
- 4. Valitse avattavasta Paperikoko-luettelosta oikea koko tarra-arkeille.
- 5. Valitse avattavasta Paperityyppi-luettelosta Tarrat.
- 6. Valitse avattavasta Paperilähde-valikosta Käsinsyöttö.
- 7. Valitse OK, jolloin Asiakirjan ominaisuudet -valintaikkuna sulkeutuu.
- 8. Tulosta työ valitsemalla Tulosta-valintaikkunasta Tulosta-painike.

### Tarran suunta

Tarrat on lisättävä lokeroon tietyllä tavalla, jotta ne tulostuvat oikein.

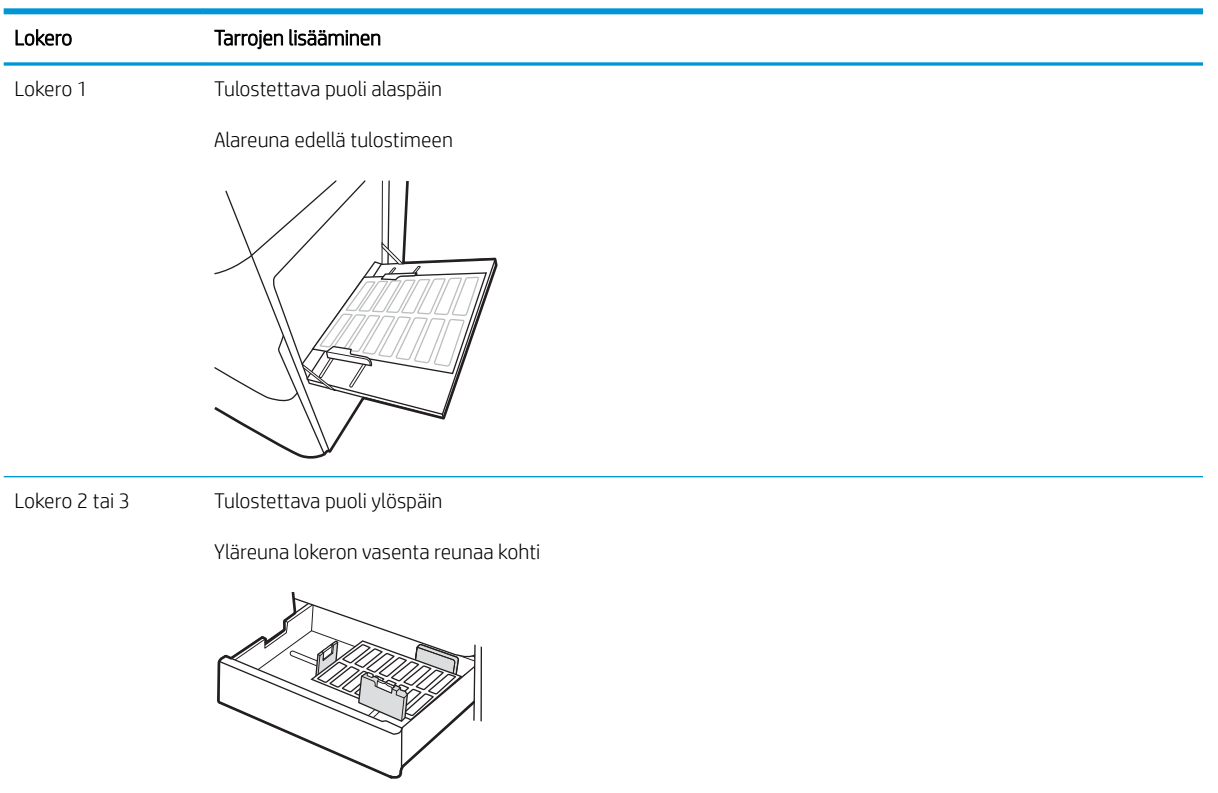

# 3 Tarvikkeet, lisävarusteet ja osat

Tilaa tarvikkeita tai lisävarusteita, vaihda värikasetit tai poista ja vaihda osa.

- [Tarvikkeiden, lisävarusteiden ja osien tilaaminen](#page-49-0)
- [Värikasetin vaihtaminen](#page-50-0)
- [Väriaineen keräysyksikön vaihtaminen](#page-53-0)
- [Niittikasetin vaihtaminen \(valinnainen sisäviimeistelijä\)](#page-56-0)

Videoapua saat kohdasta [www.hp.com/videos/A3](http://www.hp.com/videos/A3).

Seuraavat tiedot pitävät paikkansa julkaisuhetkellä. Ajankohtaisia tietoja on kohdassa [www.hp.com/support/](http://www.hp.com/support/colorljE77422MFP) [colorljE77422MFP](http://www.hp.com/support/colorljE77422MFP).

#### Lisätietoja:

HP-tulostimen kaikenkattavassa ohjeessa on seuraavat tiedot:

- Asennus ja määritys
- Opi ja käytä
- Ongelmien ratkaiseminen
- Ohjelmisto- ja laiteohjelmistopäivitysten lataaminen
- Asiakastukifoorumit
- Tietoja takuusta ja säännöksistä

## <span id="page-49-0"></span>Tarvikkeiden, lisävarusteiden ja osien tilaaminen

Näin voit tilata tulostimen vaihtotarvikkeita, lisävarusteita ja varaosia.

● Tilaaminen

## Tilaaminen

Ota yhteyttä valtuutettuun huoltoedustajaan. Varmista, että tiedät tuotteen mallinumeron, joka näkyy tulostimen takaosassa olevassa tuotetarrassa.

## <span id="page-50-0"></span>Värikasetin vaihtaminen

Vaihda värikasetit, jos tulostimessa näkyy ilmoitus tai tulostuslaadussa on ongelmia.

- Värikasetin tiedot
- Värikasetin poistaminen ja vaihtaminen

## Värikasetin tiedot

Tulostin ilmoittaa, kun värikasetin väriaine on vähissä ja erittäin vähissä. Värikasetin todellinen jäljellä oleva käyttöikä voi vaihdella. Uusi värikasetti kannattaa hankkia etukäteen, jotta se voidaan vaihtaa laitteeseen, kun tulostuslaatu ei ole enää hyväksyttävää.

Voit ostaa värikasetteja valtuutetun huoltoedustajan kautta. Varmista, että tiedät tuotteen mallinumeron, joka näkyy tulostimen takaosassa olevassa tuotetarrassa. Voit tarkistaa värikasetin yhteensopivuuden tulostimen kanssa HP SureSupply -sivustossa osoitteessa [www.hp.com/go/suresupply.](http://www.hp.com/go/SureSupply) Vieritä sivun alalaitaan ja varmista, että valitsemasi maa tai alue on oikein.

Säilytä värikasetti avaamattomassa pakkauksessa ennen asennusta.

 $\triangle$  HUOMIO: Älä altista värikasettia valolle muutamaa minuuttia kauempaa, sillä valo saattaa vaurioittaa kasettia. Peitä vihreä kuvarumpu, jos värikasetti on poistettava tulostimesta tavallista pidemmäksi aikaa.

HUOMIO: Jos väriainetta pääsee vaatteille, pyyhi se pois kuivalla kankaalla ja pese vaatteet kylmällä vedellä. Kuuma vesi kiinnittää väriaineen kankaaseen.

**W** HUOMAUTUS: värikasetin pakkauksessa on lisätietoja käytettyjen värikasettien kierrätyksestä.

## Värikasetin poistaminen ja vaihtaminen

1. Avaa etuluukku.

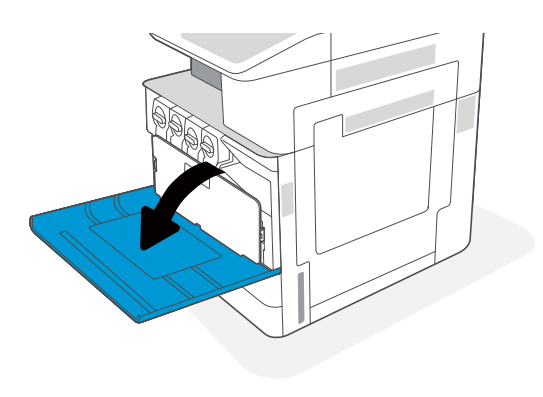

2. Vapauta värikasetin salpa ja vedä kasetti suoraan ulos tulostimesta.

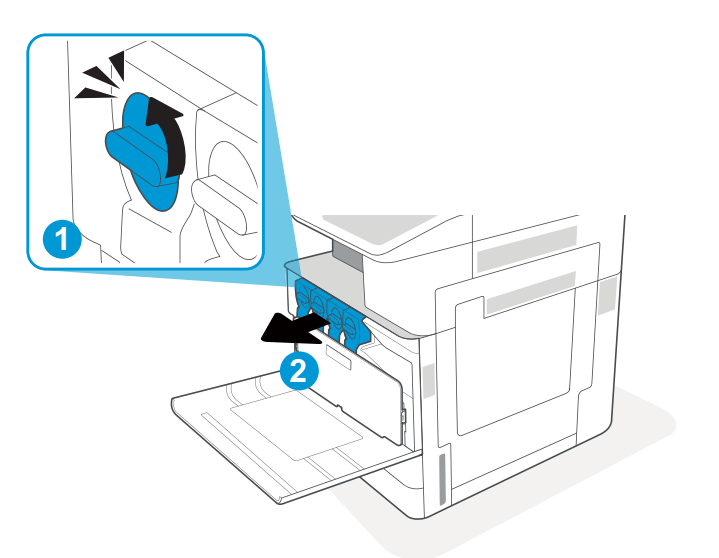

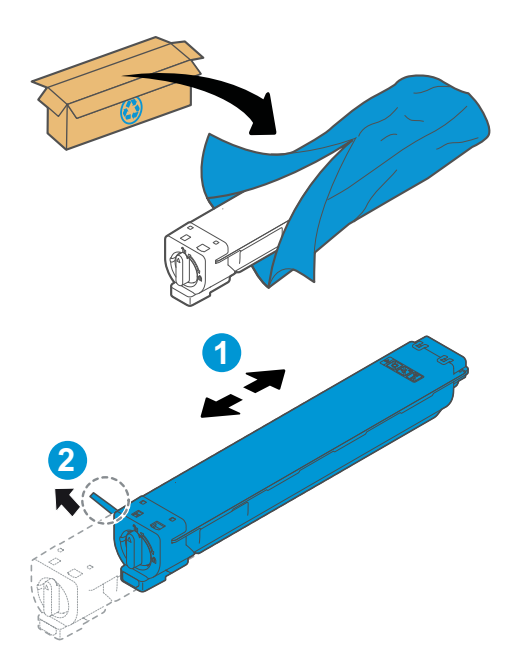

- 3. Poista uusi värikasetti pakkauksesta. Säilytä pakkausmateriaali käytetyn värikasetin kierrättämistä varten.
- 4. Pitele kasettia molemmista reunoista ja tasoita väri ravistamalla kasettia. Poista sen jälkeen sinetti.

5. Kohdista värikasetti paikkaansa, aseta värikasetti tulostimeen ja kiinnitä salpa.

6. Sulje etuluukku.

7. Pakkaa käytetty värikasetti uuden värikasetin pakkaukseen. Lisätietoja kierrätyksestä on mukana toimitetussa kierrätysoppaassa.

Yhdysvalloissa ja Kanadassa pakkaukseen sisältyy valmiiksi maksettu toimitustarra. Muut maat/ alueet: tulosta maksettu toimitustarra siirtymällä osoitteeseen [www.hp.com/recycle.](http://www.hp.com/recycle)

Liimaa valmiiksi maksettu toimitustarra laatikkoon ja palauta käytetty kasetti HP:lle kierrätettäväksi.

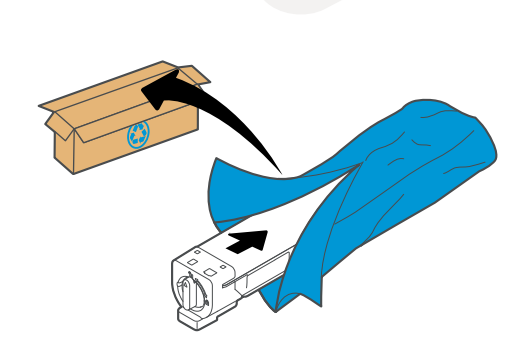

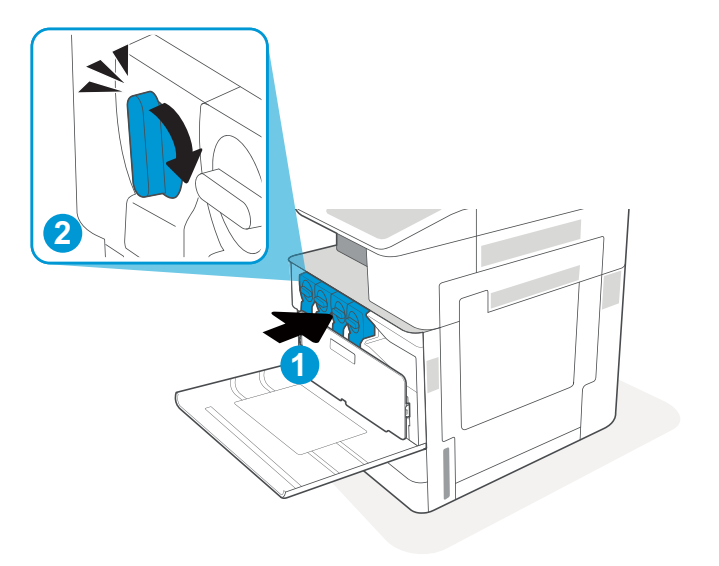

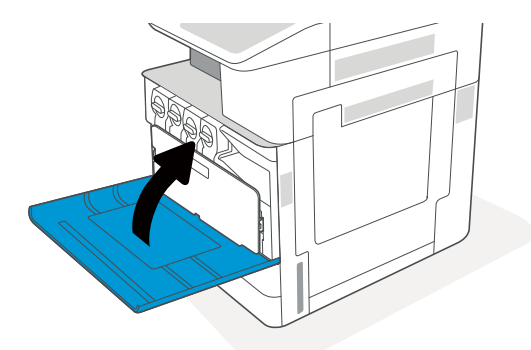

## <span id="page-53-0"></span>Väriaineen keräysyksikön vaihtaminen

Vaihda väriaineen keräysyksikkö, jos tulostimessa näkyy ilmoitus tai tulostuslaadussa on ongelmia.

Väriaineen keräysyksikön poistaminen ja vaihtaminen

## Väriaineen keräysyksikön poistaminen ja vaihtaminen

Vaihda väriaineen keräysyksikkö (TCU) näiden ohjeiden mukaisesti.

1. Avaa etuluukku.

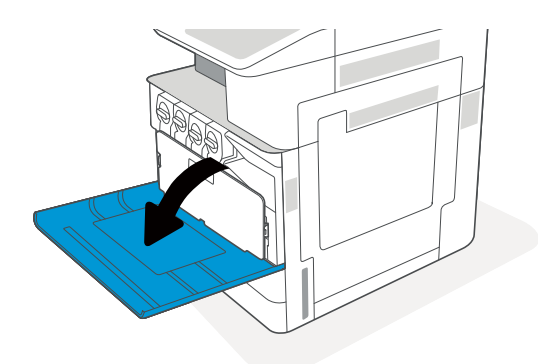

2. Vapauta väriaineen keräysyksikkö vetämällä sen molemmilla puolella olevia kielekkeitä ja vedä yksikkö sitten suoraan ulos tulostimesta.

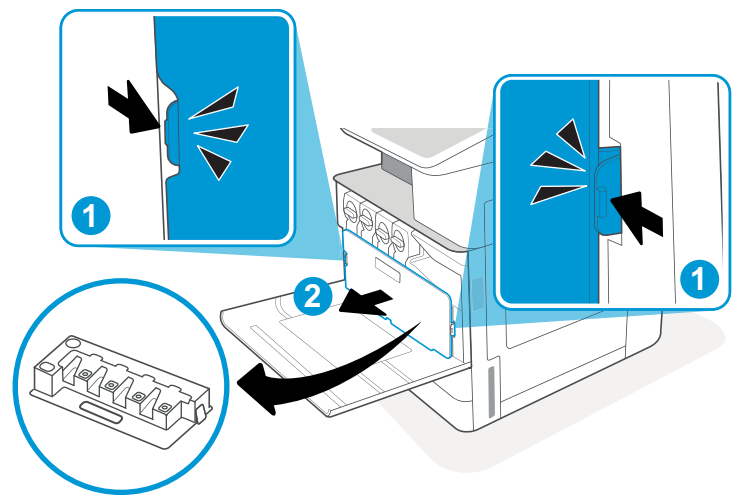

HUOMAUTUS: Pidä väriaineen keräysyksikkö samassa asennossa, kun poistat sitä tulostimesta. Siten voit varmistaa, että väriainetta ei vuoda tulostimeen. Kun väriaineen keräysyksikkö on kokonaan ulkona, älä aseta sitä kyljelleen niin, että aukot ovat alaspäin. Aseta yksikkö kirkkaaseen muovipussiin, johon väriaineen keräysyksikkö oli pakattu. Sulje muovipussi.

3. Poista uusi väriaineen keräysyksikkö pakkauksesta. Säilytä pakkausmateriaali käytetyn väriaineen keräysyksikön kierrätystä varten.

4. Asenna uusi väriaineen keräysyksikkö painamalla kumpaakin sivua sisäänpäin kunnes kielekkeet napsahtavat paikoilleen.

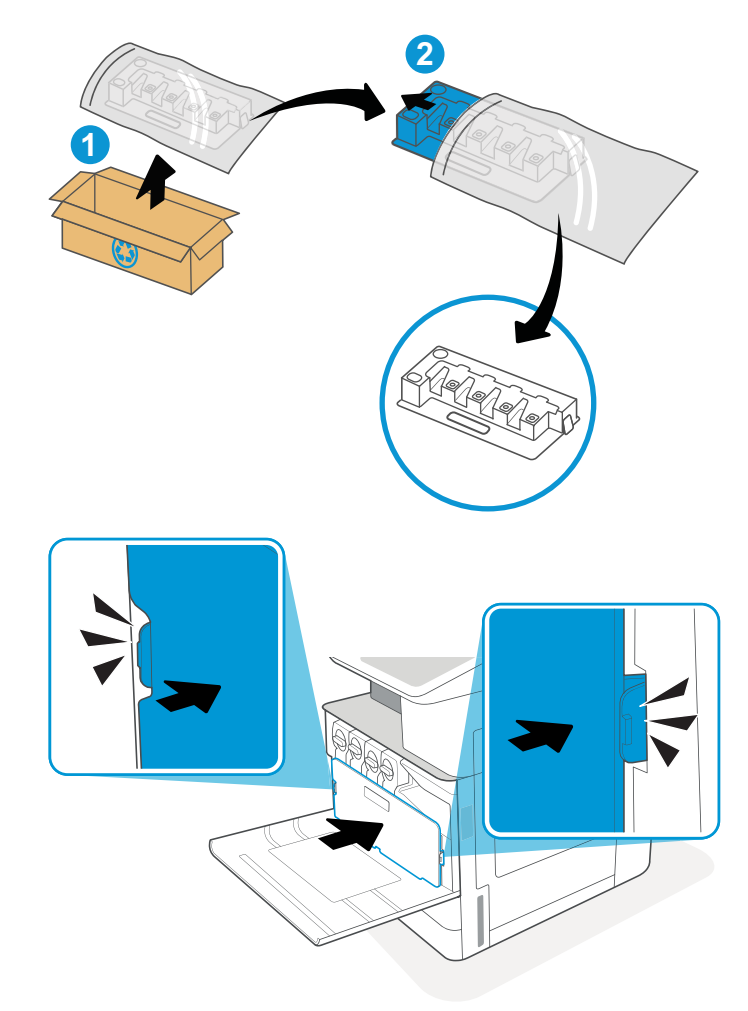

5. Sulje etuluukku.

6. Pakkaa käytetty väriaineen keräysyksikkö uuden väriaineen keräysyksikön pakkaukseen. Lisätietoja kierrätyksestä on mukana toimitetussa kierrätysoppaassa.

Yhdysvalloissa ja Kanadassa pakkaukseen sisältyy valmiiksi maksettu toimitustarra. Muut maat/ alueet: tulosta maksettu toimitustarra siirtymällä osoitteeseen [www.hp.com/recycle.](http://www.hp.com/recycle)

Liimaa valmiiksi maksettu toimitustarra laatikkoon ja palauta käytetty väriaineen keräysyksikkö HP:lle kierrätettäväksi.

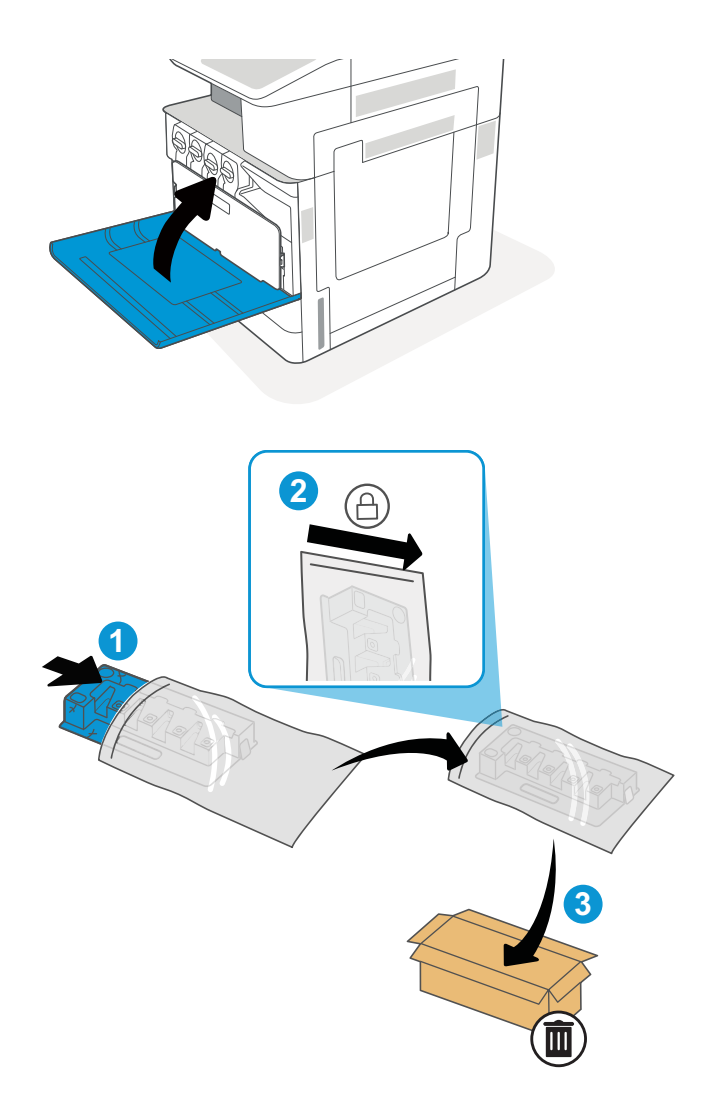

## <span id="page-56-0"></span>Niittikasetin vaihtaminen (valinnainen sisäviimeistelijä)

Asenna uusi niittikasetti, kun nykyinen niittikasetti on tyhjä.

- **Johdanto**
- Sisäviimeistelijän niittikasetin poistaminen ja vaihtaminen

## **Johdanto**

Seuraavat ohjeet opastavat nitojan kasettien vaihtamisessa.

## Sisäviimeistelijän niittikasetin poistaminen ja vaihtaminen

Vaihda sisäviimeistelijän niittikasetti näiden ohjeiden mukaisesti.

1. Avaa sisäviimeistelijän etuluukku.

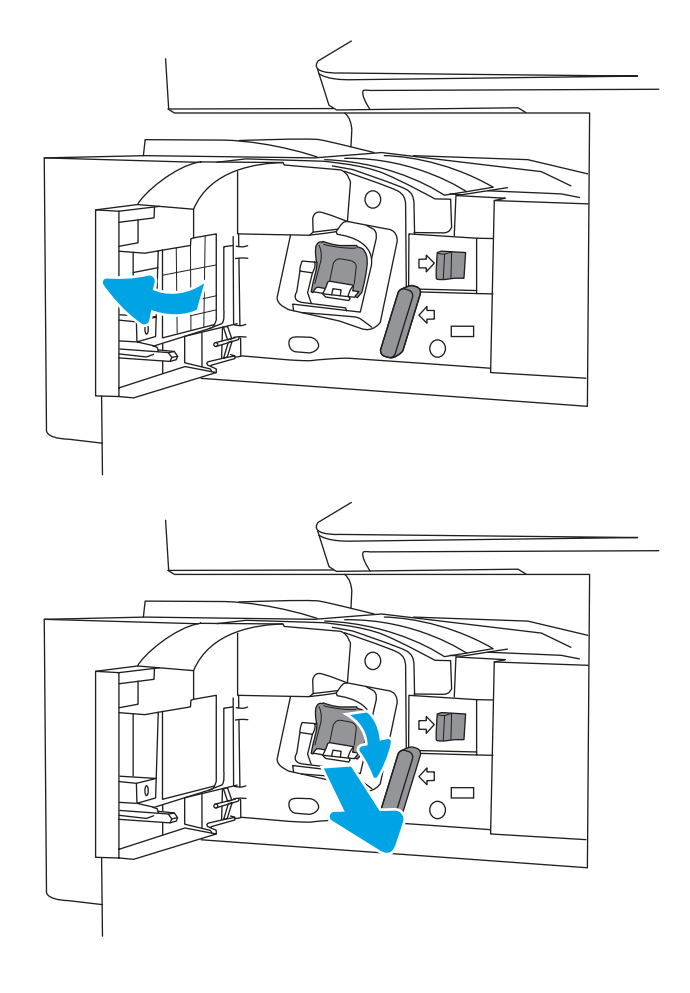

2. Tartu niittikasettivaunun värilliseen kielekkeeseen ja vedä niittikasettivaunu suoraan ulos.

3. Nosta niittikasetin kaksi kielekettä ja poista tyhjä niittikasetti niittikasettivaunusta nostamalla se ylös.

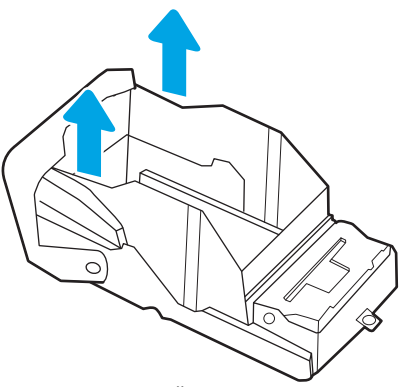

HUOMAUTUS: Älä hävitä niittikasettivaunua. Sitä tulee käyttää uudelleen uuden niittikasetin kanssa.

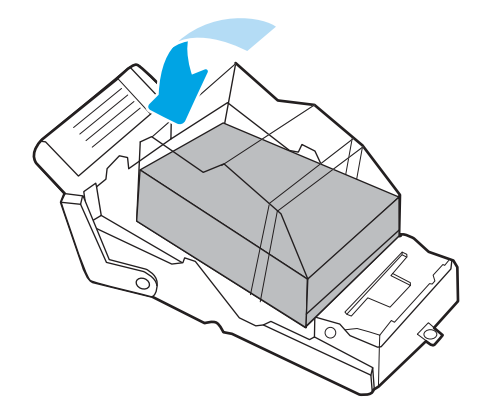

4. Aseta niittikasettivaunuun uusi niittikasetti.

5. Asenna niittikasettivaunu takaisin nitojaan painamalla värillistä kahvaa sisäänpäin, kunnes se napsahtaa paikalleen.

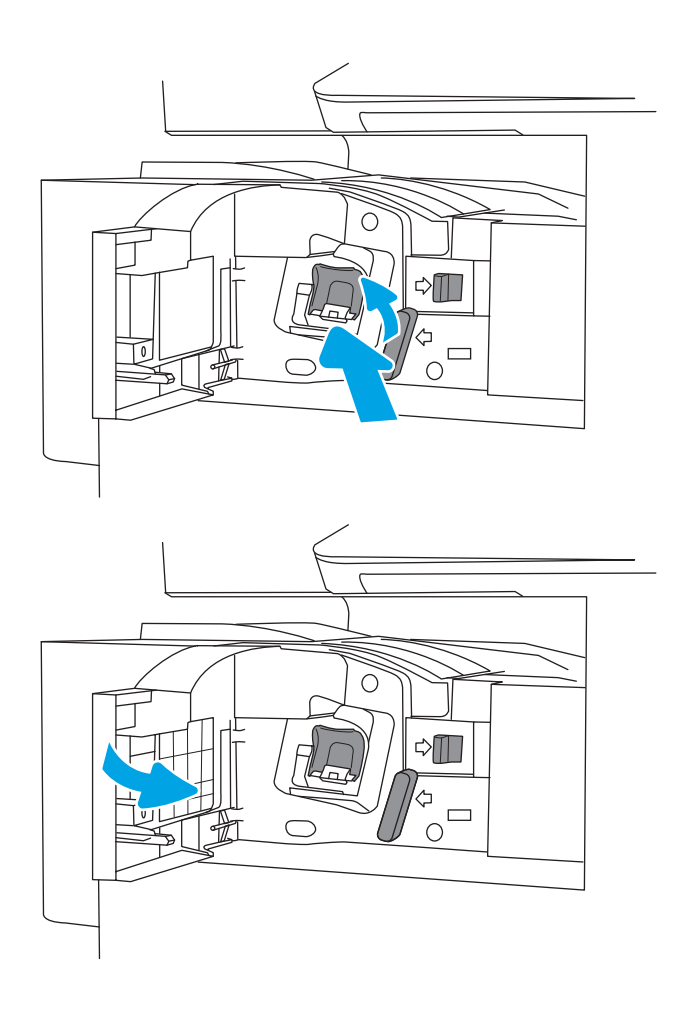

6. Sulje sisäviimeistelijän etuluukku.

# 4 Tulostus

Tulosta ohjelmiston kautta, mobiililaitteesta tai USB-asemasta.

- [Tulostustehtävät \(Windows\)](#page-61-0)
- [Tulostustehtävät \(macOS\)](#page-65-0)
- [Tulostustöiden tallentaminen tulostimeen myöhempää tulostusta tai yksityistä tulostusta varten](#page-68-0)
- [Tulostaminen USB-muistitikulta](#page-72-0)
- [Tulosta käyttämällä high-speed USB 2.0 -porttia \(langallinen\)](#page-75-0)

Videoapua saat kohdasta [www.hp.com/videos/A3](http://www.hp.com/videos/A3).

Seuraavat tiedot pitävät paikkansa julkaisuhetkellä. Ajankohtaisia tietoja on kohdassa [www.hp.com/support/](http://www.hp.com/support/colorljE77422MFP) [colorljE77422MFP](http://www.hp.com/support/colorljE77422MFP).

#### Lisätietoja:

HP-tulostimen kaikenkattavassa ohjeessa on seuraavat tiedot:

- Asennus ja määritys
- Opi ja käytä
- Ongelmien ratkaiseminen
- Ohjelmisto- ja laiteohjelmistopäivitysten lataaminen
- Asiakastukifoorumit
- Tietoja takuusta ja säännöksistä

## <span id="page-61-0"></span>Tulostustehtävät (Windows)

Lisätietoja yleisimmistä tulostustehtävistä Windows-käyttäjille.

- Tulostaminen (Windows)
- Automaattinen molemmille puolille tulostaminen (Windows)
- Manuaalinen tulostaminen molemmille puolille (Windows)
- [Useiden sivujen tulostaminen arkille \(Windows\)](#page-62-0)
- [Paperityypin valitseminen \(Windows\)](#page-63-0)
- [Tulostuksen lisätehtävät](#page-63-0)

## Tulostaminen (Windows)

Valitse tulostin ja tulostustyön perusasetukset ohjelmistosovelluksen Tulosta-toiminnolla.

Seuraavassa osassa kuvataan perustulostuksen kulku Windowsissa.

- 1. Valitse ohjelmistossa Tulosta.
- 2. Valitse tulostin tulostinluettelosta. Voit muuttaa asetuksia, kun avaat tulostinohjaimen valitsemalla Ominaisuudet tai Asetukset.
- **W** HUOMAUTUS: Painikkeen nimi vaihtelee ohjelmien mukaan.

Nämä sovellukset näyttävät erilaisilta Windows 10-, 8.1- ja 8-versiossa ja niissä on eri toimintoja kuin jäljempänä on kuvattu työpöytäsovellusten osalta. Voit siirtyä tulostustoimintoon aloitusnäyttösovelluksesta seuraavasti:

- Windows 10: Valitse Tulosta, ja valitse sitten tulostin.
- Windows 8.1 tai 8: Valitse Laitteet, Tulosta, ja valitse sitten tulostin.

**EX** HUOMAUTUS: Jos tarvitset lisätietoja, valitse tulostinohjaimen ohjepainike (?).

- 3. Määritä käytettävissä olevat vaihtoehdot napsauttamalla tulostinohjaimen välilehtiä. Määritä esimerkiksi paperin suunta Viimeistely-välilehdessä, ja määritä paperilähde, paperityyppi, paperikoko ja laatuasetukset Paperi/Laatu-välilehdessä.
- 4. Valitsemalla OK voit palata Tulosta-valintaikkunaan. Valitse näytössä tulosteiden määrä.
- 5. Tulosta työ painamalla Tulosta-painiketta.

## Automaattinen molemmille puolille tulostaminen (Windows)

Jos tulostimessa on asennettuna automaattinen kääntöyksikkö, voit tulostaa automaattisesti paperin molemmille puolille. Käytä kääntöyksikön tukemaa paperikokoa ja -tyyppiä.

- 1. Valitse ohjelmistossa Tulosta.
- 2. Valitse laite tulostinluettelosta ja avaa tulostinohjain valitsemalla sitten Ominaisuudet tai Määritykset.

<span id="page-62-0"></span>**W** HUOMAUTUS: Painikkeen nimi vaihtelee ohjelmien mukaan.

Nämä sovellukset näyttävät erilaisilta Windows 10-, 8.1- ja 8-versiossa ja niissä on eri toimintoja kuin jäljempänä on kuvattu työpöytäsovellusten osalta. Voit siirtyä tulostustoimintoon aloitusnäyttösovelluksesta seuraavasti:

- Windows 10: Valitse Tulosta, ja valitse sitten tulostin.
- Windows 8.1 tai 8: Valitse Laitteet, Tulosta, ja valitse sitten tulostin.
- 3. Valitse Viimeistely-välilehti.
- 4. Valitse Tulosta molemmille puolille. Valitse OK, jolloin Asiakirjan ominaisuudet -valintaikkuna sulkeutuu.
- 5. Tulosta työ valitsemalla Tulosta-valintaikkunassa Tulosta.

## Manuaalinen tulostaminen molemmille puolille (Windows)

Toimi näin, jos tulostimeen ei ole asennettu automaattista kääntöyksikköä tai haluat tulostaa paperille, jota kääntöyksikkö ei tue.

- 1. Valitse ohjelmistossa Tulosta.
- 2. Valitse laite tulostinluettelosta ja avaa tulostinohjain valitsemalla sitten Ominaisuudet tai Määritykset.

**W** HUOMAUTUS: Painikkeen nimi vaihtelee ohjelmien mukaan.

Nämä sovellukset näyttävät erilaisilta Windows 10-, 8.1- ja 8-versiossa ja niissä on eri toimintoja kuin jäljempänä on kuvattu työpöytäsovellusten osalta. Voit siirtyä tulostustoimintoon aloitusnäyttösovelluksesta seuraavasti:

- Windows 10: Valitse Tulosta, ja valitse sitten tulostin.
- Windows 8.1 tai 8: Valitse Laitteet, Tulosta, ja valitse sitten tulostin.
- 3. Valitse Viimeistely-välilehti.
- 4. Valitse Tulosta molemmille puolille (manuaalisesti) ja sulje Asiakirjan ominaisuudet -valintaikkuna valitsemalla OK.
- 5. Tulosta työn ensimmäinen puoli valitsemalla Tulosta-valintaikkunassa Tulosta.
- 6. Hae tulostettu pino tulostelokerosta ja aseta se lokeroon 1.
- 7. Jatka valitsemalla tarvittaessa asianmukainen ohjauspaneelin painike.

## Useiden sivujen tulostaminen arkille (Windows)

Kun tulostat ohjelmistosovelluksesta Tulosta-toiminnolla, voit valita asetuksen, joka tulostaa useita sivuja yhdelle paperiarkille. Tämä soveltuu hyvin suurten asiakirjojen tulostamiseen, kun haluat säästää paperia.

- 1. Valitse ohjelmistossa Tulosta.
- 2. Valitse laite tulostinluettelosta ja avaa tulostinohjain valitsemalla sitten Ominaisuudet tai Määritykset.

<span id="page-63-0"></span>**W** HUOMAUTUS: Painikkeen nimi vaihtelee ohjelmien mukaan.

Nämä sovellukset näyttävät erilaisilta Windows 10-, 8.1- ja 8-versiossa ja niissä on eri toimintoja kuin jäljempänä on kuvattu työpöytäsovellusten osalta. Voit siirtyä tulostustoimintoon aloitusnäyttösovelluksesta seuraavasti:

- Windows 10: Valitse Tulosta, ja valitse sitten tulostin.
- Windows 8.1 tai 8: Valitse Laitteet, Tulosta, ja valitse sitten tulostin.
- 3. Valitse Viimeistely-välilehti.
- 4. Valitse arkille tulostettavien sivujen määrä avattavasta Sivua arkille-luettelosta.
- 5. Valitse asetukset kohdissa Tulosta sivukehykset, Sivujärjestys ja Suunta. Valitse OK, jolloin Asiakirjan ominaisuudet -valintaikkuna sulkeutuu.
- 6. Tulosta työ valitsemalla Tulosta-valintaikkunassa Tulosta.

## Paperityypin valitseminen (Windows)

Kun tulostat ohjelmistosovelluksesta Tulosta-toiminnolla, voit määrittää tulostustyölle haluamasi paperityypin. Jos oletusarvoinen paperityyppi on Letter, mutta käytät tulostustyöhön toista paperityyppiä, valitse kyseinen paperityyppi.

- 1. Valitse ohjelmistossa Tulosta.
- 2. Valitse laite tulostinluettelosta ja avaa tulostinohjain valitsemalla sitten Ominaisuudet tai Määritykset.

**W** HUOMAUTUS: Painikkeen nimi vaihtelee ohjelmien mukaan.

Nämä sovellukset näyttävät erilaisilta Windows 10-, 8.1- ja 8-versiossa ja niissä on eri toimintoja kuin jäljempänä on kuvattu työpöytäsovellusten osalta. Voit siirtyä tulostustoimintoon aloitusnäyttösovelluksesta seuraavasti:

- Windows 10: Valitse Tulosta, ja valitse sitten tulostin.
- Windows 8.1 tai 8: Valitse Laitteet, Tulosta, ja valitse sitten tulostin.
- 3. Valitse Paperi/Laatu-välilehti.
- 4. Valitse paperin tyyppi avattavasta Paperin tyyppi -luetteloruudusta.
- 5. Valitse OK, jolloin Asiakirjan ominaisuudet -valintaikkuna sulkeutuu. Tulosta työ valitsemalla Tulostavalintaikkunassa Tulosta.

Jos lokeron asetukset on määritettävä, tulostimen ohjauspaneelissa näkyy lokeron määritysilmoitus.

- 6. Lisää lokeroon haluamaasi paperityyppiä ja -kokoa ja sulje lokero.
- 7. Voit hyväksyä havaitun koon ja tyypin OK-painikkeella tai voit valita jonkin toisen paperikoon tai -tyypin Muokkaa-painikkeella.
- 8. Valitse oikea paperikoko ja -tyyppi ja kosketa sitten OK-painiketta.

## Tulostuksen lisätehtävät

Etsi verkosta tietoja tavallisimpien tulostustehtävien suorittamiseen.

Siirry osoitteeseen [www.hp.com/support/colorljE77422MFP.](http://www.hp.com/support/colorljE77422MFP)

Ohjeita on saatavilla tulostustehtävien suorittamiseen, esimerkiksi seuraavien:

- Tulostuksen pikavalintojen ja esiasetusten luominen ja käyttäminen
- Paperikoon valitseminen tai mukautetun paperikoon käyttäminen
- Sivun suunnan valitseminen
- Vihkon luominen
- Asiakirjan sovittaminen valitulle paperikoolle
- Asiakirjan ensimmäisen tai viimeisen sivun tulostaminen eri paperille
- Vesileimojen tulostaminen asiakirjaan

## <span id="page-65-0"></span>Tulostustehtävät (macOS)

Tulosta käyttämällä HP:n macOS-käyttöjärjestelmälle tarkoitettua tulostusohjelmistoa ja katso, miten voit tulostaa molemmille puolille tai useita sivuja yhdelle arkille.

- Tulostaminen (macOS)
- Automaattinen molemmille puolille tulostaminen (macOS)
- [Manuaalinen tulostaminen molemmille puolille \(macOS\)](#page-66-0)
- [Useiden sivujen tulostaminen arkille \(macOS\)](#page-66-0)
- [Paperityypin valitseminen \(macOS\)](#page-66-0)
- [Tulostuksen lisätehtävät](#page-67-0)

## Tulostaminen (macOS)

Valitse tulostin ja tulostustyön perusasetukset ohjelmistosovelluksen Tulosta-toiminnolla.

Seuraavassa osassa kuvataan perustulostuksen kulku macOS-käyttöjärjestelmässä.

- 1. Valitse Tiedosto-valikko ja valitse sitten Tulosta.
- 2. Valitse tulostin.
- 3. Valitse Näytä tiedot tai Kopiot ja sivut ja säädä sitten tulostusasetuksia valitsemalla muita valikoita.

**EX** HUOMAUTUS: Kohteen nimi vaihtelee ohjelmien mukaan.

4. Valitse Tulosta-painike.

### Automaattinen molemmille puolille tulostaminen (macOS)

Jos tulostimessa on asennettuna automaattinen kääntöyksikkö, voit tulostaa automaattisesti paperin molemmille puolille. Käytä kääntöyksikön tukemaa paperikokoa ja -tyyppiä.

**W** HUOMAUTUS: Nämä tiedot koskevat tulostimia, joissa on automaattinen kääntöyksikkö.

HUOMAUTUS: Tämä ominaisuus on saatavilla, jos asennat HP-tulostusohjaimen. Se ei välttämättä ole käytettävissä, jos käytät AirPrintiä® .

- 1. Valitse Tiedosto-valikko ja valitse sitten Tulosta.
- 2. Valitse tulostin.
- 3. Valitse Näytä tiedot tai Kopiot ja sivut ja valitse sitten Asettelu-valikko.

macOS 10.14 Mojave ja uudemmat: Valitse Näytä tiedot, Kaksipuolinen ja Asettelu-valikko.

**W** HUOMAUTUS: Kohteen nimi vaihtelee ohjelmien mukaan.

- 4. Valitse sidonta-asetus avattavasta Kaksipuolinen-luettelosta.
- 5. Valitse Tulosta-painike.

## <span id="page-66-0"></span>Manuaalinen tulostaminen molemmille puolille (macOS)

Toimi näin, jos tulostimeen ei ole asennettu automaattista kääntöyksikköä tai haluat tulostaa paperille, jota kääntöyksikkö ei tue.

- **EX** HUOMAUTUS: Tämä ominaisuus on saatavilla, jos asennat HP-tulostusohjaimen. Se ei välttämättä ole käytettävissä, jos käytät AirPrintiä.
	- 1. Valitse Tiedosto-valikko ja valitse sitten Tulosta.
	- 2. Valitse tulostin.
	- 3. Valitse Näytä tiedot tai Kopiot ja sivut ja valitse sitten Man. kaksipuol. -valikko.

**W** HUOMAUTUS: Kohteen nimi vaihtelee ohjelmien mukaan.

- 4. Valitse Käsinkääntö ja sidontavaihtoehto.
- 5. Valitse Tulosta-painike.
- 6. Mene tulostimen luo ja poista kaikki tyhjät paperit lokerosta 1.
- 7. Hae tulostettu pino tulostelokerosta ja aseta se syöttölokeroon tulostettu puoli alaspäin.
- 8. Jatka valitsemalla tarvittaessa asianmukainen ohjauspaneelin painike.

## Useiden sivujen tulostaminen arkille (macOS)

Kun tulostat ohjelmistosovelluksesta Tulosta-toiminnolla, voit valita asetuksen, joka tulostaa useita sivuja yhdelle paperiarkille. Tämä soveltuu hyvin suurten asiakirjojen tulostamiseen, kun haluat säästää paperia.

- 1. Valitse Tiedosto-valikko ja valitse sitten Tulosta.
- 2. Valitse tulostin.
- 3. Valitse Näytä tiedot tai Kopiot ja sivut ja valitse sitten Asettelu-valikko.

**W** HUOMAUTUS: Kohteen nimi vaihtelee ohjelmien mukaan.

- 4. Valitse avattavasta Sivuja arkilla -luettelosta kullekin arkille tulostettava sivujen määrä.
- 5. Asemointisuunta-kentässä voit valita sivujen järjestyksen ja sijoittelun arkilla.
- 6. Valitse Reunukset-kohdasta, millainen reunus sivujen ympärille tulostetaan.
- 7. Valitse Tulosta-painike.

## Paperityypin valitseminen (macOS)

Kun tulostat ohjelmistosovelluksesta Tulosta-toiminnolla, voit määrittää tulostustyölle haluamasi paperityypin. Jos oletusarvoinen paperityyppi on Letter, mutta käytät tulostustyöhön toista paperityyppiä, valitse kyseinen paperityyppi.

- 1. Valitse Tiedosto-valikko ja valitse sitten Tulosta.
- 2. Valitse tulostin.
- 3. Valitse Näytä tiedot tai Kopiot ja sivut ja valitse sitten Materiaali ja laatu -valikko tai Paperi/Laatu -valikko.

<span id="page-67-0"></span>**W** HUOMAUTUS: Kohteen nimi vaihtelee ohjelmien mukaan.

4. Valitse Materiaali ja laatu- tai Paperi/Laatu-asetukset.

**W** HUOMAUTUS: Tämä luettelo sisältää käytettävissä olevat pääasetukset. Jotkin asetukset eivät ole käytettävissä kaikissa tulostimissa.

- Materiaalityyppi: Valitse tulostustyön paperityyppi.
- Tulostuslaatu tai Laatu: Valitse tulostustyön tarkkuus.
- Reunasta reunaan -tulostaminen: Valitsemalla tämän voit tulostaa lähelle paperin reunoja.
- 5. Valitse Tulosta-painike.

### Tulostuksen lisätehtävät

Etsi verkosta tietoja tavallisimpien tulostustehtävien suorittamiseen.

Siirry osoitteeseen [www.hp.com/support/colorljE77422MFP.](http://www.hp.com/support/colorljE77422MFP)

Ohjeita on saatavilla tulostustehtävien suorittamiseen, esimerkiksi seuraavien:

- Tulostuksen pikavalintojen ja esiasetusten luominen ja käyttäminen
- Paperikoon valitseminen tai mukautetun paperikoon käyttäminen
- Sivun suunnan valitseminen
- Vihkon luominen
- Asiakirjan sovittaminen valitulle paperikoolle
- Asiakirjan ensimmäisen tai viimeisen sivun tulostaminen eri paperille
- Vesileimojen tulostaminen asiakirjaan

## <span id="page-68-0"></span>Tulostustöiden tallentaminen tulostimeen myöhempää tulostusta tai yksityistä tulostusta varten

Tallenna tulostustöitä tulostimen muistiin, jotta voit tulostaa ne myöhemmin.

- **Johdanto**
- Tallennetun työn luominen (Windows)
- [Tallennetun työn luominen \(macOS\)](#page-69-0)
- [Tuloste työn säilytykseen](#page-70-0)
- [Tallennetun työn poistaminen](#page-71-0)
- [Työn kirjanpitoa varten tulostimeen lähetettävät tiedot](#page-71-0)

### **Johdanto**

Seuraavissa tiedoissa esitellään USB-muistitikulle tallennettujen tiedostojen luomisen ja tulostamisen vaiheet. Nämä työt voi tulostaa myöhemmin tai yksityisesti.

## Tallennetun työn luominen (Windows)

Voit tallentaa USB-muistitikulle töitä yksityistä tai myöhempää tulostamista varten.

- 1. Valitse ohjelmistossa Tulosta.
- 2. Valitse tulostin käytettävissä olevien laitteiden luettelosta ja valitse sitten Ominaisuudet tai Määritykset.

**EX** HUOMAUTUS: Painikkeen nimi vaihtelee ohjelmien mukaan.

Nämä sovellukset näyttävät erilaisilta Windows 10-, 8.1- ja 8-versiossa ja niissä on eri toimintoja kuin jäljempänä on kuvattu työpöytäsovellusten osalta. Voit siirtyä tulostustoimintoon aloitusnäyttösovelluksesta seuraavasti:

- Windows 10: Valitse Tulosta, ja valitse sitten tulostin.
- Windows 8.1 tai 8: Valitse Laitteet, Tulosta, ja valitse sitten tulostin.
- 3. Valitse Työn säilytys -välilehti.
- 4. Valitse Työn säilytys -vaihtoehto.
	- Hyväksy ja odota: tulosta työstä yksi vedos, ja tulosta sen jälkeen lisää kopioita.
	- Yksityinen työ: Työtä ei tulosteta ennen kuin pyydät sitä tulostimen ohjauspaneelissa. Tätä töiden säilytystilaa varten voit valita jonkin Muuta työ yksityiseksi/suojatuksi -asetuksen. Jos määrität työlle PIN-koodin, anna se ohjauspaneelissa. Jos määrität työn salatuksi, sinun on annettava vaadittu salasana ohjauspaneelissa. Tulostustyö poistetaan muistista, kun se on tulostettu. Työ menetetään, jos tulostimen virransaanti katkeaa.
	- Pikakopiointi: Tulosta työstä haluamasi määrä kopioita ja tallenna työ tulostimen muistiin, jotta voit tulostaa sen uudelleen myöhemmin.
	- Tallennettu työ: Tallenna työ tulostimeen ja anna muiden käyttäjien tulostaa työ milloin tahansa. Tätä töiden säilytystilaa varten voit valita jonkin Muuta työ yksityiseksi/suojatuksi -asetuksen. Jos määrität

työlle PIN-koodin, se on syötettävä laitteen ohjauspaneeliin työtä tulostettaessa. Jos määrität työn salatuksi, salasana on syötettävä laitteen ohjauspaneeliin työtä tulostettaessa.

<span id="page-69-0"></span>5. Voit käyttää mukautettua käyttäjän tai työn nimeä valitsemalla Mukautettu-painikkeen ja kirjoittamalla käyttäjän tai työn nimen.

Valitse vaihtoehto, jos samanniminen tallennettu työ on jo olemassa:

- Käytä työn nimeä + (1–99): lisää työn nimen perään yksilöivä numero.
- Korvaa aiempi tiedosto: korvaa aiempi tallennettu työ uudemmalla.
- 6. Valitse OK, jolloin Asiakirjan ominaisuudet -valintaikkuna sulkeutuu. Tulosta työ valitsemalla Tulostavalintaikkunasta Tulosta-painike.

### Tallennetun työn luominen (macOS)

Voit tallentaa USB-muistitikulle töitä yksityistä tai myöhempää tulostamista varten.

- 1. Valitse Tiedosto-valikko ja valitse sitten Tulosta.
- 2. Valitse tulostin Tulostin-valikosta.
- 3. Valitse Näytä tiedot tai Kopiot ja sivut ja valitse sitten Työn säilytys -valikko.

<sup>2</sup> HUOMAUTUS: Jos Työn säilytys -valikko ei ole näkyvissä, sulje Tulosta-ikkuna ja aktivoi valikko avaamalla se uudelleen.

- 4. Valitse tallennetun työn tyyppi avattavasta Tila-luettelosta.
	- Hyväksy ja odota: tulosta työstä yksi vedos, ja tulosta sen jälkeen lisää kopioita.
	- Yksityinen työ: Työtä ei tulosteta ennen kuin sitä pyydetään tulostimen ohjauspaneelissa. Jos työlle on määritetty PIN-koodi, anna se ohjauspaneelissa. Tulostustyö poistetaan muistista, kun se on tulostettu. Työ menetetään, jos tulostimen virransaanti katkeaa.
	- Pikakopiointi: Tulosta työstä haluamasi määrä kopioita ja tallenna työ tulostimen muistiin, jotta voit tulostaa sen uudelleen myöhemmin.
	- Tallennettu työ: Tallenna työ tulostimeen ja anna muiden käyttäjien tulostaa työ milloin tahansa. Jos työlle on määritetty PIN-koodi, se on syötettävä laitteen ohjauspaneelissa työtä tulostettaessa.
- 5. Voit käyttää mukautettua käyttäjän tai työn nimeä valitsemalla Mukautettu-painikkeen ja kirjoittamalla käyttäjän tai työn nimen.

HUOMAUTUS: macOS 10.14 Mojave ja uudemmat: Tulostinohjain ei enää sisällä Mukautettu-painiketta. Määritä tallennettu työ avattavan Tila-luettelon alla olevilla asetuksilla.

Valitse vaihtoehto, jos samanniminen tallennettu työ on jo olemassa.

- Käytä työn nimeä + (1–99): lisää työn nimen perään yksilöivä numero.
- Korvaa aiempi tiedosto: korvaa aiempi tallennettu työ uudemmalla.
- 6. Jos valitsit avattavasta Tila-luettelosta vaihtoehdon Tallennettu työ tai Henkilökohtainen työ, voit suojata työn PIN-koodilla. Kirjoita Käytä PIN-koodia tulostukseen -kenttään nelinumeroinen luku. Jos joku muu yrittää tulostaa tämän työn, tulostin pyytää häntä antamaan PIN-koodin.
- 7. Aloita työn käsittely Tulosta-painikkeella.

## <span id="page-70-0"></span>Tuloste työn säilytykseen

Voit tulostaa tulostimen muistiin tallennetun työn seuraavien ohjeiden mukaisesti.

- **W** HUOMAUTUS: Tulostetut työt voi tallentaa kohtaan Työn säilytys, ja tarvittaessa lisää tallennustilaa voi lisätä rasteroijaan lisätylle kiintolevylle.
	- 1. Siirry tulostimen ohjauspaneelin aloitusnäytössä kohtaan Tulosta ja valitse sitten Tulosta-kuvake.
	- 2. Valitse Tulostus työn säilytyksestä.
	- 3. Valitse Valitse ja valitse sitten työn tallennuskansion nimi.
	- 4. Valitse työn nimi. Jos työ on yksityinen tai salattu, anna PIN-koodi tai salasana.
	- 5. Säädä kopioiden määrää valitsemalla kopioiden määräkenttä näytön vasemmassa alakulmassa. Syötä tulostettavien kopioiden määrä näppäimistöllä.
	- 6. Tulosta työ valitsemalla Aloitus otai valitsemalla Tulosta.

## <span id="page-71-0"></span>Tallennetun työn poistaminen

Voit poistaa tulostimeen tallennettuja asiakirjoja, kun niitä ei enää tarvita. Voit myös muuttaa tulostimeen tallennettavien töiden enimmäismäärää.

- Tulostimeen tallennetun tulostustyön poistaminen
- Töiden tallennusrajan muuttaminen

#### Tulostimeen tallennetun tulostustyön poistaminen

Voit poistaa tulostimen muistiin tallennetun työn ohjauspaneelista.

- 1. Siirry tulostimen ohjauspaneelin aloitusnäytössä kohtaan Tulosta ja valitse sitten Tulosta-kuvake.
- 2. Valitse Tulostus työn säilytyksestä.
- 3. Valitse Valitse ja valitse sitten työn tallennuskansion nimi.
- 4. Valitse työn nimi. Jos työ on yksityinen tai salattu, anna PIN-koodi tai salasana.
- 5. Poista työ valitsemalla Roskakori $\overline{m}$ .

#### Töiden tallennusrajan muuttaminen

Kun tulostimen muistiin tallennetaan uusi työ, tulostin korvaa kaikki saman käyttäjän samannimiset aiemmat työt. Jos sama käyttäjä ei ole aikaisemmin tallentanut työtä samalla nimellä ja tulostin tarvitsee lisää tallennustilaa, tulostin saattaa poistaa muita tallennettuja töitä vanhimmasta alkaen.

Voit muuttaa tulostimeen tallennettavien töiden määrää seuraavasti:

- 1. Siirry tulostimen ohjauspaneelin aloitusnäytössä kohtaan Asetukset ja valitse sitten Asetukset-kuvake.
- 2. Avaa seuraavat valikot:
	- Kopioi/Tulosta tai Tulosta
	- Tallennettujen töiden hallinta
	- Väliaikaisten töiden tallennusrajoitus
- 3. Syötä tulostimeen tallennettavien töiden määrä näppäimistöllä.
- 4. Tallenna asetus valitsemalla OK tai Valmis.

### Työn kirjanpitoa varten tulostimeen lähetettävät tiedot

Asiakastietokoneen (kuten PC) ohjaimista lähetettävät tulostustyöt saattavat lähettää HP:n tulostus- ja kuvankäsittelylaitteisiin tietoja, joista käyttäjä voidaan tunnistaa. Nämä tiedot saattaa sisältää muun muassa työn kirjanpitoa varten käytettävän käyttäjänimen ja sen asiakastietokoneen nimen, josta työ on peräisin sen mukaan, miten tulostimen järjestelmänvalvoja on määrittänyt asetukset. Nämä tiedot saatetaan myös tallentaa tulostimen massamuistilaitteeseen (kuten levyasemaan), kun käytetään työn säilytystoimintoa.
## Tulostaminen USB-muistitikulta

Tässä tulostimessa on helppokäyttöinen USB-tulostustoiminto, joten tiedostoja voi tulostaa nopeasti lähettämättä niitä tietokoneesta.

- [USB-portin ottaminen käyttöön tulostamista varten](#page-73-0)
- [USB-asiakirjojen tulostaminen](#page-73-0)

Lähellä ohjauspaneelia olevaan USB-porttiin voi liittää tavallisia USB-muistilaitteita. Se tukee seuraavia tiedostotyyppejä:

- .pdf
- .prn
- .pcl
- $\bullet$  .ps
- .cht

## <span id="page-73-0"></span>USB-portin ottaminen käyttöön tulostamista varten

USB-portti on oletusarvoisesti poissa käytöstä. Ota USB-portti käyttöön ennen tämän ominaisuuden käyttämistä.

- Tapa 1: USB-portin käyttöönotto tulostimen ohjauspaneelista
- Tapa 2: USB-portin käyttöönotto HP:n sulautetun verkkopalvelimen kautta (vain verkkoon liitetyt tulostimet)

Ota portti käyttöön jollakin seuraavista tavoista:

#### Tapa 1: USB-portin käyttöönotto tulostimen ohjauspaneelista

Voit ottaa käyttöön USB-portin tulostamista varten tulostimen ohjauspaneelista.

- 1. Siirry tulostimen ohjauspaneelin aloitusnäytössä kohtaan Asetukset ja valitse sitten Asetukset-kuvake.
- 2. Avaa seuraavat valikot
	- Kopioi/Tulosta tai Tulosta
	- Ota käyttöön laitteen USB
- 3. Valitse Ota käyttöön tulostus USB-asemasta.

#### Tapa 2: USB-portin käyttöönotto HP:n sulautetun verkkopalvelimen kautta (vain verkkoon liitetyt tulostimet)

Voit ottaa käyttöön USB-portin tulostamista varten käyttämällä HP:n sulautettua verkkopalvelinta.

- 1. Näytä tulostimen IP-osoite tai isäntänimi valitsemalla tulostimen ohjauspaneelin aloitusnäytössä Tiedot n ja Verkko
- 2. Avaa selain ja kirjoita osoiteriville IP-osoite täsmälleen tulostimen ohjauspaneelissa näkyvässä muodossa. Paina tietokoneen näppäimistön Enter-näppäintä. Sulautettu verkkopalvelin avautuu.
- **W** HUOMAUTUS: Jos selaimessa näkyy sanoma Tämän sivun varmenteessa on ongelma, kun yrität avata sulautettua verkkopalvelinta, valitse Jatka tähän sivustoon (ei suositella).

Vaihtoehdon Jatka tähän sivustoon (ei suositella) valitseminen ei vahingoita tietokonetta siirryttäessä HPtulostimen sulautetussa verkkopalvelimessa.

- 3. Valitse MFP-malleissa Kopioi/Tulosta-välilehti tai SFP-malleissa Tulosta-välilehti.
- 4. Valitse vasemmasta valikosta Tulostus USB-asemasta -asetukset.
- 5. Valitse Ota käyttöön tulostus USB-asemasta.
- 6. Valitse Käytä.

### USB-asiakirjojen tulostaminen

Tulosta asiakirjoja USB-muistitikulta.

1. Aseta USB-asema helppokäyttöiseen USB-porttiin.

- <sup>22</sup> HUOMAUTUS: Portti voi olla peitetty. Joissakin tulostimissa kansi aukeaa. Toisissa tulostimissa kansi on poistettava vetämällä se ulos.
- 2. Siirry tulostimen ohjauspaneelin aloitusnäytössä kohtaan Tulosta ja valitse sitten Tulosta-kuvake.
- 3. Valitse Tulostus USB-asemasta.
- 4. Valitse Valitse, tulostettavan asiakirjan nimi ja Valitse.

**EX** HUOMAUTUS: Asiakirja voi olla kansiossa. Avaa kansiot tarpeen mukaan.

- 5. Säädä kopioiden määrää koskettamalla Tulosta-painikkeen vasemmalla puolella olevaa kenttää ja valitsemalla kopioiden määrä avautuvalla näppäimistöllä. Sulje näppäimistö valitsemalla Sulje . . . .
- 6. Tulosta asiakirja valitsemalla Tulosta-painike.

## Tulosta käyttämällä high-speed USB 2.0 -porttia (langallinen)

● [High-speed USB -portin ottaminen käyttöön tulostamista varten](#page-76-0)

## <span id="page-76-0"></span>High-speed USB -portin ottaminen käyttöön tulostamista varten

Tässä tulostimessa on high-speed USB 2.0 -portti langallista USB-tulostamista varten. Portti sijaitsee liitäntäporttien alueella ja on oletusarvoisesti poissa käytöstä. Ota portti käyttöön jollakin seuraavista tavoista. Kun portti on käytössä, asenna tuotteen ohjelmisto, jotta voit tulostaa tämän portin kautta.

- Tapa 1: High-speed USB 2.0 -portin käyttöönotto tulostimen ohjauspaneelin valikoista
- Tapa 2: Nopean USB 2.0 -portin käyttöönotto HP:n sulautetussa verkkopalvelimessa (vain verkkoon liitetyt tulostimet)

#### Tapa 1: High-speed USB 2.0 -portin käyttöönotto tulostimen ohjauspaneelin valikoista

Ota portti käyttöön ohjauspaneelista.

- 1. Siirry tulostimen ohjauspaneelin aloitusnäytöstä kohtaan Asetukset ja valitse sitten Asetukset-kuvake.
- 2. Avaa seuraavat valikot
	- Yleiset
	- Ota käyttöön laitteen USB
- 3. Valitse Käytössä-vaihtoehto.

#### Tapa 2: Nopean USB 2.0 -portin käyttöönotto HP:n sulautetussa verkkopalvelimessa (vain verkkoon liitetyt tulostimet)

Ota portti käyttöön HP:n sulautetussa verkkopalvelimessa.

- 1. Etsi tulostimen IP-osoite. Näytä tulostimen IP-osoite tai isäntänimi valitsemalla tulostimen ohjauspaneelista Tiedot 1 ja Verkko  $\frac{1}{24}$ .
- 2. Avaa selain ja kirjoita osoiteriville IP-osoite täsmälleen tulostimen ohjauspaneelissa näkyvässä muodossa. Paina tietokoneen näppäimistön Enter-näppäintä. Sulautettu verkkopalvelin avautuu.

#### https://10.10.XXXXX/

- **W** HUOMAUTUS: Jos selaimessa näkyy ilmoitus, jonka mukaan sivuston käyttö ei ehkä ole turvallista, jatka sivustoon siitä huolimatta. Tähän sivustoon siirtyminen ei vahingoita tietokonetta.
- 3. Valitse Suojaus-välilehti.
- 4. Valitse näytön vasemmasta reunasta Yleiset suojausasetukset.
- 5. Vieritä kohtaan Laitteiston portit ja ota molemmat kohteet käyttöön valitsemalla valintaruutu:
	- Ota käyttöön laitteen USB
	- Ota käyttöön USB plug and play
- 6. Valitse Käytä.

# 5 Kopioi

Kopioi tulostimella, opi kopioimaan kaksipuolinen asiakirja ja etsi verkosta lisää kopiointitehtäviä.

- Tee kopio
- [Kopioiminen molemmille puolille \(kaksipuolisesti\)](#page-80-0)
- [Kopioinnin lisätehtävät](#page-81-0)

Videoapua saat kohdasta [www.hp.com/videos/A3](http://www.hp.com/videos/A3).

Seuraavat tiedot pitävät paikkansa julkaisuhetkellä. Ajankohtaisia tietoja on kohdassa [www.hp.com/support/](http://www.hp.com/support/colorljE77422MFP) [colorljE77422MFP](http://www.hp.com/support/colorljE77422MFP).

#### Lisätietoja:

HP-tulostimen kaikenkattavassa ohjeessa on seuraavat tiedot:

- Asennus ja määritys
- Opi ja käytä
- Ongelmien ratkaiseminen
- Ohjelmisto- ja laiteohjelmistopäivitysten lataaminen
- Asiakastukifoorumit
- Tietoja takuusta ja säännöksistä

## Tee kopio

Voit kopioida asiakirjan tai kuvan skannerin lasilta tai automaattisesta asiakirjansyöttölaitteesta.

- 1. Aseta asiakirja skannerin lasille tulostuspuoli alaspäin tai aseta se asiakirjansyöttölaitteeseen tulostuspuoli ylöspäin ja säädä paperiohjaimia asiakirjan koon mukaan.
- 2. Siirry tulostimen ohjauspaneelin aloitusnäytössä kohtaan Kopioi ja valitse sitten Kopioi-kuvake.
- 3. Valitse kopioiden määrä Asetukset-ruudussa.
- 4. Valitsemalla Tekstin/kuvan optimointi voit optimoida kopioitavan kuvatyypin: tekstin, kuvat tai valokuvat. Valitse jokin esimääritetyistä vaihtoehdoista.
- 5. Määritä keltaisella kolmiolla merkityt asetukset ennen esikatselutoiminnon käyttöä.

**EY HUOMAUTUS:** Esikatseluskannauksen jälkeen nämä asetukset poistetaan Asetukset-pääluettelosta ja ne näkyvät yhteenvetona Esiskannausasetukset-luettelossa. Jos haluat muuttaa näitä asetuksia, ohita esikatselu ja aloita uudelleen.

Esikatselutoiminto on valinnainen.

6. Voit esikatsella asiakirjaa koskettamalla näytön oikeanpuoleista ruutua. Esikatselunäytössä voit muuttaa esikatseluasetuksia ja järjestää, kääntää, lisätä tai poistaa sivuja näytön oikeassa reunassa olevilla numeronäppäimillä.

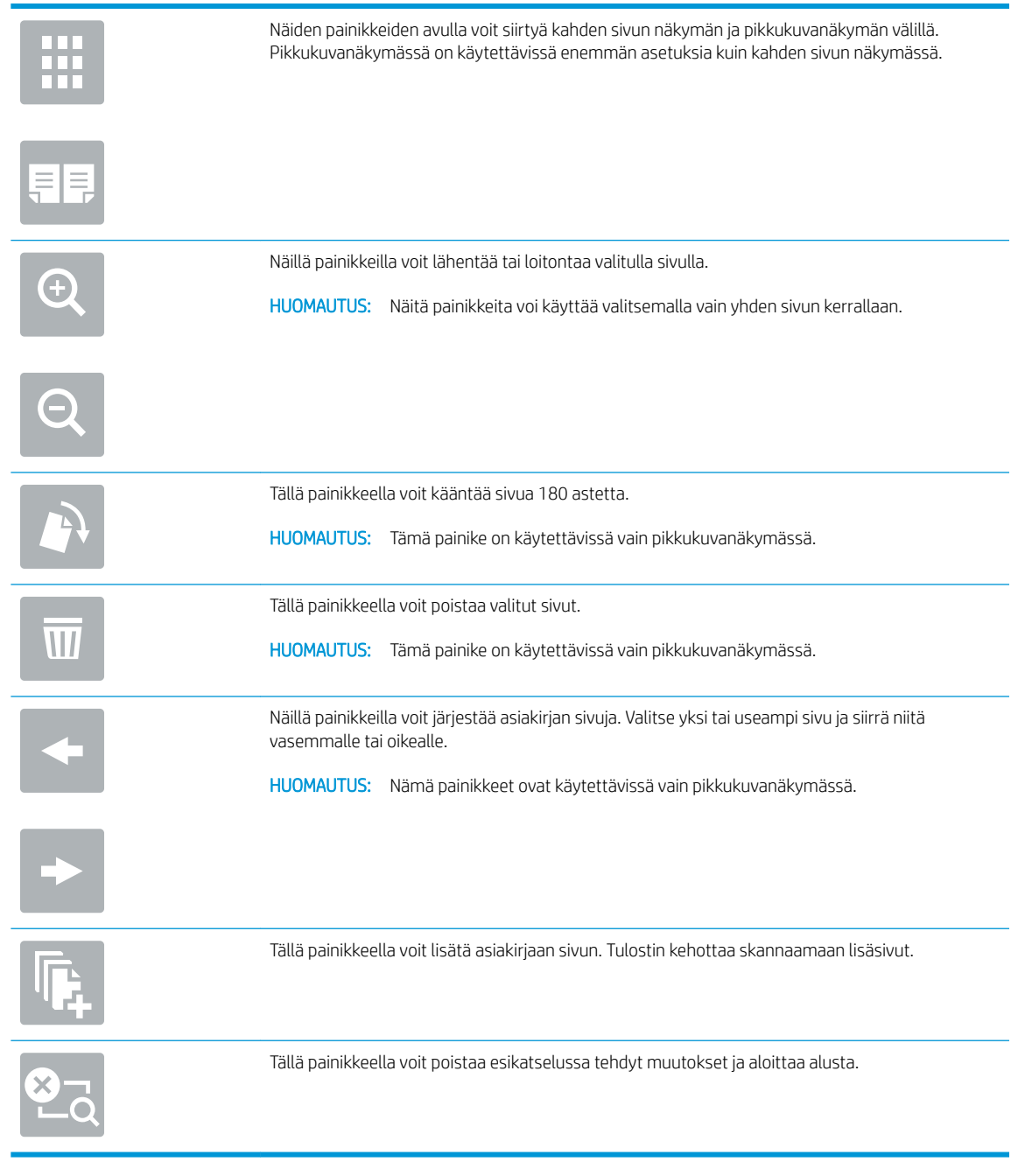

7. Kun asiakirja on valmis, aloita kopiointi valitsemalla Käynnistä.

## <span id="page-80-0"></span>Kopioiminen molemmille puolille (kaksipuolisesti)

Voit kopioida tai tulostaa paperin molemmille puolille.

- 1. Aseta asiakirja skannerin lasille tulostuspuoli alaspäin tai aseta se asiakirjansyöttölaitteeseen tulostuspuoli ylöspäin ja säädä paperiohjaimia asiakirjan koon mukaan.
- 2. Siirry tulostimen ohjauspaneelin aloitusnäytössä kohtaan Kopioi ja valitse sitten Kopioi-kuvake.
- 3. Valitse Asetukset-ruudussa Alkuperäinen puoli ja valitse sitten asetus, joka kuvaa alkuperäistä asiakirjaa:
	- Jos haluat, että laite tunnistaa automaattisesti, onko alkuperäinen tulostettu yksi- vai kaksipuolisesti, käytä Tunnista automaattisesti -asetusta.
	- Jos alkuperäiset on tulostettu yksipuolisesti, valitse 1-puolinen.
	- Jos alkuperäiset sivut ovat sellaisia, että sivu kääntyy oikeasta tai vasemmasta reunasta kirjan tavoin, valitse 2-puolinen (kirjatyyli). Jos kuva on pystysuunnassa, tulostesivut käännetään sivun pitkän reunan mukaisesti. Jos kuva on vaakasuunnassa, tulostesivut käännetään sivun lyhyen reunan mukaisesti.
	- Jos alkuperäiset sivut ovat sellaisia, että sivu kääntyy ylä- tai alareunasta kalenterin tavoin, valitse 2 puolinen (lehtiötyyli). Jos kuva on pystysuunnassa, tulostesivut käännetään sivun lyhyen reunan mukaisesti. Jos kuva on vaakasuunnassa, tulostesivut käännetään sivun pitkän reunan mukaisesti.
- 4. Valitse Tulostuspuolet ja valitse sitten jokin näistä asetuksista:
	- Sama kuin alkuperäinen: Tuloste on samanmuotoinen kuin alkuperäinen. Jos alkuperäinen on yksipuolinen, on siis myös tuloste yksipuolinen. Jos järjestelmänvalvoja on rajoittanut yksipuolista tulostusta ja alkuperäinen on yksipuolinen, on tuloste tässä tapauksessa kuitenkin kaksipuolinen (kirjatyyli).
	- 1-puolinen: Tuloste on yksipuolinen. Jos järjestelmänvalvoja on rajoittanut yksipuolista tulostusta, on tuloste tässä tapauksessa kaksipuolinen (kirjatyyli).
	- 2-puolinen (kirjatyyli): Tulosteet ovat kaksipuolisia siten, että sivua käännetään oikeasta tai vasemmasta reunasta, kuten kirjassa. Jos kuva on pystysuunnassa, tulostesivut käännetään sivun pitkän reunan mukaisesti. Jos kuva on vaakasuunnassa, tulostesivut käännetään sivun lyhyen reunan mukaisesti.
	- 2-puolinen (lehtiötyyli): Tulosteet ovat kaksipuolisia siten, että sivua käännetään ylä- tai alareunasta, kuten kalenterissa. Jos kuva on pystysuunnassa, tulostesivut käännetään sivun lyhyen reunan mukaisesti. Jos kuva on vaakasuunnassa, tulostesivut käännetään sivun pitkän reunan mukaisesti.
- 5. Määritä keltaisella kolmiolla merkityt asetukset ennen esikatselutoiminnon käyttöä.
	- **W** HUOMAUTUS: Esikatseluskannauksen jälkeen nämä asetukset poistetaan Asetukset-pääluettelosta ja ne näkyvät yhteenvetona Esiskannausasetukset-luettelossa. Jos haluat muuttaa näitä asetuksia, ohita esikatselu ja aloita uudelleen.

Esikatselutoiminto on valinnainen.

6. Voit esikatsella asiakirjaa koskettamalla näytön oikeanpuoleista ruutua. Esikatselunäytössä voit muuttaa esikatseluasetuksia ja järjestää, kääntää, lisätä tai poistaa sivuja näytön oikeassa reunassa olevilla numeronäppäimillä.

<span id="page-81-0"></span>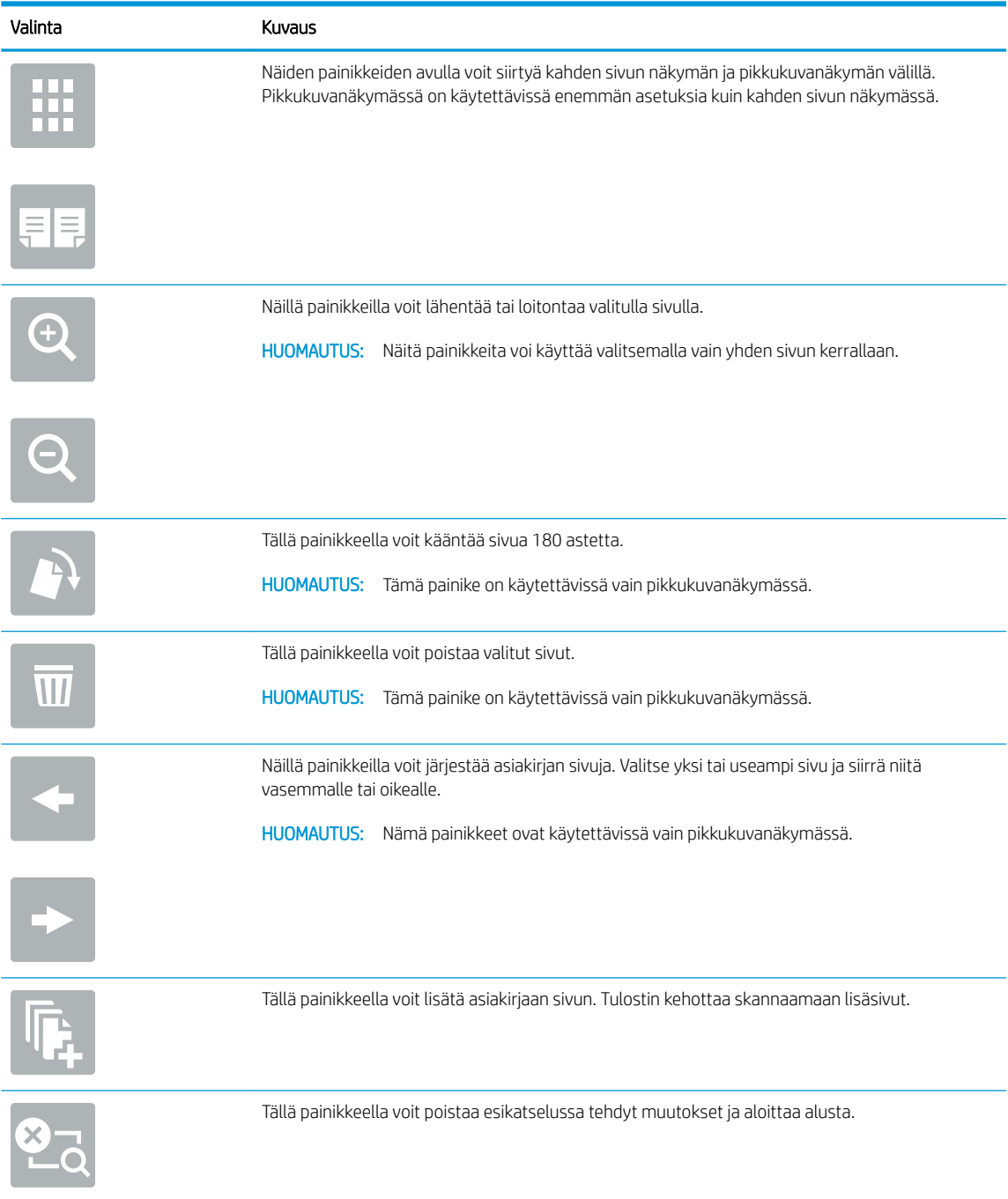

7. Kun asiakirja on valmis, aloita kopiointi valitsemalla Käynnistä.

## Kopioinnin lisätehtävät

Etsi verkosta tietoja tavallisimmista kopiointitehtävistä.

Siirry osoitteeseen [www.hp.com/support/colorljE77422MFP.](http://www.hp.com/support/colorljE77422MFP)

Ohjeita on saatavilla esimerkiksi seuraaviin kopiointitehtäviin:

- Kirjojen tai muiden sidottujen asiakirjojen sivujen kopiointi tai skannaus
- Erikokoisten asiakirjojen kopioiminen
- Henkilökortin kummankin puolen kopiointi tai skannaus
- Asiakirjan kopiointi tai skannaus vihkoksi

# 6 Skannaus

Skannaa skannausohjelmistolla tai skannaa suoraan sähköpostiin, USB-muistitikulle, verkkokansioon tai muuhun kohteeseen.

- [Määritä skannaus sähköpostiin](#page-85-0)
- [Skannaus verkkokansioon -toiminnon määrittäminen](#page-100-0)
- [Skannaus USB-asemaan -toiminnon määrittäminen](#page-115-0)
- [Skannaus työn säilytykseen](#page-119-0)
- **[Skannaus USB-asemaan](#page-122-0)**
- [HP JetAdvantage -yritysratkaisuiden käyttäminen](#page-123-0)
- [Skannauksen lisätehtävät](#page-124-0)

Videoapua saat kohdasta [www.hp.com/videos/A3](http://www.hp.com/videos/A3).

Seuraavat tiedot pitävät paikkansa julkaisuhetkellä. Ajankohtaisia tietoja on kohdassa [www.hp.com/support/](http://www.hp.com/support/colorljE77422MFP) [colorljE77422MFP](http://www.hp.com/support/colorljE77422MFP).

#### Lisätietoja:

HP-tulostimen kaikenkattavassa ohjeessa on seuraavat tiedot:

- Asennus ja määritys
- Opi ja käytä
- Ongelmien ratkaiseminen
- Ohjelmisto- ja laiteohjelmistopäivitysten lataaminen
- Asiakastukifoorumit
- Tietoja takuusta ja säännöksistä

## <span id="page-85-0"></span>Määritä skannaus sähköpostiin

Tulostin voi skannata tiedoston ja lähettää sen yhteen tai useampaan sähköpostiosoitteeseen.

- **Johdanto**
- Ennen aloittamista
- [Vaihe 1: HP:n sulautetun verkkopalvelimen \(EWS\) avaaminen](#page-86-0)
- [Vaihe 2: Verkon tunnistus -asetusten määrittäminen](#page-86-0)
- [Vaihe 3: Lähetä sähköpostiin -toiminnon määrittäminen](#page-88-0)
- [Vaihe neljä: pikasarjojen määrittäminen \(valinnainen\)](#page-95-0)
- Vaihe 5: Määritä Lähetys sähköpostiin -toiminto Office 365 Outlookia varten (valinnainen)

### Johdanto

Tulostimen verkkoyhteyden tulee olla muodostettu ennen kuin skannaustoimintoa voidaan käyttää. Lisäksi toimintoa voidaan käyttää vasta kun se on määritetty. Skannaus sähköpostiin -toiminnon voi määrittää kahdella tavalla: perusmäärityksen voi tehdä sähköpostiin skannauksen ohjatun toiminnon avulla ja lisämäärityksen sähköpostin määrityksen kautta.

Määritä Skannaus sähköpostiin -toiminto seuraavien tietojen avulla.

## Ennen aloittamista

Tulostimessa täytyy olla verkkoyhteys sähköpostiin skannauksen määritystä varten.

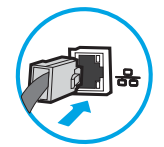

Järjestelmänvalvojat tarvitsevat seuraavia tietoja ennen määritysprosessin aloittamista.

- Tulostimen käyttö järjestelmänvalvojana
- DNS-pääte (esim. yrityksennimi.com)
- SMTP-palvelin (esim. smtp.mycompany.com)

**EY HUOMAUTUS:** Jos et tiedä SMTP-palvelimen nimeä, SMTP-palvelimen portin numeroa tai todennustietoja, ota yhteyttä sähköposti- tai Internet-palveluntarjoajaan tai järjestelmänvalvojaan. SMTP-palvelinten nimet ja porttien nimet löytää yleensä Internet-haulla. Suorita haku esimerkiksi hakusanoilla "Gmail smtp server name" tai "Yahoo smtp server name".

SMTP-palvelimen todennusvaatimukset lähteville sähköpostiviesteille, mukaan lukien mahdollinen todennukseen käytetty käyttäjänimi ja salasana.

**W** HUOMAUTUS: Tietoja sähköpostitilin digitaalisen lähetyksen rajoista saat sähköpostipalvelun toimittajan ohjeista. Jotkin toimittajat saattavat tilapäisesti lukita tilisi, jos lähetysraja ylittyy.

## <span id="page-86-0"></span>Vaihe 1: HP:n sulautetun verkkopalvelimen (EWS) avaaminen

Aloita määritys avaamalla sulautettu verkkopalvelin.

- 1. Näytä tulostimen IP-osoite tai isäntänimi valitsemalla tulostimen ohjauspaneelin aloitusnäytössä Tiedot ja Verkko -몼.
- 2. Avaa selain ja kirjoita osoiteriville IP-osoite tai isäntänimi täsmälleen siinä muodossa kuin se näkyy tulostimen ohjauspaneelissa. Paina tietokoneen näppäimistön Enter-näppäintä. Sulautettu verkkopalvelin avautuu.
- HUOMAUTUS: Jos selaimessa näkyy ilmoitus, jonka mukaan sivuston käyttö ei ehkä ole turvallista, jatka sivustoon siitä huolimatta. Tähän sivustoon siirtyminen ei vahingoita tietokonetta.

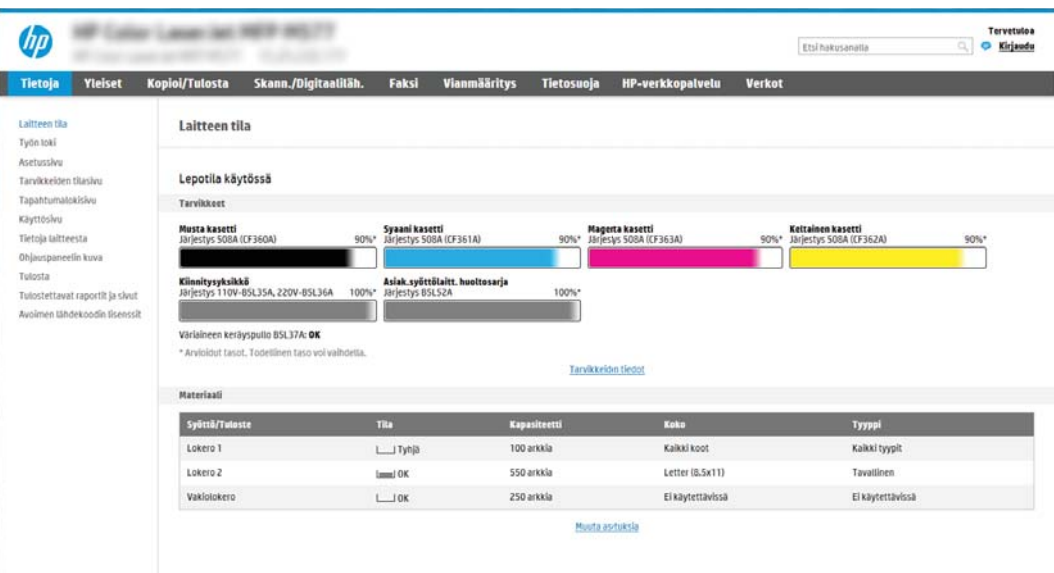

## Vaihe 2: Verkon tunnistus -asetusten määrittäminen

Määritä verkon tunnistuksen lisäasetukset.

- **27 HUOMAUTUS:** Sähköpostimäärityksen tekeminen **Verkko**-välilehdessä on edistyneen tason prosessi. Saatat tarvita sähköpostimääritykseen järjestelmänvalvojan apua.
	- 1. Valitse sulautetun verkkopalvelimen yläosan siirtymisvälilehtien avulla Verkko.
	- **EY HUOMAUTUS:** Office 365:n verkkoasetusten määritysohjeet ovat [Vaihe 5: Määritä Lähetys sähköpostiin](#page-97-0)  toiminto Office 365 Outlookia varten (valinnainen) sivulla 96
	- 2. Valitse vasemmassa siirtymisruudussa TCP-/IP-asetukset. Sulautetun verkkopalvelimen Verkkotunnusvälilehden käyttäminen voi edellyttää käyttäjätunnuksen ja salasanan antamista.
	- 3. Valitse TCP/IP-asetukset-valintaikkunassa Verkon tunnistus -välilehti.

4. Jos verkko vaatii DNS-päätteen, varmista, että TCP/IP-verkkotunnuksen pääte -alueessa on listattu käyttämäsi sähköpostiohjelman DNS-pääte. DNS-päätteet ovat seuraavassa muodossa: *yritysnimi.com*, gmail.com, jne.

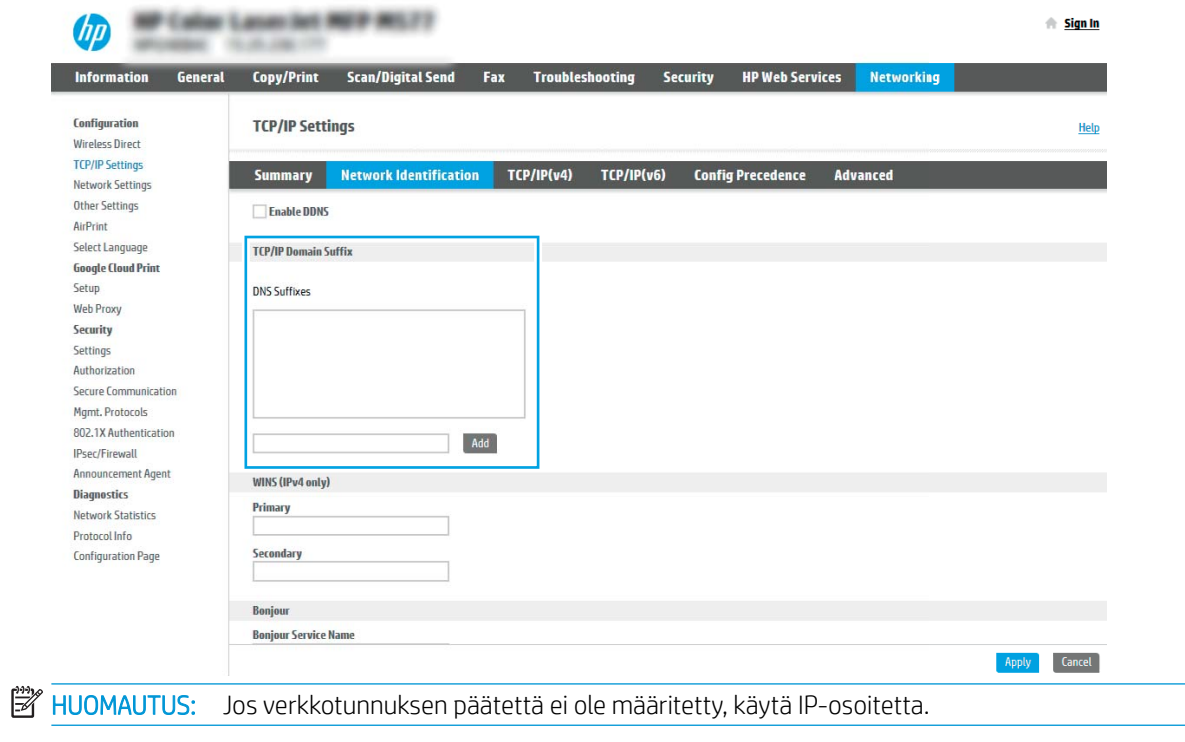

- 5. Valitse Käytä.
- 6. Valitse OK.

## <span id="page-88-0"></span>Vaihe 3: Lähetä sähköpostiin -toiminnon määrittäminen

Lähetä sähköpostiin -toiminnon voi määrittää joko tekemällä perusmäärityksen sähköpostin ohjatun määrityksen avulla tai lisämäärityksen sähköpostin määrityksen kautta. Lähetä sähköpostiin -toiminnon voi määrittää seuraavilla tavoilla:

- Tapa 1: Perusasetusten määrittäminen käyttämällä ohjattua sähköpostin määritystoimintoa
- [Tapa 2: Lisäasetusten määrittäminen käyttämällä sähköpostin määritystoimintoa](#page-91-0)

#### Tapa 1: Perusasetusten määrittäminen käyttämällä ohjattua sähköpostin määritystoimintoa

Tee perusmääritykset käyttämällä ohjattua sähköpostin määritystoimintoa.

Tämä valinta avaa sähköpostin ohjatun määrityksen, joka sisältyy perusmääritysten HP:n sulautettuun verkkopalvelimeen (EWS).

- 1. Valitse sulautetun verkkopalvelimen yläosan siirtymisvälilehtien avulla Skannaus/digitaalilähetys.
- 2. Valitse vasemmassa siirtymisruudussa Sähköpostin ja Skannaus verkkokansioon -toiminnon ohjattu pikamääritys.
- 3. Napsauta Sähköpostin ja Skannaus verkkokansioon -toiminnon ohjattu pikamääritys -valintaikkunassa Sähköpostin määritys -linkkiä.
- HUOMAUTUS: Jos näyttöön tulee viesti, joka kertoo, että Skannaus sähköpostiin -toiminto on poissa käytöstä, valitse Jatka, niin voit jatkaa määritystä ja ottaa Skannaus sähköpostiin -toiminnon käyttöön, kun asetukset on määritetty.

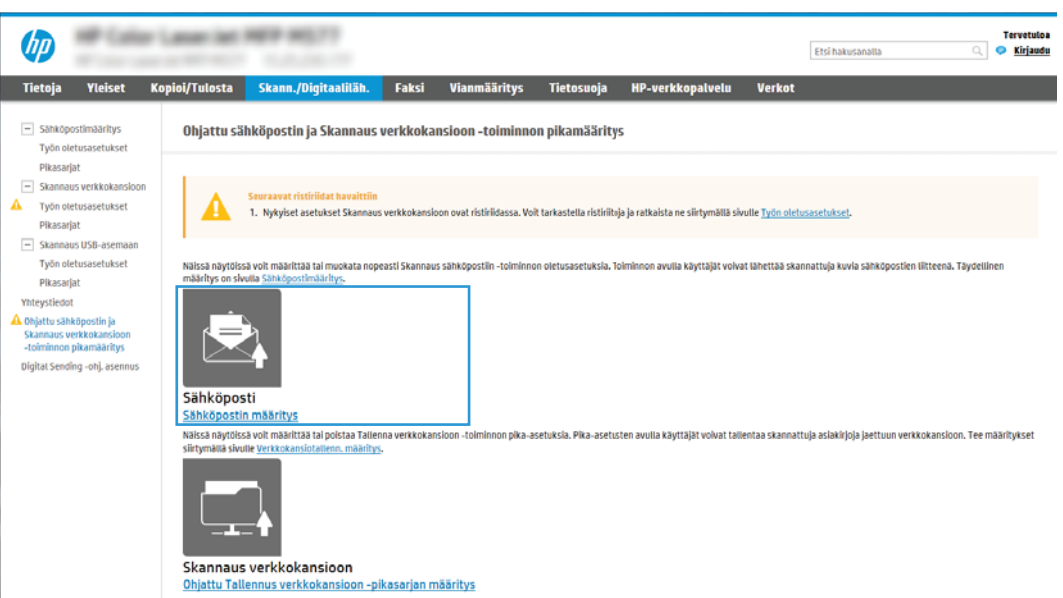

4. Suorita Määritä sähköpostipalvelimet (SMTP) -valintaikkunassa jonkin seuraavan vaihtoehdon vaiheet:

Vaihtoehto 1: Käytä palvelinta, joka on jo sähköpostin käytössä

**▲** Valitse Käytä palvelinta, joka on jo sähköpostin käytössä ja valitse Seuraava.

**W** HUOMAUTUS: Tämä valinta etsii lähtevän sähköpostin SMTP-palvelimia vain oman palomuurisi sisäpuolelta.

#### Vaihtoehto 2: Etsi lähtevän postin palvelin verkosta

- a. Valitse Etsi lähtevän postin palvelin verkosta ja Seuraava.
- b. Valitse palvelin Määritä sähköpostipalvelin (SMTP) -luettelosta ja valitse sitten Seuraava.
- c. Valitse vaihtoehto, joka kuvaa palvelimen todennusvaatimuksia:
	- Palvelin ei vaadi todennusta: Valitse Palvelin ei vaadi todennusta ja valitse sitten Seuraava. -TAI-
	- Palvelin edellyttää todennusta: Valitse avattavasta luettelosta todennusvaihtoehto:
		- $\circ$  Käytä käyttäjän tunnuksia, kun muodostat yhteyttä ohjauspaneelissa kirjautumisen jälkeen: Valitse Käytä käyttäjän tunnuksia, kun muodostat yhteyttä ohjauspaneelissa kirjautumisen jälkeen ja valitse sitten Seuraava.

-TAI-

○ Käytä aina näitä tunnuksia: Valitse Käytä aina näitä tunnuksia, kirjoita käyttäjätunnus ja salasana ja valitse Seuraava.

#### Vaihtoehto 3: Lisää SMTP-palvelin

- a. Valitse Lisää SMTP-palvelin
- b. Kirjoita palvelimen nimi ja portin numero ja valitse Seuraava.
	- **W** HUOMAUTUS: Yleensä portin numeron oletusasetusta ei tarvitse muuttaa.
	- HUOMAUTUS: Jos käytät Gmailin kaltaista isännöityä SMTP-palvelua, tarkista SMTP-osoite, portin numero ja SSL-asetukset palveluntarjoajan verkkosivustosta tai muista lähteistä. Yleensä Gmailpalvelun SMTP-palvelun osoite on smtp.gmail.com, portin numero on 465 ja SSL-salaus on käytössä.

Varmista verkkolähteistä, että nämä palvelinasetukset ovat ajan tasalla määritystä tehdessäsi.

- c. Valitse haluamasi palvelimen todennusvaihtoehto:
	- Palvelin ei vaadi todennusta: Valitse Palvelin ei vaadi todennusta ja valitse sitten Seuraava.

-TAI-

- Palvelin edellyttää todennusta: Valitse jokin vaihtoehto avattavasta Palvelin edellyttää todennusta -luettelosta.
	- Käytä käyttäjän tunnuksia, kun muodostat yhteyttä ohjauspaneelissa kirjautumisen jälkeen: Valitse Käytä käyttäjän tunnuksia, kun muodostat yhteyttä ohjauspaneelissa kirjautumisen jälkeen ja valitse sitten Seuraava.

-TAI-

- Käytä aina näitä tunnuksia: Valitse Käytä aina näitä tunnuksia, kirjoita käyttäjätunnus ja salasana ja valitse Seuraava.
- 5. Kirjoita Sähköpostiasetusten määrittäminen -valintaikkunassa tiedot lähettäjän sähköpostiosoitteesta ja valitse Seuraava.

<sup>39</sup> HUOMAUTUS: Jos käyttäjä määrittää Lähettäjä-, Aihe- ja Viesti-kenttiä, mutta Käyttäjän muokattavissa valintaruutua ei ole valittu, käyttäjä ei voi muokata kyseisiä kenttiä tulostimen ohjauspaneelissa lähettäessään sähköpostia.

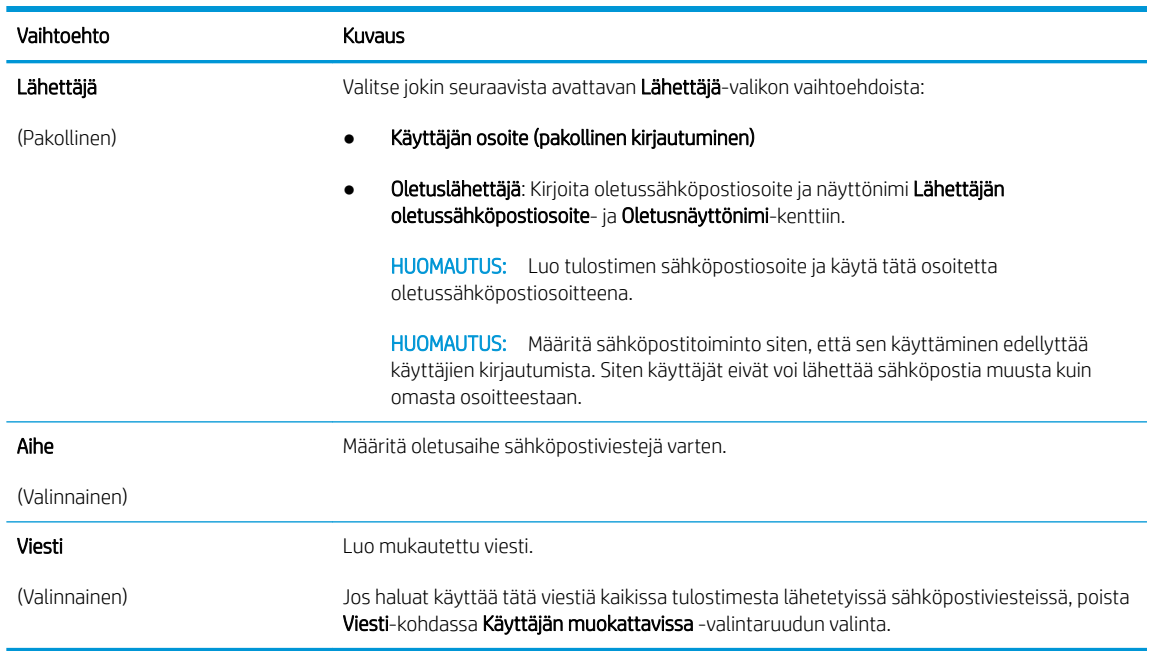

#### 6. Määritä Määritä tiedoston skannausasetukset -alueella oletusskannausasetukset ja valitse Seuraava.

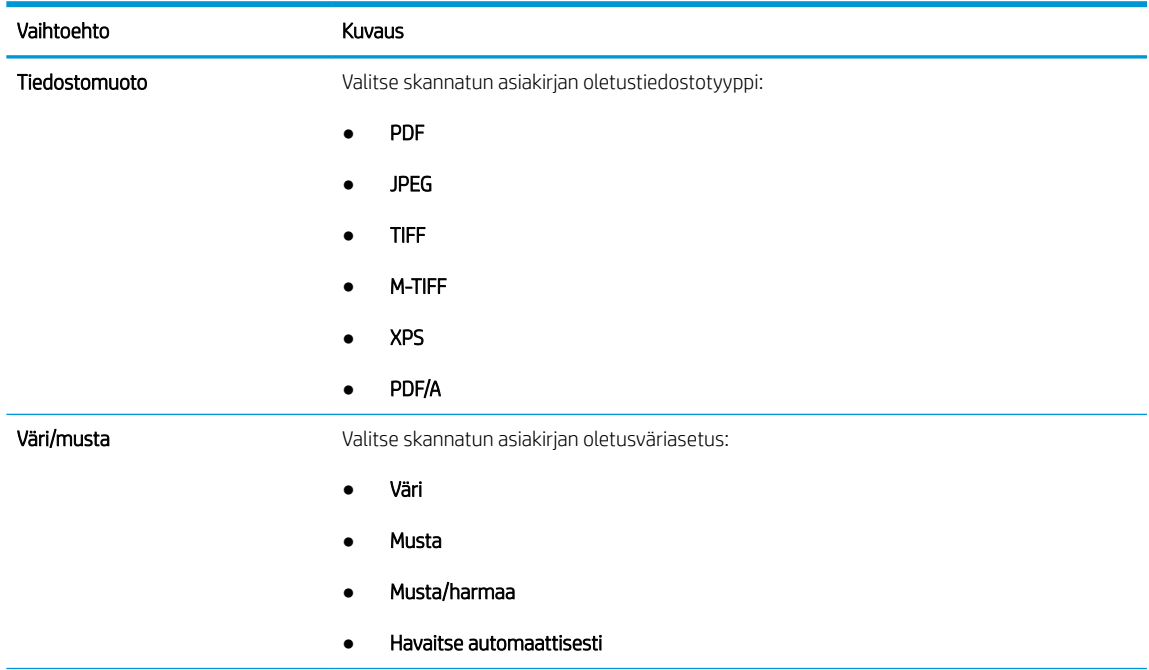

<span id="page-91-0"></span>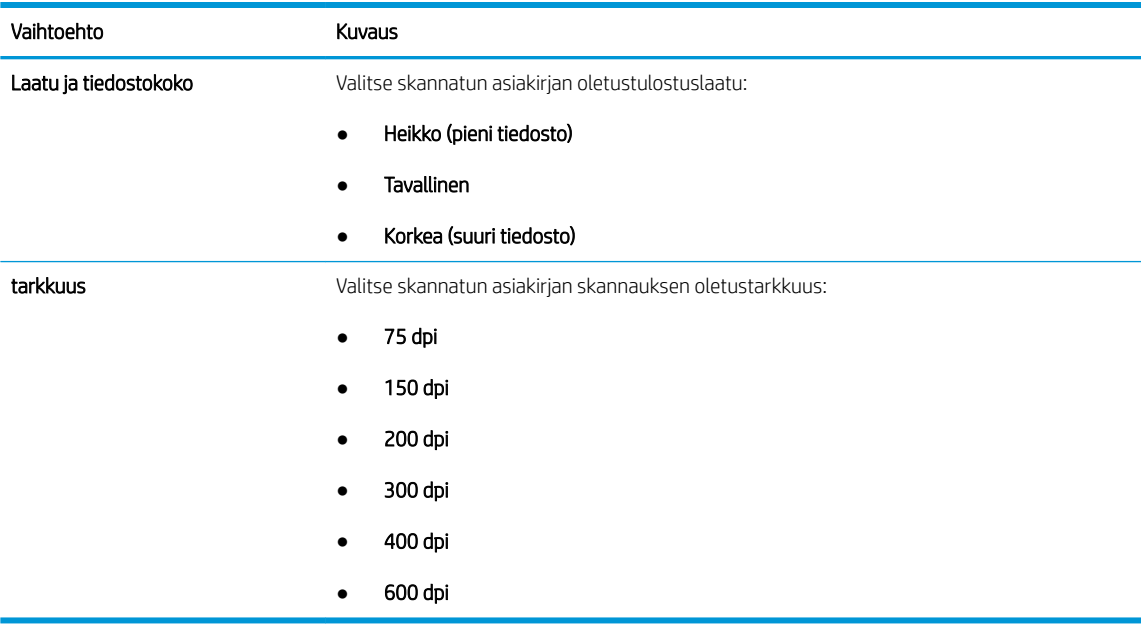

7. Tarkista Yhteenveto-alueen tiedot ja viimeistele asetusten määritys valitsemalla Valmis.

#### Tapa 2: Lisäasetusten määrittäminen käyttämällä sähköpostin määritystoimintoa

Voit määrittää sähköpostin lisäasetukset sulautetun verkkopalvelimen (EWS) avulla.

1. Valitse EWS:n yläosan siirtymisvälilehtien avulla Skannaus/digitaalilähetys ja valitse sitten vasemmassa siirtymisruudussa Sähköpostin määritys.

<sup>22</sup> HUOMAUTUS: Sähköpostin määrityssivu näyttää oletuksena Skannaus sähköpostiin -toiminnon perusasetukset. Saat lisäasetukset näkyviin painamalla sivun alareunasta Lisäasetukset-painiketta.

2. Valitse Sähköpostin määritys -valintaikkunassa Ota käyttöön lähetys sähköpostiin -valintaruutu. Jos tätä valintaruutua ei valita, toimintoa ei voi käyttää tulostimen ohjauspaneelista.

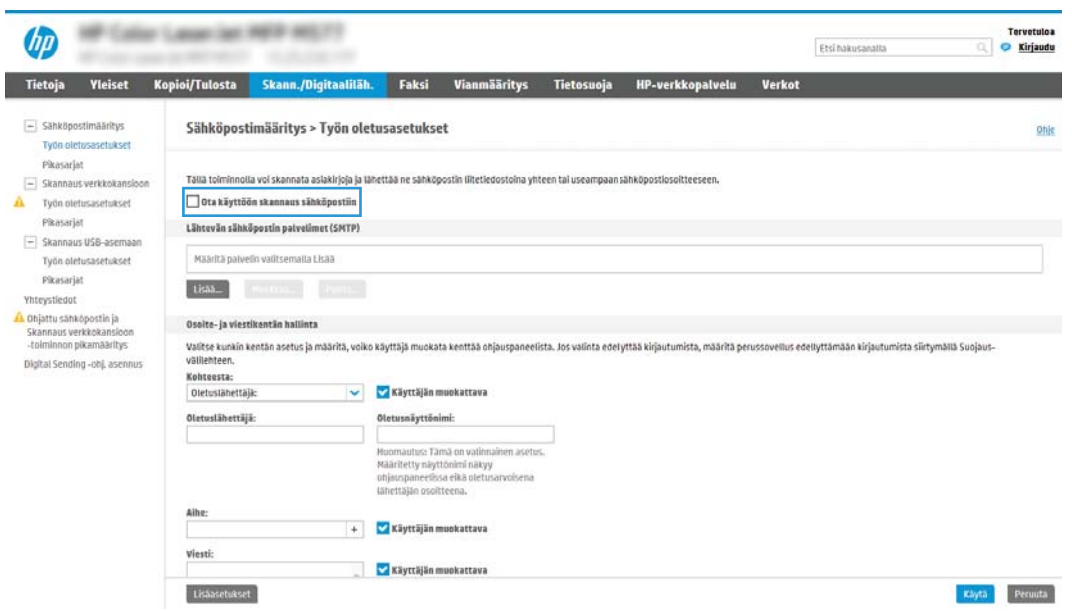

٠,

ü

- 3. Suorita Lähtevän sähköpostin palvelimet (SMTP) -alueella jonkin seuraavan vaihtoehdon vaiheet:
	- Valitse jokin näkyvistä palvelimista.
	- Käynnistä ohjattu SMTP-palvelimen määritys valitsemalla Lisää.
		- 1. Valitse ohjatussa SMTP-palvelimen määrityksessä jompikumpi seuraavista vaihtoehdoista:
			- Vaihtoehto 1:Tiedän SMTP-palvelinosoitteen tai -isäntänimen: Kirjoita SMTP-palvelimen osoite ja valitse Seuraava.
			- Vaihtoehto 2: Jos et tiedä SMTP-palvelimen osoitetta, valitse Etsi lähtevän postin palvelin verkosta ja valitse sitten Seuraava. Valitse palvelin ja sitten Seuraava.
			- 学 HUOMAUTUS: Jos SMTP-palvelin on jo luotu jotakin muuta tulostimen toimintoa varten, näkyvissä on vaihtoehto Käytä palvelinta, joka on jo toisen toiminnon käytössä. Valitse se ja määritä se käytettäväksi sähköpostitoiminnossa.
		- 2. Määritä käytettävät asetukset Määritä perustiedot, jotka tarvitaan palvelinyhteyden muodostamiseen -valintaikkunassa ja valitse Seuraava.
		- **W** HUOMAUTUS: Joillakin palvelimilla on ongelmia yli 5 megatavun (Mt) kokoisten sähköpostiviestien lähettämisessä ja vastaanottamisessa. Ongelmat voidaan estää kirjoittamalla lukuarvo Jaa viestit, jos koko yli (Mt) -kohtaan.
		- 学 HUOMAUTUS: Yleensä portin numeron oletusasetusta ei tarvitse muuttaa. Jos käytössä on Ota käyttöön SMTP:n SSL-protokolla -asetus, porttia 587 on kuitenkin käytettävä.
		- **E** HUOMAUTUS: Jos käytät Googlen™ Gmail-sähköpostia, valitse Ota käyttöön SMTP:n SSLprotokolla -valintaruutu. Yleensä gmail-palvelun SMTP-palvelun osoite on smtp.gmail.com, portin numero on 465 ja SSL-salaus on käytössä.

Varmista verkkolähteistä, että nämä palvelinasetukset ovat ajan tasalla määritystä tehdessäsi.

- 3. Valitse Palvelimen todennusvaatimukset -valintaikkunassa asetus, joka kuvaa palvelimen todennusvaatimuksia:
	- Palvelin ei vaadi todennusta ja valitse Seuraava.
	- Palvelin edellyttää todennusta
		- Valitse avattavasta luettelosta Käytä käyttäjän tunnuksia, kun muodostat yhteyttä ohjauspaneelissa kirjautumisen jälkeen ja valitse sitten Seuraava.
		- Valitse avattavasta luettelosta Käytä aina näitä tunnuksia, kirjoita käyttäjätunnus ja salasana ja valitse Seuraava.
	- **W** HUOMAUTUS: Jos sisäänkirjautuneen käyttäjän tunnuksia käytetään, määritä sähköpostin käytön vaativan käyttäjän sisäänkirjautuminen tulostimen ohjauspaneelissa. Evää vieraskäyttäjältä sähköpostin käyttöoikeus poistamalla sähköpostin valintaruudun valinta Suojaus-välilehden Käytönhallinnan asetukset -valintaikkunan Kirjautumis- ja oikeuskäytännöt alueen Laitteen vieras -sarakkeessa. Valintaruudun kuvake muuttuu valintamerkistä lukoksi.
- 4. Valitse Palvelinkäyttö-valintaikkunassa tulostimen toiminnot, jotka lähettävät sähköpostia tämän SMTP-palvelimen kautta, ja napsauta sitten Seuraava-painiketta.
	- HUOMAUTUS: Jos palvelin vaatii todennuksen, automaattisten hälytysten ja raporttien lähetykseen tulostimesta vaaditaan käyttäjätunnus ja salasana.
- 5. Kirjoita kelvollinen sähköpostiosoite Yhteenveto ja testaus -valintaikkunan Lähetä testiviesti: kenttään ja valitse sitten Testaa.
- 6. Tarkista, että kaikki asetukset on määritetty oikein ja viimeistele lähtevän sähköpostin palvelimen määritys valitsemalla Valmis.
- 4. Tee Osoite- ja viestikentän hallinta -alueella Lähettäjä:-määritys ja muut mahdolliset valinnaiset määritykset.

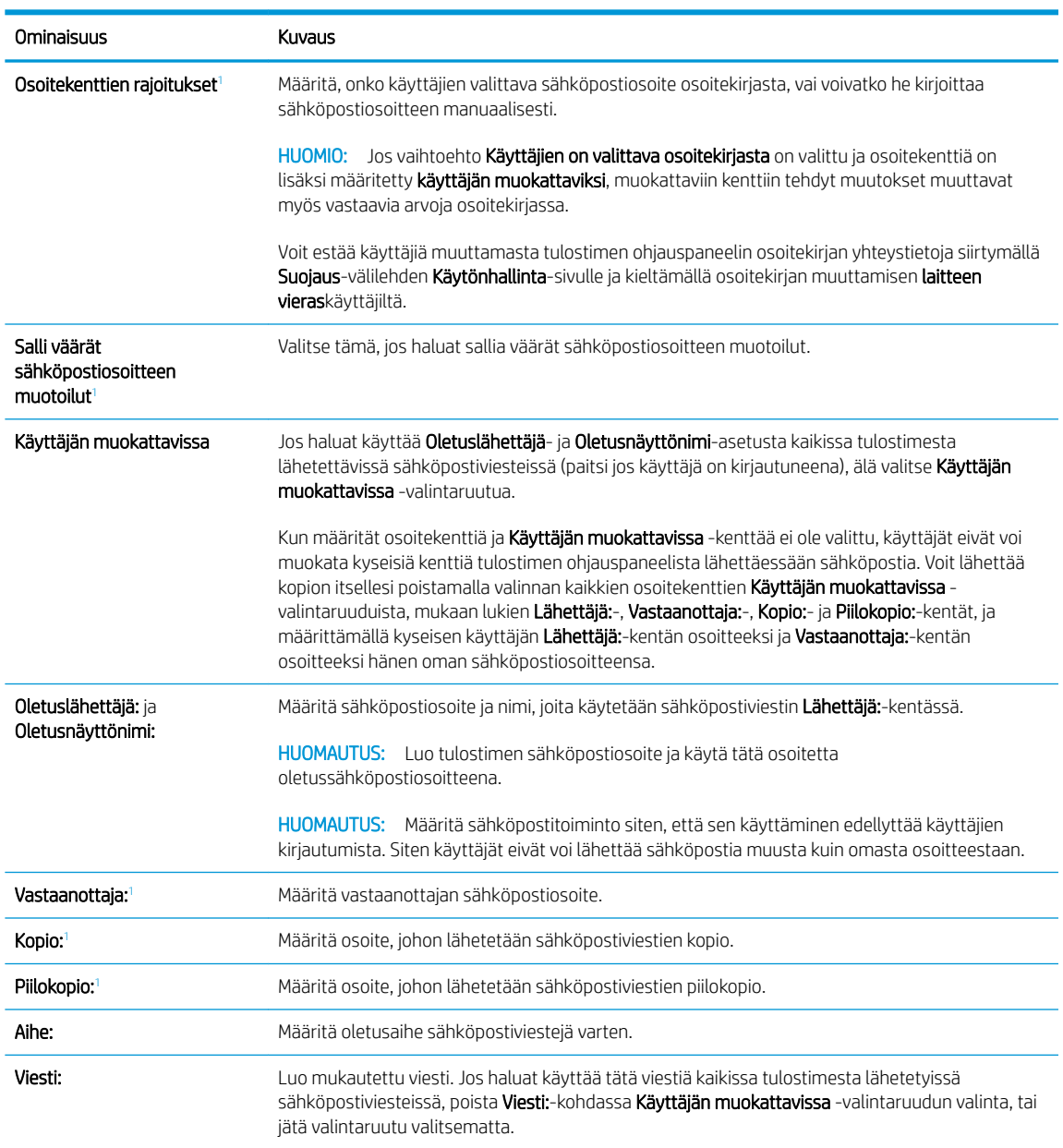

Osoite- ja viestikentän hallinnan määritykset:

<sup>1</sup> Tämä asetus on käytettävissä vain Lisäasetukset-sivulla.

5. Määritä allekirjoitus- ja salausasetukset Allekirjoitus ja salaus -alueella.

**W** HUOMAUTUS: Nämä asetukset ovat käytettävissä vain Lisäasetukset-sivulla.

#### Allekirjoitus ja salaus -asetukset:

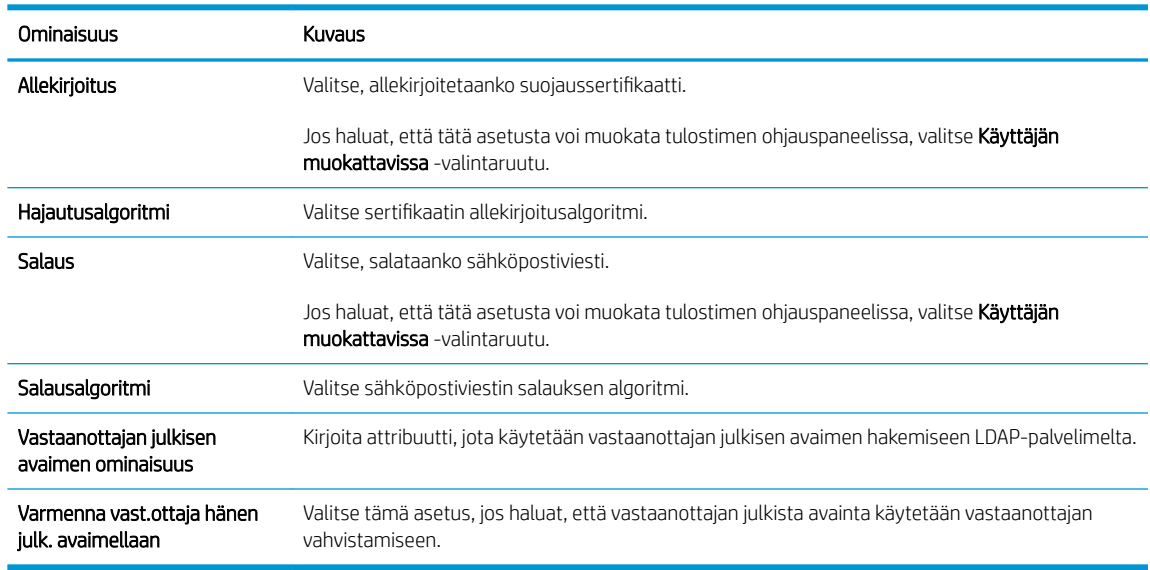

- 6. Valitse Ilmoitusasetukset-alueella, milloin käyttäjät saavat ilmoituksia lähetetyistä sähköpostiviesteistä. Oletusarvoisesti käytetään kirjautuneen käyttäjän sähköpostiosoitetta. Jos vastaanottajan sähköpostiosoite on tyhjä, ilmoitusta ei lähetetä.
- 7. Määritä Skannausasetukset-alueella skannauksen oletusasetukset.
	- **W** HUOMAUTUS: Nämä asetukset ovat käytettävissä vain Lisäasetukset-sivulla.

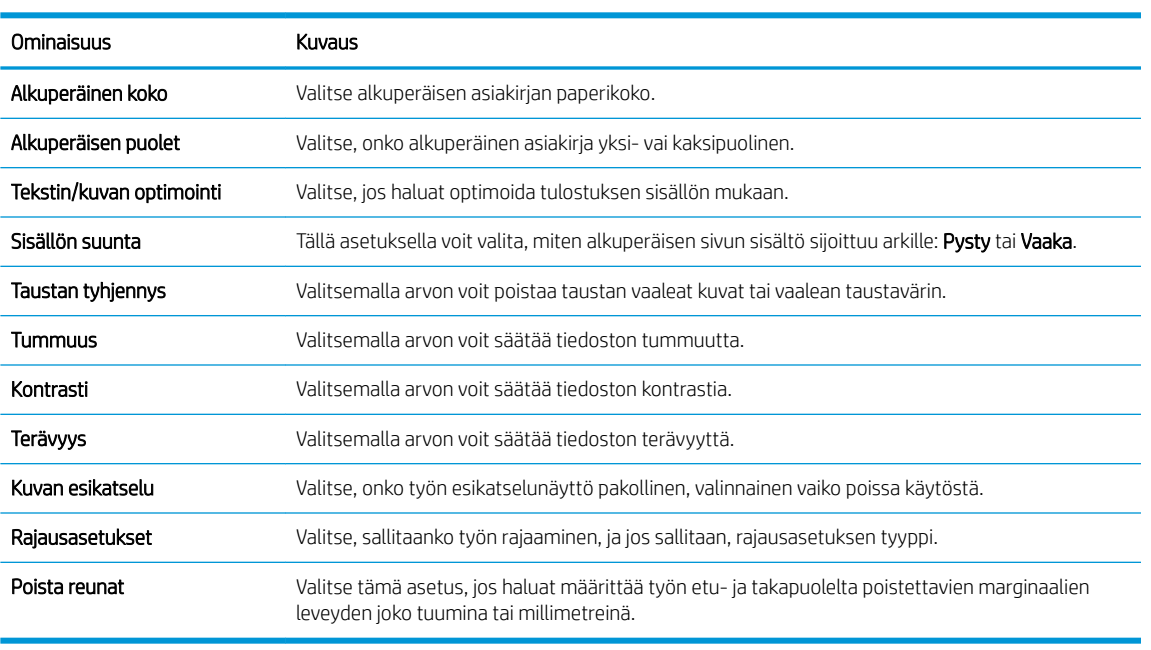

#### Skannausasetukset:

8. Määritä Tiedostoasetukset-alueella tiedoston oletusasetukset.

Tiedostoasetukset:

<span id="page-95-0"></span>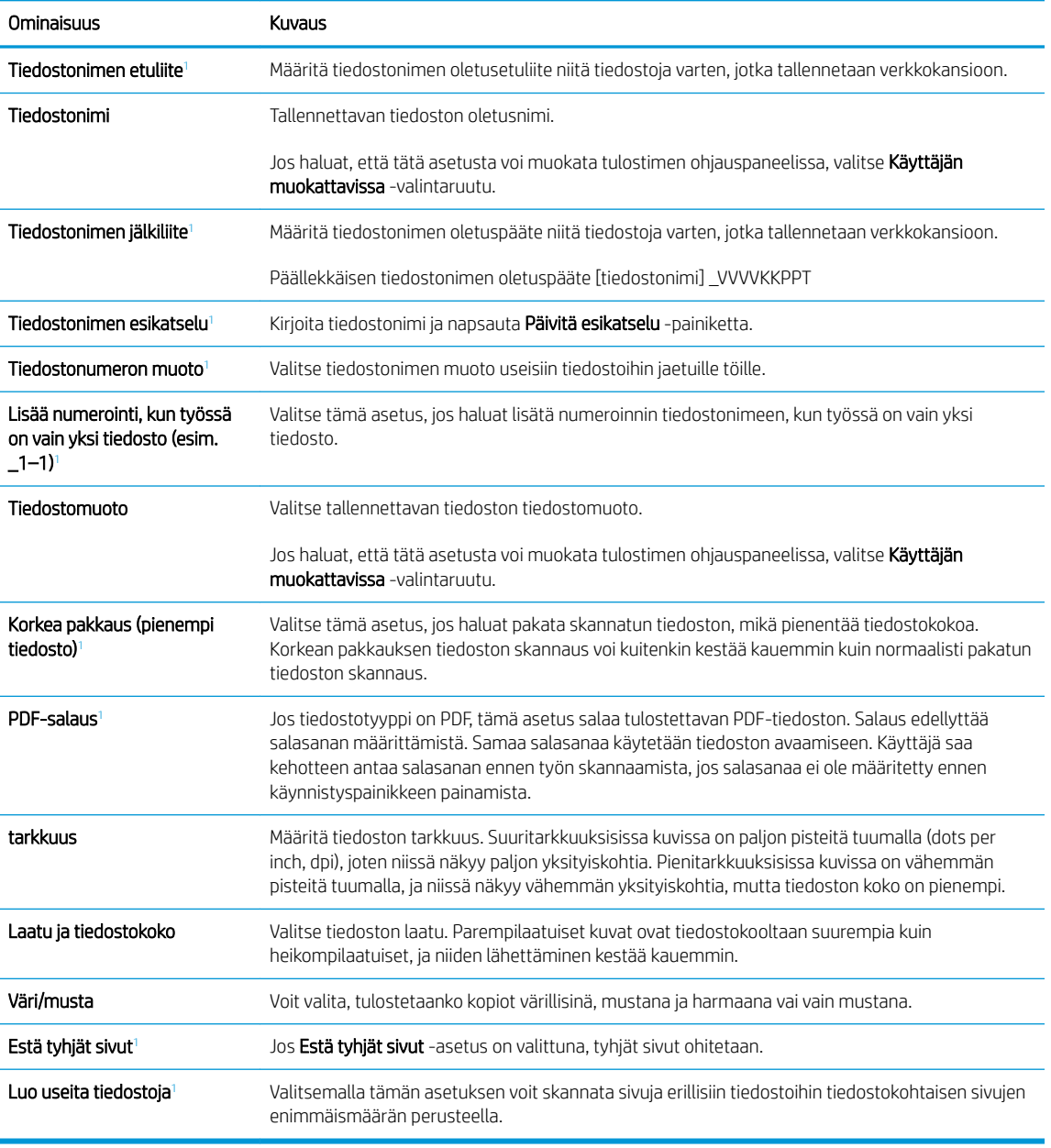

<sup>1</sup> Tämä asetus on käytettävissä vain Lisäasetukset-sivulla.

9. Tarkista, että valitut asetukset ovat oikein ja viimeistele asetusten määritys valitsemalla Käytä.

## Vaihe neljä: pikasarjojen määrittäminen (valinnainen)

Määritä tulostimen pikasarjat. Pikasarjat ovat valinnaisia töiden pikakuvakkeita, joita voi käyttää aloitusnäytössä tai tulostimen Pikasarjat-sovelluksessa.

- 1. Valitse vasemman siirtymisruudun Sähköpostin määritys -alueella Pikasarjat.
- 2. Valitse jokin seuraavista asetuksista:
	- Valitse nykyinen pikasarja taulukon Pikasarjat-sovellus-kohdassa.

#### -TAI-

- Käynnistä ohjattu pikasarjatoiminto valitsemalla Lisää.
- 3. Jos olet valinnut Lisää, Pikasarjojen määritys -sivu avautuu. Lisää seuraavat tiedot:
	- Pikasarjan nimi: kirjoita uuden pikasarjan otsikko.
	- Pikasarjan kuvaus: kirjoita pikasarjan kuvaus.
	- Pikasarjan käynnistysasetus: Voit määrittää pikasarjan alkamisen valitsemalla joko Siirry sovellukseen, sitten käyttäjä painaa Aloita tai Pikakäynnistys suoraan aloitusnäytöstä.
- 4. Määritä seuraavat pikasarjan asetukset: osoite- ja viestikentän hallinta, allekirjoitus ja salaus, ilmoitusasetukset, skannausasetukset ja tiedoston asetukset.
- 5. Tallenna pikasarja valitsemalla Valmis.

### <span id="page-97-0"></span>Vaihe 5: Määritä Lähetys sähköpostiin -toiminto Office 365 Outlookia varten (valinnainen)

Määritä Lähetä sähköpostiin -toiminto lähettämään sähköpostit Office 365 Outlook -tililtä.

- **Johdanto**
- Määritä Office 365 Outlook -tilin lähtevän sähköpostin palvelin (SMTP)

#### **Johdanto**

Microsoft Office 365 Outlook on Microsoftin pilvipohjainen sähköpostijärjestelmä, joka käyttää sähköpostien lähettämiseen ja vastaanottamiseen Microsoftin Simple Mail Transfer Protocol (SMTP) -palvelinta. Jos haluat tulostimen lähettävän sähköpostiviestejä Office 365 Outlook -tililtä ohjauspaneelin kautta, suorita seuraavat vaiheet.

**EY HUOMAUTUS:** Asetusten määrittämiseen sulautetussa verkkopalvelimessa tarvitset Office 365 Outlook ‑sähköpostitilin.

### Määritä Office 365 Outlook -tilin lähtevän sähköpostin palvelin (SMTP)

Määritä lähtevän sähköpostin palvelin seuraavalla tavalla.

- 1. Valitse sulautetun verkkopalvelimen yläosan siirtymisvälilehtien avulla Verkko.
- 2. Valitse vasemmassa siirtymisruudussa TCP-/IP-asetukset.
- 3. Valitse TCP/IP-asetukset-alueella Verkon tunnistus -välilehti.
- 4. Jos verkko vaatii DNS-päätteen, varmista, että TCP/IP-verkkotunnuksen pääte -alueessa on listattu käyttämäsi sähköpostiohjelman DNS-pääte. DNS-päätteet ovat seuraavassa muodossa: *yritysnimi.com*, Gmail.com, jne.

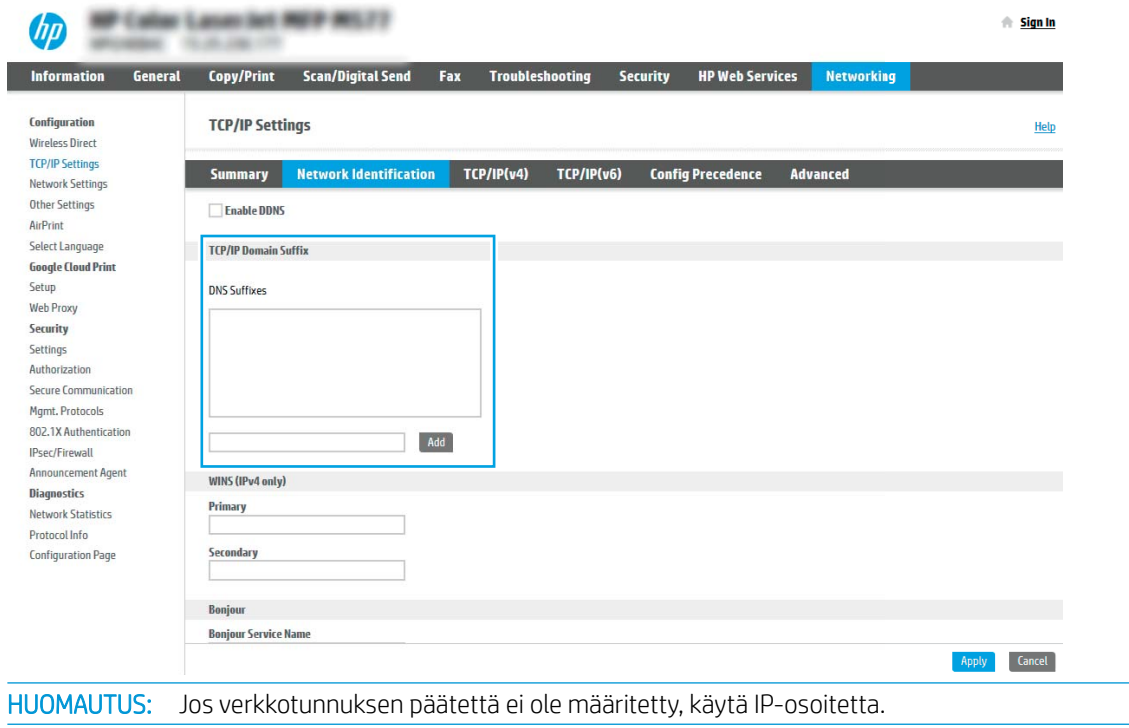

₩

- 5. Valitse Käytä.
- 6. Napsauta Skannaus/digitaalilähetys-välilehteä.
- 7. Valitse vasemmasta siirtymisruudusta Sähköpostin määritys.
- 8. Valitse Sähköpostin määritys -sivulla Ota käyttöön lähetys sähköpostiin -valintaruutu. Jos tätä valintaruutua ei ole, toimintoa ei voi käyttää tulostimen ohjauspaneelissa.

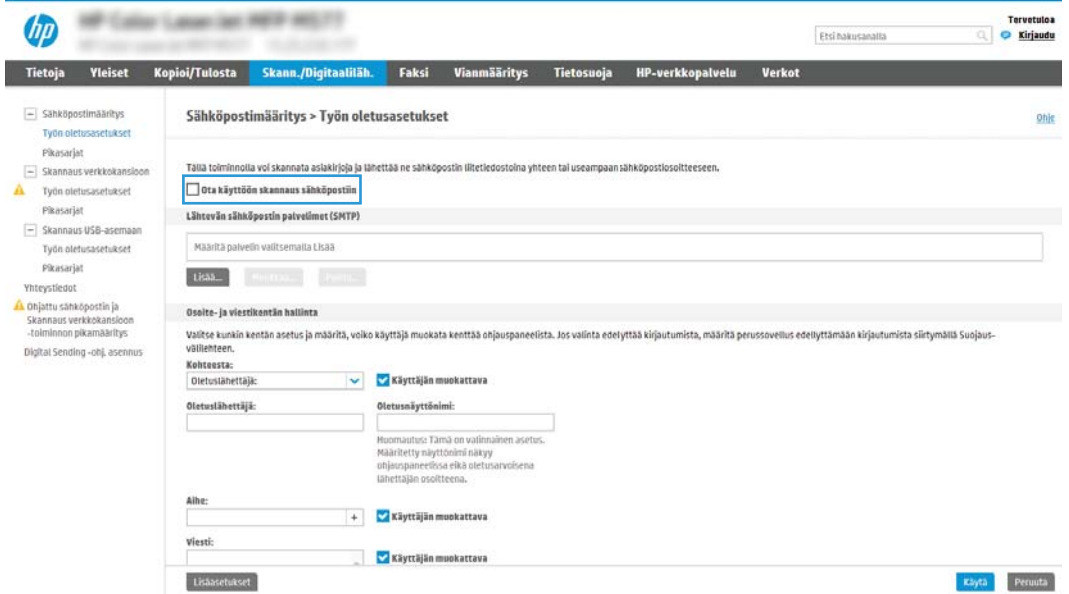

- 9. Käynnistä ohjattu SMTP-toiminto valitsemalla Lähtevän postin palvelimet (SMTP) -kohdassa Lisää.
- 10. Kirjoita Tiedän SMTP-palvelinosoitteen tai -isäntänimen -kenttään smtp.onoffice.com ja valitse Seuraava.
- 11. Kirjoita Määritä palvelinyhteyden perustiedot -valintaikkunan Portin numero -kenttään 587.
- **W** HUOMAUTUS: Joillakin palvelimilla on ongelmia yli 5 megatavun (Mt) kokoisten sähköpostiviestien lähettämisessä ja vastaanottamisessa. Ongelmat voidaan estää kirjoittamalla lukuarvo Jaa viestit, jos koko yli (Mt) -kohtaan.
- 12. Valitse Ota käyttöön SMTP:n SSL-protokolla -valintaruutu ja valitse Seuraava.
- 13. Täytä seuraavat tiedot Palvelimen todennusvaatimukset -valintaikkunassa:
	- a. Valitse Sähköpostipalvelin edellyttää todennusta.
	- b. Valitse avattavasta luettelosta Käytä aina näitä tunnuksia.
	- c. Kirjoita Käyttäjätunnus-kenttään Office 365 Outlook -sähköpostiosoite.
	- d. Kirjoita Salasana-kenttään Office 365 Outlook -tilin salasana ja valitse Seuraava.
- 14. Valitse Palvelinkäyttö-valintaikkunassa tulostimen toiminnot, jotka lähettävät sähköpostia tämän SMTPpalvelimen kautta, ja napsauta sitten Seuraava-painiketta.
- 15. Kirjoita kelvollinen sähköpostiosoite Yhteenveto ja testaus -valintaikkunan Lähetä testiviesti: -kenttään ja valitse sitten Testaa.
- 16. Tarkista, että kaikki asetukset on määritetty oikein ja viimeistele lähtevän sähköpostin palvelimen määritys valitsemalla Valmis.

## <span id="page-100-0"></span>Skannaus verkkokansioon -toiminnon määrittäminen

Voit skannata asiakirjoja suoraan verkkokansioon määrittämällä Skannaus kansioon -toiminnon.

- **Johdanto**
- Ennen aloittamista
- Vaihe 1: HP:n sulautetun verkkopalvelimen (EWS) avaaminen
- [Vaihe 2: Skannaus verkkokansioon -toiminnon määrittäminen](#page-102-0)

### **Johdanto**

Tässä asiakirjassa kerrotaan, kuinka skannaaminen verkkokansioon otetaan käyttöön ja määritetään. Tulostin voi skannata tiedoston ja tallentaa sen verkkokansioon. Tulostimen verkkoyhteyden tulee olla muodostettu ennen kuin skannaustoimintoa voidaan käyttää. Lisäksi toimintoa voidaan käyttää vasta kun se on määritetty. Skannaa verkkokansioon -toiminnon voi määrittää kahdella tavalla: perusmäärityksen voi tehdä Ohjattu verkkokansiotallennuksen määritys -toiminnolla ja lisämäärityksen Verkkokansiotallennuksen määritys toiminnolla.

### Ennen aloittamista

Tee seuraavat valmistelut ennen Skannaus verkkoon -toiminnon määrittämistä.

**W** HUOMAUTUS: Tulostimesta täytyy olla muodostettu verkkoyhteys verkkokansioon skannauksen määritystä varten.

Järjestelmänvalvojat tarvitsevat seuraavat asiat ennen määritysprosessin aloittamista.

- Tulostimen käyttö järjestelmänvalvojana
- Kohdekansion täydellinen toimialuenimi (FQDN) (esim. \\palvelinnimi.fi.yrityksennimi.net\skannaukset) TAI palvelimen IP-osoite (esim. \\16.88.20.20\skannaukset).

HUOMAUTUS: Termi "palvelin" viittaa tässä yhteydessä tietokoneeseen, jossa jaettu kansio sijaitsee.

### Vaihe 1: HP:n sulautetun verkkopalvelimen (EWS) avaaminen

Aloita määritys avaamalla sulautettu verkkopalvelin.

- 1. Näytä tulostimen IP-osoite tai isäntänimi valitsemalla tulostimen ohjauspaneelin aloitusnäytössä Tiedot n ja Verkko <del>-몪</del>.
- 2. Avaa selain ja kirjoita osoiteriville IP-osoite tai isäntänimi täsmälleen siinä muodossa kuin se näkyy tulostimen ohjauspaneelissa. Paina tietokoneen näppäimistön Enter-näppäintä. Sulautettu verkkopalvelin avautuu.

HUOMAUTUS: Jos selaimessa näkyy ilmoitus, jonka mukaan sivuston käyttö ei ehkä ole turvallista, jatka sivustoon siitä huolimatta. Tähän sivustoon siirtyminen ei vahingoita tietokonetta.

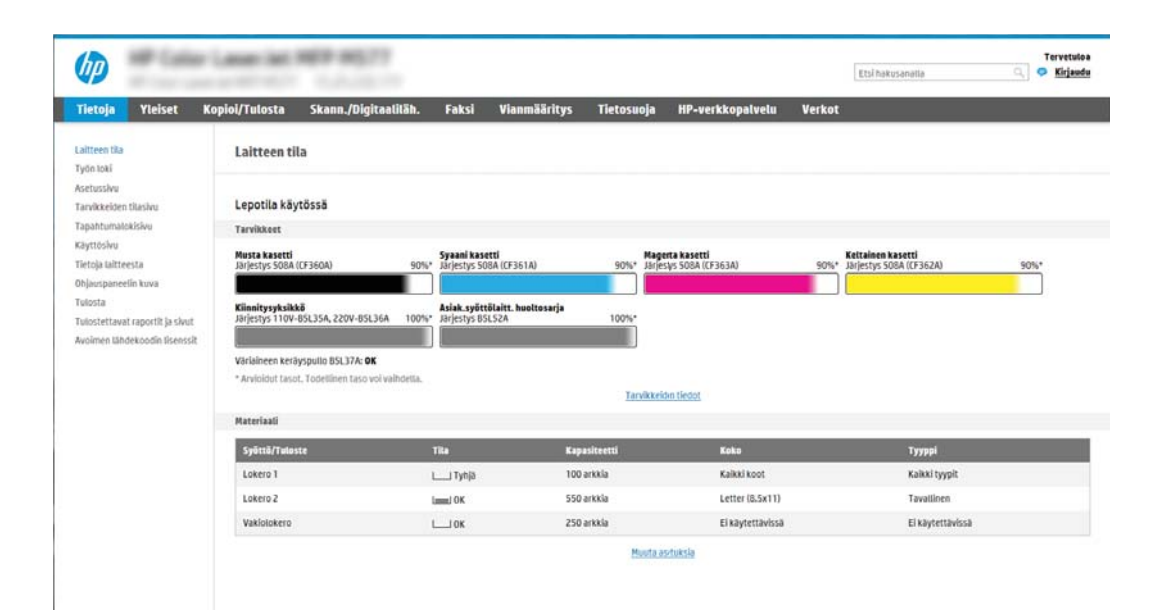

## <span id="page-102-0"></span>Vaihe 2: Skannaus verkkokansioon -toiminnon määrittäminen

Määritä Skannaus verkkokansioon jollakin seuraavista tavoista.

- Tapa 1: Käytä Skannaus verkkokansioon -toiminnon ohjattua määritystä
- [Tapa 2: Skannaus verkkokansioon -määritys](#page-104-0)

#### Tapa 1: Käytä Skannaus verkkokansioon -toiminnon ohjattua määritystä

Tämän asetuksen avulla voi tehdä Tallennus verkkokansioon -toiminnon perusmäärityksen käyttämällä ohjattua Tallennus verkkokansioon -toimintoa.

 $\mathbb{B}^*$  HUOMAUTUS: Ennen aloittamista: Näet tulostimen IP-osoitteen tai isäntänimen valitsemalla tulostimen ohjauspaneelissa Tiedot 1 ja sitten Verkko  $-2\frac{1}{24}$ .

- 1. Valitse EWS:n yläosan siirtymisvälilehtien avulla Skannaus/digitaalilähetys. Sähköpostin ja Skannaus verkkokansioon -toiminnon ohjattu pikamääritys -valintaikkuna avautuu.
- 2. Valitse vasemmassa siirtymisruudussa Sähköpostin ja Skannaus verkkokansioon -toiminnon ohjattu pikamääritys.
- 3. Valitse Tallennus verkkokansioon -pikasarjan ohjattu määritys -linkki.
- 4. ValitseLisää tai poista verkkokansiotallennuksen pikasarja -valintaikkunassa Lisää.
	- **W** HUOMAUTUS: Pikasarjat ovat töiden pikakuvakkeita, joita voi käyttää tulostimen aloitusnäytössä tai Pikasarjat-sovelluksessa.
- HUOMAUTUS: Verkkokansiotallennustoiminnon perusmäärityksen voi tehdä luomatta pikasarjaa. Ilman pikasarjaa käyttäjien on kuitenkin syötettävä kohdekansion tiedot ohjauspaneeliin kunkin skannaustyön kohdalla. Pikasarja vaaditaan Tallennus verkkokansioon -metatietojen sisällyttämiseen.
- 5. Täytä seuraavat tiedot Lisää kansion pikasarja -valintaikkunassa:
	- a. Kirjoita otsikko Pikasarjan otsikko -kenttään.

**W** HUOMAUTUS: Anna pikasarjalle nimi, jonka käyttäjät ymmärtävät nopeasti (esim. "Skannaus ja tallennus kansioon").

- b. Kirjoita Pikasarjan kuvaus kenttään selitys siitä, mitä pikasarja tallentaa.
- c. Valitse Seuraava.
- 6. Täytä seuraavat tiedot Kohdekansion määritys -valintaikkunassa:
	- a. Kirjoita skannauksen kansiopolku UNC-kansiopolku-kenttään.

Kansiopolku voi olla joko täydellinen toimialuenimi (FQDN) (esim. *\\palvelinnimi.fi.yrityksennimi.net* \skannaukset) tai palvelimen IP-osoite (esim. \\16.88.20.20\skannaukset). Varmista, että kansiopolku (esim. \skannaukset) noudattaa FQDN-toimialuenimeä tai IP-osoitetta.

HUOMAUTUS: FQDN voi olla luotettavampi kuin IP-osoite. Jos palvelin saa IP-osoitteensa DHCP:n kautta, IP-osoite voi muuttua. IP-osoitteen kautta muodostettu yhteys voi olla nopeampi, sillä tulostimen ei tarvitse käyttää DNS-palvelinta kohdepalvelimen etsimiseen.

b. Valitse avattavasta Todennusasetukset -luettelosta jompikumpi seuraavista vaihtoehdoista:

- Käytä käyttäjän tunnuksia, kun muodostat yhteyttä ohjauspaneelissa kirjautumisen jälkeen
- Käytä aina näitä tunnuksia
- **W** HUOMAUTUS: Jos Käytä aina näitä tunnuksia -vaihtoehto on valittu, käyttäjätunnus ja salasana täytyy kirjoittaa niille tarkoitettuihin kenttiin ja tulostimen kansion käyttöoikeus täytyy tarkistaa valitsemalla Vahvista käyttöoikeudet.
- c. Kirjoita Windows-toimialue Windows-toimialue-kenttään.
	- VIHJE: Etsi Windows-toimialueen nimi Windows 7 -käyttöjärjestelmässä valitsemalla Käynnistä, Ohjauspaneeli ja Järjestelmä.

Etsi Windows-toimialueen nimi Windows 8 käyttöjärjestelmässä valitsemalla Haku, kirjoittamalla hakukenttään Järjestelmä ja valitsemalla Järjestelmä.

Toimialueen nimi näkyy Tietokoneen nimi, toimialue ja työryhmäasetukset -kohdan alla.

- d. Valitse Seuraava.
- 7. Määritä Määritä tiedoston skannausasetukset -valintaikkunassa pikasarjan oletusskannausasetukset ja valitse Seuraava.
- 8. Tarkasta Yhteenveto-valintaikkuna ja valitse sitten Valmis.

#### <span id="page-104-0"></span>Tapa 2: Skannaus verkkokansioon -määritys

Tämän toiminnon avulla on mahdollista määrittää tulostimen verkkokansiotallennuksen lisäasetukset HP:n sulautetun verkkopalvelimen avulla.

- Vaihe 1: Aloita määritys
- [Vaihe 2: Määritä Skannaa verkkokansioon -toiminnon asetukset](#page-105-0)
- [Vaihe 3: Määrityksen viimeisteleminen](#page-114-0)

#### Vaihe 1: Aloita määritys

Aloita Skannaus verkkokansioon -toiminnon määrittäminen noudattamalla seuraavia ohjeita.

- 1. Napsauta Skannaus/digitaalilähetys-välilehteä.
- 2. Napsauta vasemmassa valikossa Skannaus verkkokansioon -määritys -linkkiä.

<sup>&</sup>lt;sup>22</sup> HUOMAUTUS: Ennen aloittamista: Näet tulostimen IP-osoitteen tai isäntänimen valitsemalla tulostimen ohjauspaneelissa Tiedot 1 ja sitten Verkko  $\frac{1}{24}$ .

#### <span id="page-105-0"></span>Vaihe 2: Määritä Skannaa verkkokansioon -toiminnon asetukset

Viimeistele Skannaus verkkokansioon -toiminnon määrittäminen noudattamalla seuraavia ohjeita.

- Vaihe 1: Aloita määritys
- Valintaikkuna 1: Määritä pikasarjan nimi, kuvaus ja käyttöasetukset ohjauspaneelissa.
- [Valintaikkuna 2: Kansion asetukset](#page-107-0)
- [Valintaikkuna 3: Ilmoitusasetukset](#page-111-0)
- [Valintaikkuna 4: Scan Settings \(Skannausasetukset\)](#page-112-0)
- [Valintaikkuna 5: File Settings \(Tiedoston asetukset\)](#page-113-0)
- [Valintaikkuna 6: Yhteenveto](#page-113-0)

#### Vaihe 1: Aloita määritys

Aloita määritys noudattamalla seuraavia ohjeita.

- 1. Valitse Skannaus verkkokansioon -määritys -sivulla Ota käyttöön skannaus verkkokansioon -valintaruutu. Jos tätä ruutua ei valita, toimintoa ei voi käyttää tulostimen ohjauspaneelissa.
- 2. Valitse vasemman siirtymisruudun verkkokansioon skannauksen alueella Pikasarjat. Kun valitset Lisää, Pikasariojen määritys -valintaikkuna avautuu.
	- **W** HUOMAUTUS: Pikasarjat ovat töiden pikakuvakkeita, joita voi käyttää tulostimen aloitusnäytössä tai Pikasarjat-sovelluksessa.
- **EX HUOMAUTUS: Skannaus verkkokansioon** -toiminnon perusmäärityksen voi tehdä ilman pikasarjan luomista. Ilman pikasarjaa käyttäjien on kuitenkin syötettävä kohdekansion tiedot ohjauspaneeliin kunkin skannaustyön kohdalla. Pikasarja vaaditaan Skannaus verkkokansioon -metatietojen sisällyttämiseen.

Määritä Skannaus verkkokansioon -toiminto kokonaan viimeistelemällä kaikki pikasarjan määrityksen asetukset.

#### Valintaikkuna 1: Määritä pikasarjan nimi, kuvaus ja käyttöasetukset ohjauspaneelissa.

Määritä käyttöasetusten pikasarjan tiedot tulostimen ohjauspaneelissa.

Määritä pikasarjan painikkeen sijainnin ja ohjauspaneelin käyttäjäasetusten määrityksen valintaikkunassa Pikasarja-painikkeen sijainti ja käyttöasetukset tulostimen ohjauspaneelissa.

1. Kirjoita otsikko Pikasarjan nimi -kenttään.

**EY HUOMAUTUS:** Anna pikasarjalle nimi, jonka käyttäjät ymmärtävät nopeasti (esim. "Skannaus ja tallennus kansioon").

- 2. Kirjoita Pikasarjan kuvaus kenttään selitys siitä, mitä pikasarja tallentaa.
- 3. Valitse avattavasta Pikasarian aloitusasetus -luettelosta jompikumpi seuraavista vaihtoehdoista:
	- Vaihtoehto 1: Siirry sovellukseen, sitten käyttäjä painaa Aloita
	- Vaihtoehto 2: Aloita heti valinnan jälkeen

Valitse jokin seuraavista kehoteasetuksista:

- Alkuperäispuolten kehote
- Lisäsivujen kehote
- Edellytä esikatselua
- **EV** HUOMAUTUS: Jos asetus Aloita heti valinnan jälkeen valitaan, kohdekansio täytyy antaa seuraavassa vaiheessa.
- 4. Valitse Seuraava.

#### <span id="page-107-0"></span>Valintaikkuna 2: Kansion asetukset

Määritä Kansion asetukset -valintaikkunassa kansiotyypit, joihin tulostin lähettää skannatut asiakirjat.

- [Skannattujen asiakirjojen kohdekansion määrittäminen](#page-108-0)
- [Valitse kohdekansion käyttöoikeudet](#page-111-0)

Voit valita toisen kahdesta kansiotyypistä:

- Jaetut kansiot tai FTP-kansiot
- Omat jaetut kansiot

Kansion käyttöoikeuksia on kahta eri tyyppiä:

- Luku- ja kirjoitusoikeudet
- Pelkät kirjoitusoikeudet

Seuraavissa tiedoissa kuvataan kansioasetusten määrittäminen.

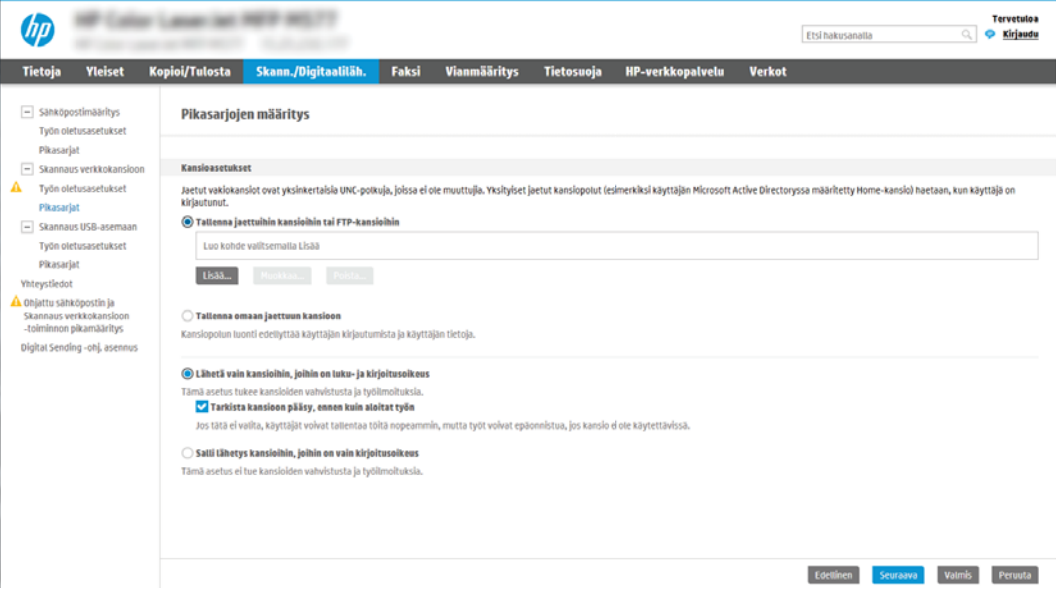
#### Skannattujen asiakirjojen kohdekansion määrittäminen

Määritä kansiokohteet valitsemalla jokin seuraavista vaihtoehdoista.

- Vaihtoehto 1: Määritä tulostin tallentamaan jaettuun kansioon tai FTP-kansioon
- [Vaihtoehto 2: Määritä tulostin tallentamaan omaan jaettuun kansioon](#page-110-0)

#### Vaihtoehto 1: Määritä tulostin tallentamaan jaettuun kansioon tai FTP-kansioon

Jos haluat tallentaa skannatut asiakirjat jaettuun vakiokansioon tai FTP-kansioon, suorita seuraavat vaiheet.

- 1. Valitse Tallenna jaettuihin kansioihin tai FTP-kansioihin -vaihtoehto, mikäli sitä ei ole vielä valittu.
- 2. Valitse Lisää.... Verkkokansiopolun lisäämisen valintaikkuna avautuu.
- 3. Valitse Lisää verkkokansiopolku -valintaikkunassa jokin seuraavista vaihtoehdoista:
	- Vaihtoehto 1: Tallenna jaettuun vakioverkkokansioon

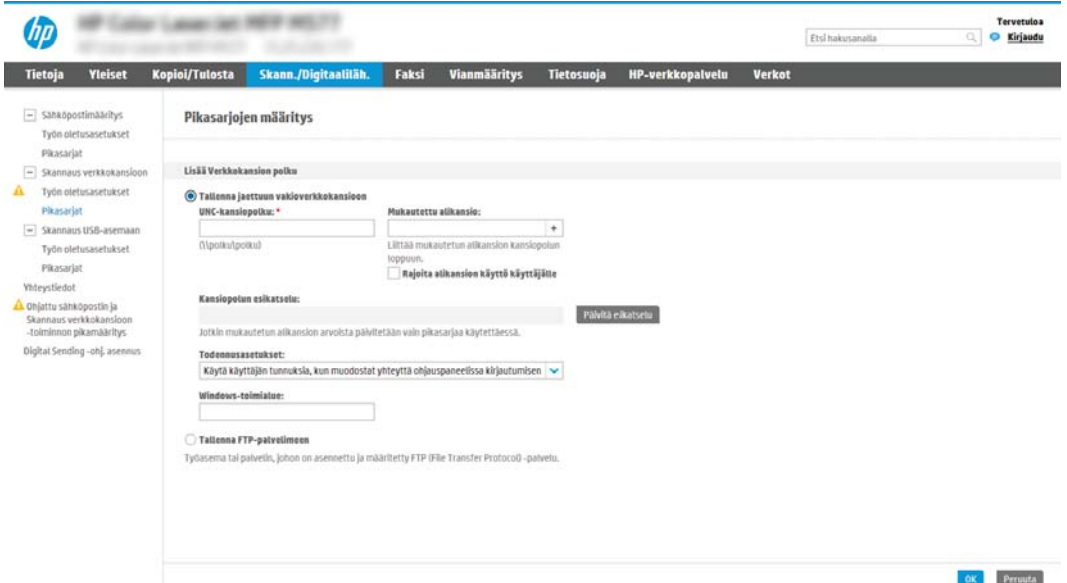

- 1. Valitse Tallenna jaettuun vakioverkkokansioon -vaihtoehto, mikäli sitä ei ole vielä valittu.
- 2. Kirjoita kansiopolku UNC-kansiopolku-kenttään.

Kansiopolku voi olla joko täydellinen toimialuenimi (FQDN) (esim. \ \palvelinnimi.fi.yrityksennimi.net\skannaukset) tai palvelimen IP-osoite (esim. \ \16.88.20.20\skannaukset). Varmista, että kansiopolku (esim. \skannaukset) noudattaa FQDNtoimialuenimeä tai IP-osoitetta.

**W** HUOMAUTUS: FQDN voi olla luotettavampi kuin IP-osoite. Jos palvelin saa IP-osoitteensa DHCP:n kautta, IP-osoite voi muuttua. IP-osoitteen kautta muodostettu yhteys voi olla nopeampi, sillä tulostimen ei tarvitse käyttää DNS-palvelinta kohdepalvelimen etsimiseen.

3. Voit luoda automaattisesti alikansion skannattujen asiakirjojen kohdekansioon valitsemalla alikansion nimen muodon Mukautettu alikansio -luettelosta.

Jos haluat myöntää alikansion käyttöoikeuden vain skannaustyön luoneelle käyttäjälle, valitse Rajoita alikansion käyttö käyttäjälle.

- 4. Saat skannattujen asiakirjojen täydellisen kansiopolun näkyviin valitsemalla Päivitä esikatselu.
- 5. Valitse avattavasta Todennusasetukset-luettelosta jompikumpi seuraavista vaihtoehdoista:
	- Käytä käyttäjän tunnuksia, kun muodostat yhteyttä ohjauspaneelissa kirjautumisen jälkeen
	- Käytä aina näitä tunnuksia
- **W** HUOMAUTUS: Jos Käytä aina näitä tunnuksia -vaihtoehto valitaan, käyttäjätunnus ja salasana on annettava niille tarkoitettuihin kenttiin.
- 6. Kirjoita Windows-toimialue Windows-toimialue-kenttään.
	- **W** HUOMAUTUS: Etsi Windows-toimialueen nimi Windows 7 -käyttöjärjestelmässä valitsemalla Käynnistä, Ohjauspaneeli ja Järjestelmä.

Etsi Windows-toimialueen nimi Windows 8 käyttöjärjestelmässä valitsemalla Haku, kirjoittamalla hakukenttään Järjestelmä ja valitsemalla Järjestelmä.

Toimialueen nimi näkyy Tietokoneen nimi, toimialue ja työryhmäasetukset -kohdan alla.

- HUOMAUTUS: Jos jaetun kansion käyttöoikeudet annetaan kaikille, työryhmän nimi- (oletus on "Työryhmä"), käyttäjätunnus- ja salasanatiedot täytyy antaa niille tarkoitettuihin kenttiin. Jos kansio sijaitsee tietyn käyttäjän omistaman kansion sisällä eikä se ole julkinen, kyseisen käyttäjän käyttäjätunnus ja salasana vaaditaan.
- **EX** HUOMAUTUS: IP-osoite vaaditaan ehkä tietokoneen nimen sijasta. Monet kotireitittimet eivät pysty käsittelemään tietokoneiden nimiä kunnolla, eikä käytössä ole nimipalvelinta (DNS). Tässä tapauksessa on parasta määrittää staattinen IP-osoite jaetulle tietokoneelle, jotta DHCP ei vaihda IP-osoitetta. Tavallisessa kotireitittimessä tämä tapahtuu määrittämällä staattinen IPosoite, joka kuuluu samaan aliverkkoon mutta on DHCP-osoitealueen ulkopuolella.
- 7. Valitse OK.
- Vaihtoehto 2: Tallentaminen FTP-palvelimeen

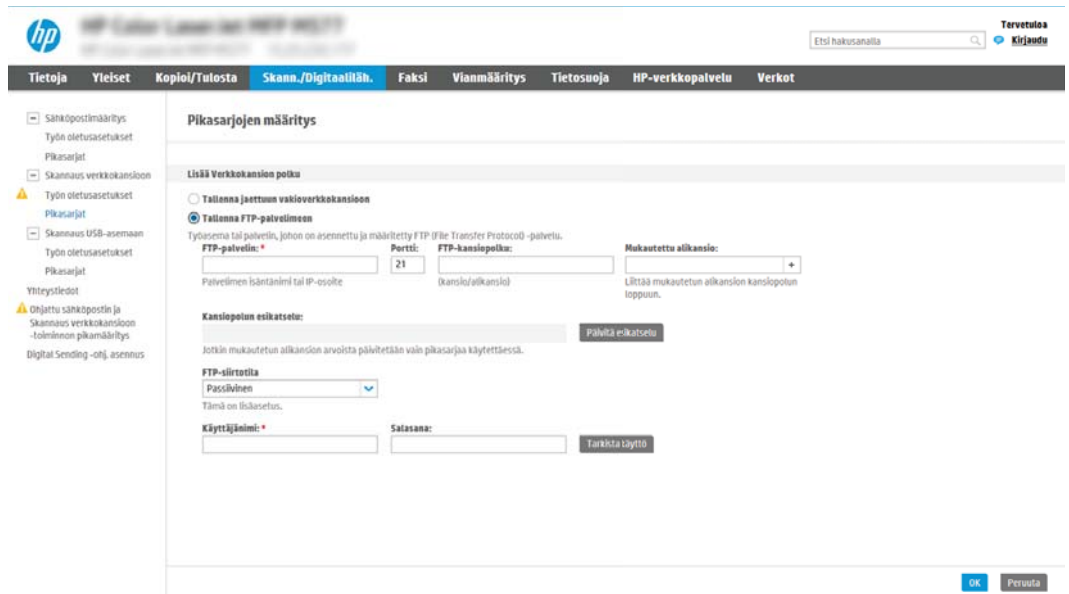

- <span id="page-110-0"></span>HUOMAUTUS: Jos FTP-palvelin sijaitsee palomuurin ulkopuolella, välityspalvelin on määritettävä verkkoasetuksissa. Nämä asetukset löytyvät sulautetun verkkopalvelimen välilehdestä Lisäasetukset-osiosta.
	- 1. Valitse Tallenna FTP-palvelimeen.
	- 2. Kirjoita FTP-palvelimen nimi tai IP-osoite FTP-palvelin-kenttään.
	- 3. Kirjoita portin numero Portti-kenttään.

学 HUOMAUTUS: Yleensä portin numeron oletusasetusta ei tarvitse muuttaa.

- 4. Voit luoda automaattisesti alikansion skannattujen asiakirjojen kohdekansioon valitsemalla alikansion nimen muodon Mukautettu alikansio -luettelosta.
- 5. Saat skannattujen asiakirjojen täydellisen kansiopolun näkyviin valitsemalla Päivitä esikatselu.
- 6. Valitse avattavasta FTP-siirtotila -luettelosta jompikumpi seuraavista vaihtoehdoista:
	- Passiivinen
	- Aktiivinen
- 7. Kirjoita käyttäjätunnus Käyttäjätunnus-kenttään.
- 8. Kirjoita salasana Salasana-kenttään.
- 9. Varmista kohteen käytön toiminta napsauttamalla Varmista käyttö -valintaa.
- 10. Valitse OK.

#### Vaihtoehto 2: Määritä tulostin tallentamaan omaan jaettuun kansioon

Suorita seuraavat vaiheet, jos haluat tallentaa skannatut asiakirjat omaan jaettuun kansioon.

**W** HUOMAUTUS: Tätä valintaa käytetään toimialueympäristöissä, joissa järjestelmänvalvoja määrittää jaetun kansion kullekin käyttäjälle. Jos omaan jaettuun kansioon tallentaminen on määritetty, käyttäjien on kirjauduttava tulostimen ohjauspaneeliin Windows-tunnuksilla tai LDAP-todennuksen avulla.

- 1. Valitse Tallennus omaan jaettuun kansioon.
- 2. Kirjoita Hae laitteen käyttäjän kotikansio tällä attribuutilla -kenttään käyttäjän kotikansio Microsoft Active Directoryssa.

**EX** HUOMAUTUS: Varmista, että käyttäjä tietää kotikansionsa sijainnin verkossa.

3. Lisää käyttäjätunnukselle alikansio kansiopolun loppuun valitsemalla Luo alikansio käyttäjänimen mukaan.

Jos haluat myöntää alikansion käyttöoikeuden vain skannaustyön luoneelle käyttäjälle, valitse Rajoita alikansion käyttö käyttäjälle.

#### Valitse kohdekansion käyttöoikeudet

Määritä kansiokohteet valitsemalla jokin seuraavista vaihtoehdoista.

- Vaihtoehto 1: Määritä luku- ja kirjoitusoikeudet
- Vaihtoehto 2: Määritä vain kirjoitusoikeus

#### Vaihtoehto 1: Määritä luku- ja kirjoitusoikeudet

Ota käyttöön skannattujen asiakirjojen lähettäminen luku- ja kirjoitusoikeuksilla varustettuun kansioon suorittamalla seuraavat vaiheet:

**W** HUOMAUTUS: Lähetä vain kansioihin, joihin on luku- ja kirjoitusoikeus -asetus tukee kansion vahvistusta ja työilmoituksia.

- 1. Valitse Lähetä vain kansioihin, joihin on luku- ja kirjoitusoikeus -asetus, mikäli se ei ole valittuna.
- 2. Valitse Tarkista kansioon pääsy ennen työn aloittamista -asetus, jos haluat tulostimen tarkistavan kansion käyttöoikeuden ennen skannauksen aloittamista.

**W** HUOMAUTUS: Skannaustyöt valmistuvat nopeammin, jos Tarkista kansioon pääsy ennen työn aloittamista -asetusta ei ole valittu, mutta jos kansioon ei ole käyttöoikeutta, skannaus epäonnistuu.

3. Valitse Seuraava.

#### Vaihtoehto 2: Määritä vain kirjoitusoikeus

Ota käyttöön skannattujen asiakirjojen lähettäminen vain kirjoitusoikeudella varustettuun kansioon suorittamalla seuraavat vaiheet.

- <sup>2</sup>HUOMAUTUS: Salli lähetys kansioihin, joihin on vain kirjoitusoikeus -asetus ei tue kansion vahvistusta eikä työilmoituksia.
- **EX** HUOMAUTUS: Kun tämä asetus on valittu, tulostin ei voi lisätä juoksevaa lukua skannauksen tiedostonimeen. Kaikki skannaukset lähetetään samalla tiedostonimellä.

Valitse aikaan liittyvä etuliite tai takaliite skannauksen tiedostonimelle, jotta kukin skannaus tallennetaan ainutkertaisella nimellä eikä edellisen tiedoston päälle kirjoiteta. Tiedostonimi riippuu Tiedostoasetuksetvalintaikkunan tiedoista, jotka on asetettu pikasarjan ohjatussa määrityksessä.

- 1. Valitse Salli lähetys kansioihin, joihin on vain kirjoitusoikeus.
- 2. Valitse Seuraava.

#### Valintaikkuna 3: Ilmoitusasetukset

Määritä ilmoitusasetukset seuraavasti.

- Suorita Ilmoitusasetukset-valintaikkunassa jokin seuraavista tehtävistä:
	- Vaihtoehto 1: Älä ilmoita
		- 1. Valitse Älä ilmoita.
		- 2. Jos haluat, että käyttäjä saa kehotteen tarkistaa ilmoitusasetukset, valitse Kehote käyttäjälle ennen työn alkua -asetus ja valitse sitten Seuraava.
	- Vaihtoehto 2: Ilmoita, kun työ valmistuu
- 1. Valitse Ilmoita, kun työ valmistuu.
- 2. Valitse ilmoituksen toimitustapa Ilmoituksen toimitustapa -luettelosta.

Jos valitset ilmoituksen toimitustavaksi sähköpostin, kirjoita sähköpostiosoite Ilmoitussähköpostiosoite-kenttään.

- 3. Jos haluat, että ilmoitukseen lisätään pienoiskuva skannauksen ensimmäisestä sivusta, valitse Lisää pienoiskuva.
- 4. Jos haluat, että käyttäjä saa kehotteen tarkistaa ilmoitusasetukset, valitse Kehote käyttäjälle ennen työn alkua -asetus ja valitse sitten Seuraava.
- Vaihtoehto 3: Ilmoita vain epäonnistumisesta
	- 1. Valitse Ilmoita vain epäonnistumisesta.
	- 2. Valitse ilmoituksen toimitustapa Ilmoituksen toimitustapa -luettelosta.

Jos valitset ilmoituksen toimitustavaksi sähköpostin, kirjoita sähköpostiosoite Ilmoitussähköpostiosoite-kenttään.

- 3. Jos haluat, että ilmoitukseen lisätään pienoiskuva skannauksen ensimmäisestä sivusta, valitse Lisää pienoiskuva.
- 4. Jos haluat, että käyttäjä saa kehotteen tarkistaa ilmoitusasetukset, valitse Kehote käyttäjälle ennen työn alkua -asetus ja valitse sitten Seuraava.

#### Valintaikkuna 4: Scan Settings (Skannausasetukset)

Määritä skannausasetukset seuraavasti.

Määritä Skannausasetukset -valintaikkunassa pikasarjan oletusskannausasetukset ja valitse Seuraava.

#### Skannausasetukset:

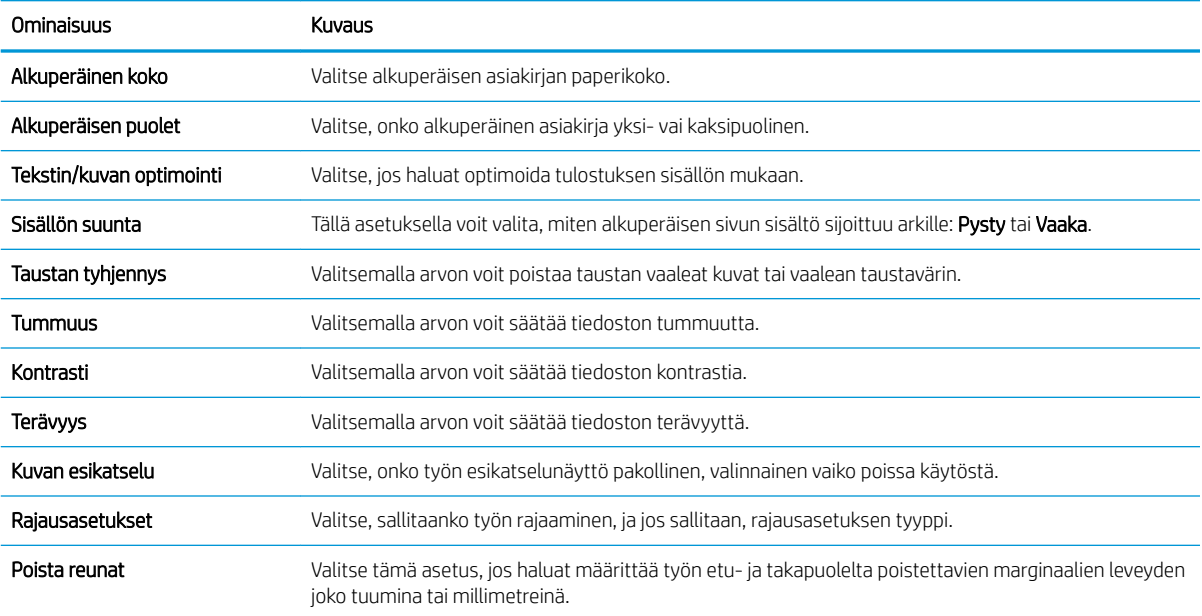

#### Valintaikkuna 5: File Settings (Tiedoston asetukset)

Määritä tiedostoasetukset seuraavasti.

Määritä Tiedostoasetukset -valintaikkunassa pikasarjan oletustiedostoasetukset ja valitse Seuraava.

### Tiedostoasetukset:

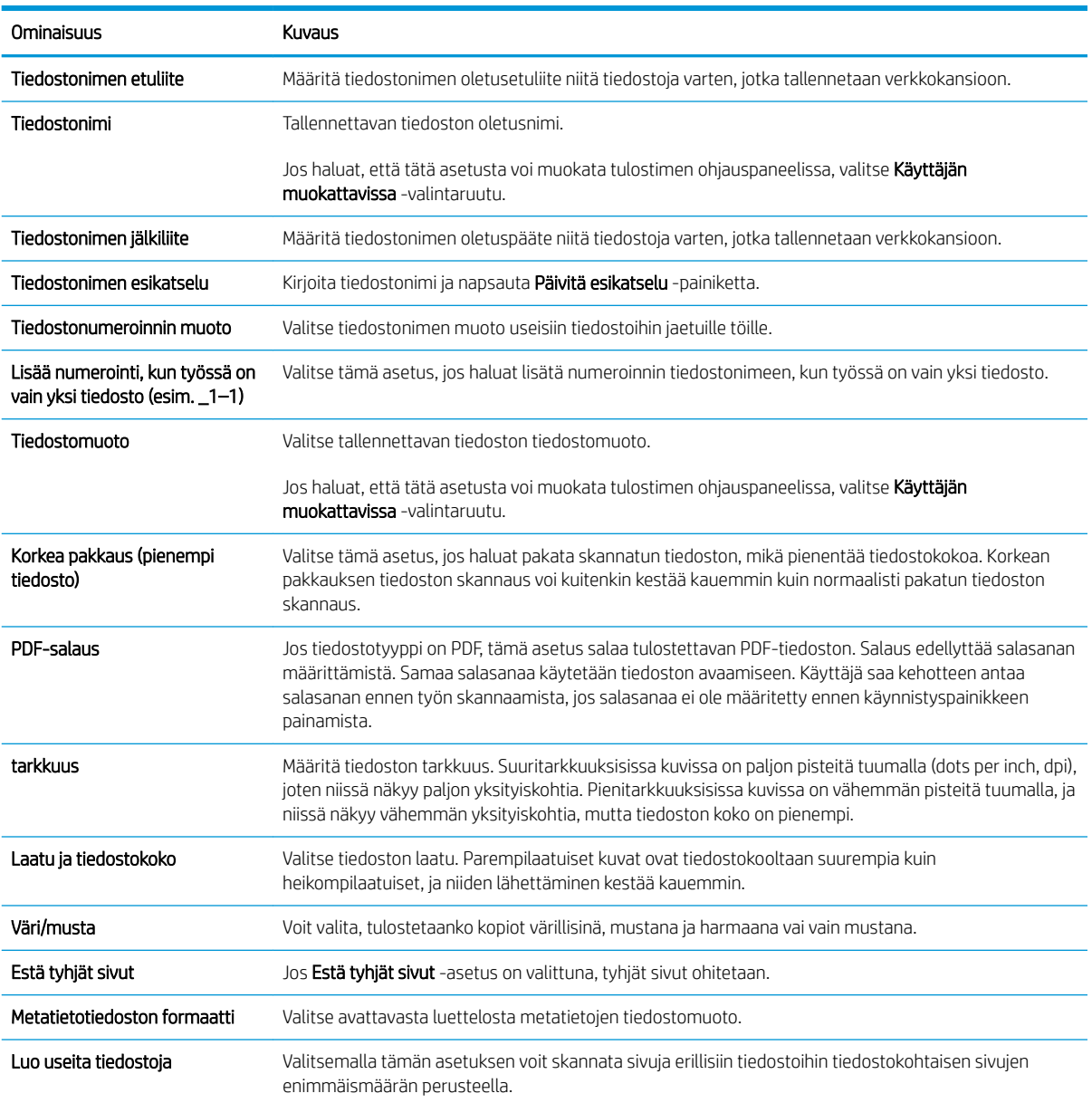

### Valintaikkuna 6: Yhteenveto

Tarkista yhteenveto seuraavasti.

Tarkista Yhteenveto Yhteenveto-valintaikkunassa ja valitse Valmis.

### Vaihe 3: Määrityksen viimeisteleminen

Viimeistele Skannaus verkkokansioon -toiminnon määrittäminen noudattamalla seuraavia ohjeita.

- 1. Valitse vasemmassa siirtymisruudussa Skannaus verkkokansioon.
- 2. Tarkista valitut asetukset Skannaus verkkokansioon -sivulla ja suorita määritys loppuun valitsemalla Käytä.

## Skannaus USB-asemaan -toiminnon määrittäminen

Ota käyttöön Skannaus USB asemaan -toiminto, jonka avulla voit skannata suoraan USB-muistitikulle.

- **Johdanto**
- Vaihe 1: HP:n sulautetun verkkopalvelimen (EWS) avaaminen
- [Vaihe 2: Ota käyttöön skannaus USB-asemaan](#page-116-0)
- [Vaihe 3: pikasarjojen määrittäminen \(valinnainen\)](#page-116-0)
- [USB-skannausasetusten oletusskannausasetukset](#page-117-0)
- [USB-tallennusasetusten oletustiedostoasetukset](#page-117-0)

### **Johdanto**

Tulostin voi skannata asiakirjan ja tallentaa sen USB-muistitikulle. Toimintoa voidaan käyttää vasta, kun se on määritetty HP:n sulautetun verkkopalvelimen (EWS) avulla.

### Vaihe 1: HP:n sulautetun verkkopalvelimen (EWS) avaaminen

Aloita määritys avaamalla sulautettu verkkopalvelin.

- 1. Näytä tulostimen IP-osoite tai isäntänimi valitsemalla tulostimen ohjauspaneelin aloitusnäytössä Tiedot n ja Verkko <del>- 몸.</del>
- 2. Avaa selain ja kirjoita osoiteriville IP-osoite tai isäntänimi täsmälleen siinä muodossa kuin se näkyy tulostimen ohjauspaneelissa. Paina tietokoneen näppäimistön Enter-näppäintä. Sulautettu verkkopalvelin avautuu.
- **W** HUOMAUTUS: Jos selaimessa näkyy ilmoitus, jonka mukaan sivuston käyttö ei ehkä ole turvallista, jatka sivustoon siitä huolimatta. Tähän sivustoon siirtyminen ei vahingoita tietokonetta.

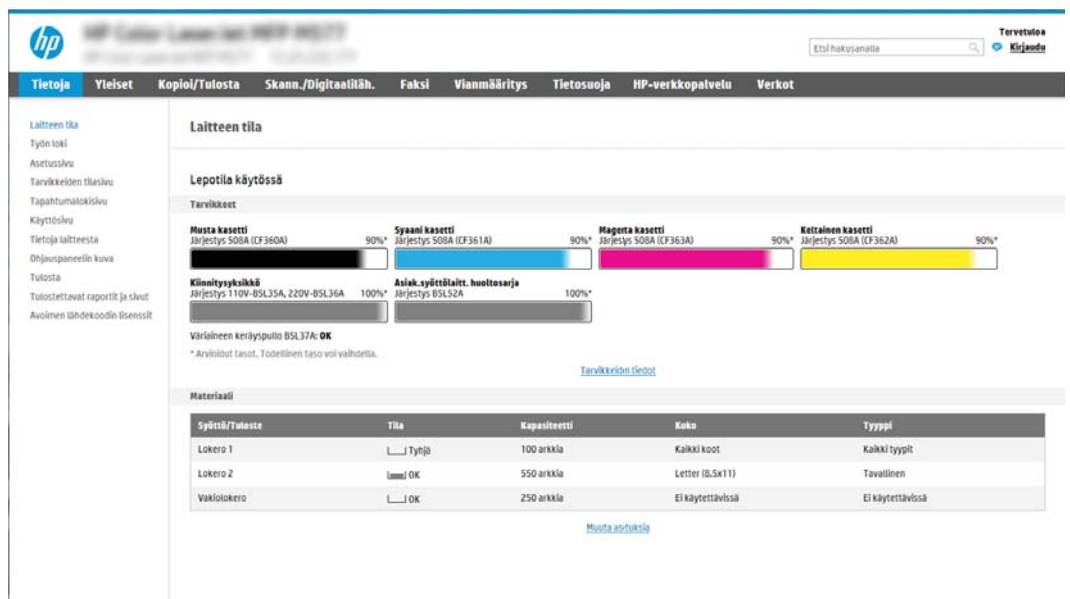

### <span id="page-116-0"></span>Vaihe 2: Ota käyttöön skannaus USB-asemaan

Ota käyttöön Skannaus USB-asemaan seuraavasti.

- 1. Valitse Suojaus-välilehti.
- 2. Vieritä Laitteiston portit -kohtaan ja varmista, että Ota käyttöön USB plug and play on käytössä.
- 3. Valitse MFP-malleissa Kopioi/Tulosta-välilehti tai SFP-malleissa Tulosta-välilehti.
- 4. Valitse Ota käyttöön USB-tallennus -valintaruutu.
- 5. Napsauta sivun alareunassa olevaa Käytä-painiketta.
- **W** HUOMAUTUS: Useimpiin laitteisiin on asennettu valmiiksi kiintolevyasema (HDD). Joissakin tapauksissa lisätallennuslaitteita voidaan lisätä USB:n kautta. Varmista, tarvitseeko USB-tallennustoiminto laajentaa USBlaitteisiin ja kiintolevyyn.

### Vaihe 3: pikasarjojen määrittäminen (valinnainen)

Noudata seuraavia ohjeita, kun haluat määrittää skannauksen pikasarjat USB-asemaan. Pikasarjat ovat töiden pikakuvakkeita, joita voi käyttää tulostimen aloitusnäytössä tai Pikasarjat-sovelluksessa.

- 1. Valitse vasemman siirtymisruudun Skannaus USB-asemaan -alueella Pikasarjat.
- 2. Valitse jokin seuraavista asetuksista:
	- Valitse nykyinen pikasarja taulukon Pikasarjat-sovellus-kohdassa.

-TAI-

- Käynnistä ohjattu pikasarjatoiminto valitsemalla Lisää.
- 3. Jos olet valinnut Lisää, Pikasarjojen määritys -sivu avautuu. Lisää seuraavat tiedot:
	- Pikasarjan nimi: kirjoita uuden pikasarjan otsikko.
	- Pikasarjan kuvaus: kirjoita pikasarjan kuvaus.
	- Pikasarjan käynnistysasetus: Voit määrittää pikasarjan alkamisen valitsemalla joko Siirry sovellukseen, sitten käyttäjä painaa Aloita tai Pikakäynnistys suoraan aloitusnäytöstä.
- 4. Valitse oletussijainti, johon skannatut tiedostot tallennetaan ohjauspaneelin USB-porttiin asetetuissa USBtallennuslaitteissa. Valitse sitten Seuraava. Oletusarvoiset sijaintivaihtoehdot ovat:
	- Tallenna USB-laitteen juurihakemistoon.
	- Luo tai sijoita tähän kansioon USB-tallennuslaitteessa USB-tallennuslaitteen kansiopolku on määritettävä tätä tiedostosijaintia käytettäessä. Kansion ja alikansion nimet on erotettava kenoviivalla \.
- 5. Valitse jokin vaihtoehto avattavasta Ilmoitustilanne:-luettelosta ja valitse sitten Seuraava.

Tämä asetus määrittää, saavatko käyttäjät ilmoituksen, kun USB-tallennus-pikasarjan työn suorittaminen onnistuu tai epäonnistuu. Ilmoitustilanne:-asetuksen vaihtoehdot ovat

- <span id="page-117-0"></span>Älä ilmoita
- Ilmoita, kun työ valmistuu
- Ilmoita vain epäonnistumisesta
- 6. Valitse pikasarjan skannausasetukset ja valitse sitten Seuraava.

**EY** HUOMAUTUS: Lisätietoja käytettävissä olevista skannausasetuksista on kohdassa USBskannausasetusten oletusskannausasetukset sivulla 116.

7. Valitse pikasarjan tiedostoasetukset ja valitse sitten Seuraava.

**EY HUOMAUTUS:** Lisätietoja käytettävissä olevista skannausasetuksista on kohdassa USBskannausasetusten oletusskannausasetukset sivulla 116.

8. Tarkista asetusten yhteenveto ja tallenna pikasarja valitsemalla Valmis tai valitse Edellinen ja muokkaa asetuksia.

### USB-skannausasetusten oletusskannausasetukset

Tarkista oletusasetukset seuraavasta taulukosta.

#### Taulukko 6-1 USB-skannausasetusten skannausasetukset:

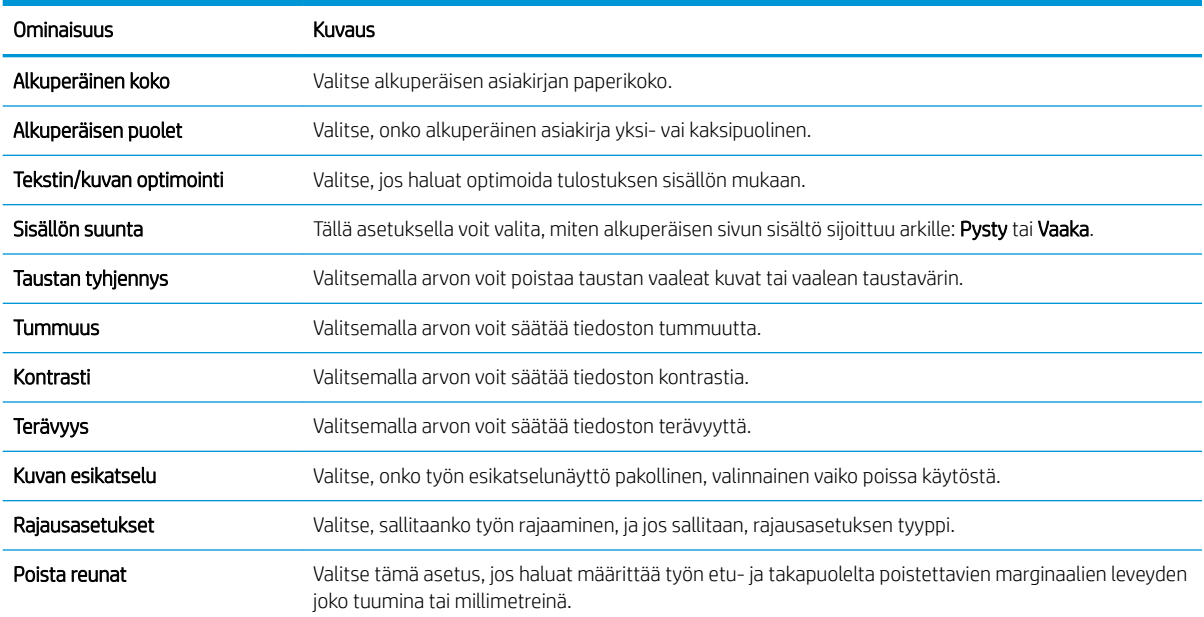

### USB-tallennusasetusten oletustiedostoasetukset

Tarkista oletusasetukset seuraavasta taulukosta.

#### Taulukko 6-2 USB-tallennusasetusten tiedostoasetukset:

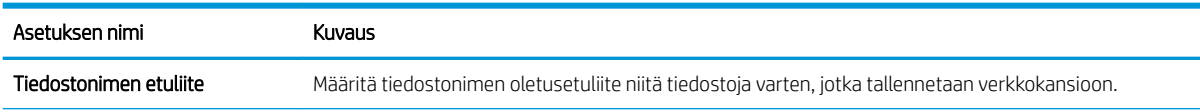

#### Taulukko 6-2 USB-tallennusasetusten tiedostoasetukset: (jatkoa)

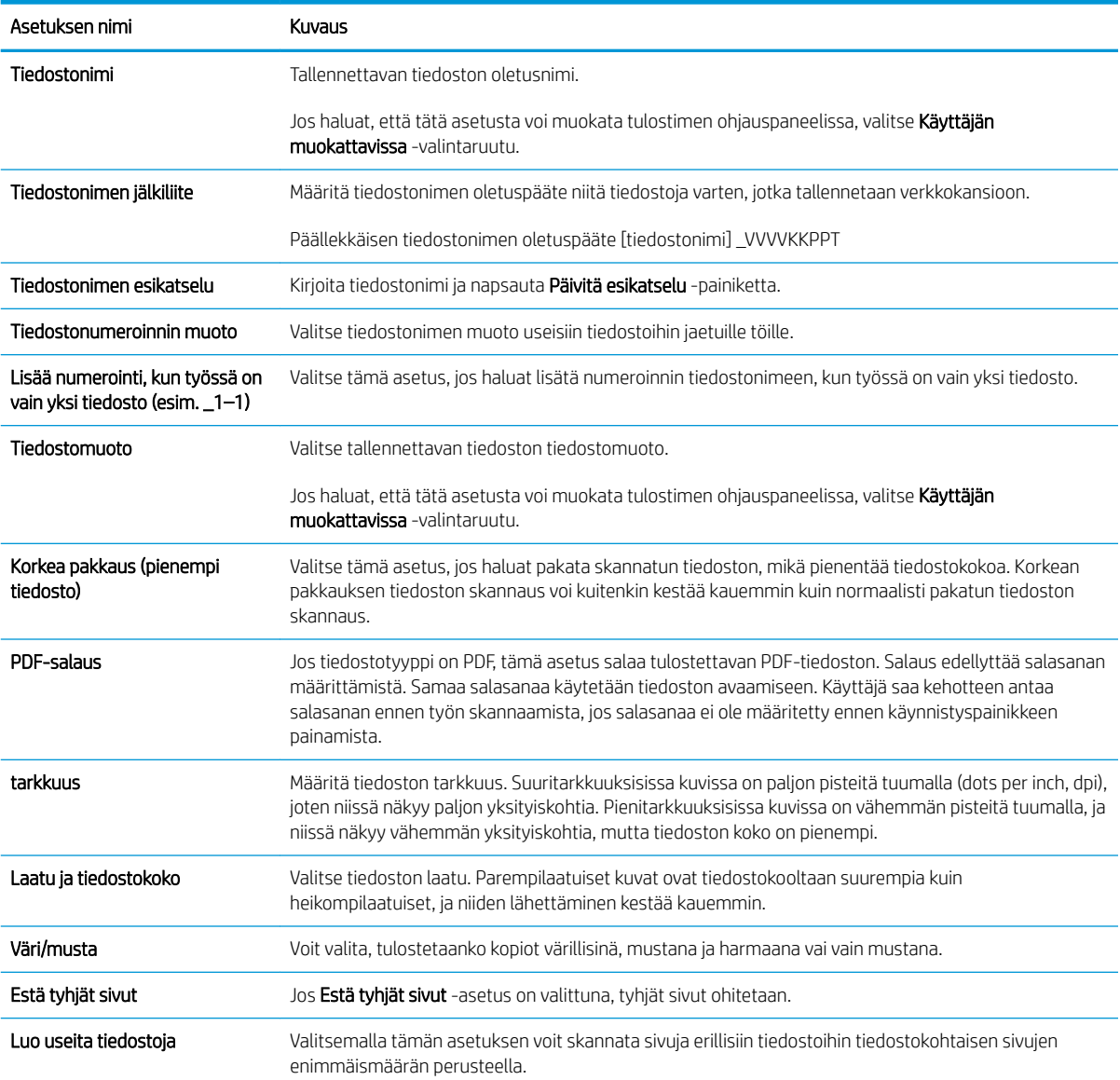

## Skannaus työn säilytykseen

Skannaa asiakirja ja tallenna se tulostimessa olevaan Työn säilytys -kansioon.

- **Johdanto**
- Skannaus tulostimen työn säilytykseen
- [Tulostus tulostimen työn säilytyksestä](#page-121-0)

**W** HUOMAUTUS: Skannatut työt voi tallentaa kohtaan Työn säilytys, ja se edellyttää ylimääräisen kiintolevyn lisäämistä moottorin emolevylle (ECB).

### Johdanto

Tulostin voi skannata asiakirjan ja tallentaa sen tulostimessa olevaan töiden säilytyskansioon. Voit hakea asiakirjan tulostimesta ja tulostaa sen tarvittaessa.

**EX** HUOMAUTUS: Ennen kuin tulostimen säilytyskansioon voi skannata, tulostimen järjestelmänvalvojan tai ITosaston on otettava toiminto käyttöön ja määritettävä asetukset HP:n sulautetun verkkopalvelimen avulla.

### Skannaus tulostimen työn säilytykseen

Toimimalla näiden ohjeiden mukaisesti voit asiakirjan skannaamisen jälkeen tallentaa skannaustyön tulostimen töiden tallennuskansioon niin, että voit tulostaa siitä kopioita milloin tahansa.

- 1. Aseta asiakirja skannerin lasille tulostuspuoli alaspäin tai aseta se asiakirjansyöttölaitteeseen tulostuspuoli ylöspäin ja säädä paperiohjaimia asiakirjan koon mukaan.
- 2. Siirry tulostimen ohjauspaneelin aloitusnäytössä kohtaan Skannaa, valitse Skannaa-kuvake ja valitse sitten Skannaus työn säilytykseen.
	- **W** HUOMAUTUS: Anna käyttäjätunnus ja salasana, jos niitä pyydetään.
- 3. Valitse Kansio-kohdassa näkyvä tallennuskansion oletusnimi.
	- HUOMAUTUS: Jos tulostimen järjestelmänvalvoja on määrittänyt asetuksen, voit luoda uuden kansion. Luo uusi kansio seuraavasti:
		- a. Valitse Uusi kansio**n 1**-kuvake.
		- b. Valitse Uusi kansio -kenttä, kirjoita kansion nimi ja valitse OK.
- 4. Varmista, että olet valinnut oikean kansion.
- 5. Avaa näppäimistö kosketusnäyttöön valitsemalla Työn nimi -tekstikenttä, kirjoita tiedoston nimi ja valitse Enter .
- 6. Jos haluat määrittää työn yksityiseksi, valitse PIN in, kirjoita PIN-kenttään nelinumeroinen PIN-koodi ja sulje kosketusnäytön näppäimistö.
- 7. Jos haluat määrittää asetuksia, kuten Puolet- ja Sisällön suunta -asetukset, valitse vasemmasta alakulmasta Asetukset ja valitse asetukset Asetukset-valikoista. Valitse kunkin kohdalla kehotettaessa Valmis.

8. Valinnainen esikatselu: Voit esikatsella asiakirjaa koskettamalla näytön oikeanpuoleista ruutua. Voit laajentaa ja pienentää esikatselunäyttöä esikatseluruudun vasemmalla puolella olevilla laajennus- ja pienennyspainikkeilla.

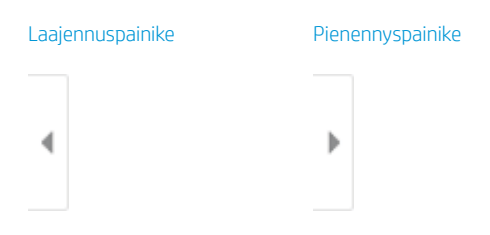

Voit muuttaa esikatseluasetuksia ja järjestää, kääntää, lisätä tai poistaa sivuja näytön oikeassa reunassa olevilla näppäimillä.

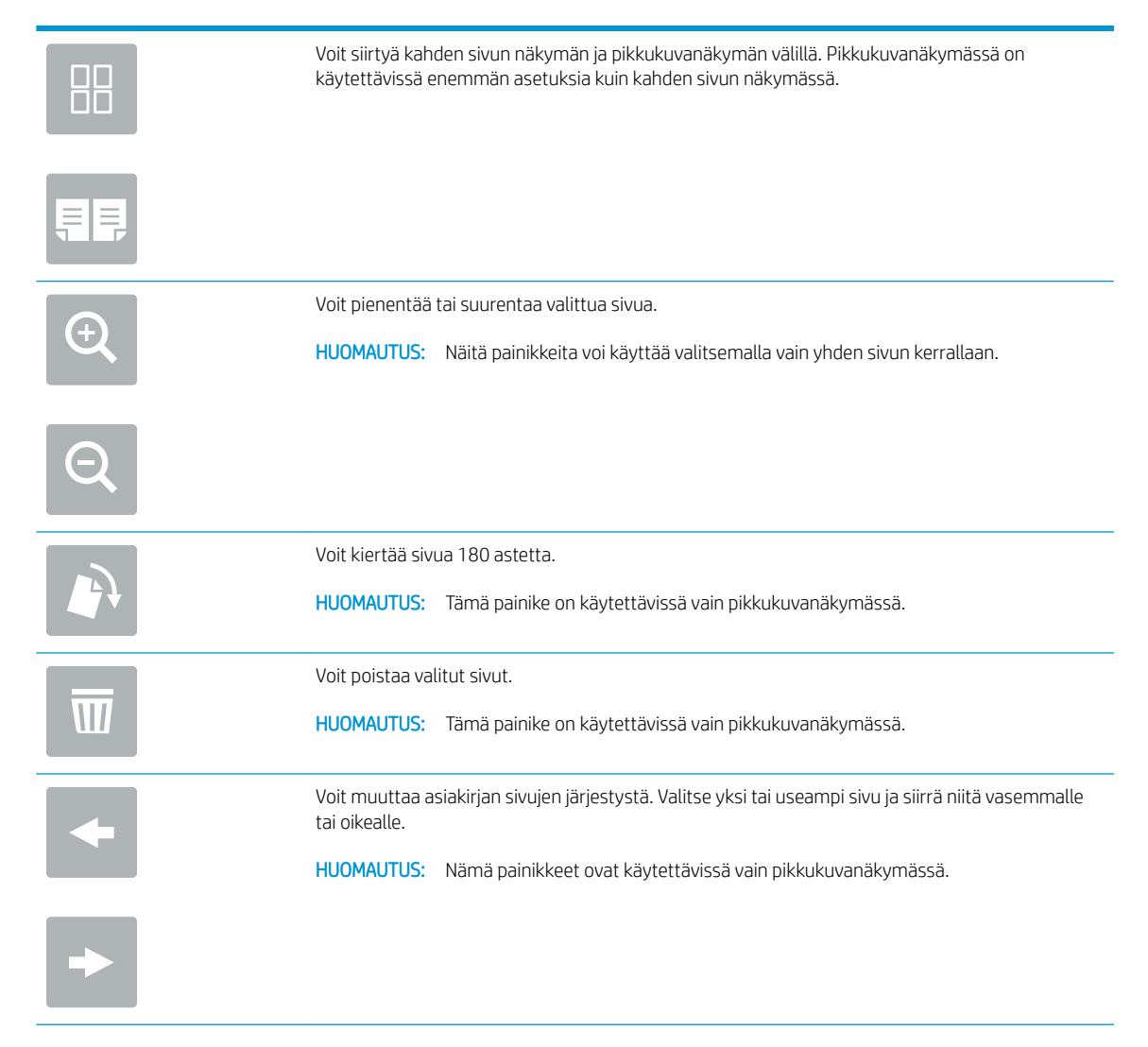

<span id="page-121-0"></span>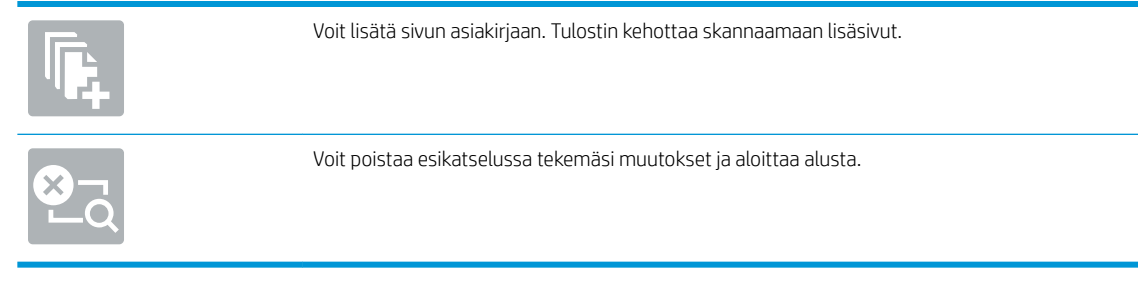

9. Kun asiakirja on valmis, tallenna tiedosto säilytyskansioon valitsemalla Tallenna.

### Tulostus tulostimen työn säilytyksestä

Tällä toiminnolla voit tulostaa skannatun asiakirjan, joka on tulostimen töiden säilytyskansiossa.

- 1. Siirry tulostimen ohjauspaneelin aloitusnäytössä kohtaan Tulosta, valitse Tulosta-kuvake ja valitse sitten Tulostus työn säilytyksestä.
- 2. Valitse Tallennetut tulostustyöt -kohdassa Valitse, ja valitse kansio, johon asiakirja on tallennettu. Valitse sitten asiakirja ja Valitse.
- 3. Jos asiakirja on yksityinen, kirjoita nelinumeroinen PIN-koodi Salasana-kenttään ja valitse OK.
- 4. Säädä kopioiden määrää koskettamalla Tulosta-painikkeen vasemmalla puolella olevaa kenttää ja valitsemalla kopioiden määrä avautuvalla näppäimistöllä. Sulje näppäimistö valitsemalla Sulje . . .
- 5. Tulosta asiakirja valitsemalla Tulosta-painike.

## Skannaus USB-asemaan

Skannaa asiakirja suoraan USB-asemaan.

- **Johdanto**
- Skannaus USB-asemaan

### **Johdanto**

Tulostimella voi skannata asiakirjan ja tallentaa sen USB-muistitikulle.

### Skannaus USB-asemaan

Voit skannata asiakirjan suoraan USB-asemaan noudattamalla seuraavia ohjeita.

**W** HUOMAUTUS: Tämän toiminnon käyttö saattaa edellyttää tulostimeen kirjautumista.

- 1. Aseta asiakirja skannerin lasille tulostuspuoli alaspäin tai aseta se asiakirjansyöttölaitteeseen tulostuspuoli ylöspäin ja säädä paperiohjaimia asiakirjan koon mukaan.
- 2. Liitä USB-asema tulostimen ohjauspaneelin lähellä olevaan USB-porttiin.
- 3. Siirry tulostimen ohjauspaneelin aloitusnäytössä kohtaan Skannaa, valitse Skannaa-kuvake ja valitse sitten Skannaus USB-asemaan.
- 4. Valitse USB-asema Kohde-kohdassa ja valitse sitten tallennuspaikka (USB-asema tai olemassa oleva kansio).
- 5. Avaa näppäimistö kosketusnäyttöön valitsemalla Tiedostonimi-tekstikenttä, kirjoita tiedoston nimi ja valitse Enter ...
- 6. Voit määrittää asetuksia, kuten Tiedostotyyppi ja tarkkuus, Alkuperäisen puolet ja Sisällön suunta, valitsemalla vasemmasta alakulmasta Asetukset ja valitsemalla asetukset Asetukset-valikoista. Jos näkyviin tulee kehote, valitse Valmis.
- 7. Valinnainen esikatselu: Voit esikatsella asiakirjaa koskettamalla näytön oikeanpuoleista ruutua. Voit laajentaa ja pienentää esikatselunäyttöä esikatseluruudun vasemmalla puolella olevilla laajennus- ja pienennyspainikkeilla.

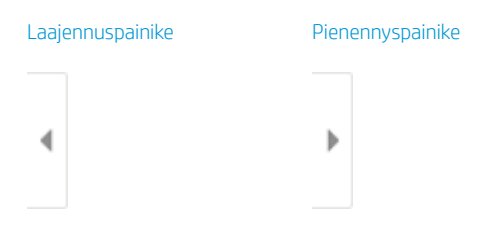

Voit muuttaa esikatseluasetuksia ja järjestää, kääntää, lisätä tai poistaa sivuja näytön oikeassa reunassa olevilla näppäimillä.

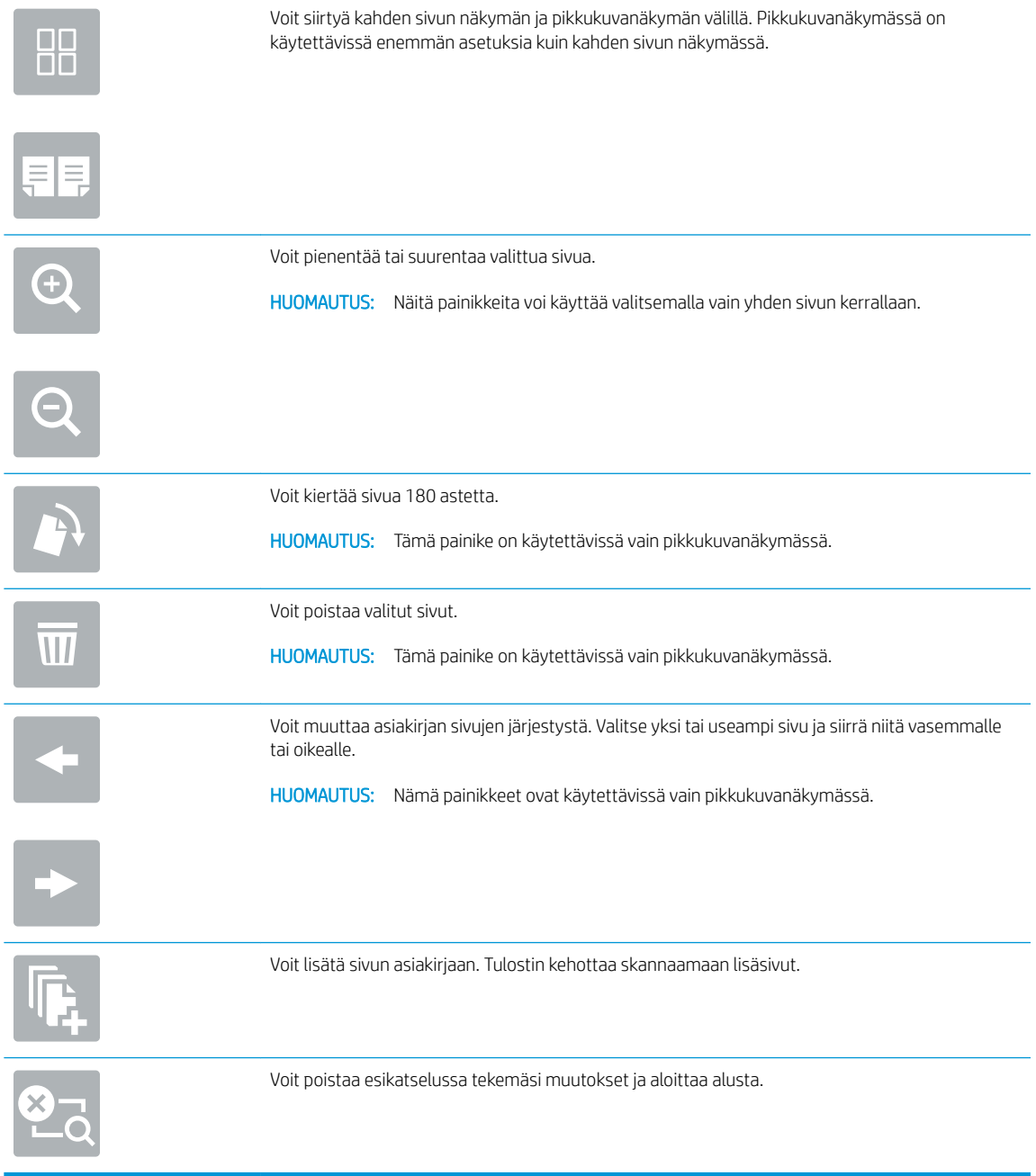

8. Kun asiakirja on valmis, tallenna tiedosto USB-asemaan valitsemalla Tallenna.

## HP JetAdvantage -yritysratkaisuiden käyttäminen

HP JetAdvantage -ratkaisut ovat helppokäyttöisiä työnkulku- ja tulostusratkaisuja, jotka ovat sekä verkko- että pilvipohjaisia. HP JetAdvantage -ratkaisut on suunniteltu helpottamaan tulostimien ja skannereiden hallintaa eri aloilla, kuten terveydenhuoltoalalla, rahoituspalvelualalla, tuotantoalalla ja julkisella sektorilla.

HP JetAdvantage Solutions sisältää seuraavat ratkaisut:

- HP JetAdvantage -suojausratkaisut
- HP JetAdvantage -hallintaratkaisut
- HP JetAdvantage -työnkulkuratkaisut
- HP JetAdvantage -mobiilitulostusratkaisut

Lisätietoja HP JetAdvantage -yrityksen työnkulku- ja -tulostusratkaisuista on osoitteessa [www.hp.com/go/](http://www.hp.com/go/PrintSolutions) [PrintSolutions.](http://www.hp.com/go/PrintSolutions)

## Skannauksen lisätehtävät

Katso verkosta tietoja yleisten skannaustehtävien suorittamiseen.

Siirry osoitteeseen [www.hp.com/support/colorljE77422MFP.](http://www.hp.com/support/colorljE77422MFP)

Ohjeet ovat saatavilla erityisten skannaustehtävien suorittamiseen, esimerkiksi seuraavien:

- Kirjojen tai muiden sidottujen asiakirjojen sivujen kopiointi tai skannaus
- Skannatun asiakirjan lähettäminen tulostimen muistissa olevaan kansioon
- Henkilökortin kummankin puolen kopiointi tai skannaus
- Asiakirjan kopiointi tai skannaus vihkoksi

# 7 Faksi

Määritä faksitoiminnot ja lähetä ja vastaanota fakseja tulostimen kautta.

- [Faksin määrittäminen](#page-127-0)
- [Faksiasetusten muuttaminen](#page-128-0)
- [Faksin lähettäminen](#page-130-0)
- [Faksauksen lisätehtävät](#page-132-0)

Videoapua saat kohdasta [www.hp.com/videos/A3](http://www.hp.com/videos/A3).

Seuraavat tiedot pitävät paikkansa julkaisuhetkellä. Ajankohtaisia tietoja on kohdassa [www.hp.com/support/](http://www.hp.com/support/colorljE77422MFP) [colorljE77422MFP](http://www.hp.com/support/colorljE77422MFP).

#### Lisätietoja:

HP-tulostimen kaikenkattavassa ohjeessa on seuraavat tiedot:

- Asennus ja määritys
- Opi ja käytä
- Ongelmien ratkaiseminen
- Ohjelmisto- ja laiteohjelmistopäivitysten lataaminen
- Asiakastukifoorumit
- Tietoja takuusta ja säännöksistä

## <span id="page-127-0"></span>Faksin määrittäminen

Määritä tulostimen faksiominaisuudet.

- **Johdanto**
- Faksin määrittäminen tulostimen ohjauspaneelista

### **Johdanto**

Nämä tiedot koskevat faksia ja Flow-malleja sekä muita tulostimia, joihin on asennettu valinnainen analoginen faksilisälaite. Liitä tulostin puhelinlinjaan (analogista faksia varten) tai Internet- tai verkkofaksipalveluun ennen jatkamista.

### Faksin määrittäminen tulostimen ohjauspaneelista

Määritä faksiominaisuudet ohjauspaneelissa.

- 1. Siirry tulostimen ohjauspaneelin aloitusnäytössä kohtaan Asetukset ja valitse sitten Asetukset-kuvake.
- 2. Avaa seuraavat valikot:
	- **Faksi**
	- Sisäisen faksimodeemin määritys
	- **W** HUOMAUTUS: Jos Sisäisen faksimodeemin määritys -valikko ei näy valikkoluettelossa, lähiverkkotai Internet-faksi voi olla käytössä. Jos lähiverkko- tai Internet-faksi on käytössä, analoginen faksilaite ei ole käytettävissä eikä Sisäisen faksimodeemin määritys -valikko ole näkyvissä. Vain yksi faksitoiminto (lähiverkkofaksi, analoginen faksi tai Internet-faksi) voi olla kerrallaan käytössä. Jos haluat käyttää analogista faksia lähiverkkofaksin ollessa käytössä, poista lähiverkkofaksi käytöstä HP:n sulautetun verkkopalvelimen avulla.
- 3. Valitse sijainti näytön oikealla puolella olevasta luettelosta ja valitse Seuraava.
- 4. Valitse Yrityksen nimi -tekstikenttä ja kirjoita yrityksen nimi näppäimistöllä.
- 5. Valitse Faksinumero-tekstikenttä ja kirjoita lähettäjän faksinumero näppäimistöllä. Valitse Seuraava.
- 6. Tarkista päiväys- ja aika-asetukset. Tee tarvittaessa muutoksia ja valitse Seuraava.
- 7. Jos faksien lähettämiseen tarvitaan numeronvalinnan etuliite, valitse Numeronvalinnan etuliite ‑tekstikenttä ja syötä numero numeronäppäimillä.
- 8. Tarkista kaikki vasemman ruudun tiedot ja viimeistele sitten faksiasennus valitsemalla Valmis.

## <span id="page-128-0"></span>Faksiasetusten muuttaminen

Muuta tai päivitä faksiasetuksia.

- Faksinumeronvalinta-asetukset
- [Faksien yleiset lähetysasetukset](#page-129-0)
- [Faksien vastaanoton asetukset](#page-129-0)

<sup>2</sup> HUOMAUTUS: Ohjauspaneelissa määritetyt asetukset korvaavat kaikki HP:n sulautetussa verkkopalvelimessa määritetyt asetukset.

### Faksinumeronvalinta-asetukset

Voit muuttaa faksin numeronvalinta-asetuksia noudattamalla seuraavia ohjeita.

- 1. Siirry tulostimen ohjauspaneelin aloitusnäytössä kohtaan Asetukset ja valitse sitten Asetukset-kuvake.
- 2. Avaa seuraavat valikot:
	- Faksi
	- Faksilähetysasetukset
	- Faksien numeronvalinnan asetukset

Määritä jokin seuraavista asetuksista ja valitse Valmis:

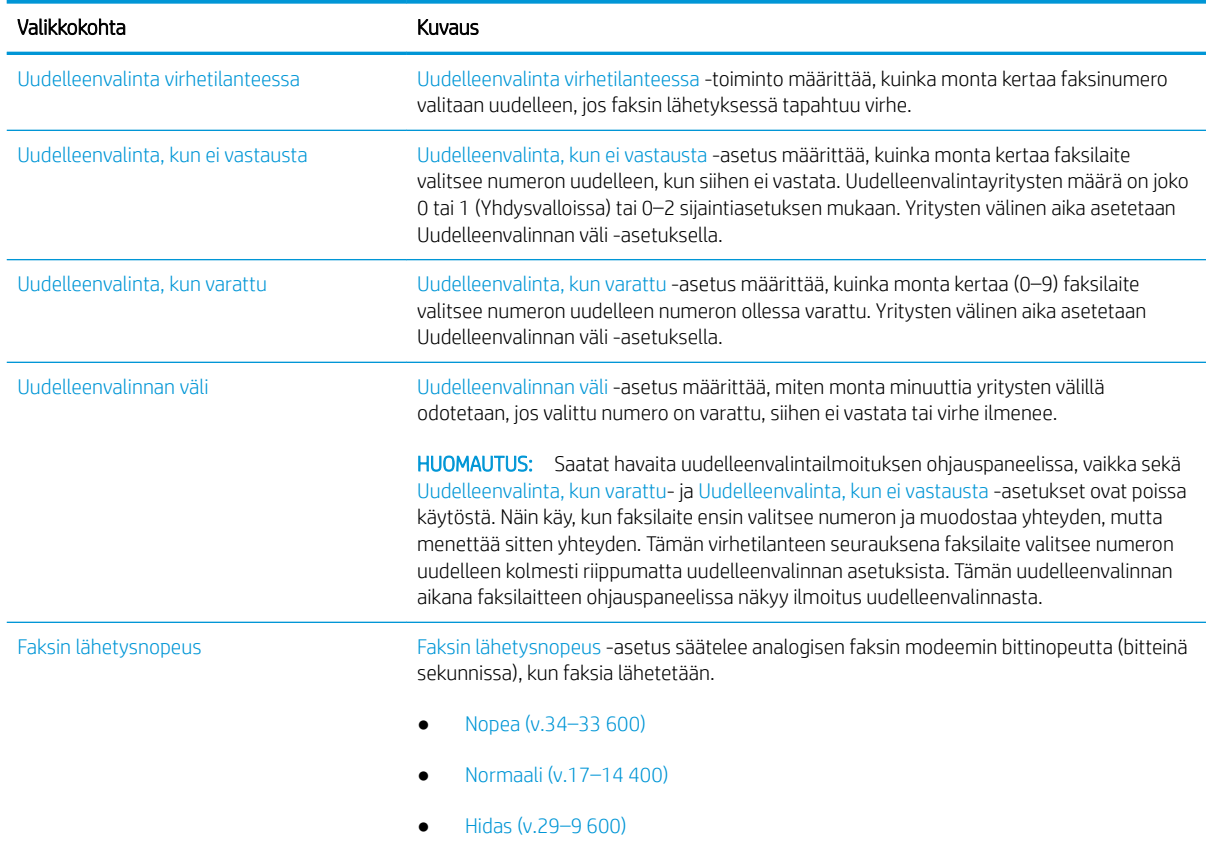

<span id="page-129-0"></span>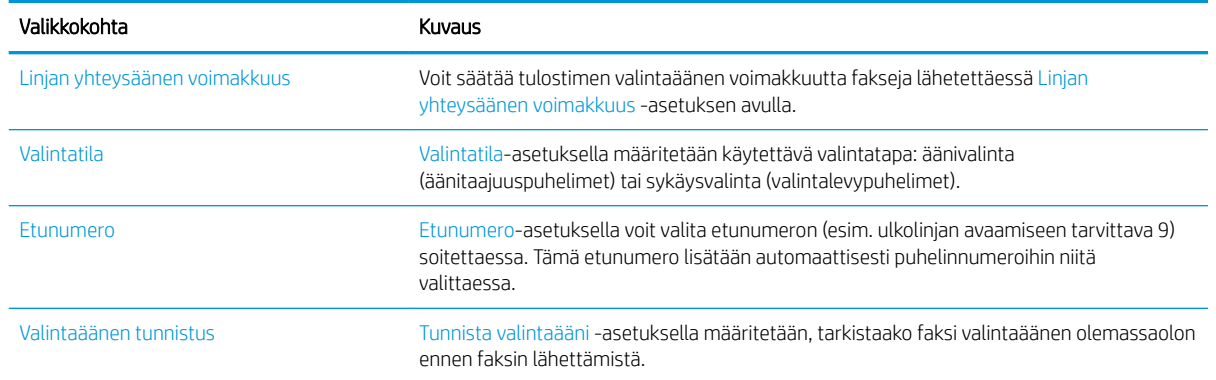

### Faksien yleiset lähetysasetukset

Voit muuttaa faksin lähetysasetuksia noudattamalla seuraavia ohjeita.

- 1. Siirry tulostimen ohjauspaneelin aloitusnäytössä kohtaan Asetukset ja valitse sitten Asetukset-kuvake.
- 2. Avaa seuraavat valikot:
	- Faksi
	- Faksilähetysasetukset
	- Yleiset faksilähetysasetukset

Määritä jokin seuraavista asetuksista ja valitse Valmis:

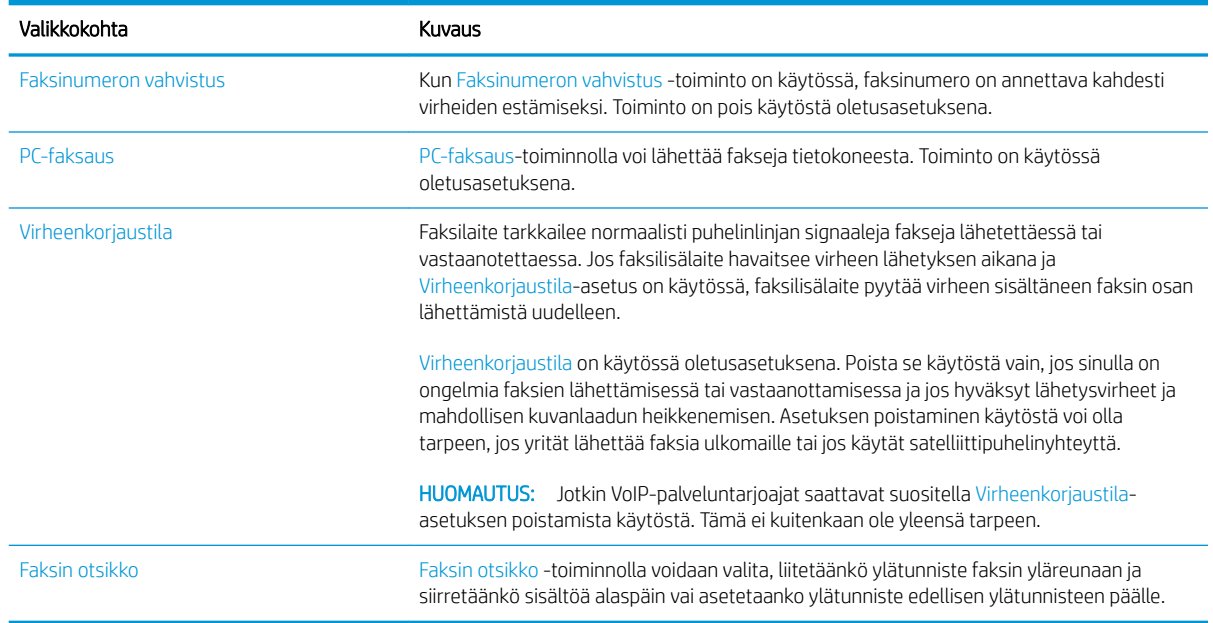

### Faksien vastaanoton asetukset

Voit muuttaa faksin vastaanottoasetuksia noudattamalla seuraavia ohjeita.

- <span id="page-130-0"></span>1. Siirry tulostimen ohjauspaneelin aloitusnäytössä kohtaan Asetukset ja valitse sitten Asetukset-kuvake.
- 2. Avaa seuraavat valikot:
	- Faksi
	- Faksivastaanottoasetukset
	- Faksivastaanottomääritykset

Määritä jokin seuraavista asetuksista ja valitse Valmis:

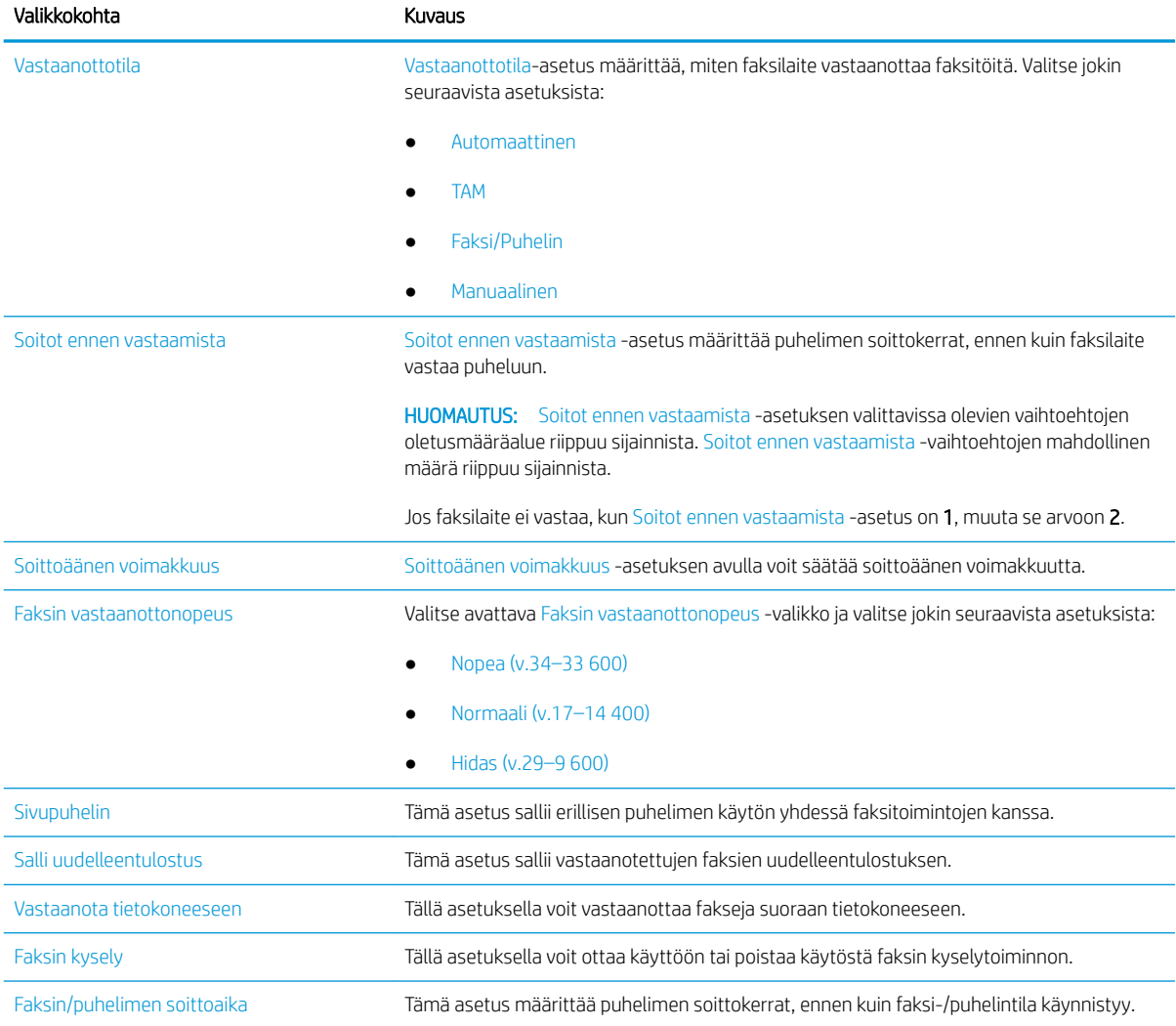

## Faksin lähettäminen

Noudata seuraavia ohjeita, kun haluat lähettää tulostimesta faksin.

- 1. Aseta asiakirja skannerin lasille tulostuspuoli alaspäin tai aseta se asiakirjansyöttölaitteeseen tulostuspuoli ylöspäin ja säädä paperiohjaimia asiakirjan koon mukaan.
- 2. Siirry tulostimen ohjauspaneelin aloitusnäytössä kohtaan Faksi ja valitse sitten Faksaa-kuvake. Anna kehotettaessa käyttäjätunnus ja salasana.
- 3. Määritä vastaanottajat jollakin seuraavista tavoista:
	- ▲ Valitse Faksin vastaanottajat -tekstikenttä ja kirjoita faksinumero näppäimistöllä. Jos haluat lähettää asiakirjan useaan faksinumeroon, erota numerot toisistaan puolipisteellä tai valitse kosketusnäppäimistössä Enter ei kunkin numeron kirjoittamisen jälkeen.
	- a. Voit avata Yhteystiedot-näytön valitsemalla Faksin vastaanottajat -kentän vierestä Yhteystiedot **.**
	- **b.** Valitse oikea yhteystietoluettelo.
	- c. Valitse nimi tai nimet yhteystietoluettelosta, lisää ne vastaanottajaluetteloon ja valitse Lisää.
- 4. Lisää pikasarja valitsemalla Lataa, valitsemalla pikasarjan ja valitsemalla Pikasarjat-luettelossa Lataa.

**W** HUOMAUTUS: Pikasarjat ovat esimääritettyjä asetuksia erilaisia tulostuskohteita varten (kuten Teksti, Valokuva ja Korkea laatu). Voit näyttää pikasarjan kuvauksen valitsemalla pikasarjan.

- 5. Voit määrittää asetuksia, kuten Tarkkuus, Puolet ja Sisällön suunta, valitsemalla vasemmasta alakulmasta Asetukset ja valitsemalla asetukset Asetukset-valikoista. Jos näkyviin tulee kehote, valitse Valmis.
- 6. Valinnainen esikatselu: Voit esikatsella asiakirjaa koskettamalla näytön oikeanpuoleista ruutua. Voit laajentaa ja pienentää esikatselunäyttöä esikatseluruudun vasemmalla puolella olevilla laajennus- ja pienennyspainikkeilla.

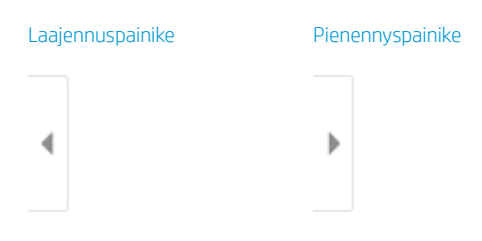

Voit muuttaa esikatseluasetuksia ja järjestää, kääntää, lisätä tai poistaa sivuja näytön oikeassa reunassa olevilla näppäimillä.

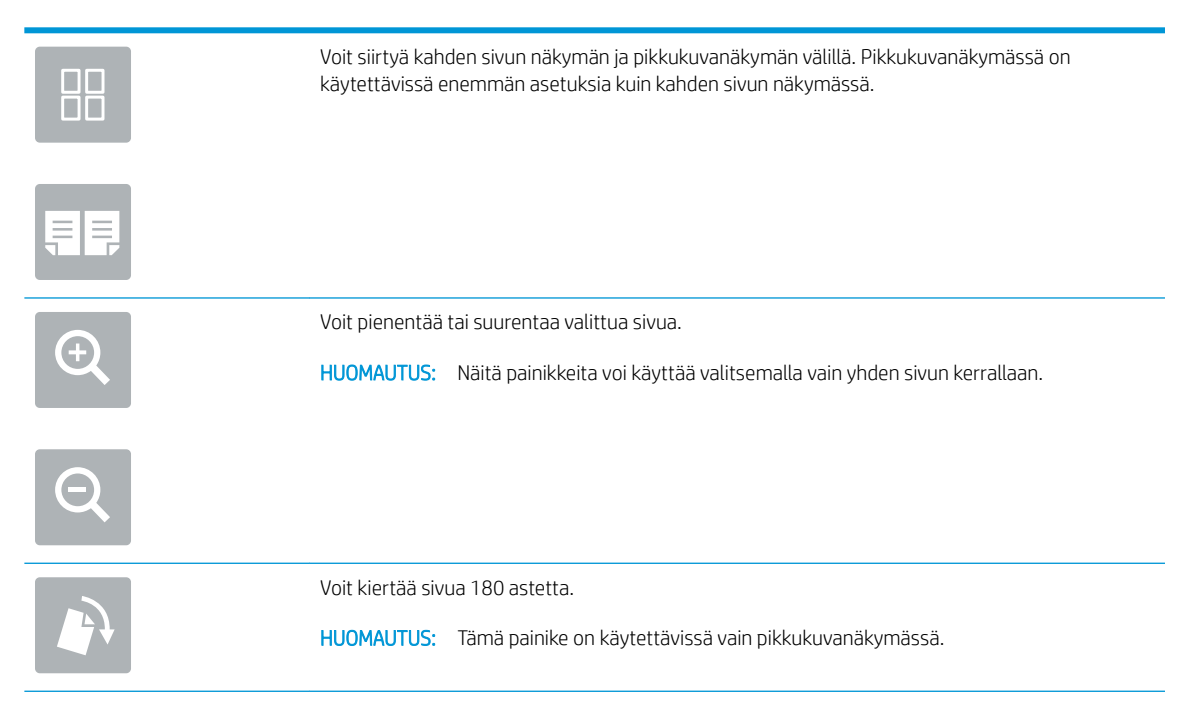

<span id="page-132-0"></span>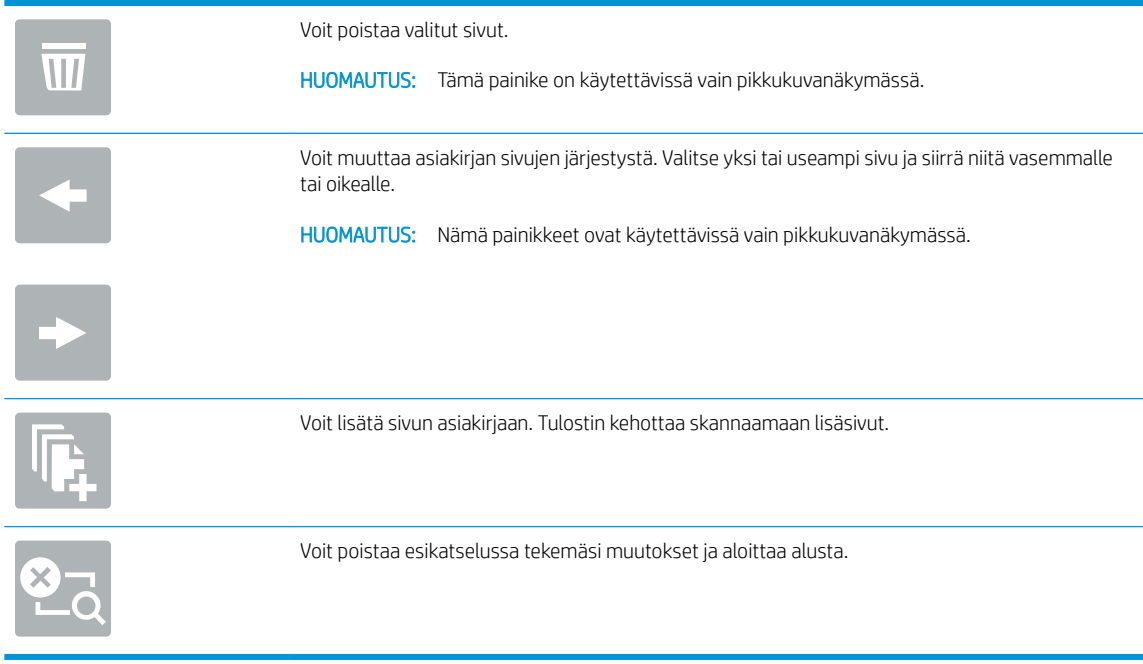

7. Kun asiakirja on valmis, lähetä faksi valitsemalla Lähetä.

## Faksauksen lisätehtävät

Katso verkosta tietoja yleisten faksaustehtävien suorittamiseen.

Siirry osoitteeseen [www.hp.com/support/colorljE77422MFP.](http://www.hp.com/support/colorljE77422MFP)

Ohjeita on saatavilla faksaustehtävien suorittamiseen, esimerkiksi seuraavien:

- Faksin pikavalintaluetteloiden luominen ja hallinta
- Faksin laskutuskoodien määrittäminen
- Faksien tulostuksen ajastaminen
- Tulevien faksien estäminen
- Faksien arkistointi ja edelleenlähetys

# 8 Tulostimen hallinta

Tulostimen hallintatyökalujen käyttö, suojaus- ja energiansäästöasetusten määrittäminen sekä laiteohjelmistopäivitysten hallinta.

- [Lisäasetusten määrittäminen HP:n sulautetussa verkkopalvelimessa \(EWS\)](#page-135-0)
- [IP-verkkoasetusten määrittäminen](#page-145-0)
- [Tulostimen suojausominaisuudet](#page-149-0)
- [Energiansäästöasetukset](#page-152-0)
- **•** [HP Web Jetadmin](#page-153-0)
- [Ohjelmisto- ja laiteohjelmistopäivitykset](#page-153-0)

Videoapua saat kohdasta [www.hp.com/videos/A3](http://www.hp.com/videos/A3).

Seuraavat tiedot pitävät paikkansa julkaisuhetkellä. Ajankohtaisia tietoja on kohdassa [www.hp.com/support/](http://www.hp.com/support/colorljE77422MFP) [colorljE77422MFP](http://www.hp.com/support/colorljE77422MFP).

#### Lisätietoja:

HP-tulostimen kaikenkattavassa ohjeessa on seuraavat tiedot:

- Asennus ja määritys
- Opi ja käytä
- Ongelmien ratkaiseminen
- Ohjelmisto- ja laiteohjelmistopäivitysten lataaminen
- Asiakastukifoorumit
- Tietoja takuusta ja säännöksistä

## <span id="page-135-0"></span>Lisäasetusten määrittäminen HP:n sulautetussa verkkopalvelimessa (EWS)

Käytä HP:n sulautettua verkkopalvelinta tulostuksen lisätoimintojen hallintaan.

- **Johdanto**
- HP:n sulautetun verkkopalvelimen(EWS) avaaminen
- [HP:n sulautetun verkkopalvelimen ominaisuudet](#page-137-0)

### Johdanto

HP:n sulautetulla verkkopalvelimella voit hallita tulostustoimintoja tulostimen ohjauspaneelin sijaan tietokoneen kautta.

- tarkastele tulostimen tilatietoja
- tarvikkeiden jäljellä olevan käyttöajan tarkasteleminen ja uusien tarvikkeiden tilaaminen
- lokeroasetusten tarkasteleminen ja muuttaminen
- tarkastele ja muuta tulostimen ohjauspaneelin valikkoasetuksia
- sisäisten sivujen tarkasteleminen ja tulostaminen
- vastaanota ilmoituksia tulostimeen ja tarvikkeisiin liittyvistä tapahtumista
- verkkoasetusten tarkasteleminen ja muuttaminen

HP:n sulautettu verkkopalvelin toimii, kun tulostin on kytketty IP-verkkoon. HP:n sulautettu verkkopalvelin ei tue IPX-verkkolaiteyhteyksiä. Voit käyttää HP:n sulautettua verkkopalvelinta, vaikka Internet-yhteyttä ei olisikaan käytettävissä.

Kun tulostin on kytkettynä verkkoon, HP:n sulautettu verkkopalvelin on automaattisesti käytettävissä.

**EX** HUOMAUTUS: HP:n sulautettua verkkopalvelinta ei voi käyttää verkon palomuurin läpi.

### HP:n sulautetun verkkopalvelimen(EWS) avaaminen

Avaa EWS seuraavasti.

- 1. Näytä tulostimen IP-osoite tai isäntänimi valitsemalla tulostimen ohjauspaneelin aloitusnäytössä Tiedot n ja sitten Verkko <del>높.</del>
- 2. Avaa selain ja kirjoita osoiteriville IP-osoite tai isäntänimi täsmälleen siinä muodossa kuin se näkyy tulostimen ohjauspaneelissa. Paina tietokoneen näppäimistön Enter-näppäintä. Sulautettu verkkopalvelin avautuu.

<sup>2</sup> HUOMAUTUS: Jos selaimessa näkyy ilmoitus, jonka mukaan sivuston käyttö ei ehkä ole turvallista, jatka sivustoon siitä huolimatta. Tähän sivustoon siirtyminen ei vahingoita tietokonetta.

HP:n sulautetun verkkopalvelimen käyttö edellyttää seuraavia selaimen ominaisuuksia:

#### Windows® 7

- Internet Explorer (versio 8.x tai uudempi)
- Google Chrome (versio 34.x tai uudempi)
- Firefox (versio 20.x tai uudempi)

#### Windows® 8 tai uudempi

- Internet Explorer (versio 9.x tai uudempi)
- Google Chrome (versio 34.x tai uudempi)
- Firefox (versio 20.x tai uudempi)

#### macOS

- Safari (versio 5.x tai uudempi)
- Google Chrome (versio 34.x tai uudempi)

#### **Linux**

- Google Chrome (versio 34.x tai uudempi)
- Firefox (versio 20.x tai uudempi)

### <span id="page-137-0"></span>HP:n sulautetun verkkopalvelimen ominaisuudet

Välilehdissä on tietoja HP:n sulautetun verkkopalvelimen (EWS) toiminnoista.

- Tiedot-välilehti
- [Yleiset-välilehti](#page-138-0)
- [Kopioi/Tulosta-välilehti](#page-138-0)
- [Skannaus/digitaalilähetys-välilehti](#page-139-0)
- [Faksi-välilehti](#page-140-0)
- [Tarvikkeet-välilehti](#page-141-0)
- [Vianmääritys-välilehti](#page-141-0)
- [Suojaus-välilehti](#page-141-0)
- [HP-verkkopalvelut-välilehti](#page-142-0)
- [Verkkoyhteydet-välilehti](#page-142-0)
- [Muita linkkejä -luettelo](#page-144-0)

### Tiedot-välilehti

Tarkista asetukset Tietoja-välilehden taulukosta.

#### Taulukko 8-1 HP:n sulautetun verkkopalvelimen Tiedot-välilehti

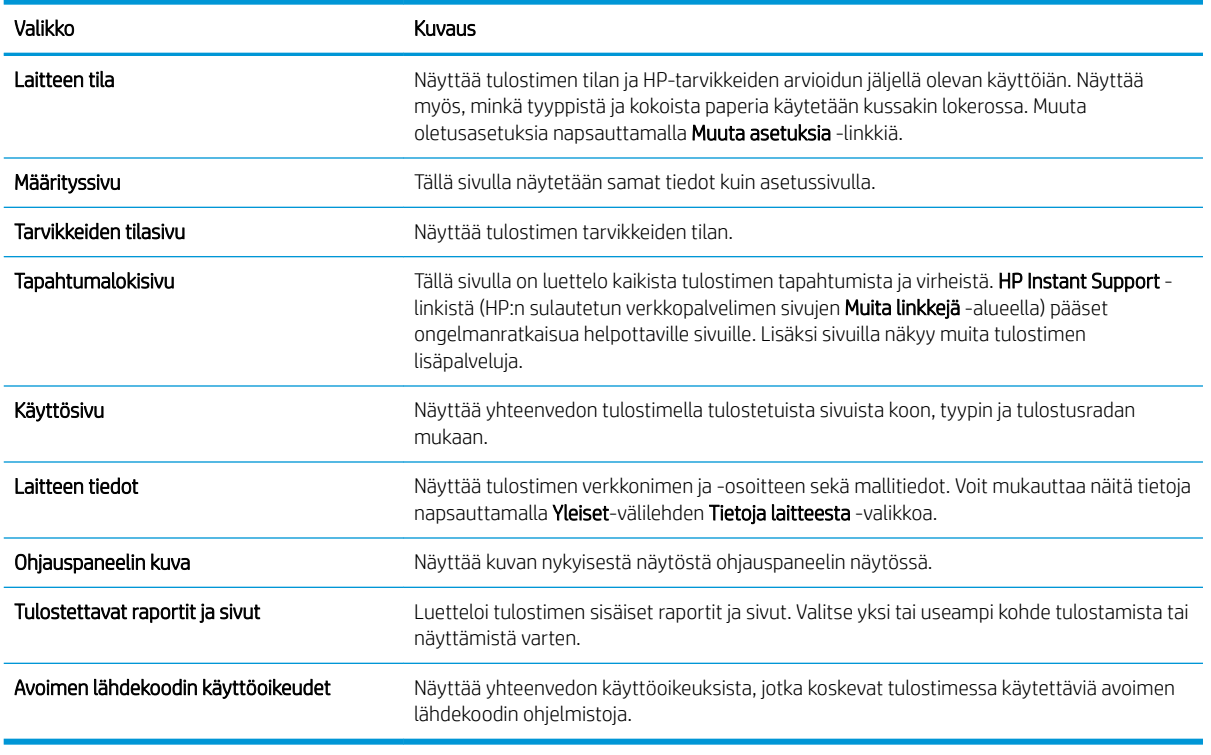

### <span id="page-138-0"></span>Yleiset-välilehti

Tarkista asetukset Yleiset-välilehden taulukosta.

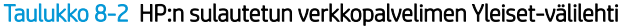

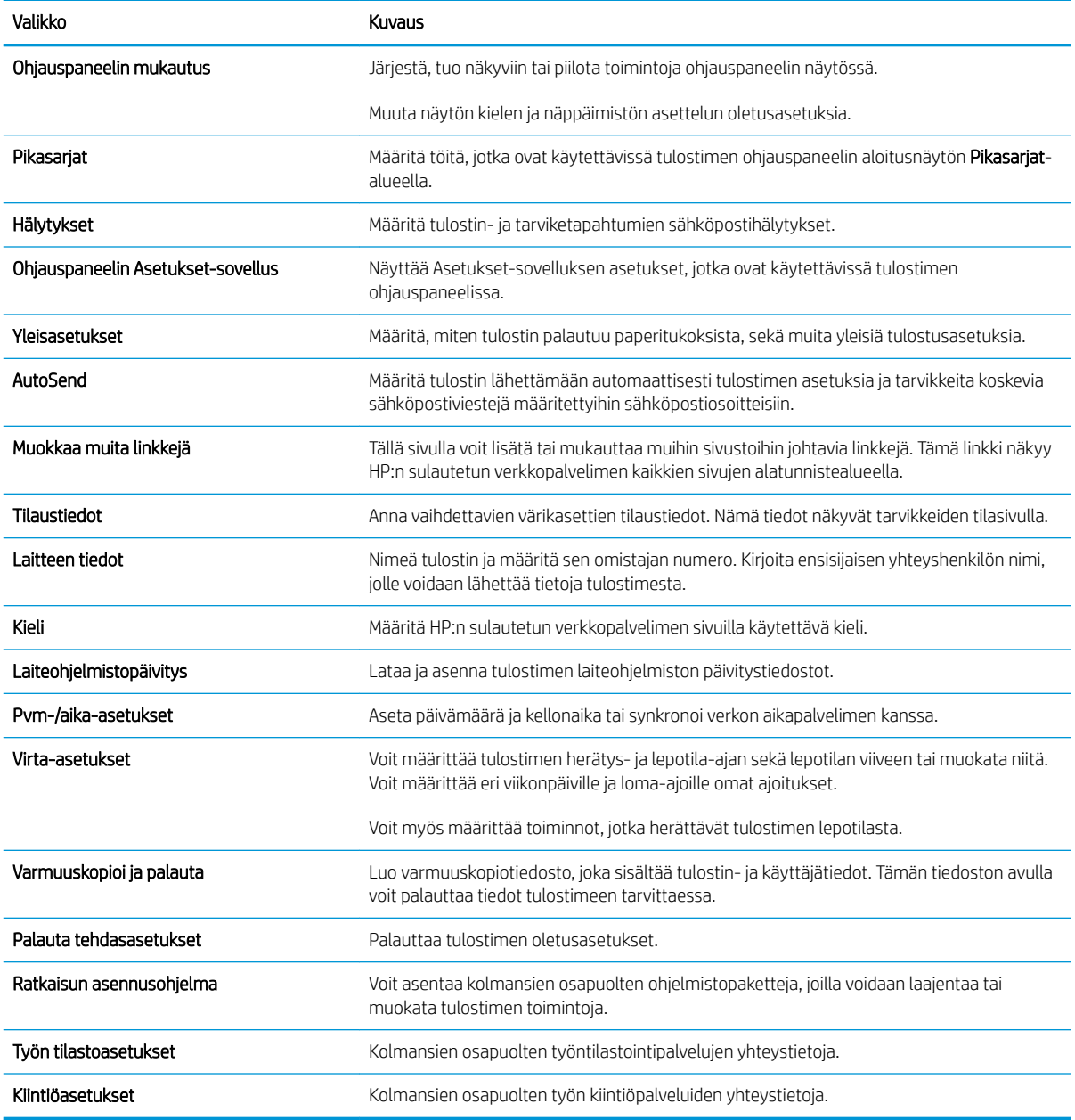

### Kopioi/Tulosta-välilehti

Tarkista asetukset Kopioi/tulosta-välilehden taulukosta.

### Taulukko 8-3 HP:n sulautetun verkkopalvelimen Kopioi/Tulosta-välilehti

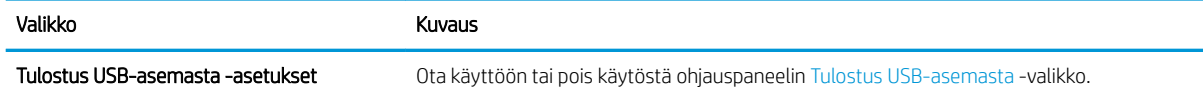

#### <span id="page-139-0"></span>Taulukko 8-3 HP:n sulautetun verkkopalvelimen Kopioi/Tulosta-välilehti (jatkoa)

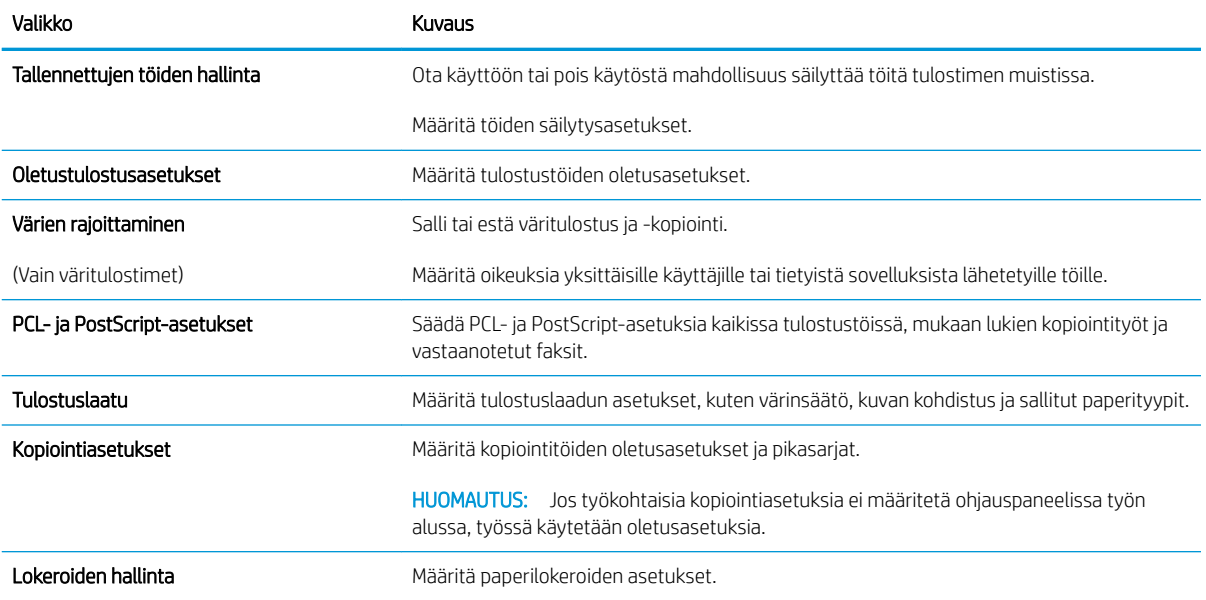

### Skannaus/digitaalilähetys-välilehti

#### Taulukko 8-4 HP:n sulautetun verkkopalvelimen Skannauksen/digitaalilähetyksen asetukset -välilehti

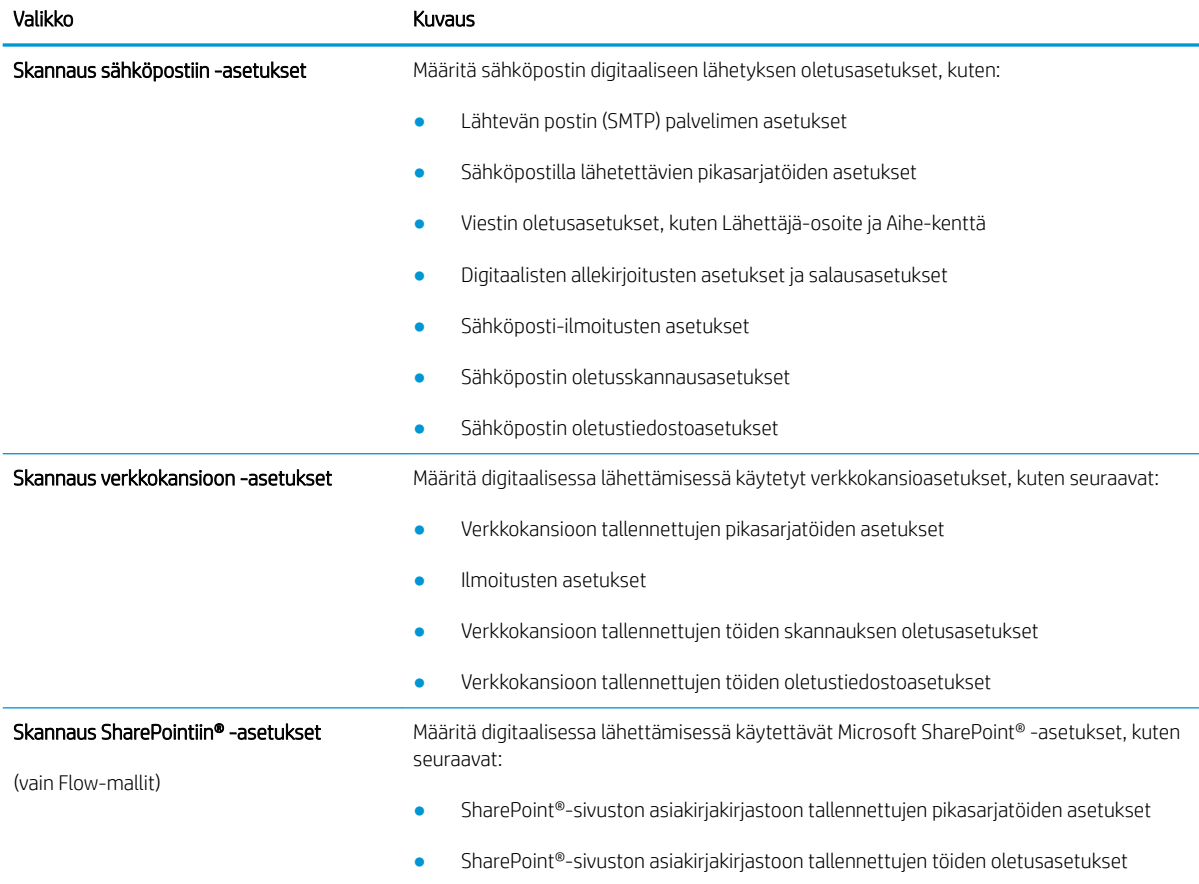

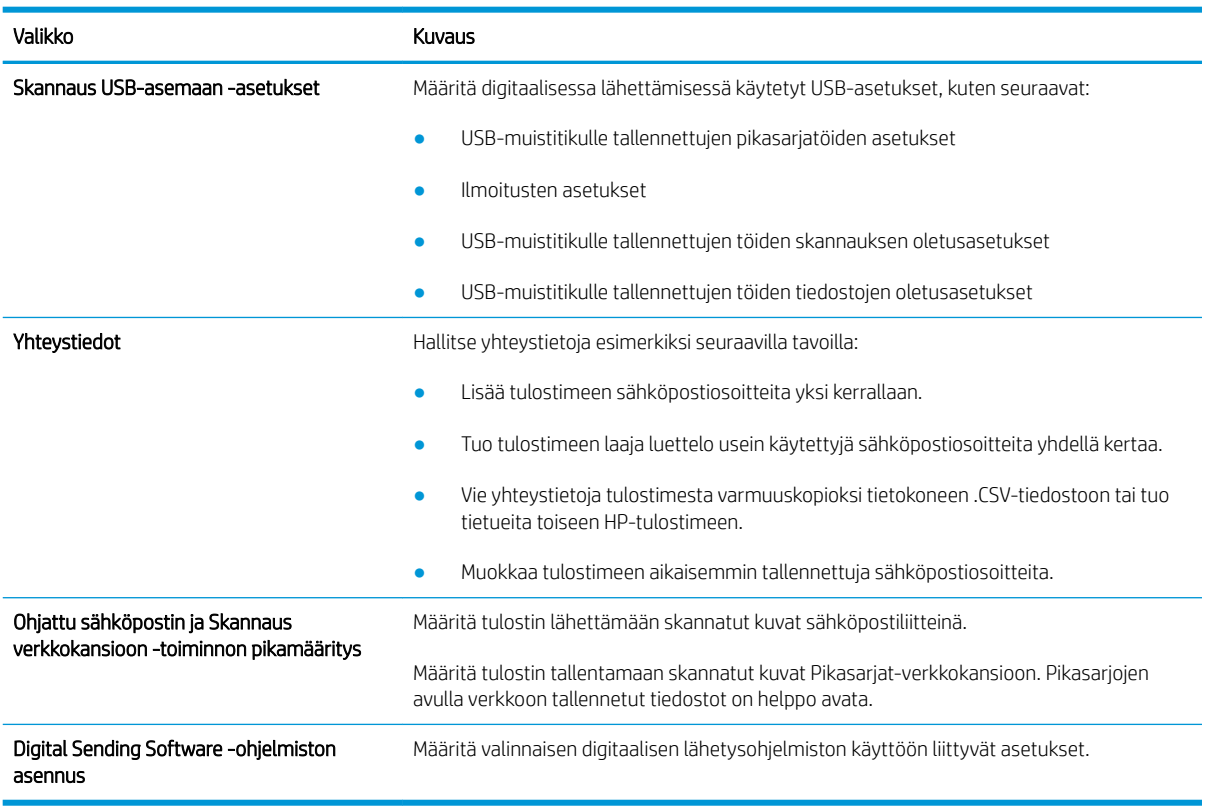

#### <span id="page-140-0"></span>Taulukko 8-4 HP:n sulautetun verkkopalvelimen Skannauksen/digitaalilähetyksen asetukset -välilehti (jatkoa)

### Faksi-välilehti

Tarkista asetukset Faksi-välilehden taulukosta.

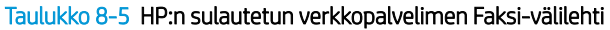

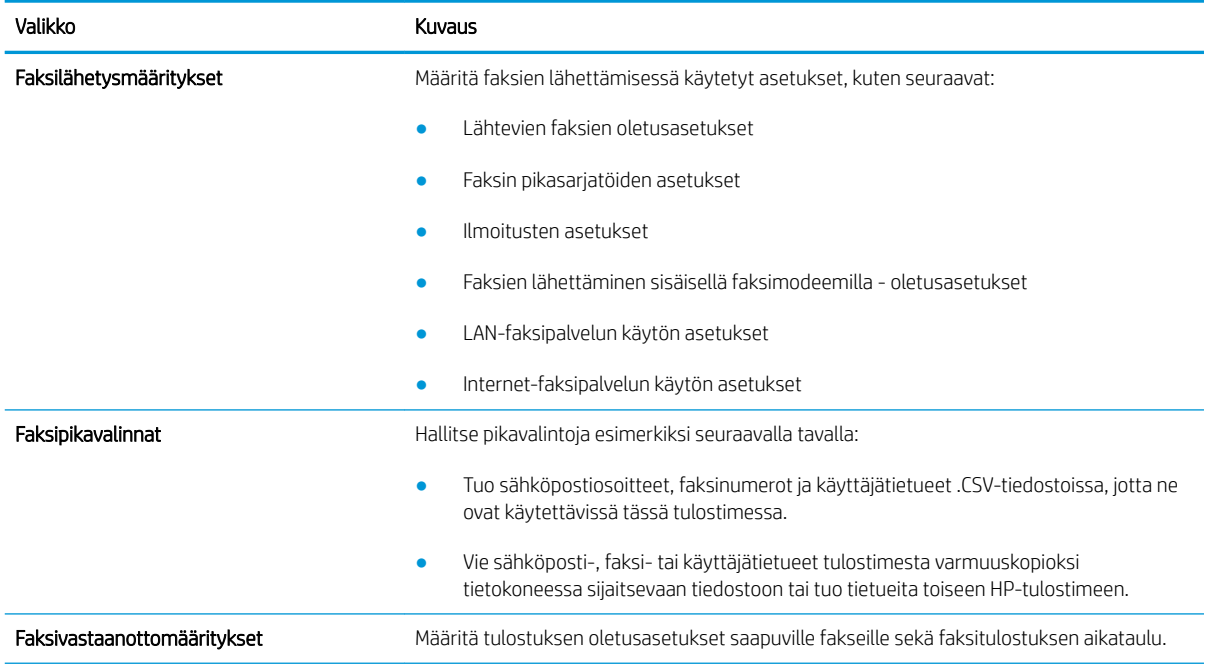

#### <span id="page-141-0"></span>Taulukko 8-5 HP:n sulautetun verkkopalvelimen Faksi-välilehti (jatkoa)

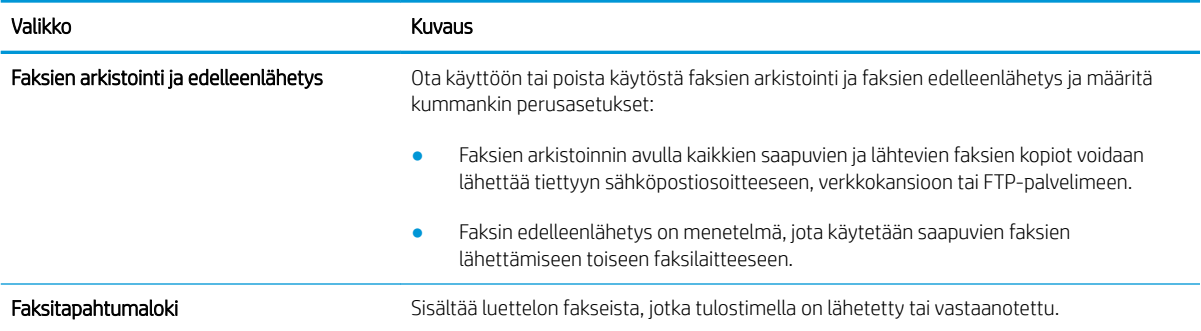

### Tarvikkeet-välilehti

Tarkista asetukset Tarvikkeet-välilehden taulukosta.

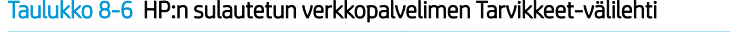

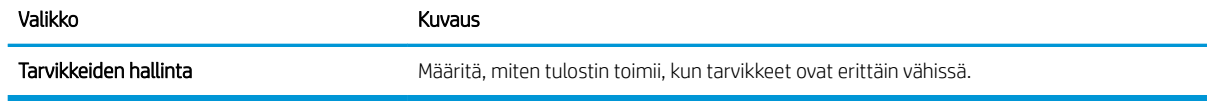

### Vianmääritys-välilehti

Tarkista asetukset Vianmääritys-välilehden taulukosta.

#### Taulukko 8-7 HP:n sulautetun verkkopalvelimen Vianmääritys-välilehti

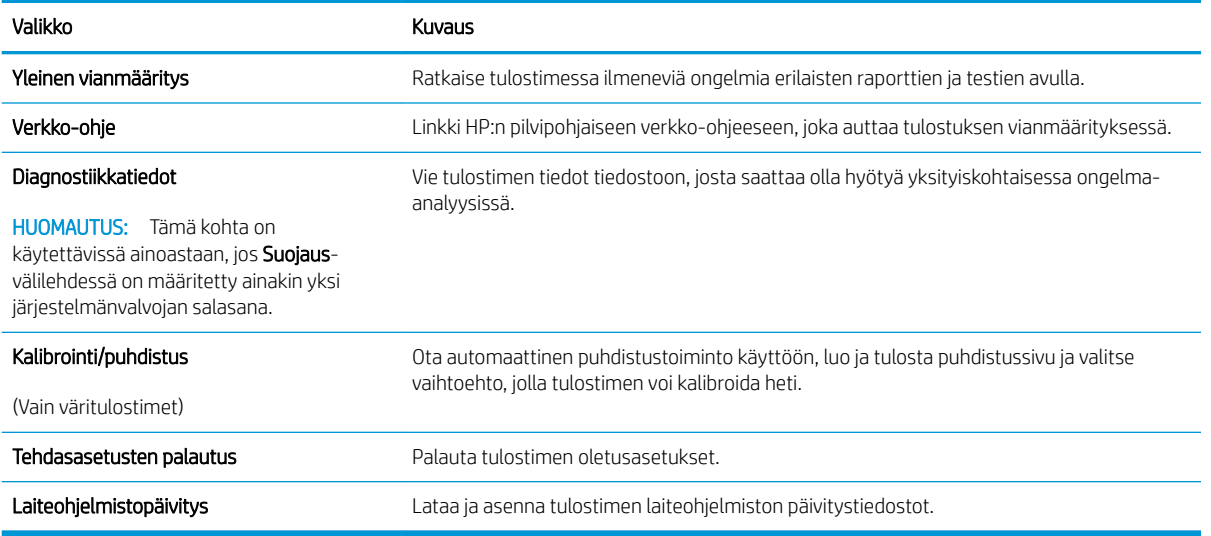

### Suojaus-välilehti

Tarkista asetukset Suojaus-välilehden taulukosta.

#### <span id="page-142-0"></span>Taulukko 8-8 HP:n sulautetun verkkopalvelimen Suojaus-välilehti

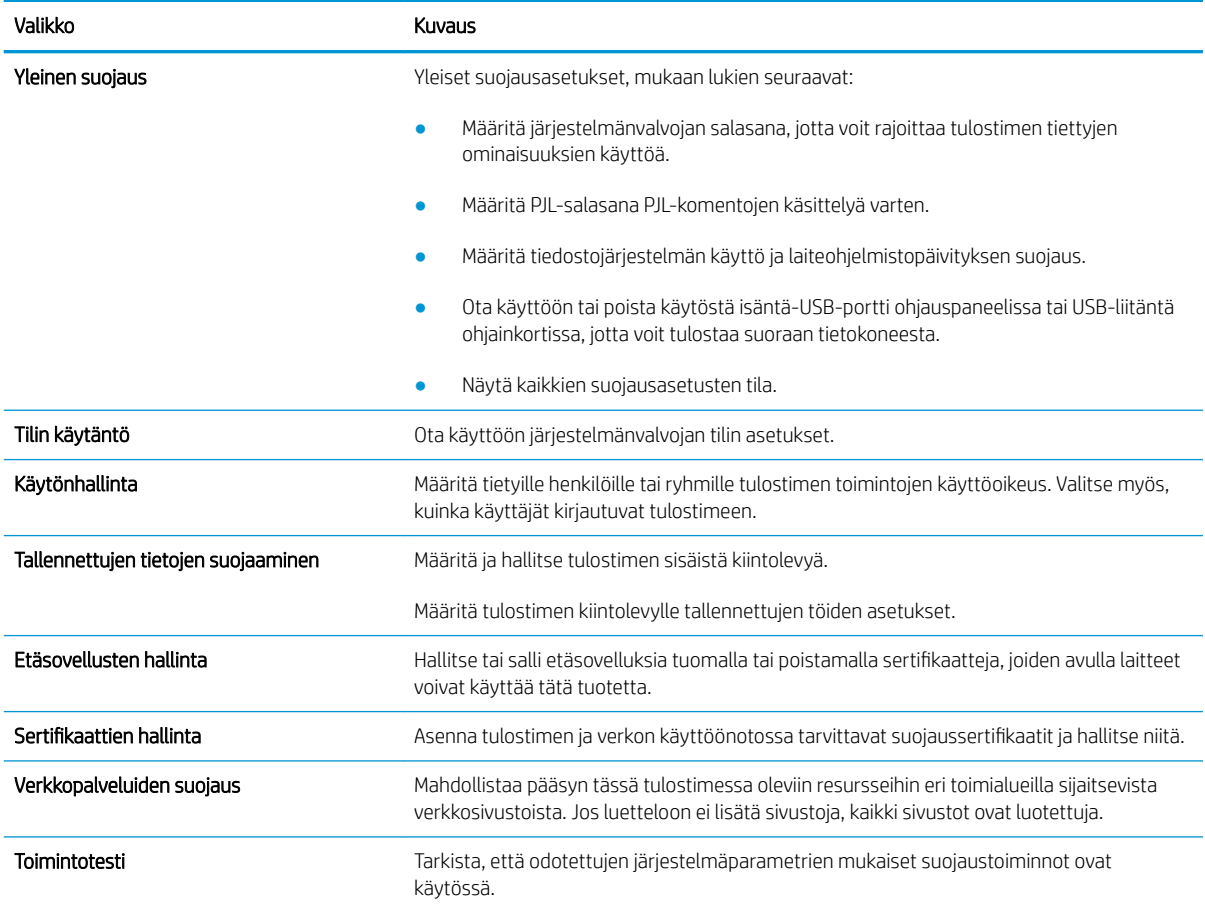

### HP-verkkopalvelut-välilehti

Määritä ja ota käyttöön HP-verkkopalvelut tälle tulostimelle HP-verkkopalvelut-välilehdessä. HP-verkkopalvelut on otettava käyttöön, jotta HP ePrint -toimintoa voi käyttää.

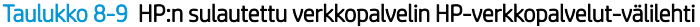

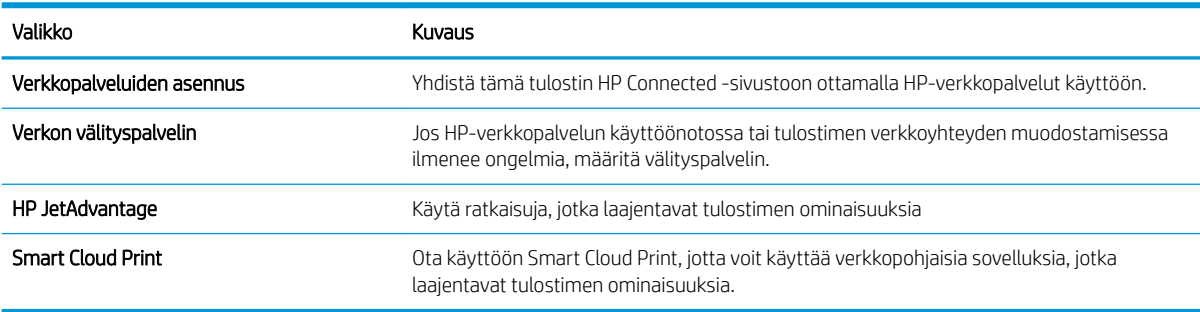

### Verkkoyhteydet-välilehti

Määritä ja suojaa Verkkoyhteydet-välilehdessä tulostimen verkkoasetukset, kun tulostin on yhdistettynä IPverkkoon. Tässä välilehdessä ei näy, onko tulostin yhdistettynä muihin verkkoihin.

#### Taulukko 8-10 HP:n sulautetun verkkopalvelimen Verkkoyhteydet-välilehti

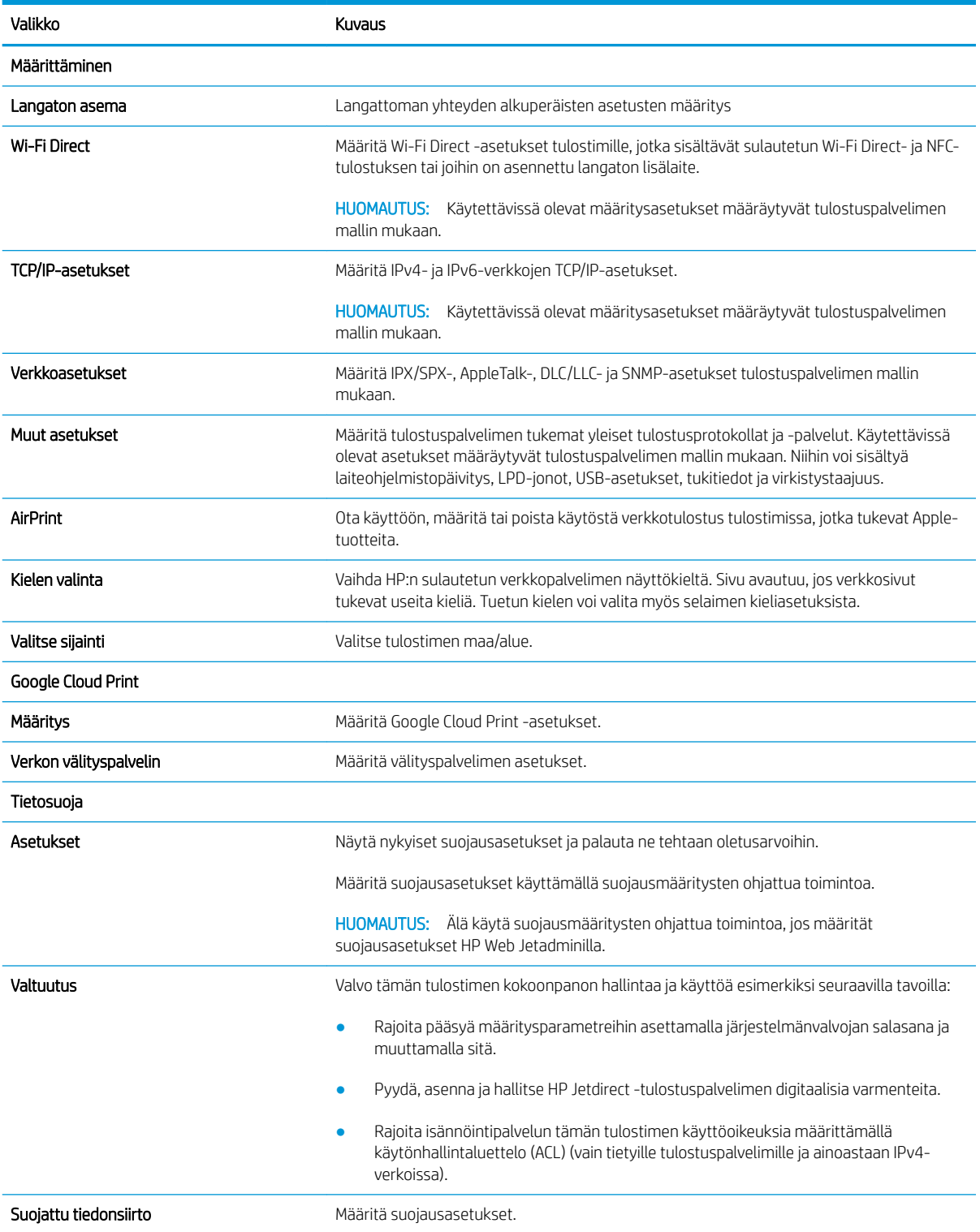
#### Taulukko 8-10 HP:n sulautetun verkkopalvelimen Verkkoyhteydet-välilehti (jatkoa)

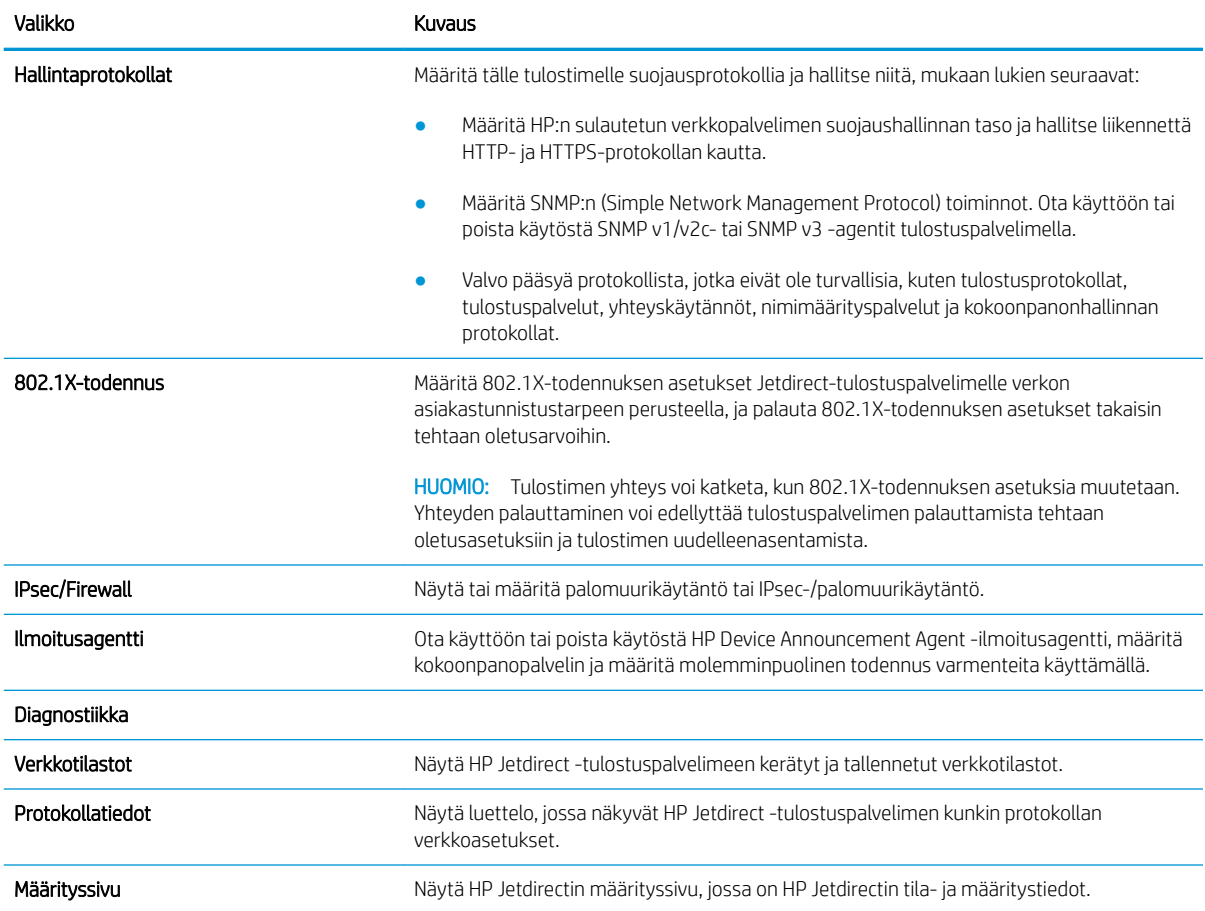

## Muita linkkejä -luettelo

Määritä, mitkä linkit näytetään HP:n sulautetun verkkopalvelimen alatunnisteessa, valitsemalla Yleistävälilehden Muokkaa muita linkkejä -valikko.

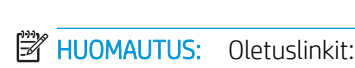

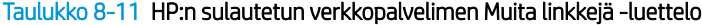

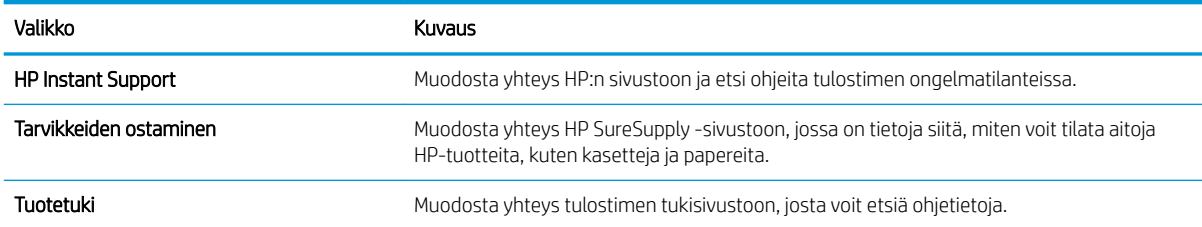

## IP-verkkoasetusten määrittäminen

Määritä tulostimen verkkoasetukset sulautetun verkkopalvelimen avulla.

- Tulostimen jakamista koskeva vastuuvapauslauseke
- Verkkoasetusten tarkasteleminen tai muuttaminen
- Tulostimen nimen vaihtaminen verkossa
- [TCP/IP-parametrien määrittäminen manuaalisesti ohjauspaneelista](#page-146-0)
- [IPv6:n TCP/IP-parametrien määrittäminen manuaalisesti ohjauspaneelista](#page-146-0)
- [Yhteysnopeuden ja kaksisuuntaisen tiedonsiirron asetukset](#page-147-0)

### Tulostimen jakamista koskeva vastuuvapauslauseke

Tutustu seuraavaan vastuuvapautuslausekkeeseen.

HP ei tue vertaisverkkoja (peer-to-peer), koska tämä on Microsoftin käyttöjärjestelmien ominaisuus eikä HP:n tulostinohjaimien ominaisuus. Lisätietoja on Microsoftin sivustossa osoitteessa [www.microsoft.com.](http://www.microsoft.com)

#### Verkkoasetusten tarkasteleminen tai muuttaminen

Voit tarkastella tai muuttaa IP-määrityksiä HP:n sulautetussa verkkopalvelimessa.

- 1. Avaa HP:n sulautettu verkkopalvelin (EWS):
	- a. Näytä tulostimen IP-osoite tai isäntänimi valitsemalla tulostimen ohjauspaneelin aloitusnäytössä Tiedot **↑** ja Verkko  $\frac{1}{12}$ .
	- b. Avaa selain ja kirjoita osoiteriville IP-osoite tai isäntänimi täsmälleen siinä muodossa kuin se näkyy tulostimen ohjauspaneelissa. Paina tietokoneen näppäimistön Enter-näppäintä. Sulautettu verkkopalvelin avautuu.

**W** HUOMAUTUS: Jos selaimessa näkyy ilmoitus, jonka mukaan sivuston käyttö ei ehkä ole turvallista, jatka sivustoon siitä huolimatta. Tähän sivustoon siirtyminen ei vahingoita tietokonetta.

2. Saat tietoa verkosta valitsemalla Verkkoyhteydet-välilehden. Muuta asetuksia tarpeen mukaan.

#### Tulostimen nimen vaihtaminen verkossa

Jos haluat vaihtaa tulostimen nimen verkossa, jotta se on helppo tunnistaa, käytä HP:n sulautettua verkkopalvelinta.

- 1. Avaa HP:n sulautettu verkkopalvelin (EWS):
	- a. Näytä tulostimen IP-osoite tai isäntänimi valitsemalla tulostimen ohjauspaneelin aloitusnäytössä Tiedot **↑** ja Verkko  $\frac{R}{12}$ .
- <span id="page-146-0"></span>b. Avaa selain ja kirjoita osoiteriville IP-osoite tai isäntänimi täsmälleen siinä muodossa kuin se näkyy tulostimen ohjauspaneelissa. Paina tietokoneen näppäimistön Enter-näppäintä. Sulautettu verkkopalvelin avautuu.
	- HUOMAUTUS: Jos selaimessa näkyy ilmoitus, jonka mukaan sivuston käyttö ei ehkä ole turvallista, jatka sivustoon siitä huolimatta. Tähän sivustoon siirtyminen ei vahingoita tietokonetta.
- 2. Avaa Yleiset-välilehti.
- 3. Tulostimen oletusnimi on Laitetiedot-sivun Laitteen nimi -kentässä. Voit vaihtaa nimen, jotta tulostin on helppo tunnistaa.

**WAUTUS:** Muita sivun kenttiä ei tarvitse täyttää.

4. Tallenna muutokset napsauttamalla Käytä-painiketta.

#### TCP/IP-parametrien määrittäminen manuaalisesti ohjauspaneelista

Ohjauspaneelin Asetukset-valikoissa voit määrittää manuaalisesti IPv4-osoitteen, aliverkon peitteen ja oletusyhdyskäytävän.

- 1. Siirry tulostimen ohjauspaneelin aloitusnäytöstä kohtaan Asetukset ja valitse sitten Asetukset-kuvake.
- 2. Avaa seuraavat valikot:
	- **Verkot**
	- Ethernet
	- TCP/IP
	- IPV 4 -asetukset
	- Määritystapa
- 3. Valitse Manuaalinen-vaihtoehto ja kosketa sitten Tallenna-painiketta.
- 4. Avaa Manuaaliset asetukset -valikko.
- 5. Kosketa vaihtoehtoa IP-osoite, Aliverkon peite tai Oletusyhdyskäytävä.
- 6. Ota näppäimistö käyttöön koskettamalla ensimmäistä kenttää. Kirjoita numerot kenttäänsä ja kosketa sitten OK-painiketta.

Toista tämä vaihe jokaisessa kentässä ja kosketa sitten Tallenna-painiketta.

#### IPv6:n TCP/IP-parametrien määrittäminen manuaalisesti ohjauspaneelista

Määritä IPv6-osoite manuaalisesti ohjauspaneelin Asetukset-valikoissa.

- 1. Siirry tulostimen ohjauspaneelin aloitusnäytöstä kohtaan Asetukset ja valitse sitten Asetukset-kuvake.
- 2. Ota manuaalinen määritys käyttöön avaamalla seuraavat valikot:
	- **Verkot**
	- **Ethernet**
- <span id="page-147-0"></span>● TCP/IP
- IPV6-asetukset
- 3. Valitse Ota käyttöön ja valitse sitten Käytössä.
- 4. Valitse Ota käyttöön manuaaliset asetukset -vaihtoehto ja kosketa sitten Valmis-painiketta.
- 5. Aloita osoitteen määrittäminen avaamalla Osoite-valikko ja avaa sitten näppäimistö kenttää koskettamalla.
- 6. Kirjoita osoite näppäimistöllä ja kosketa sitten OK-painiketta.
- 7. Valitse Tallenna.

### Yhteysnopeuden ja kaksisuuntaisen tiedonsiirron asetukset

Seuraavien ohjeiden avulla voit tehdä muutoksia yhteysnopeus- ja kaksisuuntaisuusasetuksiin.

**W** HUOMAUTUS: Nämä tiedot koskevat Ethernet-verkkoja. Ne eivät koske langattomia verkkoja.

Tulostuspalvelimen linkkinopeuden ja tiedonsiirtotilan on oltava verkkokeskittimen mukaisia. Tulostin pitäisi useimmiten jättää automaattitilaan. Jos yhteysnopeuden tai kaksisuuntaisen tiedonsiirron asetuksiin tehdään virheellisiä muutoksia, tulostin ei ehkä saa yhteyttä muihin verkossa oleviin laitteisiin. Käytä tulostimen ohjauspaneelia muutosten tekemiseen.

<sup>2</sup> HUOMAUTUS: Tulostimen asetusten on oltava samoja kuin verkkolaitteessa (verkkokeskitin, kytkin, yhdyskäytävä, reititin tai tietokone).

**EX** HUOMAUTUS: Jos näitä asetuksia muutetaan, tulostin käynnistyy uudelleen. Tee muutoksia vain silloin, kun tulostin ei ole käytössä.

- 1. Siirry tulostimen ohjauspaneelin aloitusnäytössä kohtaan Asetukset ja valitse sitten Asetukset-kuvake.
- 2. Avaa seuraavat valikot:
	- Verkot
	- **Ethernet**
	- Linkin nopeus
- 3. Valitse jokin seuraavista asetuksista:
	- Automaattinen: Tulostuspalvelin määrittää itselleen automaattisesti parhaan verkon salliman yhteysnopeuden ja -tilan.
	- 10T Half (10T yksisuuntainen): 10 megabittiä sekunnissa (Mbps), yksisuuntainen toiminta
	- 10T Full (1000T kaksisuuntainen): 10 Mbps, kaksisuuntainen toiminta
	- 10T Auto: 10 Mbps, automaattinen kaksisuuntainen toiminta
	- 100TX Half (100TX yksisuuntainen): 100 Mbps, yksisuuntainen toiminta
	- 100TX Full (100TX kaksisuuntainen): 100 Mbps, kaksisuuntainen toiminta
- 100TX Auto: 100 Mbps, automaattinen kaksisuuntainen toiminta
- 1000T Full (1000T kaksisuuntainen): 1000 Mbps, kaksisuuntainen toiminta
- 4. Kosketa Tallenna-painiketta. Tulostin käynnistyy uudelleen.

## Tulostimen suojausominaisuudet

Turvallisuustoiminnoilla voit rajoittaa käyttäjien pääsyä määritysasetuksiin, suojata tietoja ja estää arvokkaiden laitteistokomponenttien joutuminen vääriin käsiin.

- Johdanto
- Turvallisuuslausunnot
- [Järjestelmänvalvojan salasanan määrittäminen](#page-150-0)
- [IPsec \(IP Security\)](#page-151-0)
- [Salaustuki: HP:n nopeat salatut kiintolevyt](#page-151-0)
- [Ohjainkortin lukitseminen](#page-151-0)

#### **Johdanto**

Tulostimessa on useita turvallisuustoimintoja, joilla rajoitetaan käyttäjien pääsyä asetuksiin, suojataan tietoja ja estetään arvokkaiden laitteistokomponenttien joutuminen vääriin käsiin.

## Turvallisuuslausunnot

Tutustu tähän tärkeään turvallisuuslausuntoon.

Tulostin tukee suojausstandardeja ja suositeltuja yhteyskäytäntöjä, joilla voit suojata tulostimen ja verkon tiedot sekä helpottaa tulostimen valvontaa ja ylläpitoa.

### <span id="page-150-0"></span>Järjestelmänvalvojan salasanan määrittäminen

Voit määrittää tulostimen ja HP:n sulautetun verkkopalvelimen käytölle järjestelmänvalvojan salasanan, jotta tulostimen asetuksia ei voi muuttaa luvatta.

- Salasanan määrittäminen HP:n sulautetussa verkkopalvelimessa
- Kirjautumistietojen syöttäminen tulostimen ohjauspaneelissa

#### Salasanan määrittäminen HP:n sulautetussa verkkopalvelimessa

Voit määrittää tulostimen salasanan seuraavasti.

- 1. Avaa HP:n sulautettu verkkopalvelin (EWS):
	- a. Näytä tulostimen IP-osoite tai isäntänimi valitsemalla tulostimen ohjauspaneelin aloitusnäytössä Tiedot  $\bigcap$  ja Verkko  $\frac{\mathcal{P}}{2\mathcal{P}}$ .
	- b. Avaa selain ja kirjoita osoiteriville IP-osoite tai isäntänimi täsmälleen siinä muodossa kuin se näkyy tulostimen ohjauspaneelissa. Paina tietokoneen näppäimistön Enter-näppäintä. Sulautettu verkkopalvelin avautuu.
	- $\mathbb{B}^\prime$  HUOMAUTUS: Jos selaimessa näkyy ilmoitus, jonka mukaan sivuston käyttö ei ehkä ole turvallista, jatka sivustoon siitä huolimatta. Tähän sivustoon siirtyminen ei vahingoita tietokonetta.
- 2. Napsauta Suojaus-välilehteä.
- 3. Avaa Yleinen suojaus -valikko.
- 4. Mene kohtaan Määritä paikallisen järjestelmänvalvojan salasana ja kirjoita salasanaan liittyvä käyttäjätunnus Käyttäjätunnus-kenttään.
- 5. Kirjoita salasana Uusi salasana -kenttään ja uudelleen Vahvista salasana -kenttään.
- **W** HUOMAUTUS: jos muutat aiemmin määritettyä salasanaa, kirjoita ensin aiemmin määritetty salasana Vanha salasana -kenttään.
- 6. Napsauta Käytä-painiketta.
- **W** HUOMAUTUS: Kirjoita salasana muistiin ja säilytä sitä turvallisessa paikassa. Järjestelmänvalvojan salasanaa ei voida palauttaa. Jos järjestelmänvalvojan salasana on hävinnyt tai unohtunut, ota yhteyttä HP:n tukeen osoitteessa [support.hp.com](http://support.hp.com), josta saat ohjeita tulostimen täydelliseen nollaukseen.

#### Kirjautumistietojen syöttäminen tulostimen ohjauspaneelissa

Kirjaudu ohjauspaneeliin seuraavalla tavalla.

Osan tulostimen ohjauspaneelin toiminnoista voi suojata luvattomalta käytöltä. Kun toiminto on suojattu, tulostin kehottaa kirjautumaan ennen kuin toimintoa voi käyttää. Voit myös kirjautua sisään ennen kehotteen näkyviin tulemista valitsemalla tulostimen ohjauspaneelissa Kirjaudu sisään.

Tulostimen kirjautumistunnukset ovat yleensä samat kuin verkon tunnukset. Selvitä tarvittaessa käyttäjätiedot tulostimen verkkojärjestelmänvalvojalta.

- <span id="page-151-0"></span>1. Valitse tulostimen ohjauspaneelin aloitusnäytössä Kirjaudu sisään.
- 2. Anna kirjautumistunnukset toimimalla kehotteiden mukaan.

<sup>29</sup> HUOMAUTUS: Varmista tulostimen suojaus valitsemalla Kirjaudu ulos, kun et enää käytä tulostinta.

### IPsec (IP Security)

IPsec on yhteyskäytäntöjen joukko, jolla voidaan hallita IP-verkkoliikennettä. IPsec tarjoaa isäntäkoneiden välisen todennuksen, tietojen eheytystoiminnon ja verkkoliikenteen salauksen.

Voit määrittää IPsec-protokollan HP:n sulautetun verkkopalvelimen Verkko-välilehdessä tulostimille, jotka on kytketty verkkoon ja joilla on HP Jetdirect -tulostuspalvelin.

### Salaustuki: HP:n nopeat salatut kiintolevyt

Kiintolevy mahdollistaa laiteperustaisen salauksen, joten voit säilyttää turvallisesti luottamuksellisia tietoja heikentämättä tulostimen tehoa. Kiintolevy hyödyntää uusinta AES (Advanced Encryption Standard) ‑salausta ja sisältää monipuolisia ajansäästöominaisuuksia ja vakaita toimintoja.

Määritä kiintolevy HP:n sulautetun verkkopalvelimen Suojaus-valikossa.

### Ohjainkortin lukitseminen

Ohjainkortissa on paikka, johon voit kiinnittää turvalukon.

Ohjainkortin lukitseminen estää sen arvokkaiden osien poistamisen.

## Energiansäästöasetukset

Lue lisätietoja tulostimen käytettävistä olevista energiansäästöasetuksista.

- Valitse lepotilan aika-asetus ja määritä tulostimen virrankäyttö enintään 1 wattiin
- Lepotilan aikataulun määrittäminen

### Valitse lepotilan aika-asetus ja määritä tulostimen virrankäyttö enintään 1 wattiin

Lepotila-asetukset vaikuttavat tulostimen virrankäyttöön, herätys-/lepotila-aikaan sekä siihen, miten nopeasti tulostin siirtyy lepotilaan ja siitä pois.

Voit määrittää tulostimen käyttämään enintään yhden watin virtaa lepotilassa antamalla ajat asetuksille Lepotila toimettomuuden jälk. ja Autom.sammut. ajankohta lepotilan jälkeen.

- 1. Siirry tulostimen ohjauspaneelin aloitusnäytöstä kohtaan Asetukset ja valitse sitten Asetukset-kuvake.
- 2. Avaa seuraavat valikot:
	- Yleiset
	- Virta-asetukset
	- Lepotila-asetukset
- 3. Valitsemalla Lepotila toimettomuuden jälk. voit määrittää, kuinka kauan tulostin odottaa toimettomana, ennen kuin se siirtyy lepotilaan. Valitse haluamasi ajanjakso.
- 4. Jos haluat, että tulostin siirtyy tehokkaampaan virransäästötilaan, kun lepotila on kestänyt tietyn ajan, valitse Autom.sammut. ajankohta lepotilan jälkeen. Valitse haluamasi ajanjakso.
	- $\mathbb{F}$  HUOMAUTUS: Oletusarvoisesti tulostin herää automaattisammutustilasta minkä tahansa muun toiminnon kuin USB:n tai Wi-Fi:n seurauksena. Voit määrittää tulostimen heräämään vain virtapainikkeesta valitsemalla Sammuta (herätys vain virtapainikkeesta).
- 5. Tallenna asetukset valitsemalla Valmis.

#### Lepotilan aikataulun määrittäminen

Voit määrittää tulostimen heräämään automaattisesti lepotilasta tai siirtymään lepotilaan tiettyinä viikonpäivinä ja tiettynä ajankohtana käyttämällä Lepotilan ajoitus -toimintoa.

- 1. Siirry tulostimen ohjauspaneelin aloitusnäytössä kohtaan Asetukset ja valitse sitten Asetukset-kuvake.
- 2. Avaa seuraavat valikot:
	- Yleiset
	- Virta-asetukset
	- Lepotilan ajoitus
- 3. Paina Uusi tapahtuma -painiketta ja valitse sitten ajoitettavan tapahtuman tyyppi: Herätystapahtuma tai Lepotapahtuma.
- 4. Määritä herätys- tai lepotapahtuman kellonaika ja viikonpäivät. Tallenna asetus valitsemalla Tallenna.

## HP Web Jetadmin

HP Web Jetadmin on toimialan johtava ja palkittu työkalu, jonka avulla voit hallita tehokkaasti erilaisia verkkoon kytkettyjä HP-laitteita, kuten tulostimia, monitoimitulostimia ja digitaalisia lähetyslaitteita. Kyseessä on yhtenäinen ratkaisu, jonka avulla voit tehdä asennuksen, valvonnan, ylläpitotoimet ja vianmäärityksen etätoimina sekä suojata tulostus- ja kuvankäsittely-ympäristön. Näin voit parantaa liiketoiminnan tuottavuutta, koska ratkaisu auttaa säästämään aikaa, hallitsemaan kustannuksia ja suojaamaan investointisi.

Ajoittain julkaistaan HP Web Jetadmin -päivityksiä, joilla tuetaan määrättyjen laitteiden ominaisuuksia. Katso lisätietoja osoitteesta [www.hp.com/go/webjetadmin](http://www.hp.com/go/webjetadmin).

## Ohjelmisto- ja laiteohjelmistopäivitykset

HP päivittää säännöllisesti tulostimen laiteohjelmiston toimintoja. Voit hyödyntää uusimpia toimintoja päivittämällä tulostimen laiteohjelmiston.

Lataa uusin laiteohjelmiston päivitystiedosto Internetistä:

Siirry osoitteeseen [www.hp.com/support/colorljE77422MFP.](http://www.hp.com/support/colorljE77422MFP) Valitse Ohjaimet ja ohjelmistot.

# 9 Ongelmien ratkaiseminen

Tulostimen ongelmien vianmääritys. Etsi lisäresursseja apua ja teknistä tukea varten.

- [Asiakastuki](#page-155-0)
- [Ohjauspaneelin ohjejärjestelmä](#page-155-0)
- [Palauta tehdasasetukset](#page-156-0)
- [Viesti Muste on vähissä tai Muste on erittäin vähissä näkyy tulostimen ohjauspaneelissa](#page-156-0)
- [Tulostin ei poimi paperia tai siinä on syöttöongelmia](#page-158-0)
- [Paperitukosten poistaminen](#page-165-0)
- [Tulostuslaatuongelmien ratkaiseminen](#page-173-0)
- [Kopiolaadun parantaminen](#page-189-0)
- [Skannauslaadun parantaminen](#page-194-0)
- [Faksin kuvanlaadun parantaminen](#page-198-0)
- [Faksiongelmien ratkaiseminen](#page-202-0)
- [USB-muistitikku ei vastaa](#page-208-0)

Videoapua saat kohdasta [www.hp.com/videos/A3](http://www.hp.com/videos/A3).

Seuraavat tiedot pitävät paikkansa julkaisuhetkellä. Ajankohtaisia tietoja on kohdassa [www.hp.com/support/](http://www.hp.com/support/colorljE77422MFP) [colorljE77422MFP](http://www.hp.com/support/colorljE77422MFP).

#### Lisätietoja:

HP-tulostimen kaikenkattavassa ohjeessa on seuraavat tiedot:

- Asennus ja määritys
- Opi ja käytä
- Ongelmien ratkaiseminen
- Ohjelmisto- ja laiteohjelmistopäivitysten lataaminen
- Asiakastukifoorumit
- Tietoja takuusta ja säännöksistä

## <span id="page-155-0"></span>Asiakastuki

Etsi tukivaihtoehdot HP-tulostintasi varten.

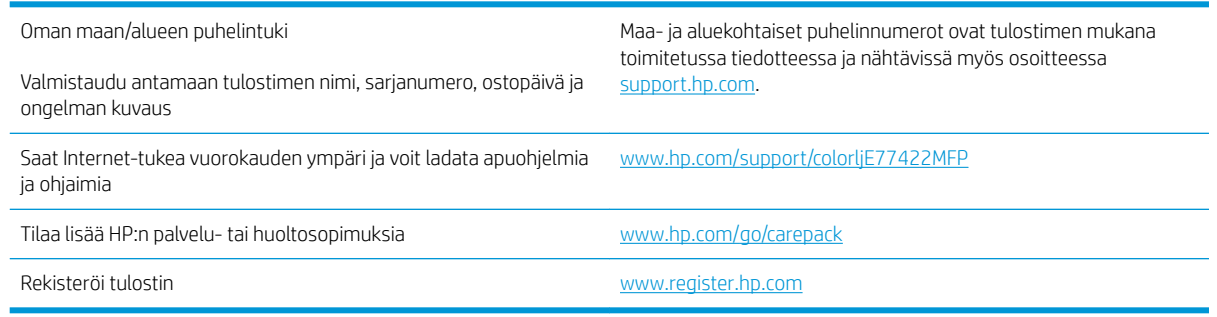

## Ohjauspaneelin ohjejärjestelmä

Tulostimessa on sisäinen ohjetoiminto, joka opastaa kunkin näytön käytössä. Avaa ohjejärjestelmä valitsemalla Ohje ? näytön oikeasta yläkulmasta.

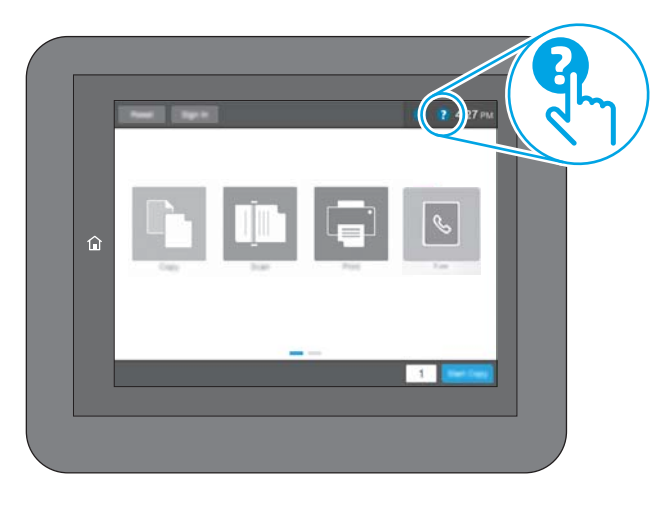

Joissakin näytöissä Ohje-painikkeen koskettaminen avaa yleisen valikon, jossa voit etsiä haluamiasi aiheita. Voit selata valikkorakennetta koskettamalla valikossa olevia painikkeita.

Joissakin ohjenäytöissä on animaatioita, joissa esitellään toimia, kuten paperitukosten poistaminen.

Jos tulostin huomauttaa virheestä tai antaa varoituksen, valitse Ohje ?, joka avaa ongelmaa kuvaavan ilmoituksen. Kuvaus sisältää myös ongelman ratkaisemista helpottavia ohjeita.

## <span id="page-156-0"></span>Palauta tehdasasetukset

Tulostimen tehdasasetusten palauttaminen voi auttaa ratkaisemaan ongelmia.

- **Johdanto**
- Tapa 1: Tehdasasetusten palauttaminen tulostimen ohjauspaneelista
- Tapa 2: Tehdasasetusten palauttaminen HP:n sulautetun verkkopalvelimen kautta (vain verkkoon liitetyt tulostimet)

### **Johdanto**

Palauta tulostimen tehdasasetukset jollakin seuraavista tavoista.

### Tapa 1: Tehdasasetusten palauttaminen tulostimen ohjauspaneelista

Palauta asetukset alkuperäisiin arvoihin tulostimen ohjauspaneelista.

- 1. Siirry tulostimen ohjauspaneelin aloitusnäytöstä kohtaan Asetukset ja valitse sitten Asetukset-kuvake.
- 2. Avaa seuraavat valikot:
	- Yleiset
	- Tehdasasetusten palauttaminen
- 3. Valitse Palauta.

Vahvistusviestin mukaan palauttamistoiminnon suorittaminen saattaa aiheuttaa tietojen menettämisen.

4. Suorita toiminto loppuun valitsemalla Nollaa.

**W** HUOMAUTUS: Tulostin käynnistyy automaattisesti uudelleen, kun palauttaminen on suoritettu loppuun.

#### Tapa 2: Tehdasasetusten palauttaminen HP:n sulautetun verkkopalvelimen kautta (vain verkkoon liitetyt tulostimet)

Palauta tulostimen tehdasasetukset HP:n sulautetussa verkkopalvelimessa.

- 1. Näytä tulostimen IP-osoite tai isäntänimi valitsemalla tulostimen ohjauspaneelista Tiedot n ja Verkko . E.
- 2. Avaa Yleiset-välilehti.
- 3. Valitse näytön vasemmassa reunassa Palauta tehdasasetukset.
- 4. Valitse Nollaa.

**W** HUOMAUTUS: Tulostin käynnistyy automaattisesti uudelleen, kun palauttaminen on suoritettu loppuun.

## Viesti Muste on vähissä tai Muste on erittäin vähissä näkyy tulostimen ohjauspaneelissa

Tarkista tämän ongelman mahdolliset ratkaisut.

Muste on vähissä: Tulostin ilmoittaa, kun värikasetin väriaine on vähissä. Värikasetin todellinen jäljellä oleva käyttöikä voi vaihdella. Uusi tarvike kannattaa kuitenkin hankkia etukäteen, jotta se voidaan vaihtaa laitteeseen, kun tulostuslaatu ei ole enää hyväksyttävä. Värikasettia ei tarvitse vaihtaa heti.

Muste on erittäin vähissä: Tulostin ilmoittaa, kun värikasetin väriaine on erittäin vähissä. Värikasetin todellinen jäljellä oleva käyttöikä voi vaihdella. Uusi tarvike kannattaa kuitenkin hankkia etukäteen, jotta se voidaan vaihtaa laitteeseen, kun tulostuslaatu ei ole enää hyväksyttävä. Värikasettia ei tarvitse vaihtaa nyt, ellei tulostuslaatu ole jo liian heikko.

HP:n Premium Protection -takuu päättyy lähellä kasetin käyttöiän loppumista. Tarkista sen tila tarvikkeiden tilasivulta tai HP:n sulautetusta verkkopalvelimesta (EWS).

## <span id="page-158-0"></span>Tulostin ei poimi paperia tai siinä on syöttöongelmia

Tutustu näihin tietoihin, jos tulostin ei nosta paperia lokerosta tai nostaa useita arkkeja kerrallaan.

- **Johdanto**
- Tulostin ei poimi paperia
- [Tulostin poimii useita paperiarkkeja](#page-160-0)
- [Asiakirjansyöttölaite tukkeutuu, se syöttää paperin vinoon tai poimii useita paperiarkkeja kerralla.](#page-164-0)

### **Johdanto**

Seuraavat ratkaisuehdotukset voivat auttaa tilanteissa, joissa tulostin ei nosta paperia lokerosta tai nostaa useita arkkeja kerrallaan. Seuraavat tilanteet voivat aiheuttaa paperitukoksia.

## Tulostin ei poimi paperia

Jos tulostin ei poimi paperia lokerosta, kokeile seuraavia ratkaisutapoja.

- 1. Avaa tulostin ja poista juuttuneet arkit. Varmista, ettei tulostimen sisään ole jäänyt repeytyneitä paperinpaloja.
- 2. Aseta lokeroon oikeankokoista paperia tulostustyötä varten.
- 3. Varmista, että paperikoko ja -tyyppi on määritetty oikein tulostimen ohjauspaneelissa.

4. Varmista, että lokeron paperinohjaimet on säädetty oikein käytettävän paperikoon mukaan. Säädä ohjaimet oikeaan lokeron pykälään. Lokeron ohjaimessa olevan nuolen pitäisi olla kohdakkain lokeron merkinnän kanssa.

**B** HUOMAUTUS: Älä säädä paperinohjaimia tiukasti paperipinoa vasten. Säädä ne lokeron pykäliin tai merkkeihin.

Seuraavissa kuvissa on esimerkkejä eri tulostimien lokeroiden paperikoon pykälistä. Useimmissa HP:n tulostimissa on samankaltaiset merkinnät.

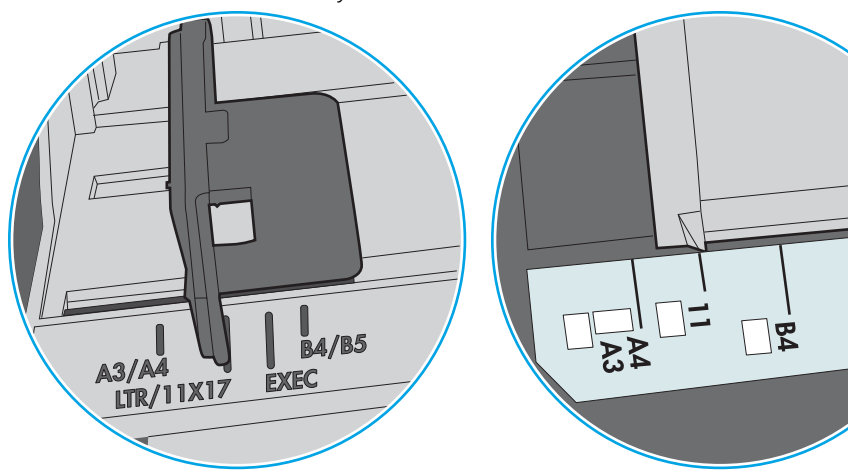

Kuva 9-1 Lokeron 1 tai monikäyttölokeron kokomerkinnät

Kuva 9-2 Kasettilokeroiden kokomerkintöjä

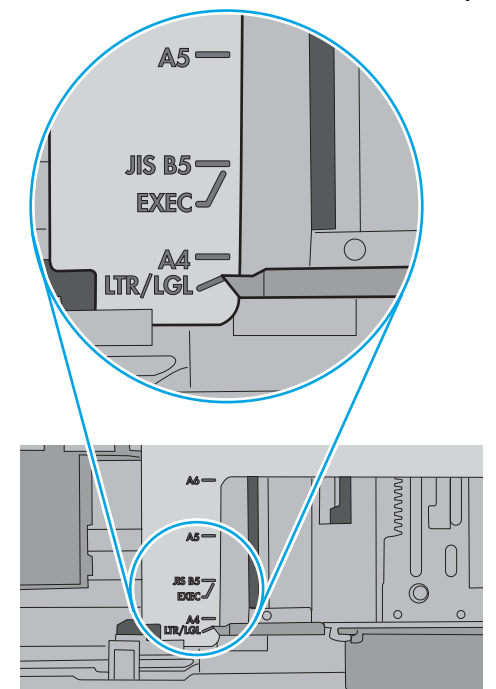

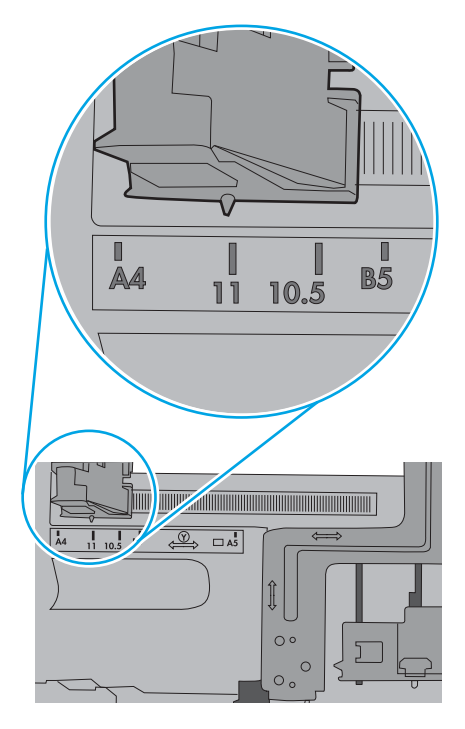

ျα<br>ပါ

<span id="page-160-0"></span>5. Varmista, ettei huoneen ilmankosteus ylitä tämän tulostimen sallittua ilmankosteutta ja että paperia säilytetään avaamattomissa pakkauksissa. Useimmat saatavana olevat paperipakkaukset ovat kosteudenkestäviä.

Jos ilmankosteus on suuri, lokerossa olevan paperipinon päällimmäisiin papereihin saattaa imeytyä kosteutta, ja ne voivat näyttää aaltomaisilta tai epätasaisilta. Poista tällöin 5–10 pinon päällimmäistä paperiarkkia.

Jos ilmankosteus on vähäinen, staattinen sähkö voi saada arkit tarttumaan toisiinsa. Poista tällöin paperit lokerosta ja taivuta pinoa U:n muotoon pitäen kiinni pinon kummastakin päästä. Käännä pinon päät sitten toiseen suuntaan käänteiseen U:n muotoon. Pidä kiinni pinon kummastakin sivusta ja toista sama. Tämä menetelmä irrottaa yksittäiset arkit toisistaan muodostamatta staattista sähköä. Suorista paperipino painamalla sitä pöytää vasten ennen kuin asetat sen takaisin lokeroon.

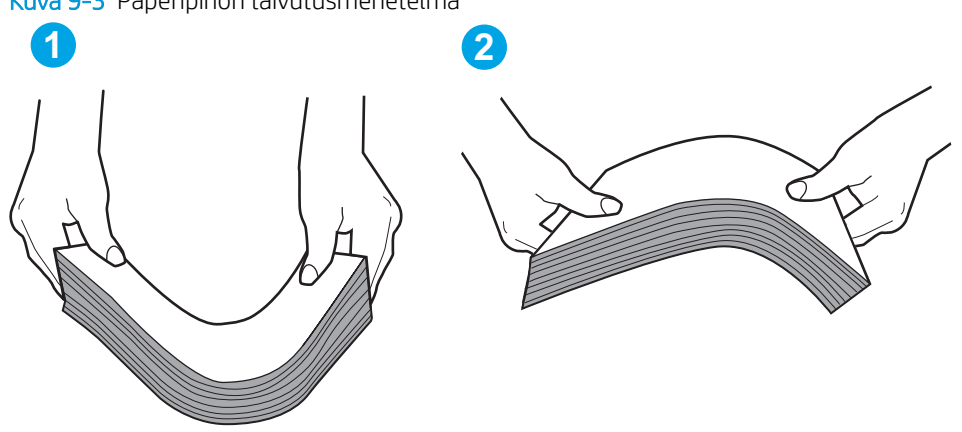

Kuva 9-3 Paperipinon taivutusmenetelmä

- 6. Tarkista, näkyykö tulostimen ohjauspaneelissa kehote, jossa paperi pyydetään syöttämään manuaalisesti. Lisää paperia ja jatka tulostusta.
- 7. Lokeron yläpuolella olevat rullat saattavat olla likaiset. Puhdista lasi nukkaamattomalla, lämpimällä vedellä kostutetulla liinalla. Käytä tislattua vettä, jos sitä on saatavilla.
	- $\Delta$  HUOMIO: Älä suihkuta vettä suoraan tulostimen päälle. Suihkuta sitä liinaan tai kostuta liina vedellä ja purista ylimääräinen vesi pois ennen telojen puhdistamista.

Seuraavassa kuvassa on esimerkkejä eri tulostimien telojen sijainnista.

Kuva 9-4 Lokeron 1 tai monikäyttölokeron telojen sijainnit

### Tulostin poimii useita paperiarkkeja

Jos tulostin poimii useita paperiarkkeja lokerosta, kokeile seuraavia ratkaisutapoja.

1. Poista paperinippu lokerosta, taivuttele sitä, käännä sitä 180 astetta ja käännä se ylösalaisin. *Älä ilmasta paperinippua.* Aseta paperinippu takaisin lokeroon.

**EY HUOMAUTUS:** Paperin ilmastaminen tuottaa staattista sähköä. Taivuta pino ilmastamisen sijaan U:n muotoon pitämällä kiinni pinon kummastakin päästä. Käännä pinon päät sitten toiseen suuntaan käänteiseen U:n muotoon. Pidä kiinni pinon kummastakin sivusta ja toista sama. Tämä menetelmä irrottaa yksittäiset arkit toisistaan muodostamatta staattista sähköä. Suorista paperipino painamalla sitä pöytää vasten ennen kuin asetat sen takaisin lokeroon.

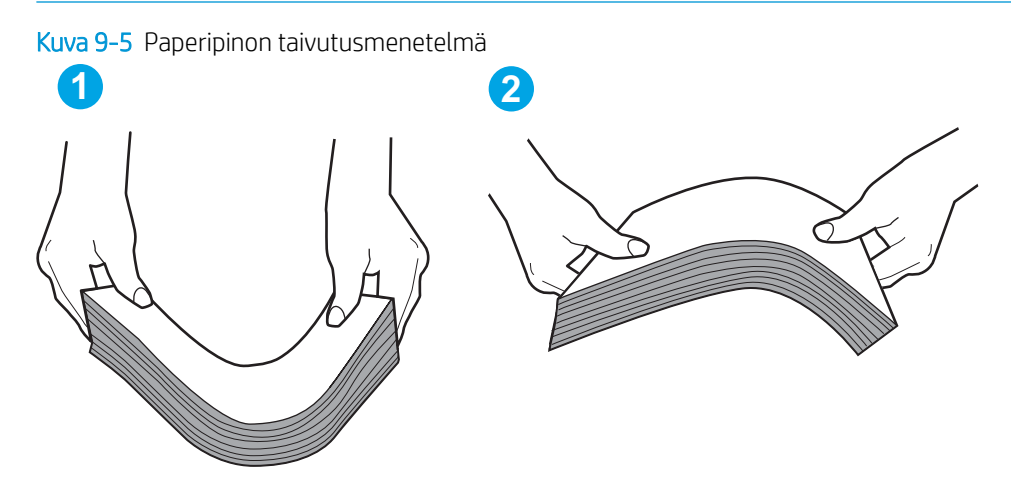

- 2. Käytä ainoastaan paperia, joka täyttää HP:n paperivaatimukset tulostimelle.
- 3. Varmista, ettei huoneen ilmankosteus ylitä tämän tulostimen sallittua ilmankosteutta ja että paperia säilytetään avaamattomissa pakkauksissa. Useimmat saatavana olevat paperipakkaukset ovat kosteudenkestäviä.

Jos ilmankosteus on suuri, lokerossa olevan paperipinon päällimmäisiin papereihin saattaa imeytyä kosteutta, ja ne voivat näyttää aaltomaisilta tai epätasaisilta. Poista tällöin 5–10 pinon päällimmäistä paperiarkkia.

Jos ilmankosteus on vähäinen, staattinen sähkö voi saada arkit tarttumaan toisiinsa. Poista paperi tällöin lokerosta ja taivuttele pinoa edellä kuvatulla tavalla.

4. Käytä paperia, joka ei ole rypistynyttä, taittunutta tai vahingoittunutta. Käytä tarvittaessa paperia toisesta pakkauksesta.

5. Varmista, ettei lokero ole liian täynnä tarkistamalla lokeron sisäpuolella olevat pinon enimmäiskorkeusmerkinnät. Jos lokero on liian täynnä, poista koko paperinippu lokerosta, suorista nippu ja aseta osa nipusta uudelleen lokeroon.

Seuraavissa kuvissa on esimerkkejä eri tulostimien lokeroissa olevista pinon korkeusmerkinnöistä. Useimmissa HP:n tulostimissa on samankaltaiset merkinnät. Varmista myös, että kaikki paperiarkit ovat kielekkeiden alla pinon korkeusmerkintöjen lähellä. Kielekkeet pitävät paperin oikeassa asennossa, kun se siirtyy tulostimeen.

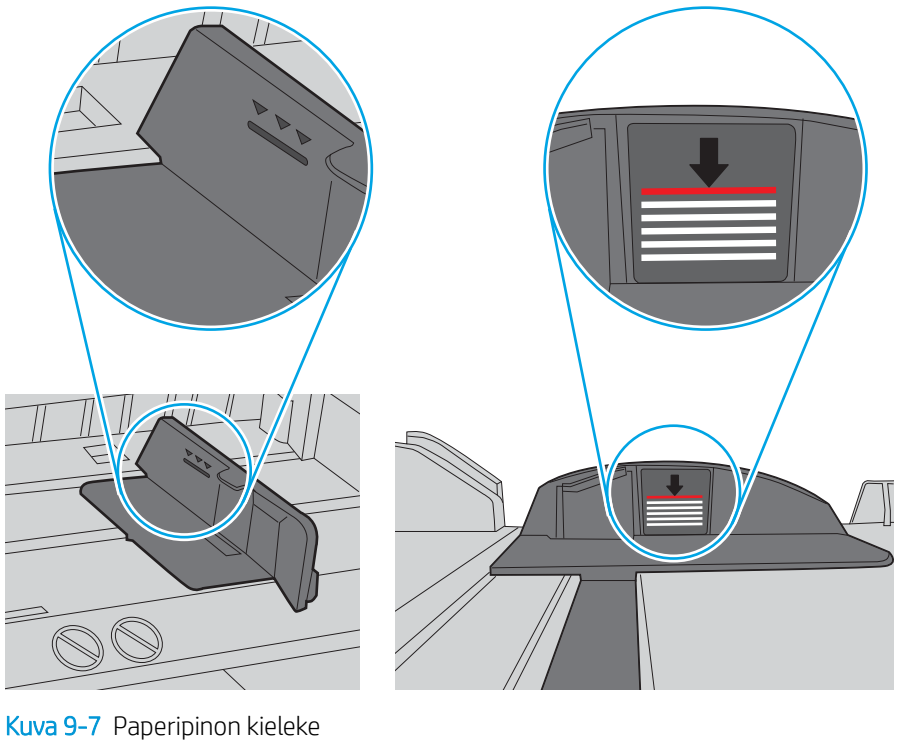

Kuva 9-6 Pinon korkeusmerkinnät

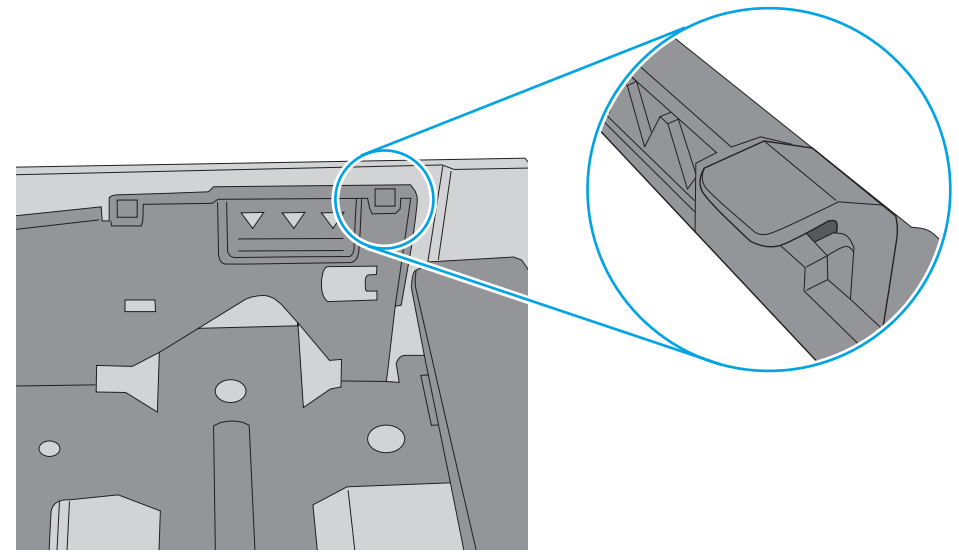

6. Varmista, että lokeron paperinohjaimet on säädetty oikein käytettävän paperikoon mukaan. Säädä ohjaimet oikeaan lokeron pykälään. Lokeron ohjaimessa olevan nuolen pitäisi olla kohdakkain lokeron merkinnän kanssa.

**B** HUOMAUTUS: Älä säädä paperinohjaimia tiukasti paperipinoa vasten. Säädä ne lokeron pykäliin tai merkkeihin.

Seuraavissa kuvissa on esimerkkejä eri tulostimien lokeroiden paperikoon pykälistä. Useimmissa HP:n tulostimissa on samankaltaiset merkinnät.

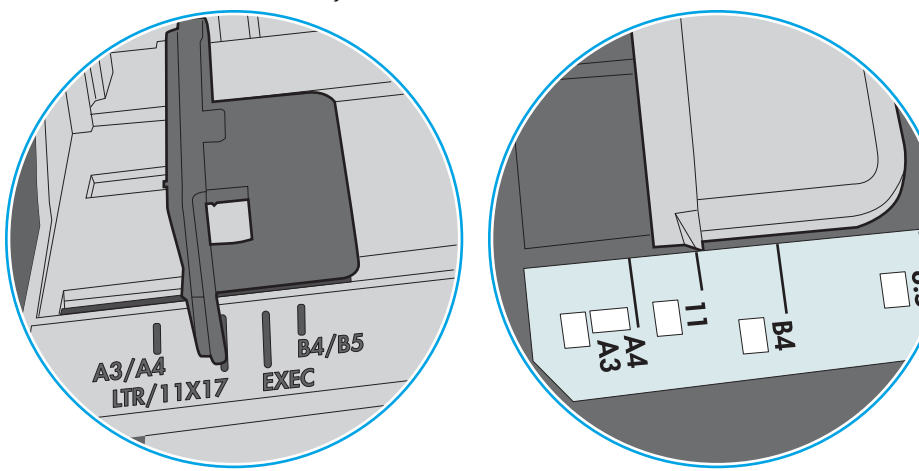

Kuva 9-8 Lokeron 1 tai monikäyttölokeron kokomerkinnät

Kuva 9-9 Kasettilokeroiden kokomerkintöjä

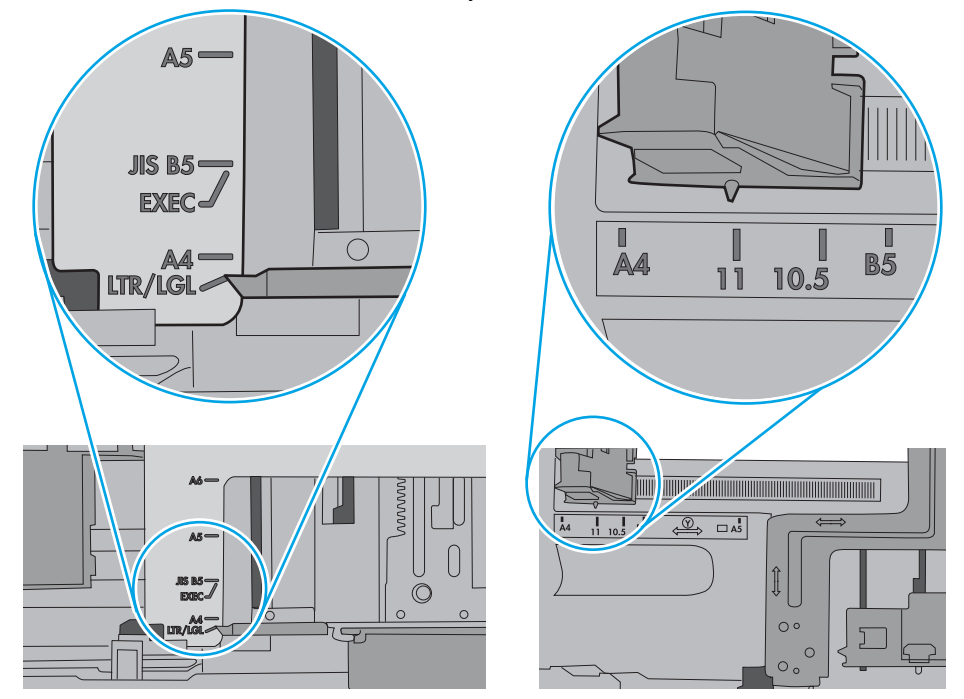

7. Varmista, että tulostusympäristö on suositusten mukainen.

### <span id="page-164-0"></span>Asiakirjansyöttölaite tukkeutuu, se syöttää paperin vinoon tai poimii useita paperiarkkeja kerralla.

<sup>2</sup> HUOMAUTUS: Nämä tiedot koskevat ainoastaan MFP-tulostimia.

- Paperin pinnassa voi olla niittejä, tarralappuja tai muuta häiriön aiheuttavaa materiaalia, joka täytyy poistaa.
- Varmista, että kaikki rullat ovat paikoillaan ja että asiakirjansyöttölaitteen sisällä oleva rullaluukku on kiinni.
- Varmista, että asiakirjansyöttölaitteen kansi on kiinni.
- Sivuja ei ole ehkä sijoitettu oikein. Suorista sivut ja keskitä paperipino paperinohjainten avulla.
- Paperinohjainten täytyy olla kiinni pinon reunoissa. Muuten ne eivät toimi oikein. Varmista, että pino on suorassa ja että ohjaimet ovat kiinni pinon reunoissa.
- Asiakirjansyöttölaitteen syöttö- tai tulostelokerossa voi olla liikaa sivuja. Varmista, että pino sopii syöttölokeron ohjainten alle, ja poista sivuja tulostelokerosta.
- Varmista, ettei paperiradalle ole paperin paloja, niittejä, paperiliittimiä tai muita esteitä.
- Puhdista asiakirjansyöttölaitteen telat ja erotinalusta. Käytä paineilmaa tai puhdasta, nukkaamatonta liinaa, joka on kostutettu lämpimään veteen. Jos syöttövirheitä esiintyy vieläkin, vaihda rullat.
- Selaa ohjauspaneelin aloitusnäytössä Tarvikkeet-painikkeen kohtaan ja kosketa sitä. Tarkista asiakirjansyöttölaitteen huoltopakkauksen tila, ja vaihda se tarvittaessa.

## <span id="page-165-0"></span>Paperitukosten poistaminen

Poista juuttunut paperi tulostimen paperiradalta tämän osion ohjeiden mukaisesti.

- **Johdanto**
- Paperitukosten sijainnit
- [Paperitukosten poistamisen automaattinen opastus](#page-166-0)
- [Toistuvatko paperitukokset usein?](#page-166-0)
- [Paperitukosten poistaminen asiakirjansyöttölaitteesta 31.13.yz](#page-167-0)
- [Paperitukosten poistaminen lokerosta 1 \(monikäyttölokero\) 13.A1](#page-168-0)
- [Paperitukosten poistaminen lokeroista 2 ja 3 13.A2, 13.A3](#page-169-0)
- [Paperitukosten poistaminen tulostelokerosta 13.E1](#page-170-0)
- [Paperitukosten poistaminen oikean luukun ja kiinnitysyksikön alueelta 13.B9, 13.B2, 13.FF](#page-171-0)

#### **Johdanto**

Seuraavat tiedot koskevat paperitukosten poistamista tulostimesta.

## Paperitukosten sijainnit

Tukoksia voi syntyä seuraaviin paikkoihin.

<span id="page-166-0"></span>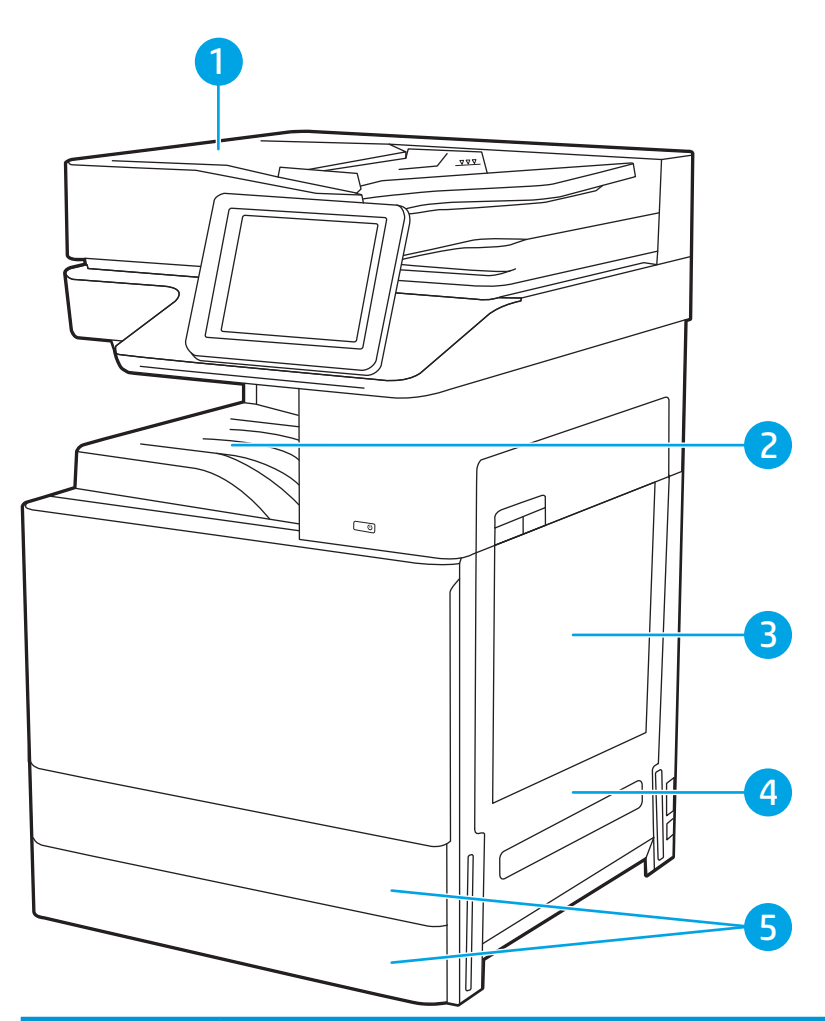

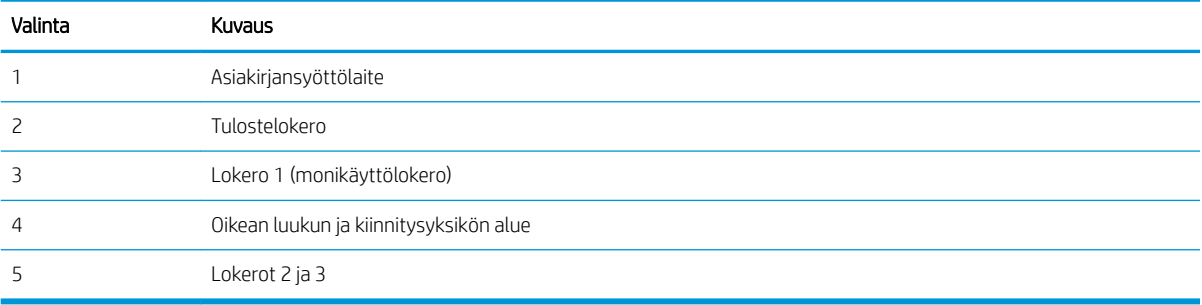

### Paperitukosten poistamisen automaattinen opastus

Automaattisiirtyminen auttaa tukosten poistamisessa antamalla vaiheittaisia ohjeita ohjauspaneelissa.

Suoritettuasi jonkin vaiheen tulostin näyttää aina seuraavan vaiheen ohjeen, kunnes kaikki vaiheet on suoritettu.

## Toistuvatko paperitukokset usein?

Tarkista tämän ongelman mahdolliset ratkaisut.

Voit vähentää paperitukosten määrää kokeilemalla seuraavia ratkaisuja.

- <span id="page-167-0"></span>**W** HUOMAUTUS: Jos haluat nähdä videon, joka esittää, kuinka paperia lisätään tavalla, joka vähentää paperitukosten määrää, napsauta [tätä](http://link.brightcove.com/services/player/bcpid1190528646001?bctid=ref:REFIDWDN41f38993-8adc-4b9f-9479-3170ab7282ef).
	- 1. Käytä ainoastaan paperia, joka täyttää HP:n paperivaatimukset tulostimelle.
	- 2. Käytä paperia, joka ei ole rypistynyttä, taittunutta tai vahingoittunutta. Käytä tarvittaessa paperia toisesta pakkauksesta.
	- 3. Käytä paperia, jolle ei ole aiemmin tulostettu tai kopioitu.
	- 4. Varmista, että lokero ei ole liian täynnä. Jos näin on, poista koko paperinippu lokerosta, suorista nippu ja aseta osa nipusta uudelleen lokeroon.
	- 5. Varmista, että lokeron paperinohjaimet on säädetty oikein käytettävän paperikoon mukaan. Säädä ohjaimet siten, että ne koskettavat paperipinoa kevyesti mutta eivät taivuta paperia.
	- 6. Varmista, että lokero on kokonaan tulostimen sisällä.
	- 7. Jos tulostat paksulle, kohokuvioidulle tai rei'itetylle paperille, käytä käsinsyöttötoimintoa ja syötä arkit laitteeseen yksi kerrallaan.
	- 8. Avaa Lokerot-valikko tulostimen ohjauspaneelista. Varmista, että lokeron määritykset vastaavat paperityyppiä ja -kokoa.
	- 9. Varmista, että tulostusympäristö on suositusten mukainen.

### Paperitukosten poistaminen asiakirjansyöttölaitteesta – 31.13.yz

Seuraavaksi kerrotaan asiakirjansyöttölaitteen paperitukosten poistamisesta. Tukoksen sattuessa ohjauspaneelissa näkyy animaatio, joka opastaa tukoksen poistamisessa.

1. Avaa asiakirjansyöttölaitteen kansi.

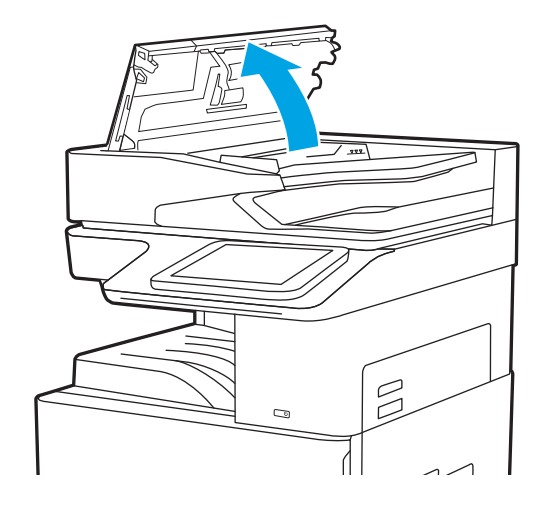

<span id="page-168-0"></span>2. Poista juuttuneet paperit. Voit poistaa juuttuneen paperin helposti kääntämällä vihreää kiekkoa.

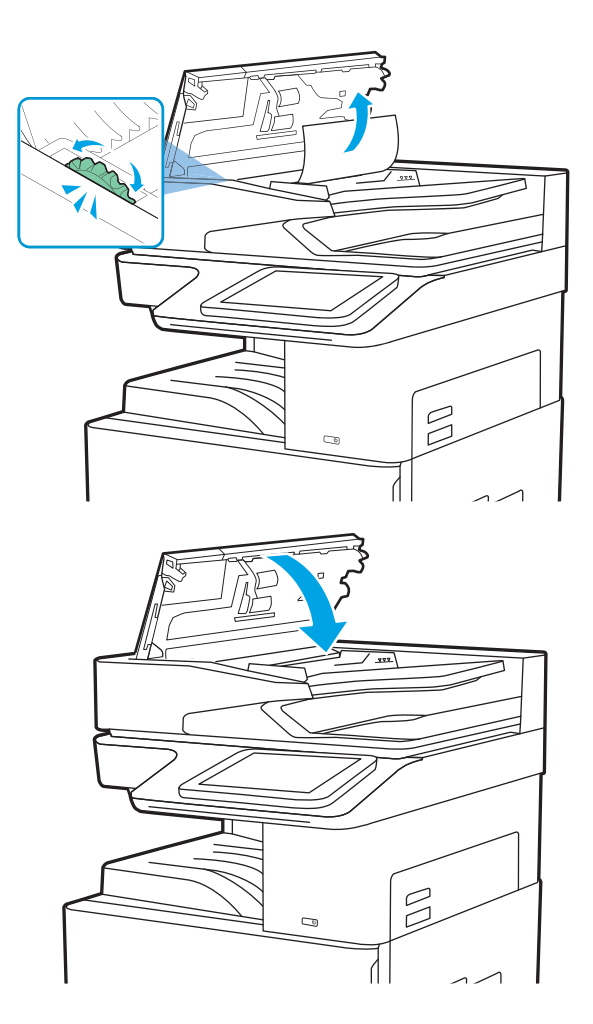

3. Sulje asiakirjansyöttölaitteen kansi.

- **W** HUOMAUTUS: Voit välttää tukokset varmistamalla, että asiakirjansyöttölaitteen syöttölokeron ohjaimet on asetettu asiakirjaa vasten sitä taivuttamatta. Voit kopioida kapeita asiakirjoja tasoskannerilla. Poista alkuperäisistä asiakirjoista kaikki niitit ja paperiliittimet.
- HUOMAUTUS: Paksulle, kiiltävälle paperille painetut alkuperäiset asiakirjat aiheuttavat tukoksia useammin kuin tavalliselle paperille painetut alkuperäiset asiakirjat.

## Paperitukosten poistaminen lokerosta 1 (monikäyttölokero) – 13.A1

Voit poistaa lokeron 1 (monikäyttölokero) paperitukokset noudattaen seuraavia ohjeita. Tukoksen sattuessa ohjauspaneelissa näkyy animaatio, joka opastaa tukoksen poistamisessa.

<span id="page-169-0"></span>1. Poista juuttunut paperi varovasti.

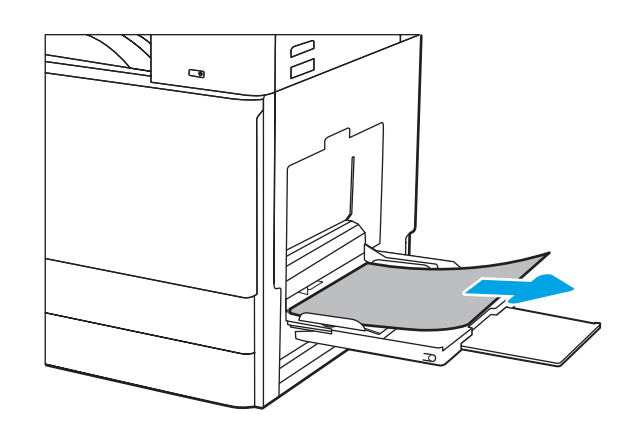

2. Jatka tulostusta avaamalla ja sulkemalla vasen luukku.

## Paperitukosten poistaminen lokeroista 2 ja 3 – 13.A2, 13.A3

Tarkista tukokset lokeron 2 tai 3 kaikista kohdista seuraavien ohjeiden mukaisesti. Tukoksen sattuessa ohjauspaneelissa saattaa näkyä ilmoitus sekä animaatio, joka opastaa tukoksen poistamisessa.

- A HUOMIO: Kiinnitysyksikkö saattaa olla kuuma, kun tulostin on käytössä. Anna kiinnitysyksikön jäähtyä, ennen kuin kosket siihen.
- **EX HUOMAUTUS:** Lokeron 3 tukos poistetaan samaan tapaan kuin lokeron 2. Tässä on näytetty vain lokero 2.
- 1. Avaa oikeassa kyljessä oleva luukku.

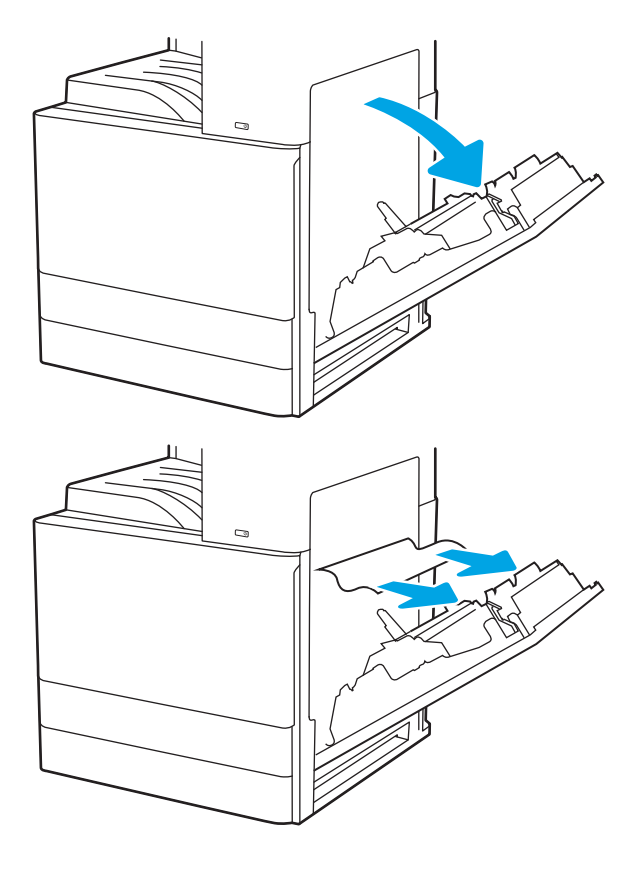

2. Poista juuttunut paperi varovasti.

<span id="page-170-0"></span>3. Sulje oikeanpuoleinen luukku.

4. Avaa lokero.

5. Poista juuttunut paperi varovasti.

6. Sulje lokero. Tulostus jatkuu automaattisesti.

Paperitukosten poistaminen tulostelokerosta – 13.E1

ohjauspaneelissa näkyy animaatio, joka opastaa tukoksen poistamisessa.

Tarkista tukokset tulostelokeron kaikista kohdista noudattaen seuraavia ohjeita. Tukoksen sattuessa

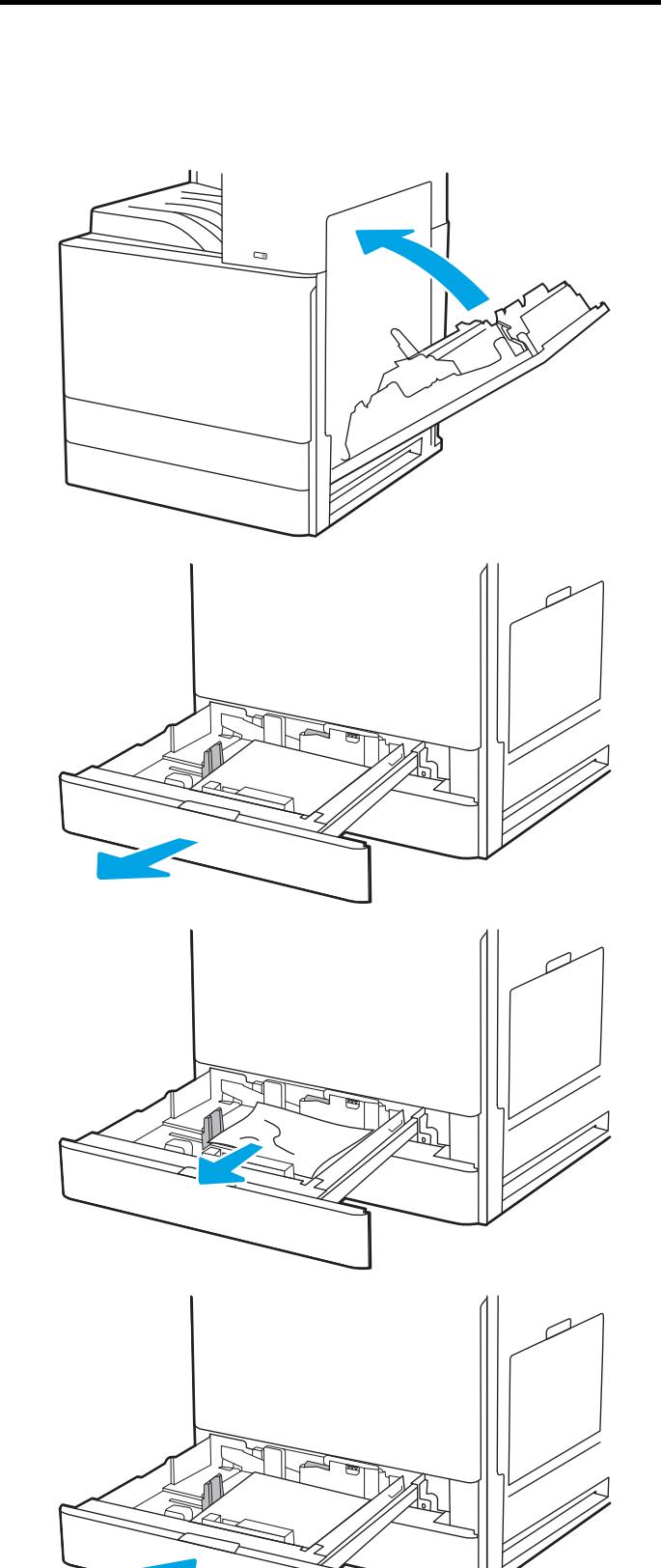

<span id="page-171-0"></span>1. Jos tulostelokerossa näkyy juuttunutta paperia, poista se vetämällä paperin etureunasta.

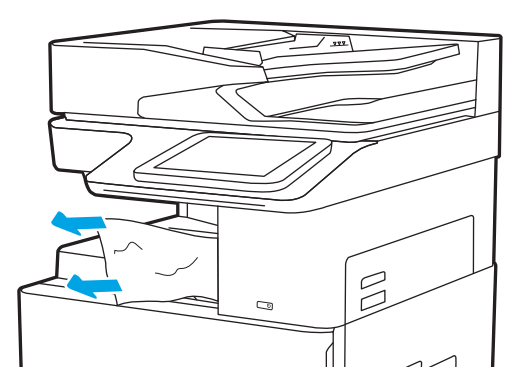

### Paperitukosten poistaminen oikean luukun ja kiinnitysyksikön alueelta – 13.B9, 13.B2, 13.FF

Voit poistaa oikean luukun ja kiinnitysyksikön alueen tukokset noudattamalla seuraavia ohjeita. Tukoksen sattuessa ohjauspaneelissa näkyy animaatio, joka opastaa tukoksen poistamisessa.

**EY** HUOMAUTUS: Kiinnitysyksikkö on kuuma, kun laite on käytössä. Anna kiinnitysyksikön jäähtyä, ennen kuin poistat tukokset.

1. Avaa oikeassa kyljessä oleva luukku.

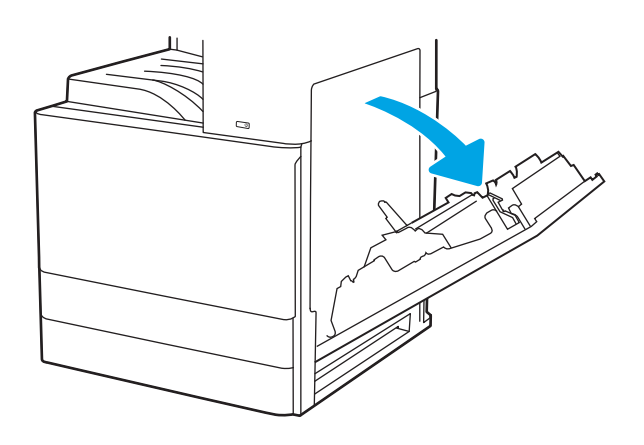

2. Poista juuttunut paperi varovasti.

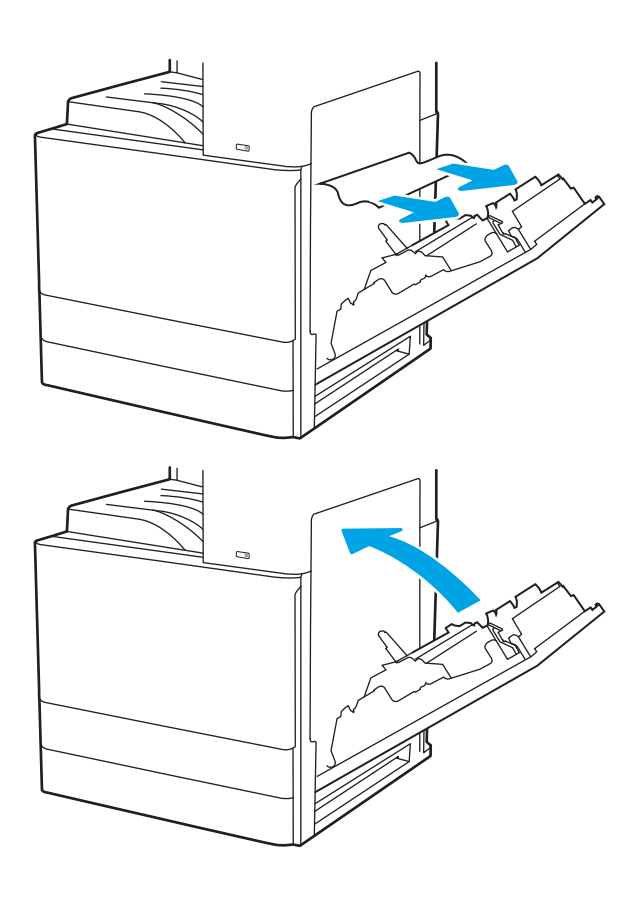

3. Sulje oikeanpuoleinen luukku.

## <span id="page-173-0"></span>Tulostuslaatuongelmien ratkaiseminen

Käytä alla olevia tietoja tulostuslaatuongelmien, kuten kuvan- ja värinlaatuongelmien vianmääritykseen.

- **Johdanto**
- [Tulostuslaadun vianmääritys](#page-174-0)

## **Johdanto**

Käytä alla olevia tietoja tulostuslaatuongelmien, kuten kuvan- ja värinlaatuongelmien vianmääritykseen.

Vianmääritysohjeiden avulla voit korjata seuraavia virheitä:

- Tyhjät sivut
- Mustat sivut
- Värit eivät kohdistu oikein
- Käpristynyt paperi
- Tummia tai vaaleita palkkeja
- Tummia tai vaaleita raitoja
- Epäterävä tulostusjälki
- Harmaa tausta tai tumma tulostusjälki
- Vaalea tulostusjälki
- Kiinnittymätön väriaine
- Puuttuva väriaine
- Hajanaisia väriainepisteitä
- Vinossa olevat kuvat
- **Tahrat**
- **Juovat**

## <span id="page-174-0"></span>Tulostuslaadun vianmääritys

Voit ratkaista tulostuslaatuongelmia kokeilemalla näitä ohjeita niiden esitysjärjestyksessä.

- Päivitä tulostimen laiteohjelmisto
- Tulostaminen toisesta ohjelmasta
- [Tulostustyön paperityyppiasetuksen tarkistaminen](#page-175-0)
- [Värikasetin tilan tarkistaminen](#page-176-0)
- [Puhdistussivun tulostaminen](#page-176-0)
- [Tarkista tulostuskasetti tai -kasetit silmämääräisesti](#page-177-0)
- [Paperin ja tulostusympäristön tarkistaminen](#page-178-0)
- [Toisen tulostinohjaimen kokeileminen](#page-179-0)
- [Kohdista värit kalibroimalla tulostin](#page-179-0)
- [Kuvavikojen vianmääritys](#page-180-0)

Lisätietoja tietynlaisten kuvavikojen vianmäärityksestä on kohdassa Kuvavikojen vianmääritys.

#### Päivitä tulostimen laiteohjelmisto

Yritä päivittää tulostimen laiteohjelmisto.

Katso lisätietoja osoitteesta [www.hp.com/support](http://www.hp.com/support).

#### Tulostaminen toisesta ohjelmasta

Koeta tulostaa toisesta ohjelmasta.

Jos sivu tulostuu oikein, ongelma liittyy ohjelmaan, josta yritit tulostaa.

#### <span id="page-175-0"></span>Tulostustyön paperityyppiasetuksen tarkistaminen

Tarkista paperityyppiasetukset, jos tulostat jostakin sovelluksesta ja tulosteissa on tahroja, sumeaa tai tummaa tulostusjälkeä, käpristynyttä paperia, hajanaisia mustepisaroita, kuivumatonta väriainetta tai pieniä alueita, joista puuttuu mustetta.

- Tarkista tulostimen paperityyppiasetus
- Paperityyppiasetuksen tarkistaminen (Windows)
- Paperityyppiasetuksen tarkistaminen (macOS)

#### Tarkista tulostimen paperityyppiasetus

Tarkista paperityyppiasetus tulostimen ohjauspaneelissa ja muuta asetusta tarvittaessa.

- 1. Avaa lokero.
- 2. Varmista, että lokerossa on oikean tyyppistä paperia.
- 3. Sulje lokero.
- 4. Vahvista lokeron paperityyppiasetukset tai muuta niitä ohjauspaneelin ohjeiden mukaisesti.

#### Paperityyppiasetuksen tarkistaminen (Windows)

Tarkista paperityyppiasetus Windows-käyttöjärjestelmässä ja muuta asetusta tarvittaessa.

- 1. Valitse ohjelmistossa Tulosta.
- 2. Valitse tulostin ja valitse sitten Ominaisuudet tai Määritykset.
- 3. Valitse Paperi/Laatu-välilehti.
- 4. Valitse paperityyppi avattavasta Paperityyppi-luettelosta.
- 5. Valitse OK, jolloin Asiakirjan ominaisuudet -valintaikkuna sulkeutuu. Tulosta työ valitsemalla Tulostavalintaikkunasta OK.

#### Paperityyppiasetuksen tarkistaminen (macOS)

Tarkista paperityypin asetus macOS-käyttöjärjestelmässä ja muuta asetusta tarvittaessa.

- 1. Valitse Tiedosto-valikko ja valitse sitten Tulosta.
- 2. Valitse tulostin Tulostin-valikosta.
- 3. Valitse Näytä tiedot tai Kopiot ja sivut.
- 4. Avaa valikon avattava luettelo ja valitse Paperi/laatu-valikko.
- 5. Valitse tyyppi avattavasta Materiaalityyppi-luettelosta.
- 6. Valitse Tulosta-painike.

#### <span id="page-176-0"></span>Värikasetin tilan tarkistaminen

Seuraavien ohjeiden avulla voit tarkistaa värikasettien jäljellä olevan arvioidun käyttöiän ja mahdollisesti muiden vaihdettavissa olevien tarvikkeiden tilan.

- Vaihe 1: Tulosta tarvikkeiden tilasivu
- Vaihe 2: Tarvikkeiden tilan tarkistaminen

#### Vaihe 1: Tulosta tarvikkeiden tilasivu

Tarvikkeiden tilasivu näyttää värikasetin tilan.

- 1. Siirry tulostimen ohjauspaneelin aloitusnäytöstä kohtaan Raportit ja valitse sitten Raportit-kuvake.
- 2. Valitse Asetus-/tilasivut-valikko.
- 3. Valitse Tarvikkeiden tila -sivu ja tulosta sivu valitsemalla Tulosta.

#### Vaihe 2: Tarvikkeiden tilan tarkistaminen

Tarkista tarvikkeiden tilaraportti seuraavasti.

1. Tarkista tarvikkeiden tilaraportista värikasettien jäljellä oleva arvioitu käyttöikä prosentteina ja mahdollisesti muiden vaihdettavien tarvikkeiden tila.

Kun käytetään värikasettia, joka on arvioidun käyttöikänsä lopussa, tulostuslaadussa voi ilmetä ongelmia. Tarvikkeiden tilasivulla ilmoitetaan, kun tarvikkeen käyttöikä on loppumassa. Kun HP:n tarvike on loppumassa, sen HP Premium Protection -takuu on päättynyt.

Värikasettia ei tarvitse vaihtaa nyt, ellei tulostuslaatu ole jo liian heikko. Uusi tarvike kannattaa kuitenkin hankkia etukäteen, jotta se voidaan vaihtaa laitteeseen, kun tulostuslaatu ei ole enää hyväksyttävä.

Jos päätät vaihtaa värikasetin tai muut vaihdettavissa olevat tarvikkeet, tarvikkeiden tilasivulla ilmoitetaan aitojen HP-tuotteiden osanumerot.

2. Tarkista, käytätkö aitoa HP-kasettia.

Aidossa HP-värikasetissa on sana "HP" tai siinä on HP:n logo. Lisätietoja HP-kasettien tunnistamisesta on osoitteessa [www.hp.com/go/learnaboutsupplies.](http://www.hp.com/go/learnaboutsupplies)

#### Puhdistussivun tulostaminen

Tulostusprosessin aikana tulostimeen saattaa kertyä paperia, väriainetta ja pölyhiukkasia. Ne voivat aiheuttaa tulostuslaatuongelmia, kuten mustetahroja ja -pisaroita, juovia, viivoja tai toistuvia merkkejä.

Voit puhdistaa tulostimen paperiradan seuraavasti.

- 1. Siirry tulostimen ohjauspaneelin aloitusnäytöstä kohtaan Tukityökalut ja valitse sitten Tukityökalut-kuvake.
- 2. Valitse seuraavat valikot:
- <span id="page-177-0"></span>**Huolto**
- Kalibrointi/puhdistus
- Puhdistussivu
- 3. Tulosta sivu valitsemalla Tulosta-painike.

Puhdistetaan...-sanoma näkyy tulostimen ohjauspaneelissa. Puhdistustoimenpiteen suorittaminen kestää muutaman minuutin. Älä katkaise tulostimesta virtaa, ennen kuin puhdistus on suoritettu loppuun. Kun toiminto on suoritettu, hävitä tulostettu sivu.

#### Tarkista tulostuskasetti tai -kasetit silmämääräisesti

Tarkista värikasetit seuraavia ohjeita noudattamalla.

- 1. Poista värikasetit tulostimesta.
- 2. Tarkista, että muistisiru ei ole vahingoittunut.
- 3. Tarkastele vihreän kuvarummun pintaa.

A HUOMIO: Älä kosketa kuvarumpua. Kuvarummussa olevat sormenjäljet voivat aiheuttaa tulostuslaatuongelmia.

- 4. Jos kuvarummussa on naarmuja, sormenjälkiä tai muita vaurioita, vaihda värikasetti.
- 5. Asenna värikasetti uudelleen ja tulosta muutama sivu nähdäksesi, onko ongelma korjautunut.

#### <span id="page-178-0"></span>Paperin ja tulostusympäristön tarkistaminen

Käytä seuraavia tietoja paperin valinnan ja tulostusympäristön tarkistamiseen.

- Vaihe 1: Käytä paperia, joka täyttää HP:n asettamat vaatimukset
- Vaihe 2: Ympäristön tarkistaminen
- Vaihe 3: Yksittäisen lokeron kohdistuksen määrittäminen

#### Vaihe 1: Käytä paperia, joka täyttää HP:n asettamat vaatimukset

Jotkin tulostuslaatuongelmat johtuvat paperista, joka ei täytä HP:n vaatimuksia.

- Käytä aina paperia, jonka tyyppiä ja painoa tulostin tukee.
- Käytä hyvälaatuista paperia, jossa ei ole viiltoja, koloja, repeytymiä, tahroja, irtohiukkasia, pölyä, ryppyjä, aukkoja, niittejä eikä käpristyneitä tai taittuneita reunoja.
- Käytä paperia, jolle ei ole aiemmin tulostettu.
- Älä käytä paperia, joka sisältää metallia, kuten koristehileitä.
- Käytä lasertulostimille tarkoitettua paperia. Älä käytä ainoastaan Inkjet-tulostimiin tarkoitettua paperia.
- Älä käytä liian karkeaa paperia. Tulostuslaatu on yleensä sitä parempaa, mitä sileämpää paperi on.

#### Vaihe 2: Ympäristön tarkistaminen

Ympäristö voi suoraan vaikuttaa tulostuslaatuun, ja se on yleinen tulostuslaatu- tai paperinsyöttöongelmien aiheuttaja. Kokeile seuraavia ratkaisutapoja:

- Siirrä tulostin pois vetoisista paikoista, kuten ilmastointiventtiilien, avointen ikkunoiden tai ovien läheisyydestä.
- Älä altista tulostinta lämpötiloille tai ilmankosteudelle, jotka ovat tulostimen tiedoissa määriteltyjen arvojen ulkopuolella.
- Älä pidä tulostinta ahtaassa tilassa, kuten kaapissa.
- Aseta tulostin tukevalle, tasaiselle alustalle.
- Poista kaikki esteet tulostimen ilma-aukkojen edestä. Tulostimen ympärillä ja yläpuolella on oltava hyvä ilmanvaihto.
- Suojaa tulostin ilman kuljettamalta lialta, pölyltä, höyryltä, rasvalta tai muilta aineilta, jotka voivat aiheuttaa jäämiä tulostimen sisään.

#### Vaihe 3: Yksittäisen lokeron kohdistuksen määrittäminen

Noudata näitä ohjeita, jos teksti tai kuvat eivät tietyistä lokeroista tulostettaessa ole oikeassa kohdassa tulostetulla sivulla.

- 1. Siirry tulostimen ohjauspaneelin aloitusnäytöstä kohtaan Asetukset ja valitse sitten Asetukset-kuvake.
- 2. Valitse seuraavat valikot:
- <span id="page-179-0"></span>● Kopioi/Tulosta tai Tulosta
- **Tulostuslaatu**
- Kuvan kohdistus
- 3. Valitse Lokero ja valitse sitten säädettävä lokero.
- 4. Valitse Tulosta testisivu ja toimi sitten tulostetuilla sivuilla olevien ohjeiden mukaan.
- 5. Tarkista tulokset valitsemalla Tulosta testisivu uudelleen ja tee sitten lisäsäätöjä tarpeen mukaan.
- 6. Tallenna uudet asetukset valitsemalla Valmis.

#### Toisen tulostinohjaimen kokeileminen

Kokeile jotakin toista tulostinohjainta, jos tulostetuilla sivuilla on odottamattomia viivoja kuvissa, tekstiä puuttuu, kuvia puuttuu, muotoilu on virheellistä tai fontteja on korvattu toisilla.

Voit ladata kaikki seuraavat ohjaimet HP-tulostimen tukisivustosta: [www.hp.com/support/colorljE77422MFP](http://www.hp.com/support/colorljE77422MFP).

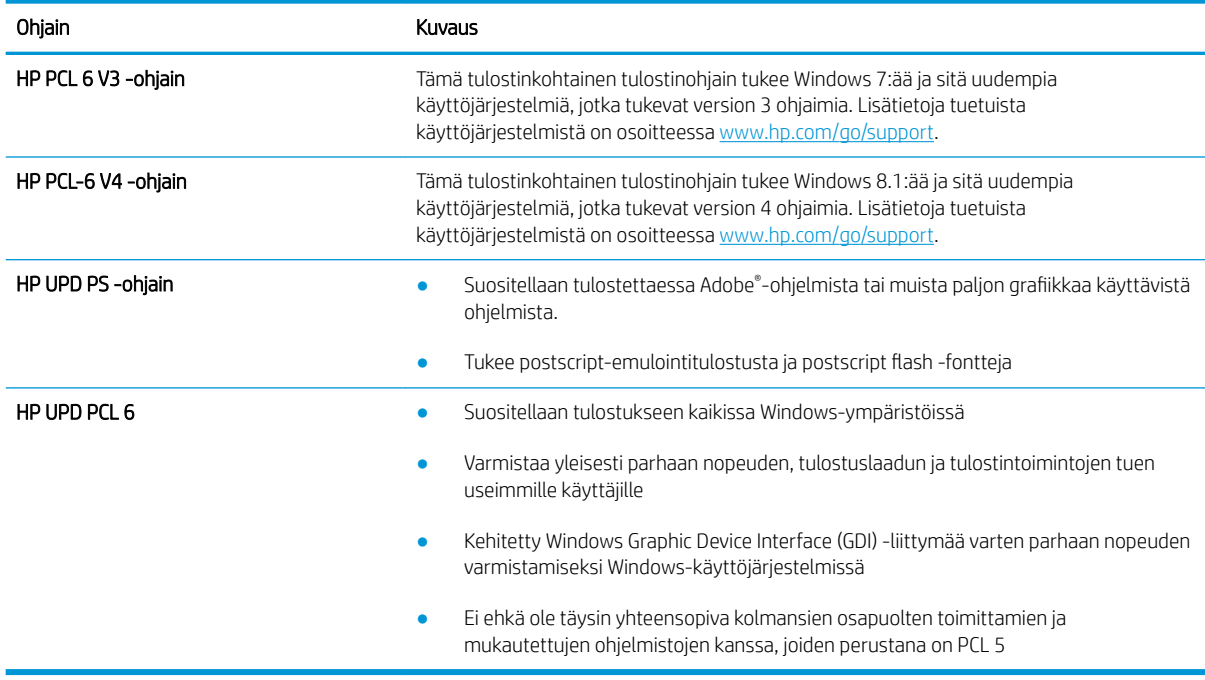

#### Kohdista värit kalibroimalla tulostin

Kalibrointi on tulostimen tulostuslaadun optimointitoiminto.

Näitä ohjeita seuraamalla voit ratkaista tulostuksen laatuongelmia, joita ovat esimerkiksi väärin kohdistettu muste, värilliset varjot, sumea grafiikka ja muut laatuongelmat.

- 1. Valitse tulostimen ohjauspaneelin aloitusnäytöstä Tukityökalut-valikko.
- 2. Valitse seuraavat valikot:
- **Huolto**
- Kalibrointi/puhdistus
- Täysi kalibrointi
- 3. Aloita kalibrointi valitsemalla Aloita.

Tulostimen ohjauspaneelissa näkyy Kalibrointi-viesti. Puhdistustoimenpiteen suorittaminen kestää muutaman minuutin. Älä katkaise tulostimesta virtaa, ennen kuin kalibrointi on suoritettu loppuun.

4. Odota, kunnes tulostin on kalibroitu, ja yritä sitten tulostaa uudelleen.

### Kuvavikojen vianmääritys

Tutustu esimerkkeihin kuvavioista ja niiden ratkaisemiseen.

#### Taulukko 9-1 Kuvavikojen taulukon pikaopas

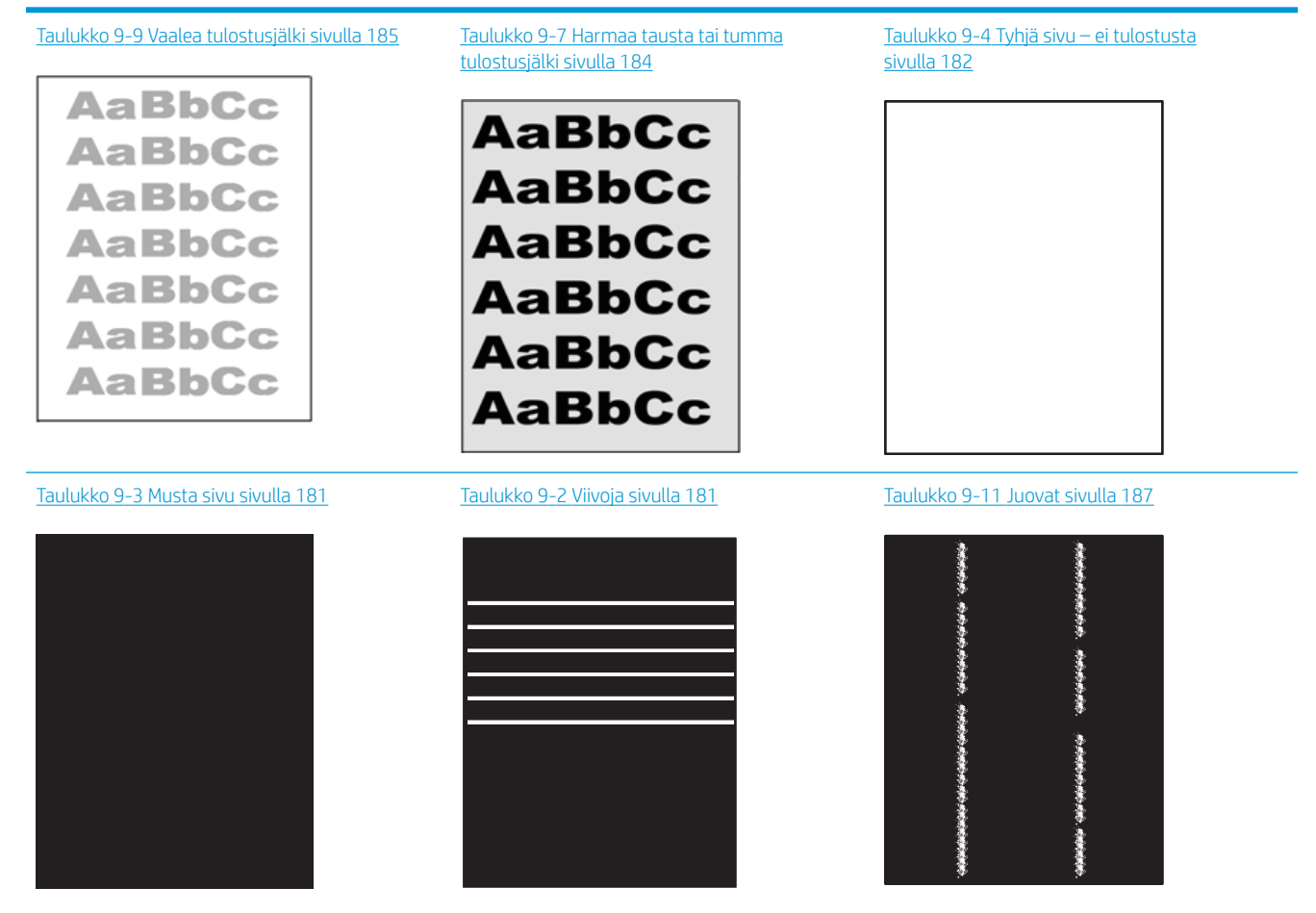

#### Taulukko 9-1 Kuvavikojen taulukon pikaopas (jatkoa)

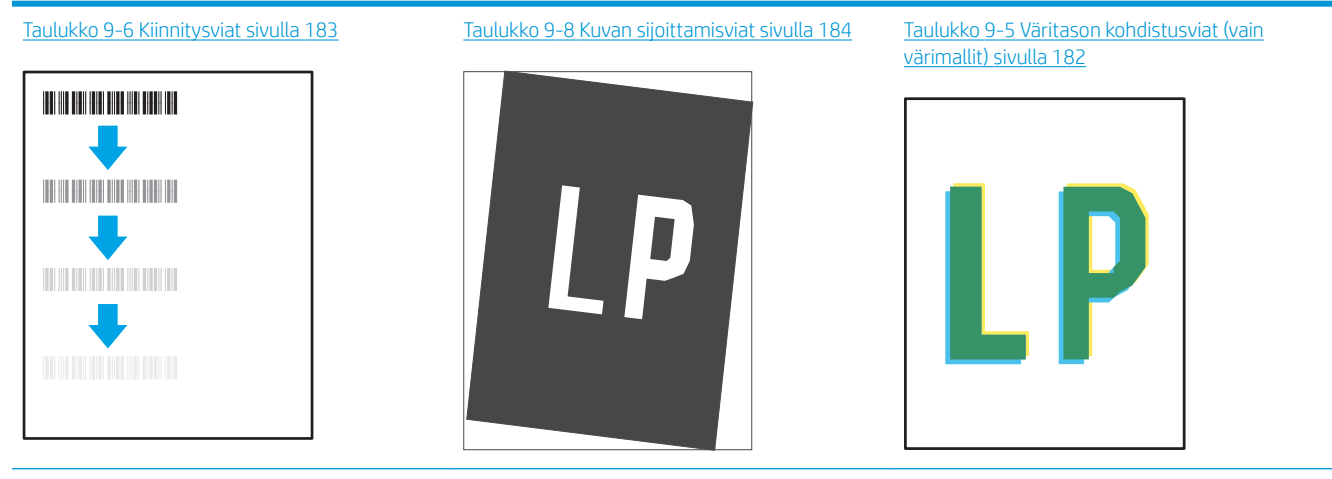

Taulukko 9-10 [Tulosteviat sivulla 186](#page-187-0)

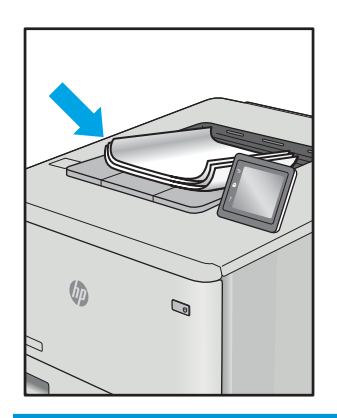

Kuvaviat voidaan syystä riippumatta ratkaista usein samoja vaiheita käyttämällä. Käytä seuraavia vaiheita lähtökohtana kuvaongelman ratkaisemisessa:

- 1. Tulosta asiakirja uudelleen. Tulostuslaadun häiriöt voivat olla ajoittaisia tai poistua kokonaan, kun tulostusta jatketaan.
- 2. Tarkista kasettien kunto. Jos kasetti on erittäin vähissä (sen käyttöikä on lopussa), vaihda kasetti.
- 3. Varmista, että ohjaimen ja lokeron tulostustila-asetukset vastaavat lokerossa olevaa materiaalia. Kokeile eri materiaalia tai toista lokeroa. Kokeile eri tulostustilaa.
- 4. Varmista, että tulostin on sopivan käyttölämpötilan ja ilmankosteuden alueella.
- 5. Varmista, että tulostin tukee paperityyppiä, -kokoa ja -painoa. Katso tulostimen tukemat paperikoot ja tyypit tulostimen tukisivulta osoitteesta [support.hp.com.](http://support.hp.com)

**W** HUOMAUTUS: Kiinnitys tarkoittaa tulostusprosessin osaa, jossa väriaine kiinnittyy paperiin.

Seuraavissa esimerkeissä kuvataan Letter-kokoista paperia, joka on kulkenut tulostimen läpi lyhyt reuna edellä.

# <span id="page-182-0"></span>Taulukko 9-2 Viivoja

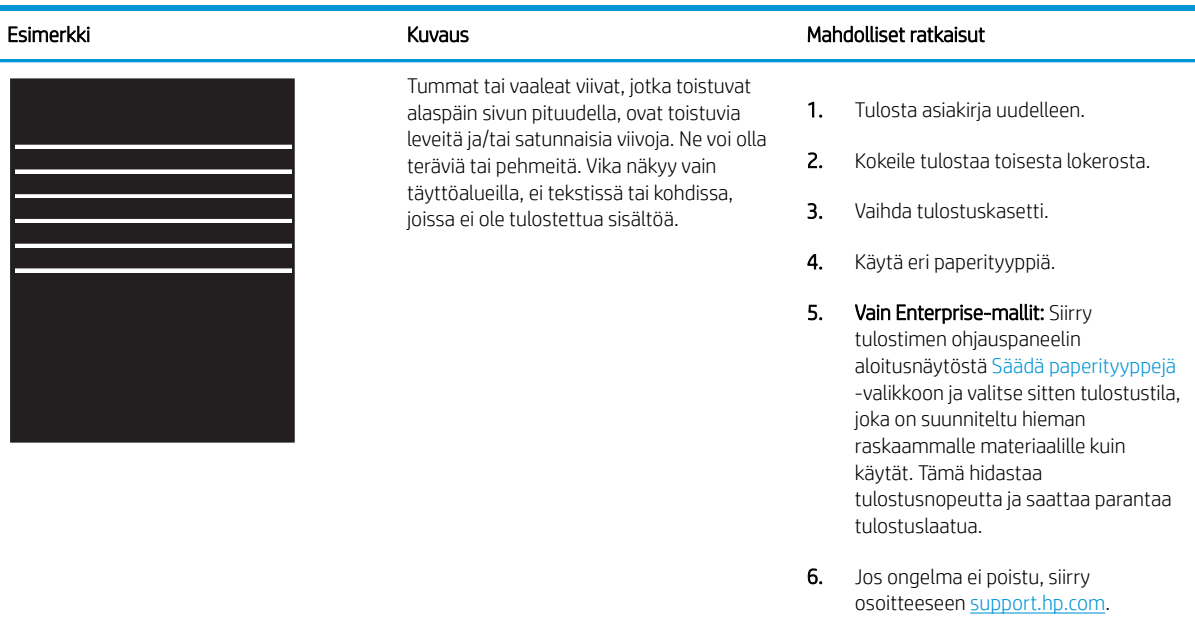

#### Taulukko 9-3 Musta sivu

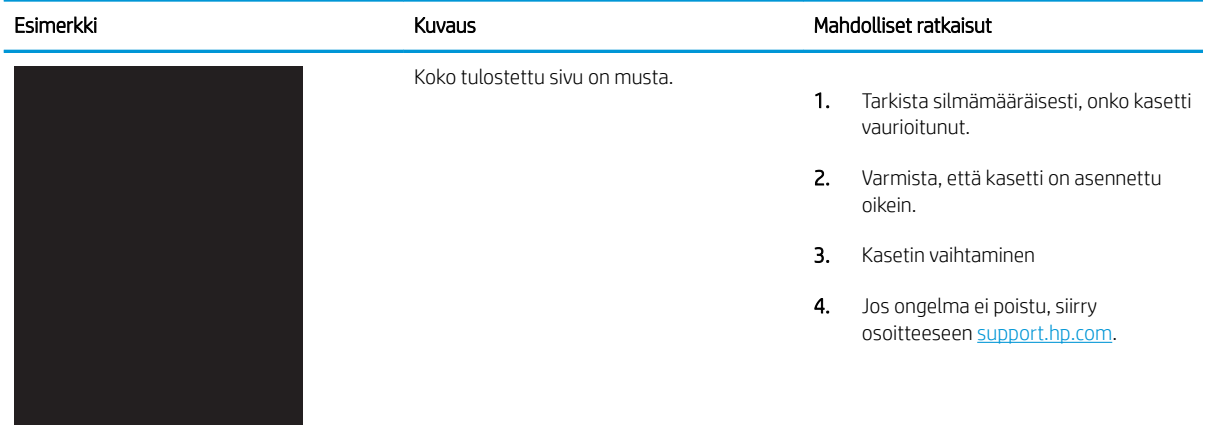

#### <span id="page-183-0"></span>Taulukko 9-4 Tyhjä sivu – ei tulostusta

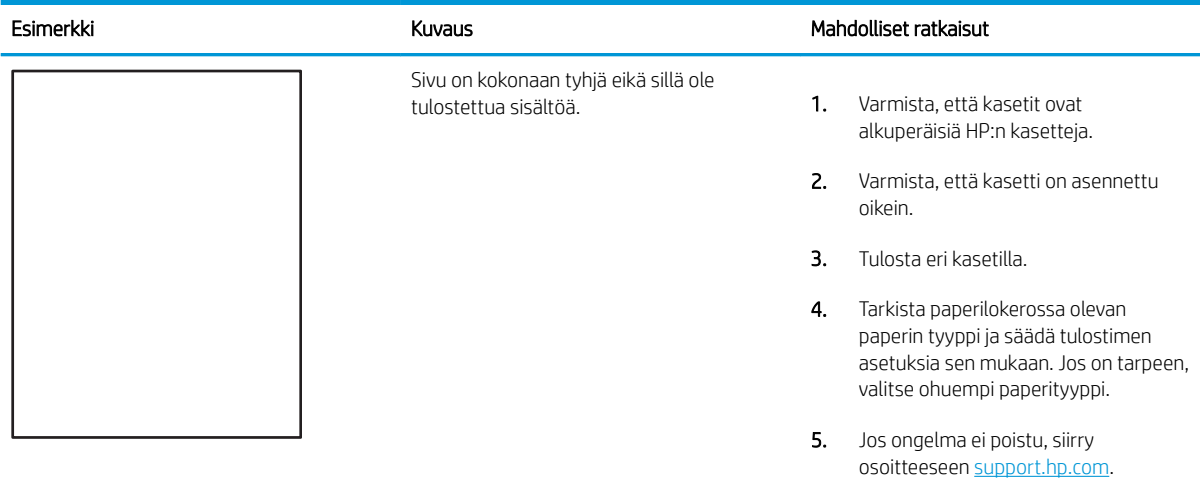

# Taulukko 9-5 Väritason kohdistusviat (vain värimallit)

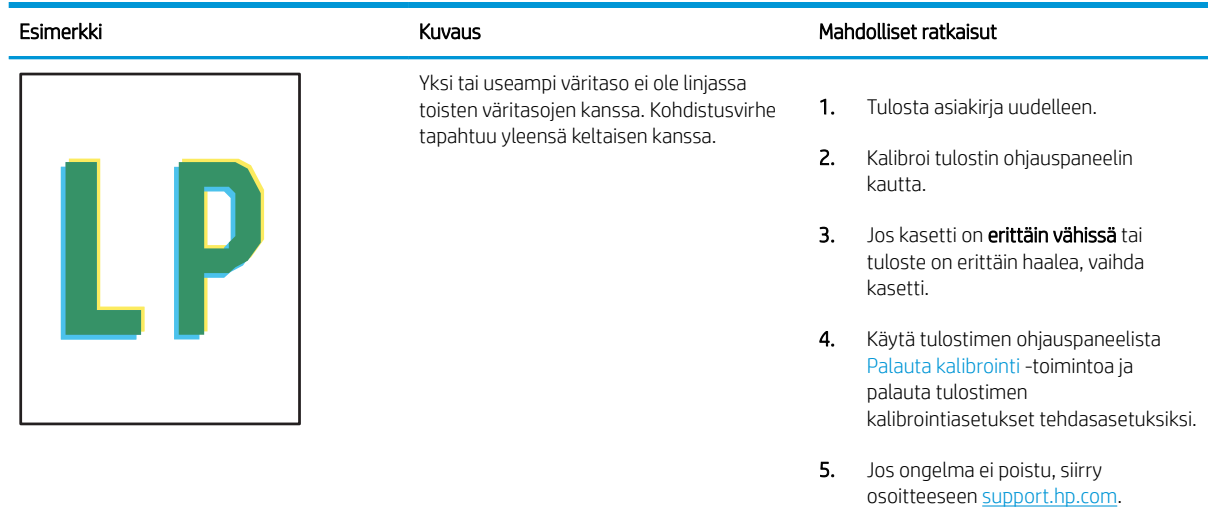

#### <span id="page-184-0"></span>Taulukko 9-6 Kiinnitysviat

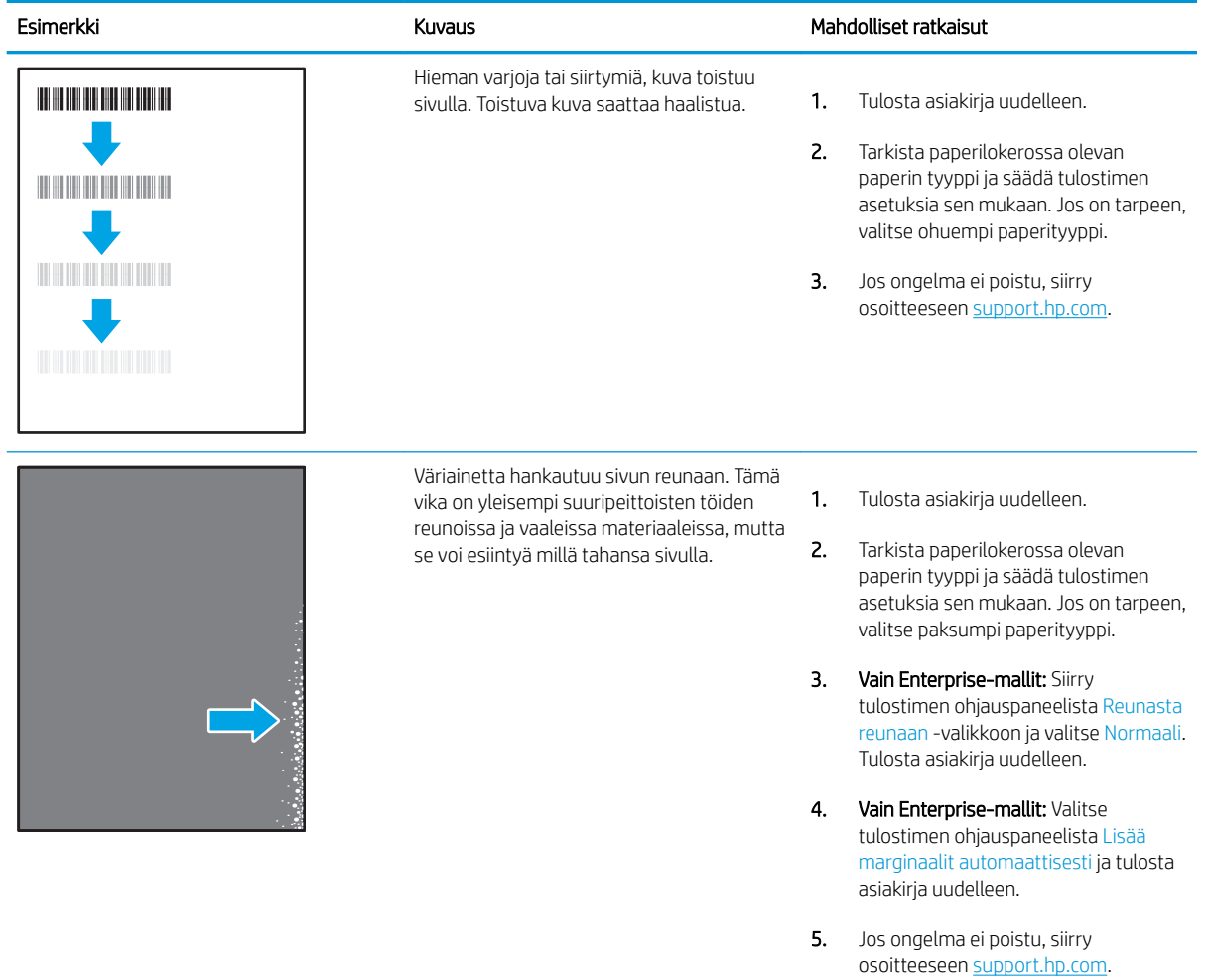

#### <span id="page-185-0"></span>Taulukko 9-7 Harmaa tausta tai tumma tulostusjälki

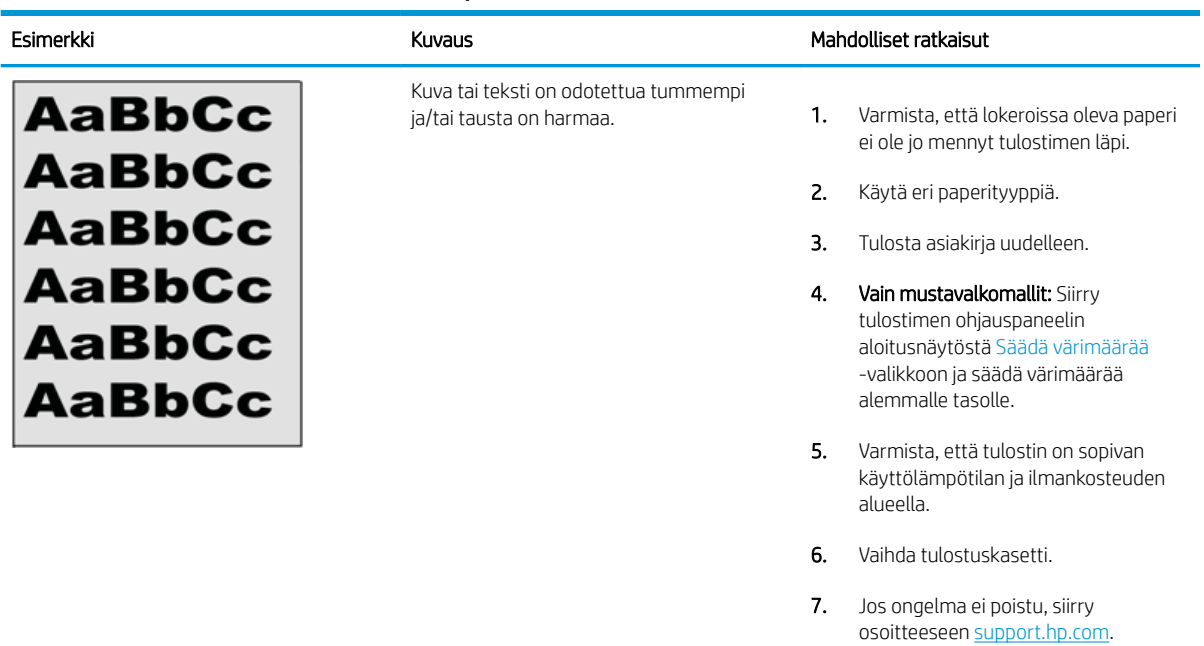

#### Taulukko 9-8 Kuvan sijoittamisviat

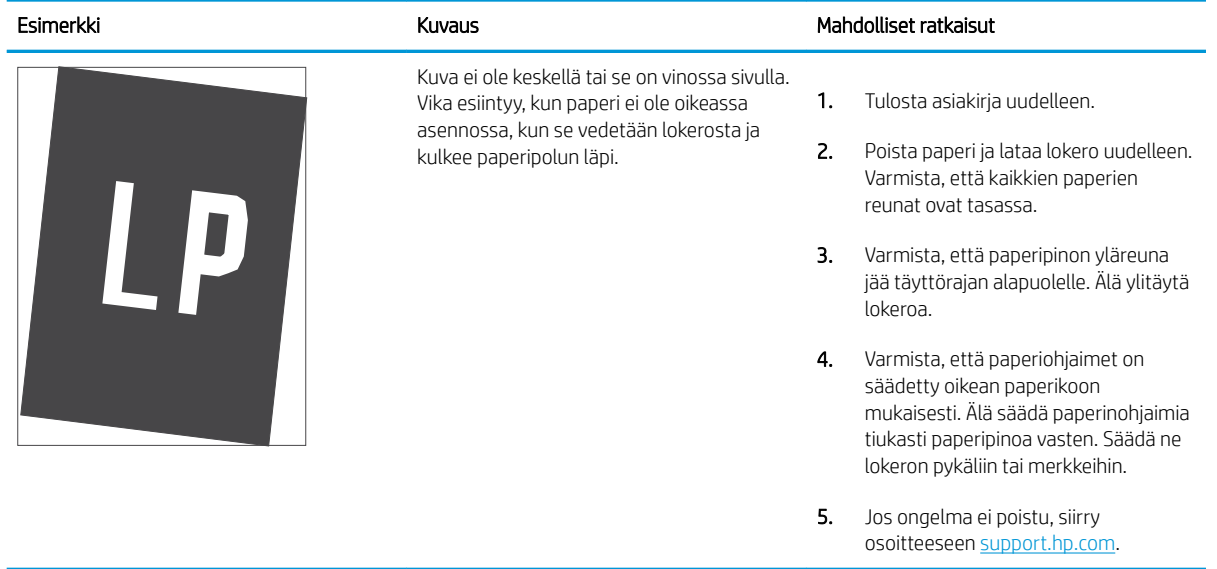

#### <span id="page-186-0"></span>Taulukko 9-9 Vaalea tulostusjälki

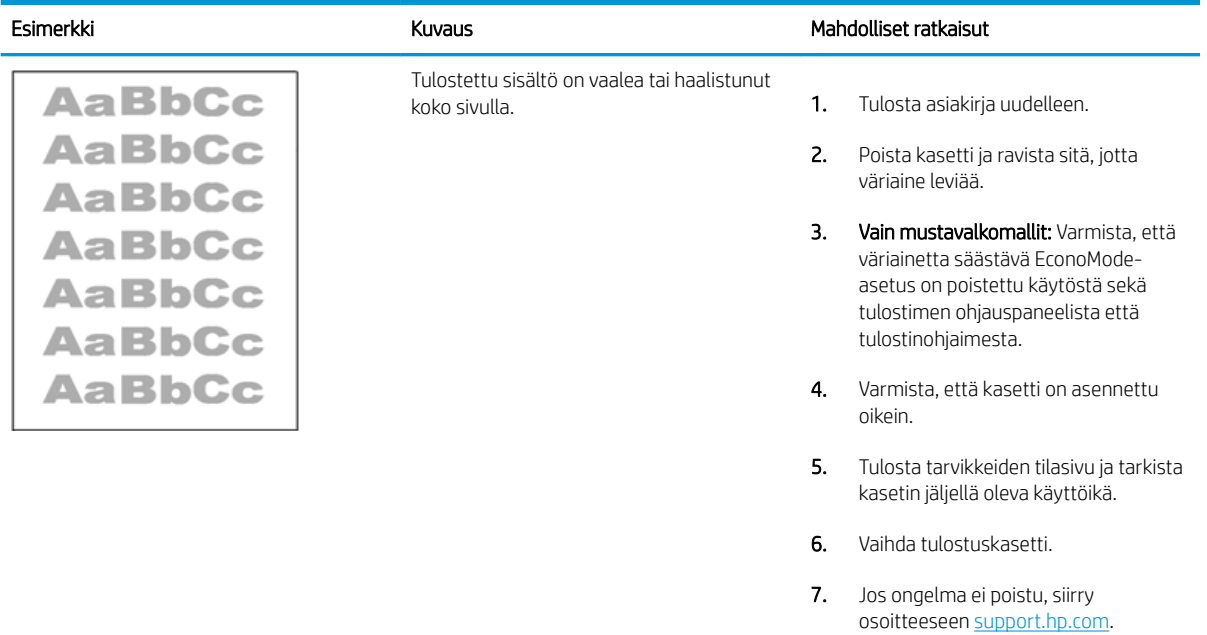

#### <span id="page-187-0"></span>Taulukko 9-10 Tulosteviat

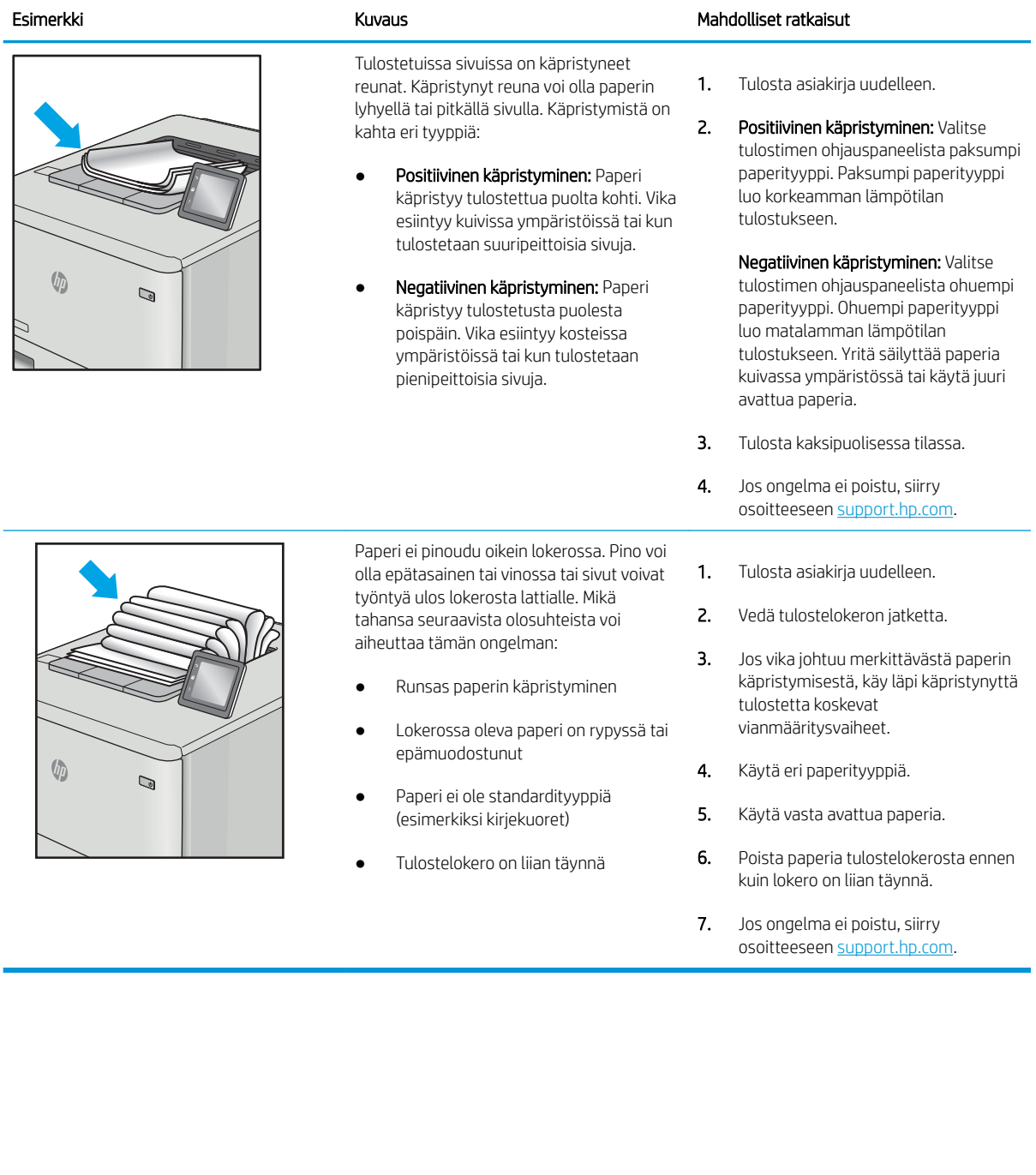

# <span id="page-188-0"></span>Taulukko 9-11 Juovat

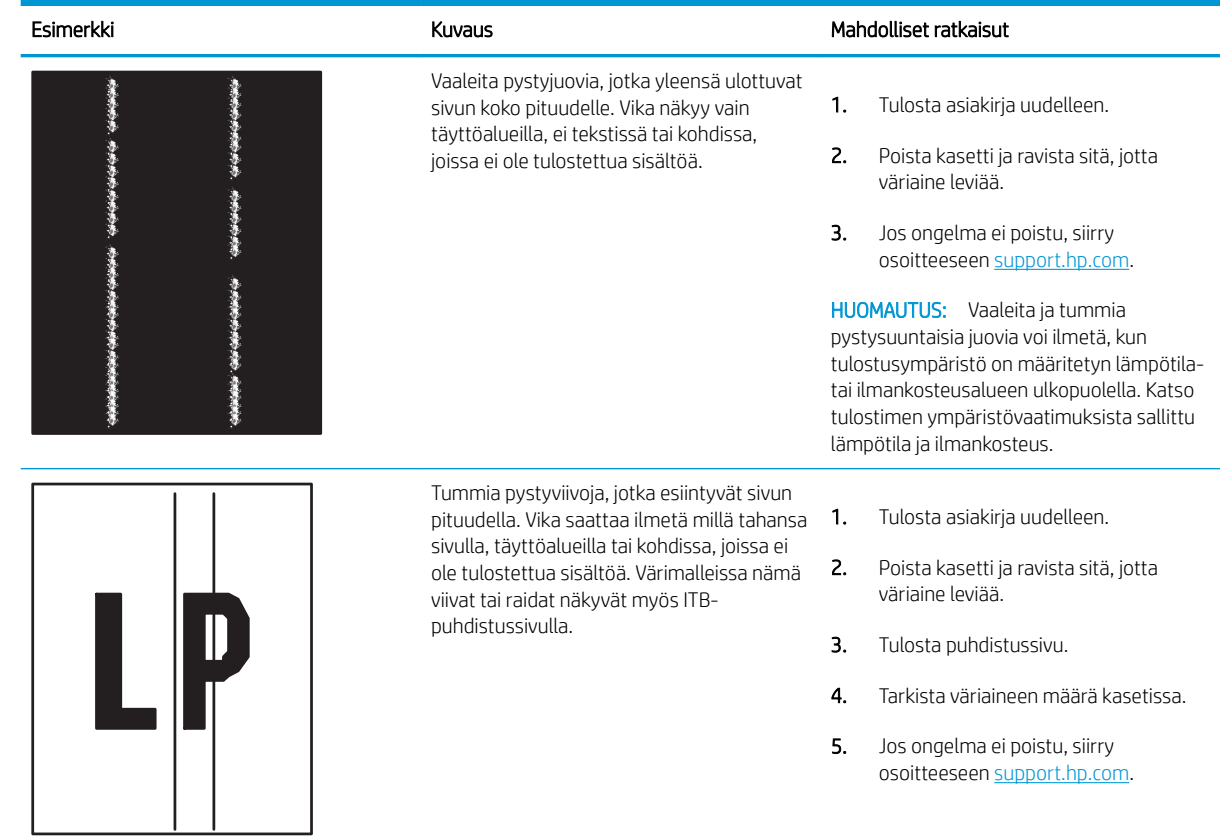

# <span id="page-189-0"></span>Kopiolaadun parantaminen

Jos tulostimen käytön aikana ilmenee kopiolaatuun liittyviä ongelmia, voit yrittää ratkaista ongelman kokeilemalla seuraavia ratkaisuja annetussa järjestyksessä.

- Skannaustason tarkistaminen epäpuhtauksien ja tahrojen varalta
- [Skannerin kalibroiminen](#page-190-0)
- [Paperiasetusten tarkistaminen](#page-192-0)
- [Kuvan säätöasetusten tarkistaminen](#page-192-0)
- [Kopioitavan kuvan optimoiminen tekstiä tai kuvia varten](#page-192-0)
- [Kopiointi reunasta reunaan](#page-193-0)

Yritä ensin näitä muutamaa yksinkertaista tapaa:

- Käytä tasoskanneria asiakirjansyöttölaitteen sijasta.
- Käytä hyvälaatuisia alkuperäisasiakirjoja.
- Kun käytät asiakirjansyöttölaitetta, lataa alkuperäinen asiakirja syöttölaitteeseen oikein paperiohjainten avulla, jotta kuvista ei tule epäselviä tai vääristyneitä.

Jos ongelma jatkuu, koita seuraavia toimenpiteitä. Jos ne eivät ratkaise ongelmaa, katso lisäohjeita kohdasta "Tulostuslaadun parantaminen".

# Skannaustason tarkistaminen epäpuhtauksien ja tahrojen varalta

Aikaa myöten skannerin lasiin ja valkoiseen taustaan voi kerääntyä hiukkasia ja roskia, jotka voivat vaikuttaa laitteen suorituskykyyn. Jos tulostetuissa sivuissa on raitoja, ylimääräisiä viivoja, mustia pisteitä tai epäselvää tekstiä tai jos tulostuslaatu on muuten huono, puhdista skanneri noudattamalla seuraavia ohjeita.

1. Katkaise tulostimesta virta painamalla virtapainiketta ja irrota sitten virtajohto pistorasiasta.

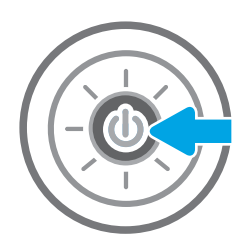

<span id="page-190-0"></span>3. Puhdista skannerin lasi ja asiakirjan syöttölaitteen nauhat pehmeällä liinalla tai sienellä, joka on kostutettu hankaamattomalla lasinpuhdistusaineella.

> HUOMIO: Älä altista mitään tulostimen osaa hankausaineille, asetonille, bentseenille, ammoniakille, etyylialkoholille tai hiilitetrakloridille, koska ne voivat vahingoittaa tulostinta. Älä laita nesteitä suoraan lasiin tai taustalevylle. Ne voivat tihkua tulostimeen ja vahingoittaa sitä.

HUOMAUTUS: Jos kopioihin ilmestyy raitoja asiakirjansyöttölaitetta käytettäessä, puhdista skannerin vasemmalla puolella oleva pieni lasikaistale.

- 4. Kuivaa lasi ja valkoiset muoviosat säämiskä- tai selluloosasienellä, jotta niihin ei jää läikkiä.
- 5. Kytke virtajohto pistorasiaan ja käynnistä tulostin painamalla virtapainiketta.

# Skannerin kalibroiminen

Jos kopioitu kuva ei ole sivulla oikeassa kohdassa, kalibroi skanneri noudattamalla seuraavia ohjeita:

- **EY HUOMAUTUS:** Kun asiakirjansyöttölaite on käytössä, varmista, että syöttölokeron ohjaimet ovat vasten alkuperäistä asiakirjaa.
	- 1. Siirry tulostimen ohjauspaneelin aloitusnäytössä kohtaan Tukityökalut ja valitse sitten Tukityökalut kuvake.
	- 2. Avaa seuraavat valikot:

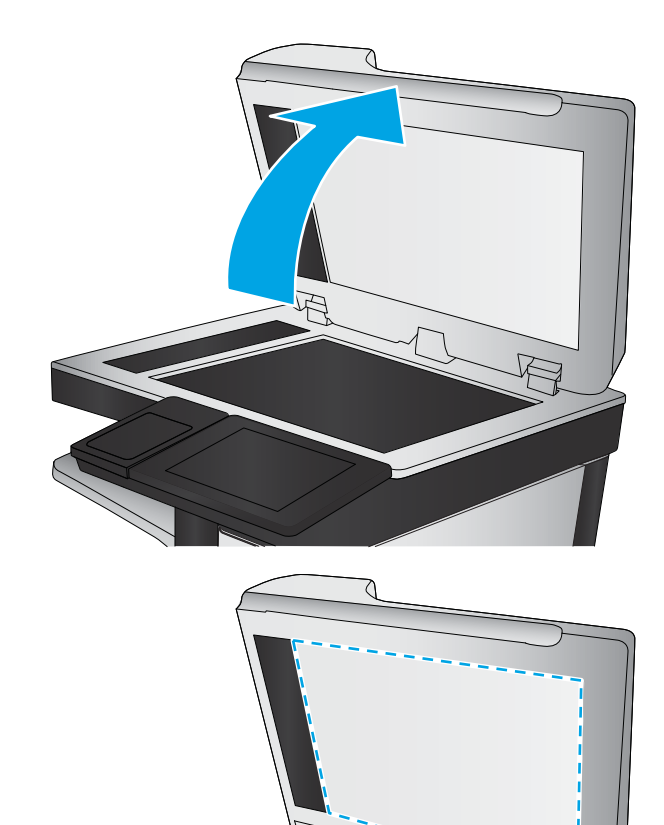

- Huolto
- Kalibrointi/puhdistus
- Kalibroi skanneri
- 3. Aloita kalibrointi koskettamalla Käynnistä-painiketta. Noudata näyttöön tulevia kehotteita.
- 4. Odota, kunnes tulostin on kalibroitu, ja yritä sitten kopioida uudelleen.

# <span id="page-192-0"></span>Paperiasetusten tarkistaminen

Noudata seuraavia ohjeita, jos kopioiduissa sivuissa on tahroja, tulostusjälki on epätarkka tai tumma, paperi on käpristynyt tai paperilla on alueita, joista väri on jäänyt pois.

Tarkista paperivalinnan asetukset

#### Tarkista paperivalinnan asetukset

Voit tarkistaa paperivalinnan asetukset seuraavien ohjeiden avulla.

- 1. Siirry tulostimen ohjauspaneelin aloitusnäytössä kohtaan Kopioi ja valitse sitten Kopioi-kuvake.
- 2. Valitse Asetukset. Siirry sitten kohtaan Paperin valinta ja valitse se.
- 3. Valitse Paperikoko ja valitse sitten jokin valmiista asetuksista.
- 4. Valitse Paperityyppi ja valitse sitten jokin valmiista asetuksista.
- 5. Valitse Paperilokero ja valitse sitten jokin valmiista asetuksista.
- 6. Tallenna paperivalinnan asetukset valitsemalla Valmis.

## Kuvan säätöasetusten tarkistaminen

Paranna kopioiden laatua säätämällä näitä lisäasetuksia:

- Terävyys: Terävöitä tai pehmennä kuvaa. Jos esimerkiksi lisäät terävyyttä, tekstistä tulee selkeämpää. Terävyyden vähentäminen puolestaan pehmentää valokuvia.
- Tummuus: Voit lisätä tai vähentää mustan ja valkoisen määrää skannattujen kuvien väreissä.
- Kontrasti: Voit lisätä tai vähentää sivun vaaleimpien ja tummimpien kohtien eroa.
- Taustan tyhjennys: Voit poistaa heikkoja värejä skannattujen kuvien taustalta. Jos alkuperäinen asiakirja on esimerkiksi tulostettu värilliselle paperille, voit vaalentaa taustan tällä toiminnolla siten, että kuvan tummuusaste pysyy muuten entisellään.
- Automaattiset sävyt: Käytettävissä vain Flow-tulostimille. Tulostin säätää automaattisesti Tummuus-, Kontrasti- ja Taustan tyhjennys -asetukset mahdollisimman sopiviksi skannatulle asiakirjalle.
- 1. Siirry tulostimen ohjauspaneelin aloitusnäytössä kohtaan Kopioi ja valitse sitten Kopioi-kuvake.
- 2. Valitse Asetukset. Siirry sitten kohtaan Kuvansäätö ja valitse se.
- 3. Määritä tasot säätämällä liukusäätimiä ja valitse Valmis.
- 4. Aloita kopiointi valitsemalla Kopioi.

**EX** HUOMAUTUS: Nämä ovat tilapäisiä asetuksia. Kun työ on valmis, tulostin palauttaa oletusasetukset käyttöön.

# Kopioitavan kuvan optimoiminen tekstiä tai kuvia varten

Optimoi kopiointityö kopioitavaa kuvatyyppiä varten: teksti, kuvat tai valokuvat.

- 1. Siirry tulostimen ohjauspaneelin aloitusnäytössä kohtaan Kopioi ja valitse sitten Kopioi-kuvake.
- 2. Valitse Asetukset ja Tekstin/kuvan optimointi.
- <span id="page-193-0"></span>3. Valitse jokin esimääritetyistä vaihtoehdoista.
- 4. Aloita kopiointi valitsemalla Kopioi.
- **EY** HUOMAUTUS: Nämä ovat tilapäisiä asetuksia. Kun työ on valmis, tulostin palauttaa oletusasetukset käyttöön.

# Kopiointi reunasta reunaan

Tällä toiminnolla voit välttää varjot, joita voi näkyä kopioiden reunoissa, kun alkuperäiskappale on tulostettu lähelle paperin reunoja.

- 1. Siirry tulostimen ohjauspaneelin aloitusnäytössä kohtaan Kopioi ja valitse sitten Kopioi-kuvake.
- 2. Valitse Asetukset ja Reunasta reunaan.
- 3. Valitse vaihtoehto Reunasta reunaan -tulostus, jos alkuperäinen asiakirja on tulostettu lähelle paperin reunoja.
- 4. Aloita kopiointi valitsemalla Kopioi.

# <span id="page-194-0"></span>Skannauslaadun parantaminen

Kokeile seuraavia perusratkaisuja skannattujen kuvien laadun parantamiseen.

- Skannaustason tarkistaminen epäpuhtauksien ja tahrojen varalta
- [Tarkkuusasetusten tarkistaminen](#page-195-0)
- [Väriasetusten tarkistaminen](#page-196-0)
- [Kuvan säätöasetusten tarkistaminen](#page-196-0)
- [Tekstin tai kuvien skannauslaadun optimointi](#page-197-0)
- [Tulostuslaadun asetusten tarkistaminen](#page-197-0)
- Käytä tasoskanneria asiakirjansyöttölaitteen sijasta.
- Käytä hyvälaatuisia alkuperäisasiakirjoja.
- Kun käytät asiakirjansyöttölaitetta, lataa alkuperäinen asiakirja syöttölaitteeseen oikein paperiohjainten avulla, jotta kuvista ei tule epäselviä tai vääristyneitä.

Jos ongelma jatkuu, koita seuraavia toimenpiteitä. Jos ne eivät ratkaise ongelmaa, katso lisäohjeita kohdasta "Tulostuslaadun parantaminen".

# Skannaustason tarkistaminen epäpuhtauksien ja tahrojen varalta

Aikaa myöten skannerin lasiin ja valkoiseen taustaan voi kerääntyä hiukkasia ja roskia, jotka voivat vaikuttaa laitteen suorituskykyyn. Jos tulostetuissa sivuissa on raitoja, ylimääräisiä viivoja, mustia pisteitä tai epäselvää tekstiä tai jos tulostuslaatu on muuten huono, puhdista skanneri noudattamalla seuraavia ohjeita.

1. Katkaise tulostimesta virta painamalla virtapainiketta ja irrota sitten virtajohto pistorasiasta.

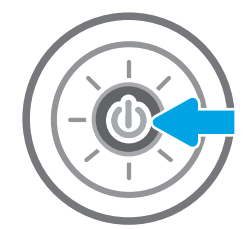

3. Puhdista skannerin lasi ja asiakirjan syöttölaitteen nauhat pehmeällä liinalla tai sienellä, joka on kostutettu hankaamattomalla lasinpuhdistusaineella.

HUOMIO: Älä altista mitään tulostimen osaa hankausaineille, asetonille, bentseenille, ammoniakille, etyylialkoholille tai hiilitetrakloridille, koska ne voivat vahingoittaa tulostinta. Älä laita nesteitä suoraan lasiin tai taustalevylle. Ne voivat tihkua tulostimeen ja vahingoittaa sitä.

HUOMAUTUS: Jos kopioihin ilmestyy raitoja asiakirjansyöttölaitetta käytettäessä, puhdista skannerin vasemmalla puolella oleva pieni lasikaistale.

- 4. Kuivaa lasi ja valkoiset muoviosat säämiskä- tai selluloosasienellä, jotta niihin ei jää läikkiä.
- 5. Kytke virtajohto pistorasiaan ja käynnistä tulostin painamalla virtapainiketta.

# Tarkkuusasetusten tarkistaminen

Muuta tarkkuusasetusta seuraavasti. Tarkkuuden määrittäminen korkeaksi kasvattaa tiedoston kokoa ja pidentää skannausaikaa.

- 1. Siirry tulostimen ohjauspaneelin aloitusnäytössä kohtaan Skannaa ja valitse sitten Skannaa-kuvake.
- 2. Valitse jokin seuraavista skannaustoiminnoista:
	- Skannaus sähköpostiin
	- Skannaus verkkokansioon
	- Skannaus USB-asemaan
	- Skannaus SharePointiin®

<span id="page-195-0"></span>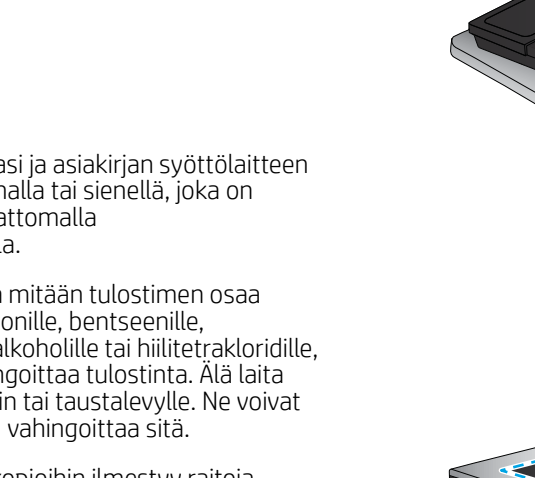

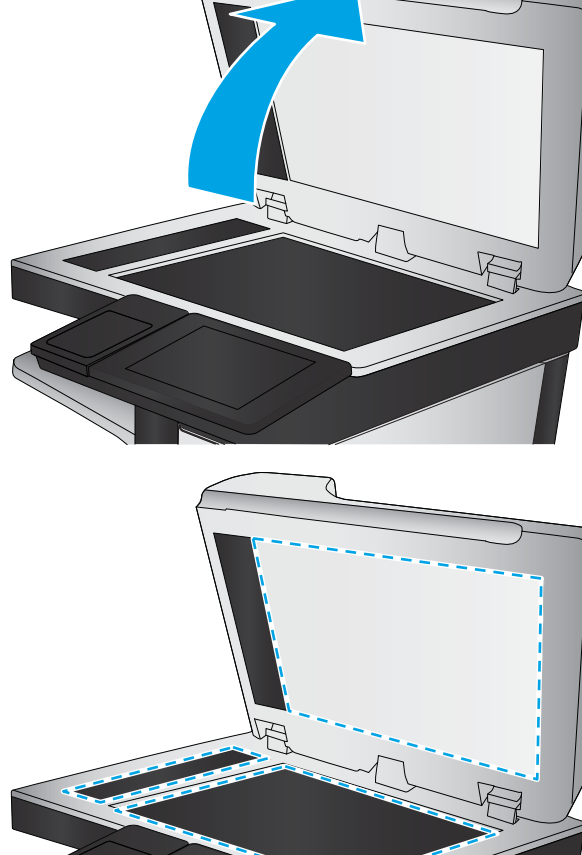

- <span id="page-196-0"></span>3. Valitse Asetukset ja Tiedostotyyppi ja tarkkuus.
- 4. Valitse jokin valmiista Tarkkuus-asetuksista ja valitse sitten Valmis.
- 5. Aloita skannaaminen valitsemalla Lähetä tai Tallenna.

## Väriasetusten tarkistaminen

Muuta väriasetusta seuraavasti.

- 1. Siirry tulostimen ohjauspaneelin aloitusnäytössä kohtaan Skannaa ja valitse sitten Skannaa-kuvake.
- 2. Valitse jokin seuraavista skannaustoiminnoista:
	- Tallennus laitteen muistiin
	- Skannaus sähköpostiin
	- Skannaus verkkokansioon
	- Skannaaminen USB:lle
	- Skannaus SharePointiin<sup>®</sup>
- 3. Kosketa Asetukset-painiketta.
- 4. Siirry Asetukset-ruudussa kohtaan Väri/musta ja valitse se.
- 5. Valitse jokin esimääritetyistä vaihtoehdoista.
- 6. Kosketa Lähetä-painiketta.

# Kuvan säätöasetusten tarkistaminen

Paranna skannauslaatua säätämällä näitä lisäasetuksia:

- Terävyys: Terävöitä tai pehmennä kuvaa. Jos esimerkiksi lisäät terävyyttä, tekstistä tulee selkeämpää. Terävyyden vähentäminen puolestaan pehmentää valokuvia.
- Tummuus: Voit lisätä tai vähentää mustan ja valkoisen määrää skannattujen kuvien väreissä.
- Kontrasti: Voit lisätä tai vähentää sivun vaaleimpien ja tummimpien kohtien eroa.
- Taustan tyhjennys: Voit poistaa heikkoja värejä skannattujen kuvien taustalta. Jos alkuperäinen asiakirja on esimerkiksi tulostettu värilliselle paperille, voit vaalentaa taustan tällä toiminnolla siten, että kuvan tummuusaste pysyy muuten entisellään.
- Automaattiset sävyt: Käytettävissä vain Flow-tulostimille. Tulostin säätää automaattisesti Tummuus-, Kontrasti- ja Taustan tyhjennys -asetukset mahdollisimman sopiviksi skannatulle asiakirjalle.
- 1. Siirry tulostimen ohjauspaneelin aloitusnäytössä kohtaan Skannaa ja valitse sitten Skannaa-kuvake.
- 2. Valitse jokin seuraavista skannaustoiminnoista:
	- Skannaus sähköpostiin
	- Skannaus verkkokansioon
	- Skannaus USB-asemaan
- <span id="page-197-0"></span>Skannaus työn säilytykseen
- Skannaus SharePointiin®
- 3. Valitse Asetukset ja Kuvansäätö.
- 4. Määritä tasot säätämällä liukusäätimiä ja valitse Valmis.
- 5. Aloita skannaaminen valitsemalla Lähetä tai Tallenna.

HUOMAUTUS: Nämä ovat tilapäisiä asetuksia. Kun työ on valmis, tulostin palauttaa oletusasetukset käyttöön.

## Tekstin tai kuvien skannauslaadun optimointi

Optimoi skannaustyö skannattavaa kuvatyyppiä varten: teksti, kuvat tai valokuvat.

- 1. Siirry tulostimen ohjauspaneelin aloitusnäytössä kohtaan Skannaa ja valitse sitten Skannaa-kuvake.
- 2. Valitse jokin seuraavista skannaustoiminnoista:
	- Skannaus sähköpostiin
	- Skannaus verkkokansioon
	- Skannaus USB-asemaan
	- Skannaus työn säilytykseen
	- Skannaus SharePointiin®
- 3. Valitse Asetukset ja Tekstin/kuvan optimointi.
- 4. Valitse jokin esimääritetyistä vaihtoehdoista.
- 5. Aloita skannaaminen valitsemalla Lähetä tai Tallenna.

 $\mathbb{F}$  HUOMAUTUS: Nämä ovat tilapäisiä asetuksia. Kun työ on valmis, tulostin palauttaa oletusasetukset käyttöön.

# Tulostuslaadun asetusten tarkistaminen

Tällä asetuksella säädetään tiedoston pakkauksen tasoa tiedostoa tallennettaessa. Valitse korkein asetus parhaimmalle laadulle.

- 1. Siirry tulostimen ohjauspaneelin aloitusnäytössä kohtaan Skannaa ja valitse sitten Skannaa-kuvake.
- 2. Valitse jokin seuraavista skannaustoiminnoista:
	- Skannaus sähköpostiin
	- Skannaus verkkokansioon
	- Skannaus USB-asemaan
	- Skannaus SharePointiin®
- 3. Valitse Asetukset ja Tiedostotyyppi ja tarkkuus.
- 4. Valitse jokin valmiista Laatu ja tiedostokoko -asetuksista ja valitse sitten Valmis.
- 5. Aloita skannaaminen valitsemalla Lähetä tai Tallenna.

# <span id="page-198-0"></span>Faksin kuvanlaadun parantaminen

Jos tulostimen faksien laadussa on ongelmia, kokeile ratkaista ne seuraavilla tavoilla tässä esitetyssä järjestyksessä.

- Skannaustason tarkistaminen epäpuhtauksien ja tahrojen varalta
- [Faksin lähetystarkkuusasetusten tarkistaminen](#page-199-0)
- [Kuvan säätöasetusten tarkistaminen](#page-200-0)
- [Tekstien tai kuvien faksilaadun optimointi](#page-200-0)
- [Virheenkorjausasetusten tarkistaminen](#page-200-0)
- [Sovita sivulle -asetuksen tarkistaminen](#page-201-0)
- [Lähettäminen toiseen faksilaitteeseen](#page-201-0)
- [Lähettäjän faksilaitteen tarkistaminen](#page-201-0)

Yritä ensin näitä muutamaa yksinkertaista tapaa:

- Käytä tasoskanneria asiakirjansyöttölaitteen sijasta.
- Käytä hyvälaatuisia alkuperäisasiakirjoja.
- Kun käytät asiakirjansyöttölaitetta, lataa alkuperäinen asiakirja syöttölaitteeseen oikein paperiohjainten avulla, jotta kuvista ei tule epäselviä tai vääristyneitä.

Jos ongelma jatkuu, koita seuraavia toimenpiteitä. Jos ne eivät ratkaise ongelmaa, katso lisäohjeita kohdasta "Tulostuslaadun parantaminen".

# Skannaustason tarkistaminen epäpuhtauksien ja tahrojen varalta

Aikaa myöten skannerin lasiin ja valkoiseen taustaan voi kerääntyä hiukkasia ja roskia, jotka voivat vaikuttaa laitteen suorituskykyyn. Jos tulostetuissa sivuissa on raitoja, ylimääräisiä viivoja, mustia pisteitä tai epäselvää tekstiä tai jos tulostuslaatu on muuten huono, puhdista skanneri noudattamalla seuraavia ohjeita.

1. Katkaise tulostimesta virta painamalla virtapainiketta ja irrota sitten virtajohto pistorasiasta.

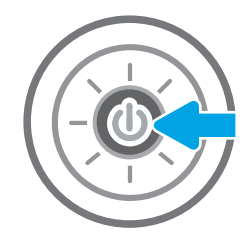

<span id="page-199-0"></span>3. Puhdista skannerin lasi ja asiakirjan syöttölaitteen nauhat pehmeällä liinalla tai sienellä, joka on kostutettu hankaamattomalla lasinpuhdistusaineella.

HUOMIO: Älä altista mitään tulostimen osaa hankausaineille, asetonille, bentseenille, ammoniakille, etyylialkoholille tai hiilitetrakloridille, koska ne voivat vahingoittaa tulostinta. Älä laita nesteitä suoraan lasiin tai taustalevylle. Ne voivat tihkua tulostimeen ja vahingoittaa sitä.

HUOMAUTUS: Jos kopioihin ilmestyy raitoja asiakirjansyöttölaitetta käytettäessä, puhdista skannerin vasemmalla puolella oleva pieni lasikaistale.

- 4. Kuivaa lasi ja valkoiset muoviosat säämiskä- tai selluloosasienellä, jotta niihin ei jää läikkiä.
- 5. Kytke virtajohto pistorasiaan ja käynnistä tulostin painamalla virtapainiketta.

# Faksin lähetystarkkuusasetusten tarkistaminen

Muuta lähetettävien faksien tarkkuusasetusta seuraavasti:

- $\mathbb{B}^*$  HUOMAUTUS: Tarkkuuden parantaminen suurentaa faksitiedoston kokoa ja lähettämiseen kuluvaa aikaa.
	- 1. Siirry tulostimen ohjauspaneelin aloitusnäytössä kohtaan Faksi ja valitse sitten Faksaa-kuvake.
	- 2. Valitse Asetukset.
	- 3. Siirry Asetukset-ruudussa kohtaan Tarkkuus ja valitse se.
	- 4. Valitse jokin valmiista vaihtoehdoista ja lähetä faksi valitsemalla Lähetä.

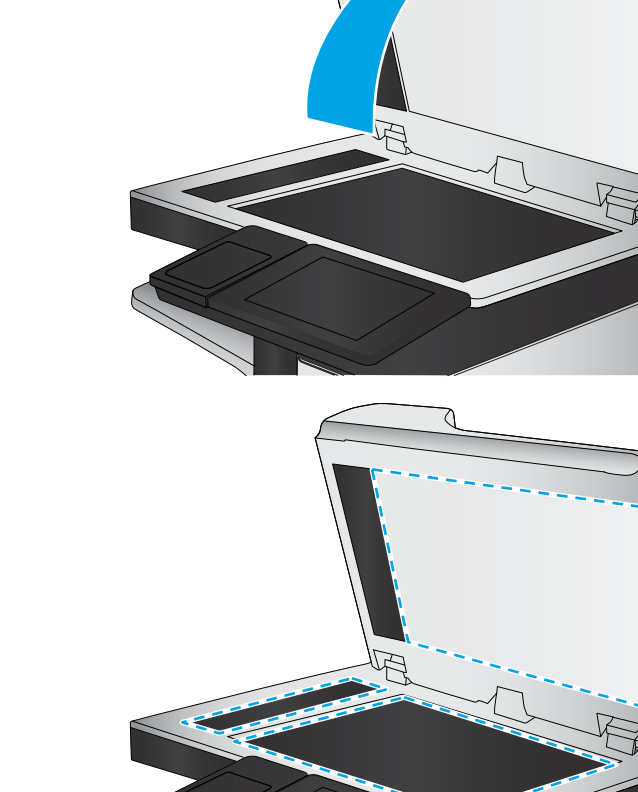

# <span id="page-200-0"></span>Kuvan säätöasetusten tarkistaminen

Paranna faksin lähetyslaatua säätämällä näitä lisäasetuksia:

- Terävyys: Terävöitä tai pehmennä kuvaa. Jos esimerkiksi lisäät terävyyttä, tekstistä tulee selkeämpää. Terävyyden vähentäminen puolestaan pehmentää valokuvia.
- Tummuus: Voit lisätä tai vähentää mustan ja valkoisen määrää skannattujen kuvien väreissä.
- Kontrasti: Voit lisätä tai vähentää sivun vaaleimpien ja tummimpien kohtien eroa.
- Taustan tyhjennys: Voit poistaa heikkoja värejä skannattujen kuvien taustalta. Jos alkuperäinen asiakirja on esimerkiksi tulostettu värilliselle paperille, voit vaalentaa taustan tällä toiminnolla siten, että kuvan tummuusaste pysyy muuten entisellään.
- Automaattiset sävyt: Käytettävissä vain Flow-tulostimille. Tulostin säätää automaattisesti Tummuus-, Kontrasti- ja Taustan tyhjennys -asetukset mahdollisimman sopiviksi skannatulle asiakirjalle.
- 1. Siirry tulostimen ohjauspaneelin aloitusnäytössä kohtaan Faksi ja valitse sitten Faksaa-kuvake.
- 2. Valitse Asetukset.
- 3. Siirry Asetukset-ruudussa kohtaan Kuvansäätö ja valitse se.
- 4. Määritä tasot säätämällä liukusäätimiä ja valitse Valmis.
- 5. Lähetä faksi valitsemalla Lähetä.

**W** HUOMAUTUS: Nämä ovat tilapäisiä asetuksia. Kun työ on valmis, tulostin palauttaa oletusasetukset käyttöön.

# Tekstien tai kuvien faksilaadun optimointi

Optimoi faksityö skannattavaa kuvatyyppiä varten: teksti, kuvat tai valokuvat.

- 1. Siirry tulostimen ohjauspaneelin aloitusnäytössä kohtaan Faksi ja valitse sitten Faksaa-kuvake.
- 2. Valitse Asetukset.
- 3. Siirry Asetukset-ruudussa kohtaan Tekstin/kuvan optimointi ja valitse se.
- 4. Valitse jokin esimääritetyistä vaihtoehdoista.
- 5. Lähetä faksi valitsemalla Lähetä.

**W** HUOMAUTUS: Nämä ovat tilapäisiä asetuksia. Kun työ on valmis, tulostin palauttaa oletusasetukset käyttöön.

### Virheenkorjausasetusten tarkistaminen

Virheenkorjaustila-asetus on ehkä pois käytöstä, mikä huonontaa kuvan laatua. Ota asetus käyttöön uudelleen seuraavasti:

- 1. Siirry tulostimen ohjauspaneelin aloitusnäytössä kohtaan Asetukset ja valitse sitten Asetukset-kuvake.
- 2. Avaa seuraavat valikot:
- <span id="page-201-0"></span>**Faksi**
- **Faksilähetysasetukset**
- Yleiset faksilähetysasetukset
- 3. Valitse Virheenkorjaustila-vaihtoehto. Valitse Valmis-painike.

# Sovita sivulle -asetuksen tarkistaminen

Jos Sovita sivulle -asetus on käytössä ja saapuva faksi on oletusarvoista paperikokoa suurempi, tulostin yrittää skaalata kuvan sivulle sopivaksi. Jos tämä asetus on pois käytöstä, suuremmat kuvat jakautuvat useille sivuille.

- 1. Siirry tulostimen ohjauspaneelin aloitusnäytössä kohtaan Asetukset ja valitse sitten Asetukset-kuvake.
- 2. Avaa seuraavat valikot:
	- **Faksi**
	- Faksivastaanottoasetukset
	- Työn oletusasetukset
	- Sovita sivulle
- 3. Ota asetus käyttöön valitsemalla Käytössä tai poista se käytöstä valitsemalla Ei käytössä.

## Lähettäminen toiseen faksilaitteeseen

Ongelma voi liittyä faksilaitteen asetuksiin tai tarvikkeiden tilaan.

Kokeile lähettää faksi johonkin toiseen faksilaitteeseen. Jos faksin laatu on parempi, ongelma liittyy alkuperäisen vastaanottajan faksilaitteen asetuksiin tai tarvikkeiden tilaan.

# Lähettäjän faksilaitteen tarkistaminen

Yritä tarkistaa lähettäjän faksilaite seuraavasti.

Pyydä lähettäjää lähettämään toisesta faksilaitteesta. Jos faksin laatu on parempi, ongelma johtuu lähettäjän faksilaitteesta. Jos käytettävissä ei ole toista faksilaitetta, pyydä lähettäjää kokeilemaan jotakin seuraavista muutoksista:

- Varmista, että alkuperäinen asiakirja on valkoisella (ei värillisellä) paperilla.
- Määritä faksin tarkkuus-, laatu- tai kontrastiasetukset korkeammalle tasolle.
- Lähetä faksi tietokoneohjelman avulla, jos se on mahdollista.

# <span id="page-202-0"></span>Faksiongelmien ratkaiseminen

Tulostimen faksitoimintoihin liittyviä ongelmia voi ratkaista seuraavien osioiden mukaisesti.

- [Tarkistusluettelo faksiongelmien ratkaisemiseksi](#page-203-0)
- [Yleiset faksausongelmat](#page-206-0)

# <span id="page-203-0"></span>Tarkistusluettelo faksiongelmien ratkaisemiseksi

Käytä seuraavaa luetteloa apuna, kun selvität faksiin liittyviä ongelmia.

- Millaista puhelinlinjaa käytät?
- Onko käytössä ylijännitesuojalaite?
- [Käytätkö puhelinyhtiön ääniviestipalvelua tai puhelinvastaajaa?](#page-204-0)
- [Onko puhelinlinjassa puheluiden jonotustoiminto?](#page-204-0)
- [Faksilaitteen tilan tarkistaminen](#page-204-0)
- Onko faksilisälaitteen mukana toimitettu faksikaapeli käytössä? Faksilisälaite on testattu mukana toimitetun faksikaapelin kanssa, ja se vastaa RJ11-määrityksiä sekä toiminnallisia vaatimuksia. Älä vaihda tilalle toista faksikaapelia. Analoginen faksilaite vaatii analogisen faksikaapelin. Laite vaatii myös analogisen puhelinyhteyden.
- Onko faksi-puhelinlinjaliitin kiinnitetty faksilisälaitteen takaosaan? Varmista, että puhelinpistoke on tiukasti paikallaan. Työnnä liitin paikalleen niin että kuulet naksahduksen.

HUOMAUTUS: Varmista, että puhelinliitin on yhdistetty faksiporttiin verkkoportin sijaan. Portit ovat samanlaisia.

Toimiiko puhelimen seinäpistoke oikein? Yhdistä puhelin seinäpistokkeeseen ja varmista, että valintaääni kuuluu. Kuuletko valintaäänen ja voitko soittaa tai vastaanottaa puhelun?

#### Millaista puhelinlinjaa käytät?

Tarkista käyttämäsi puhelinlinjan tyyppi ja tutustu kyseistä linjatyyppiä koskeviin suosituksiin.

- Oma linja: Normaali faksi-/puhelinlinja faksien lähettämistä ja vastaanottamista varten.
- **W** HUOMAUTUS: Puhelinlinjan tulee olla ainoastaan faksin käytössä, eikä sitä saa jakaa muiden puhelinlaitteiden kanssa. Tällaisia ovat esimerkiksi hälytysjärjestelmät, jotka käyttävät puhelinlinjaa ilmoitusten välittämiseen valvontayrityksille.
- PBX-järjestelmä: Yritysten puhelinjärjestelmä. Tavalliset kotipuhelimet ja faksilaitteet käyttävät analogista puhelinsignaalia. Osa PBX-järjestelmistä on digitaalisia, eivätkä ne välttämättä ole yhteensopivia faksilaitteen kanssa. Faksin liittämisessä digitaalisiin keskusjohtoihin saatetaan tarvita analogista puhelinsovitinta (ATA).
- **Siirtolinjat:** Puhelinjärjestelmä, jossa tuleva puhelu siirtyy seuraavalle vapaana olevalle linjalle, kun ensimmäinen tulevien puhelujen linja on varattu. Kokeile tulostimen yhdistämistä ensimmäiseen tulevien puhelujen linjaan. Faksilaite vastaa puheluun sitten, kun puhelin on soinut vastausviiveeksi määrätyt kerrat.

#### Onko käytössä ylijännitesuojalaite?

Ylijännitesuojalaite voidaan asettaa pistorasian ja faksilaitteen väliin suojaamaan faksilaitetta puhelinlinjoilla virtaavalta sähköltä. Tällaiset suojalaitteet voivat aiheuttaa joitakin faksinlähettämisongelmia heikentäessään puhelinsignaalin laatua.

Jos faksien lähettämisessä tai vastaanottamisessa ilmenee ongelmia ja käytössäsi on tällainen suojalaite, yhdistä tulostin suoraan seinän puhelinpistokkeeseen, jotta voit määrittää, johtuuko ongelma ylijännitesuojalaitteesta.

### <span id="page-204-0"></span>Käytätkö puhelinyhtiön ääniviestipalvelua tai puhelinvastaajaa?

Jos ääniviestipalvelun vastausviiveasetus on pienempi kuin faksilaitteen vastaava asetus, ääniviestipalvelu vastaa puheluun eikä faksilaite voi vastaanottaa fakseja.

Jos faksilaitteen vastausviiveasetus on pienempi kuin ääniviestipalvelun vastaava asetus, faksilaite vastaa kaikkiin puheluihin.

#### Onko puhelinlinjassa puheluiden jonotustoiminto?

Jos faksipuhelinlinjassa on käytössä puheluiden jonotustoiminto, jonotusilmoitus saattaa keskeyttää meneillään olevan faksipuhelun, mikä aiheuttaa tietoliikennevirheen.

Varmista, että faksipuhelinlinjassa ei ole käytössä puheluiden jonotustoimintoa.

#### Faksilaitteen tilan tarkistaminen

Jos analoginen faksilaite ei toimi, tarkista sen tila tulostamalla Verkkoasetussivu-raportti.

- 1. Siirry aloitusnäytön Raportit-kohtaan ja valitse se.
- 2. Avaa seuraavat valikot:
	- Asetus-/tilasivut
	- **·** Määrityssivu
- 3. Tulosta raportti valitsemalla Tulosta-painike tai tuo raportti näyttöön valitsemalla Näytä-painike. Raportti koostuu useista sivuista.

**W** HUOMAUTUS: Tulostimen IP-osoite tai isäntänimi on Jetdirect-sivulla.

Valitse Asetussivu-kohdasta Faksilaitteen sivu ja tarkista Modeemin tila- kohta Laitteiston tiedot -otsikon alapuolelta. Seuraava taulukko kertoo tilan ja mahdolliset ratkaisut.

 $\mathbb{F}$  HUOMAUTUS: Jos faksilisälaitteen sivu ei tulostu, analogisessa faksilaitteessa saattaa olla ongelma. Jos käytössä on lähiverkkofaksi tai Internet-faksi, niiden määritykset saattavat poistaa toiminnon käytöstä.

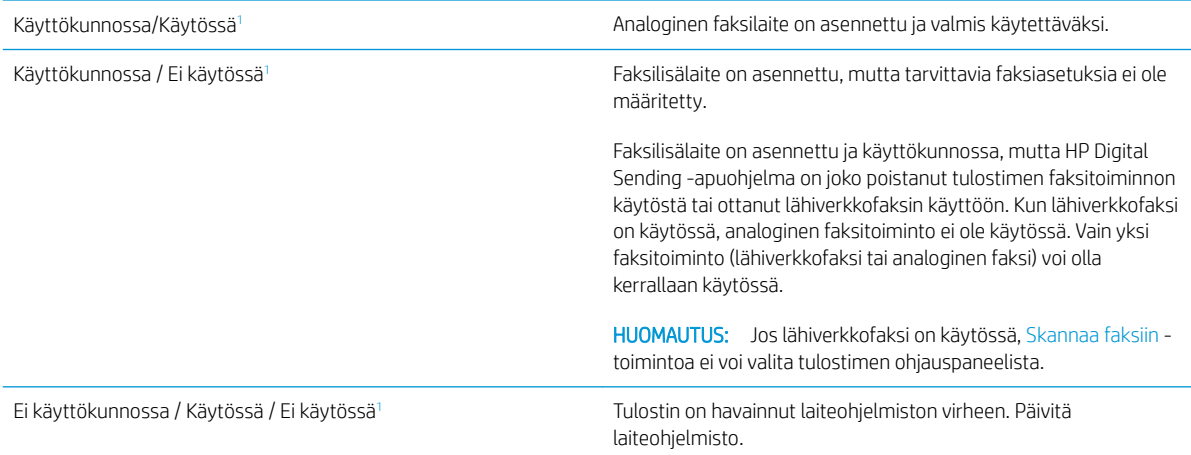

<span id="page-205-0"></span>Vahingoittunut / Käytössä / Ei käytössä<sup>1</sup> Faksilisälaitteessa on vika. Aseta faksilisälaitteen kortti uudelleen ja tarkista, ovatko nastat taipuneet. Jos tila on edelleen DAMAGED (VAHINGOITTUNUT), vaihda analoginen faksilaitekortti.

<sup>1</sup> ENABLED (KÄYTÖSSÄ) kertoo analogisen faksilaitteen olevan käytössä ja virran kytkettynä. DISABLED (EI KÄYTÖSSÄ) kertoo lähiverkkofaksin olevan käytössä (analoginen faksi on poissa käytöstä).

# <span id="page-206-0"></span>Yleiset faksausongelmat

Alla on mainittu joitakin yleisiä faksiongelmia.

- Faksin lähetys epäonnistui.
- Faksiosoitekirja ei tule näkyviin.
- Faksiasetuksia ei löydy HP Web Jetadmin -toiminnosta.
- Ylätunniste lisätään sivun ylälaitaan, vaikka kansilehti on valittuna.
- Vastaanottajat-ikkunassa on sekä nimiä että numeroita.
- [Yksisivuinen faksi tulostuu kahdelle sivulle.](#page-207-0)
- [Asiakirja pysähtyy asiakirjansyöttölaitteeseen kesken faksaamisen.](#page-207-0)
- [Faksilaitteesta tulevien äänten voimakkuus on liian korkea tai matala.](#page-207-0)

#### Faksin lähetys epäonnistui.

Tarkista faksin ongelma ja kokeile ehdotettua ratkaisua.

JBIG on käytössä, eikä vastaanottajan faksilaitteessa ole JBIG-ominaisuutta.

Poista JBIG käytöstä.

#### Faksiosoitekirja ei tule näkyviin.

Tarkista faksin ongelma ja kokeile ehdotettua ratkaisua.

Mihinkään valitun yhteystietoluettelon yhteystietoihin ei ole liitetty faksitietoja. Lisää tarvittavat faksin tiedot.

## Faksiasetuksia ei löydy HP Web Jetadmin -toiminnosta.

Tarkista faksin ongelma ja kokeile ehdotettua ratkaisua.

Faksiasetukset ovat HP Web Jetadmin -toiminnon laitteen tilasivun pudotusvalikossa.

Valitse pudotusvalikosta Digital Sending and Fax (Digitaalinen lähetys ja faksi).

#### Ylätunniste lisätään sivun ylälaitaan, vaikka kansilehti on valittuna.

Tämä ongelma kuuluu faksin normaaliin toimintaan.

Tulostin lisää kaikkiin edelleenlähetettyihin fakseihin kansilehden ylätunnisteen sivun ylälaitaan.

Tämä on normaalia toimintaa.

#### Vastaanottajat-ikkunassa on sekä nimiä että numeroita.

Tämä ongelma kuuluu faksin normaaliin toimintaan.

Sekä nimet että numerot voivat näkyä sen mukaan, mistä ne ovat. Faksiosoitekirjassa on nimiä ja kaikissa muissa tietokannoissa on numeroita.

Tämä on normaalia toimintaa.

### <span id="page-207-0"></span>Yksisivuinen faksi tulostuu kahdelle sivulle.

Tarkista faksin ongelma ja kokeile ehdotettua ratkaisua.

Faksin otsikko liitetään faksin ylälaitaan, jolloin tekstiä siirtyy toiselle sivulle.

Jos haluat yksisivuisen faksin tulostuvan yhdelle sivulle, aseta ylätunniste kansilehtitilaan tai muokkaa sovita sivulle -asetuksia.

#### Asiakirja pysähtyy asiakirjansyöttölaitteeseen kesken faksaamisen.

Tarkista faksin ongelma ja kokeile ehdotettua ratkaisua.

Asiakirjansyöttölaitteessa on tukos.

Poista tukos ja lähetä faksi uudelleen.

#### Faksilaitteesta tulevien äänten voimakkuus on liian korkea tai matala.

Tarkista faksin ongelma ja kokeile ehdotettua ratkaisua.

Äänenvoimakkuusasetukset täytyy säätää.

Säädä äänenvoimakkuutta Faksin lähetysasetukset - ja Faksin vastaanottoasetukset -valikossa.

# <span id="page-208-0"></span>USB-muistitikku ei vastaa

USB-portti on oletusarvoisesti poissa käytöstä. Ota USB-portti käyttöön ennen tämän ominaisuuden käyttämistä.

- Tapa 1: USB-portin käyttöönotto tulostimen ohjauspaneelista
- Tapa 2: USB-portin käyttöönotto HP:n sulautetun verkkopalvelimen kautta (vain verkkoon liitetyt tulostimet)

Ota portti käyttöön jollakin seuraavista tavoista:

# Tapa 1: USB-portin käyttöönotto tulostimen ohjauspaneelista

Voit ottaa käyttöön USB-portin tulostamista varten tulostimen ohjauspaneelista.

- 1. Siirry tulostimen ohjauspaneelin aloitusnäytössä kohtaan Asetukset ja valitse sitten Asetukset-kuvake.
- 2. Avaa seuraavat valikot
	- Kopioi/Tulosta tai Tulosta
	- Ota käyttöön laitteen USB
- 3. Valitse Ota käyttöön tulostus USB-asemasta.

## Tapa 2: USB-portin käyttöönotto HP:n sulautetun verkkopalvelimen kautta (vain verkkoon liitetyt tulostimet)

Voit ottaa käyttöön USB-portin tulostamista varten käyttämällä HP:n sulautettua verkkopalvelinta.

- 1. Näytä tulostimen IP-osoite tai isäntänimi valitsemalla tulostimen ohjauspaneelin aloitusnäytössä Tiedot ja Verkko
- 2. Avaa selain ja kirjoita osoiteriville IP-osoite täsmälleen tulostimen ohjauspaneelissa näkyvässä muodossa. Paina tietokoneen näppäimistön Enter-näppäintä. Sulautettu verkkopalvelin avautuu.
- $\mathbb{B}^*$  HUOMAUTUS: Jos selaimessa näkyy sanoma Tämän sivun varmenteessa on ongelma, kun yrität avata sulautettua verkkopalvelinta, valitse Jatka tähän sivustoon (ei suositella).

Vaihtoehdon Jatka tähän sivustoon (ei suositella) valitseminen ei vahingoita tietokonetta siirryttäessä HPtulostimen sulautetussa verkkopalvelimessa.

- 3. Valitse MFP-malleissa Kopioi/Tulosta-välilehti tai SFP-malleissa Tulosta-välilehti.
- 4. Valitse vasemmasta valikosta Tulostus USB-asemasta -asetukset.
- 5. Valitse Ota käyttöön tulostus USB-asemasta.
- 6. Valitse Käytä.

# Hakemisto

#### Merkit/numerot

520 arkin lokerot tukokset [168](#page-169-0) ‑tulostin yleiskuvaus [11](#page-12-0)

#### A

aliverkon peite [144](#page-145-0) Aloita kopiointi -painike paikantaminen [14](#page-15-0) Aloitusnäyttö-painike paikantaminen [14](#page-15-0), [19](#page-20-0) asetukset faksi [127](#page-128-0) tehdasasetusten (oletusasetusten) palauttaminen [155](#page-156-0) asiakastuki verkko [154](#page-155-0) asiakirjansyöttölaite paikantaminen [14](#page-15-0) paperinsyöttöongelmat [157,](#page-158-0) [163](#page-164-0) tukokset [166](#page-167-0)

## B

Bonjour tunnistaminen [134](#page-135-0)

#### D

digitaalinen lähetys tulostimen muisti [118](#page-119-0) USB [121](#page-122-0) digitaalisen lähetyksen asetukset HP:n sulautettu verkkopalvelin [134](#page-135-0), [136](#page-137-0), [138](#page-139-0)

#### E

EconoMode-asetus [172](#page-173-0) energiankulutus, optimoiminen [151](#page-152-0)

erikoispaperi tulostaminen (Windows) [60](#page-61-0) Ethernet (RJ-45) paikantaminen [14](#page-15-0), [18](#page-19-0) etuluukku paikantaminen [14](#page-15-0) Explorer, tuetut versiot HP:n sulautettu verkkopalvelin [134](#page-135-0)

## F

faksi asetukset [126,](#page-127-0) [127](#page-128-0) optimointi tekstiä tai kuvia varten [197](#page-198-0) syöttöongelmat [201](#page-202-0), [205](#page-206-0) tarvittavat asetukset [126](#page-127-0) yleiskuvaus [125](#page-126-0) faksiasetukset HP:n sulautettu verkkopalvelin [134](#page-135-0), [136,](#page-137-0) [139](#page-140-0) tarvittavat [126](#page-127-0) faksikuvien optimoiminen [197](#page-198-0) faksiportti paikantaminen [14](#page-15-0)

## H

helppokäyttöinen USB-portti paikantaminen [14](#page-15-0) helppokäyttöinen USB-tulostus [71](#page-72-0) Hi-Speed USB 2.0 -tulostusportti paikantaminen [14](#page-15-0), [18](#page-19-0) HP:n asiakastuki [154](#page-155-0) HP:n sulautettu verkkopalvelin avaaminen [144](#page-145-0) digitaalisen lähetyksen asetukset [134,](#page-135-0) [136](#page-137-0), [138](#page-139-0) faksiasetukset [134](#page-135-0), [136,](#page-137-0) [139](#page-140-0) HP-verkkopalvelut [134,](#page-135-0) [136](#page-137-0), [141](#page-142-0)

kopiointiasetukset [134,](#page-135-0) [136](#page-137-0), [137](#page-138-0) muita linkkejä -luettelo [134](#page-135-0), [136,](#page-137-0) [143](#page-144-0) skannausasetukset [134,](#page-135-0) [136](#page-137-0), [138](#page-139-0) suojausasetukset [134,](#page-135-0) [136,](#page-137-0) [140](#page-141-0) tarvikkeet [140](#page-141-0) tietosivut [134,](#page-135-0) [136](#page-137-0) tulostimen nimen vaihtaminen [144](#page-145-0) tulostusasetukset [134](#page-135-0), [136,](#page-137-0) [137](#page-138-0) verkkoasetukset [134](#page-135-0), [136,](#page-137-0) [141](#page-142-0) verkkoasetusten muuttaminen [144](#page-145-0) vianmääritystyökalut [134,](#page-135-0) [136](#page-137-0), [140](#page-141-0) yleinen kokoonpano [134](#page-135-0), [136,](#page-137-0) [137](#page-138-0) HP:n sulautettu verkkopalvelin (EWS) ominaisuudet [134](#page-135-0) salasanojen määrittäminen [148](#page-149-0), [149](#page-150-0) verkkoyhteys [134](#page-135-0) HP JetAdvantage -yritysratkaisut [122](#page-123-0) HP Web Jetadmin [152](#page-153-0) HP-verkkopalvelut käyttöönotto [134,](#page-135-0) [136](#page-137-0), [141](#page-142-0)

## I

Internet Explorer, tuetut versiot HP:n sulautettu verkkopalvelin [134](#page-135-0) IPsec [148](#page-149-0), [150](#page-151-0) IPsec (IP Security) [148,](#page-149-0) [150](#page-151-0) IPv4-osoite [144](#page-145-0) IPv6-osoite [144](#page-145-0)

## J

Jetadmin, HP Web [152](#page-153-0) JetAdvantage [122](#page-123-0) järjestelmävaatimukset HP:n sulautettu verkkopalvelin [134](#page-135-0)

#### K

kaksipuolinen tulostaminen Mac [64](#page-65-0) kaksipuolinen tulostus Mac [64](#page-65-0) Windows [60](#page-61-0) kaksipuolinen tulostus (kahdelle puolelle) asetukset (Windows) [60](#page-61-0) Windows [60](#page-61-0) kalibroi skanneri [188](#page-189-0) värit [172](#page-173-0) kalvot tulostaminen (Windows) [60](#page-61-0) kasetti vaihto [49](#page-50-0) kiinnitysyksikkö tukokset [170](#page-171-0) kiintolevyt salattu [148,](#page-149-0) [150](#page-151-0) kirjaudu sisään -painike paikantaminen [14](#page-15-0), [19](#page-20-0) kirjaudu ulos -painike paikantaminen [14](#page-15-0), [19](#page-20-0) kirjekuoret suunta [30](#page-31-0) suunta, täyttäminen [42](#page-43-0) kirjekuoret, lisääminen [42](#page-43-0) kopioiminen optimointi tekstiä tai kuvia varten [188](#page-189-0) yleiskuvaus [77](#page-78-0) kopiointiasetukset HP:n sulautettu verkkopalvelin [134](#page-135-0), [136](#page-137-0), [137](#page-138-0) kopiointi reunasta reunaan [188](#page-189-0) kopioitavien kuvien optimoiminen [188](#page-189-0) kosketusnäyttö toimintojen paikantaminen [14](#page-15-0), [19](#page-20-0)

kuvanlaatu toisen tulostinohjaimen kokeileminen [178](#page-179-0) värikasetin tilan tarkistaminen [172](#page-173-0), [173,](#page-174-0) [175](#page-176-0) käyttöjärjestelmät, tuetut [24](#page-25-0) käytönaikainen ohje, ohjauspaneeli [154](#page-155-0) kääntöyksikkö manuaalisesti (Mac) [64](#page-65-0) manuaalisesti (Windows) [60](#page-61-0)

## L

laitteistoliitäntä (HIP) paikantaminen [14](#page-15-0) LAN-portti paikantaminen [14](#page-15-0), [18](#page-19-0) lasi, puhdistaminen [188,](#page-189-0) [193](#page-194-0), [197](#page-198-0) lataaminen paperi lokeroissa 2 ja 3 [36](#page-37-0) paperi lokeroissa 4 ja 5 [36](#page-37-0) paperi lokerossa 1 [30](#page-31-0) lepotilan viive määrittäminen [151](#page-152-0) liitäntäportit paikantaminen [14](#page-15-0), [17](#page-18-0), [18](#page-19-0) lisävarusteet tilaaminen [48](#page-49-0) yleiskuvaus [47](#page-48-0) lokero, tuloste paikantaminen [14](#page-15-0) Lokero 1 kirjekuorien lisääminen [42](#page-43-0) paikantaminen [14](#page-15-0) paperin suunta [30,](#page-31-0) [31](#page-32-0) tukokset [167](#page-168-0) Lokero 2 lataaminen [36](#page-37-0) paikantaminen [14](#page-15-0) paperin suunta [36,](#page-37-0) [38](#page-39-0) tukokset [168](#page-169-0) Lokero 3 lataaminen [36](#page-37-0) paikantaminen [14](#page-15-0) paperin suunta [36,](#page-37-0) [38](#page-39-0) tukokset [168](#page-169-0) Lokero 4 lataaminen [36](#page-37-0) paperin suunta [36,](#page-37-0) [38](#page-39-0)

Lokero 5 lataaminen [36](#page-37-0) paperin suunta [36,](#page-37-0) [38](#page-39-0) lokerot kapasiteetti [22](#page-23-0) paikantaminen [14](#page-15-0) sisällytetty [22](#page-23-0) vaihtoehtoisen kirjelomaketilan käyttö [35](#page-36-0), [41](#page-42-0) lukitse muotoiluohjain [148](#page-149-0), [150](#page-151-0) lähiverkko (LAN) paikantaminen [14](#page-15-0), [18](#page-19-0)

## M

Mac-ohjaimen asetukset Työn tallennus [67](#page-68-0) mahdollinen sähköiskun vaara [13](#page-14-0) manuaalinen kaksipuolinen tulostus Mac [64](#page-65-0) Windows [60](#page-61-0) marginaalit, pieni kopioiminen [188](#page-189-0) mitat, tulostin [26](#page-27-0) muisti sisällytetty [22](#page-23-0) muita linkkejä -luettelo HP:n sulautettu verkkopalvelin [134](#page-135-0), [136,](#page-137-0) [143](#page-144-0) muotoiluohjain paikantaminen [14](#page-15-0), [17](#page-18-0)

# N

Netscape Navigator, tuetut versiot HP:n sulautettu verkkopalvelin [134](#page-135-0) niitit vaihto [55](#page-56-0) nopeus, optimoiminen [151](#page-152-0)

# O

ohjauspaneeli ohje [154](#page-155-0) paikantaminen [14](#page-15-0) toimintojen paikantaminen [14](#page-15-0), [19](#page-20-0) ohje, ohjauspaneeli [154](#page-155-0) Ohje-painike paikantaminen [14](#page-15-0), [19](#page-20-0)

oikea luukku paikantaminen [14](#page-15-0) tukokset [170](#page-171-0) oletusyhdyskäytävä, määrittäminen [144](#page-145-0) on/off-painike paikantaminen [14](#page-15-0) online-tuki [154](#page-155-0)

## P

paino, tulostin [26](#page-27-0) palauta tehdasasetukset [155](#page-156-0) paperi lokero 1 suunta [30,](#page-31-0) [31](#page-32-0) lokeroiden 2 ja 3 täyttäminen [36](#page-37-0) lokeroiden 4 ja 5 täyttäminen [36](#page-37-0) Lokeroiden X suunta [36](#page-37-0) lokeron 1 täyttäminen [30](#page-31-0) Lokeron X suunta [38](#page-39-0) tukokset [165](#page-166-0) valitaan [177](#page-178-0) valitse [172](#page-173-0), [173,](#page-174-0) [177](#page-178-0) paperi, tilaaminen [48](#page-49-0) paperilokerot yleiskuvaus [29](#page-30-0) paperinpoimintaongelmat ratkaiseminen [157](#page-158-0) paperin poimintaongelmat ratkaiseminen [157](#page-158-0), [159](#page-160-0) paperitukokset 520 arkin lokerot [168](#page-169-0) asiakirjansyöttölaite [166](#page-167-0) kiinnitysyksikkö [170](#page-171-0) Lokero 1 [167](#page-168-0) Lokero 2 [168](#page-169-0) Lokero 3 [168](#page-169-0) oikea luukku [170](#page-171-0) sijainnit [164](#page-165-0) tulostelokero [169](#page-170-0) paperityypit valitseminen (Mac) [64](#page-65-0) paperityyppi valitseminen (Windows) [60](#page-61-0) pienet marginaalit [188](#page-189-0) poistaminen tallennetut työt [67](#page-68-0), [70](#page-71-0) portit paikantaminen [14](#page-15-0), [18](#page-19-0)

puhdistaminen lasi [188,](#page-189-0) [193,](#page-194-0) [197](#page-198-0) paperirata [172](#page-173-0), [173](#page-174-0)

# R

RJ-45-portti paikantaminen [14](#page-15-0), [18](#page-19-0)

# S

sarjanumero paikantaminen [14](#page-15-0), [17](#page-18-0) selainvaatimukset HP:n sulautettu verkkopalvelin [134](#page-135-0) sivua minuutissa [22](#page-23-0) sivuja arkille valitseminen (Mac) [64](#page-65-0) valitseminen (Windows) [60](#page-61-0) skannaaminen optimointi tekstiä tai kuvia varten [193](#page-194-0) yleiskuvaus [83](#page-84-0) skannaaminen tulostimen kansioon [118](#page-119-0) skannaaminen tulostimen muistiin [118](#page-119-0) skannaaminen USB-muistitikkuun [121](#page-122-0) skannattujen kuvien optimoiminen [193](#page-194-0) skannausasetukset HP:n sulautettu verkkopalvelin [134](#page-135-0), [136,](#page-137-0) [138](#page-139-0) Skannaus USB-asemaan [121](#page-122-0) käyttöönotto [114](#page-115-0) Skannaus verkkokansioon alkuasetukset [99](#page-100-0) skanneri kalibroi [188](#page-189-0) lasin puhdistaminen [188,](#page-189-0) [193,](#page-194-0) [197](#page-198-0) Sulautettu verkkopalvelin avaaminen [144](#page-145-0) tulostimen nimen vaihtaminen [144](#page-145-0) verkkoasetusten muuttaminen [144](#page-145-0) suojaus salattu kiintolevy [148](#page-149-0), [150](#page-151-0) sisällytetty [22](#page-23-0)

suojausasetukset HP:n sulautettu verkkopalvelin [134](#page-135-0), [136,](#page-137-0) [140](#page-141-0) suunta kirjekuoret [42](#page-43-0) tarrat [44](#page-45-0) syöttöongelmat [201](#page-202-0), [205](#page-206-0) sähkölaitetiedot [27](#page-28-0)

# T

Tallenna laitteen muistiin [118](#page-119-0) tallennetut työt luominen (Mac) [67](#page-68-0) luominen (Windows) [67](#page-68-0) poistaminen [67,](#page-68-0) [70](#page-71-0) tulostaminen [67](#page-68-0) tallentaminen, työ Mac-asetukset [67](#page-68-0) tarra suunta [44](#page-45-0) tarrat suunta, täyttäminen [44](#page-45-0) tulostaminen [44](#page-45-0) tulostaminen (Windows) [60](#page-61-0) tarrat, lisääminen [44](#page-45-0) tarvikkeet HP:n sulautettu verkkopalvelin [140](#page-141-0) käyttäminen, kun vähissä [155](#page-156-0) niittien vaihtaminen [55](#page-56-0) tilaaminen [48](#page-49-0) vähissä-kynnysasetukset [155](#page-156-0) väriaineen keräysyksikön vaihtaminen [52](#page-53-0) värikasetin vaihtaminen [49](#page-50-0) yleiskuvaus [47](#page-48-0) tarvittavat asetukset faksi [126](#page-127-0) TCP/IP IPv4-parametrien määrittäminen manuaalisesti [144](#page-145-0) IPv6-parametrien määrittäminen manuaalisesti [144](#page-145-0) tekninen tuki verkko [154](#page-155-0) tekniset tiedot [22](#page-23-0) sähkö ja äänet [27](#page-28-0) tulostimen mitat [26](#page-27-0)

tietosivut HP:n sulautettu verkkopalvelin [134](#page-135-0), [136](#page-137-0) tila, faksilaitesivu [201](#page-202-0), [202](#page-203-0) tilaaminen tarvikkeet ja lisävarusteet [48](#page-49-0) tuetut käyttöjärjestelmät [24](#page-25-0) tuki verkko [154](#page-155-0) tukokset 520 arkin lokerot [168](#page-169-0) asiakirjansyöttölaite [166](#page-167-0) automaattinen opastus [165](#page-166-0) kiinnitysyksikkö [170](#page-171-0) Lokero 1 [167](#page-168-0) Lokero 2 [168](#page-169-0) Lokero 3 [168](#page-169-0) oikea luukku [170](#page-171-0) sijainnit [164](#page-165-0) syyt [165](#page-166-0) tulostelokero [169](#page-170-0) tulostaminen tallennetut työt [67](#page-68-0) USB-muistilaitteista [71](#page-72-0) yleiskuvaus [59](#page-60-0) tulostaminen, kaksipuolinen asetukset (Windows) [60](#page-61-0) tulostaminen molemmille puolille Mac [64](#page-65-0) manuaalisesti, Windows [60](#page-61-0) Windows [60](#page-61-0) tulostelokero paikantaminen [14](#page-15-0) tukosten poistaminen [169](#page-170-0) tulostimen hallinta yleiskuvaus [133](#page-134-0) tulostimen muisti lähetys [118](#page-119-0) tulostimen muisti, skannaaminen [118](#page-119-0) tulostimen tekniset tiedot yleiskuvaus [22](#page-23-0) tulostusasetukset HP:n sulautettu verkkopalvelin [134](#page-135-0), [136](#page-137-0), [137](#page-138-0) tulostusmateriaali lokeron 1 täyttäminen [30](#page-31-0) tulostus molemmille puolille asetukset (Windows) [60](#page-61-0)

tulostusohjaimet lataaminen tulostimen tukisivustosta [178](#page-179-0) tulostustöiden tallentaminen [67](#page-68-0) tuotenumero sijainti [14](#page-15-0), [17](#page-18-0) työt, tallennetut luominen (Windows) [67](#page-68-0) Mac-asetukset [67](#page-68-0) poistaminen [67,](#page-68-0) [70](#page-71-0) tulostaminen [67](#page-68-0) töiden tallentaminen Windowsilla [67](#page-68-0)

# U

USB lähetys [121](#page-122-0) USB-muistilaitteet tulostus laitteista [71](#page-72-0) USB-portti käyttöönotto [71](#page-72-0), [72](#page-73-0), [74](#page-75-0), [75](#page-76-0), [207](#page-208-0) paikantaminen [14](#page-15-0), [18](#page-19-0) useita sivuja arkille tulostaminen (Mac) [64](#page-65-0) tulostaminen (Windows) [60](#page-61-0)

# V

vaihto niitit [55](#page-56-0) väriaineen keräysyksikkö [52](#page-53-0) Väriainekasetti [49](#page-50-0) vaihtoehtoinen kirjelomaketila [30](#page-31-0), [35,](#page-36-0) [41](#page-42-0) Varaosat yleiskuvaus [47](#page-48-0) verkko asetukset, muuttaminen [144](#page-145-0) asetukset, tarkasteleminen [144](#page-145-0) tulostimen nimi, vaihtaminen [144](#page-145-0) verkkoasetukset HP:n sulautettu verkkopalvelin [134](#page-135-0), [136,](#page-137-0) [141](#page-142-0) verkkoselainvaatimukset HP:n sulautettu verkkopalvelin [134](#page-135-0) verkkosivustot asiakastuki [154](#page-155-0) HP Web Jetadmin, lataaminen [152](#page-153-0)

verkkoyhteysnopeuden asetukset, muuttaminen [144](#page-145-0) verkon hallinta [144](#page-145-0) verkon kaksisuuntaisuusasetukset, muuttaminen [144](#page-145-0) verkot aliverkon peite [144](#page-145-0) HP Web Jetadmin [152](#page-153-0) IPv4-osoite [144](#page-145-0) IPv6-osoite [144](#page-145-0) oletusyhdyskäytävä [144](#page-145-0) tuettu [22](#page-23-0) vianmääritys paperinsyöttöongelmat [157](#page-158-0) toisen tulostinohjaimen kokeileminen [178](#page-179-0) tukokset [164](#page-165-0), [165](#page-166-0) värikasetin tilan tarkistaminen [172](#page-173-0), [173,](#page-174-0) [175](#page-176-0) yleiskuvaus [153](#page-154-0) vianmääritystyökalut HP:n sulautettu verkkopalvelin [134](#page-135-0), [136,](#page-137-0) [140](#page-141-0) virrankäyttö enintään 1 watti [151](#page-152-0) virta kulutus [27](#page-28-0) virtakytkin paikantaminen [14](#page-15-0) virtaliitäntä paikantaminen [14](#page-15-0) väriaineen keräysyksikkö paikantaminen [14](#page-15-0) vaihto [52](#page-53-0) Väriainekasetti käyttäminen, kun vähissä [155](#page-156-0) osat [49](#page-50-0) vaihto [49](#page-50-0) vähissä-kynnysasetukset [155](#page-156-0) väriasetukset muuttaminen, Windows [172](#page-173-0) värit kalibroi [172](#page-173-0) väriteema muuttaminen, Windows [172](#page-173-0)

# Y

yhdyskäytävä, oletuksen määrittäminen [144](#page-145-0) yksityinen tulostus [67](#page-68-0)

yleinen kokoonpano HP:n sulautettu verkkopalvelin [134](#page-135-0), [136](#page-137-0), [137](#page-138-0)

# Ä

äänitiedot [27](#page-28-0)